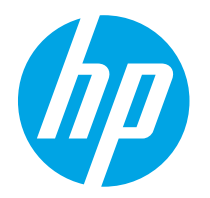

HP PageWide Enterprise Color 765 HP PageWide Color 755

คู่มือผู้ใช้ ู

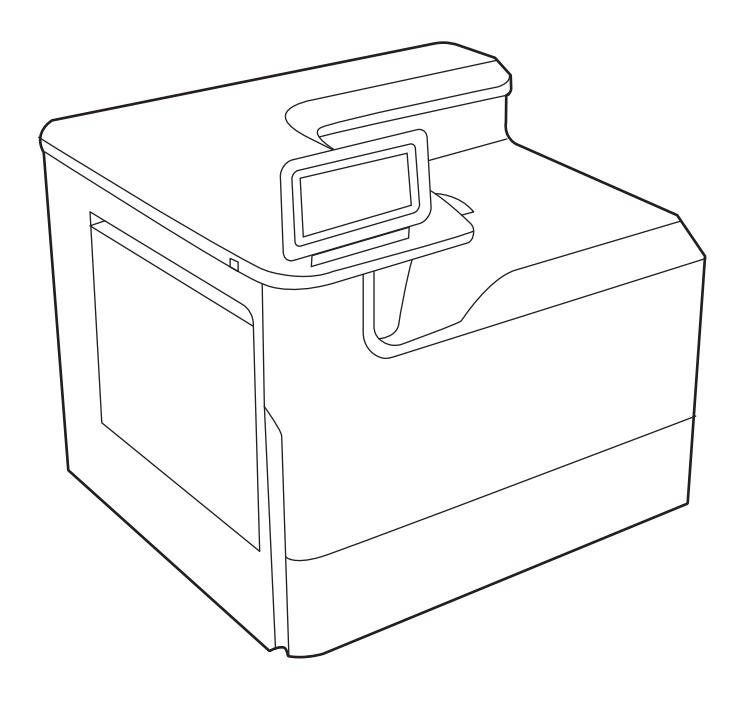

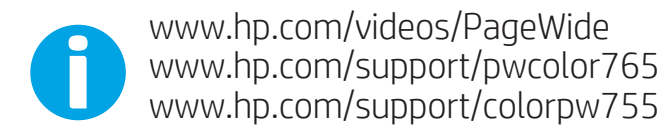

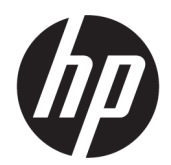

# HP PageWide Enterprise Color 765, HP PageWide Color 755

คู่มือผู้ใช้

#### .<br>ลิขสิทธิ์และใบอนุญาต

© Copyright 2020 HP Development Company, L.P.

ห้ามทำซ้ำ ดัดแปลง หรือแปลข้อมูลนี้หากไม่ได้รับอนุญาต เป็นลายลักษณ์อักษร เว้นเสียแต่จะได้รับอนุญาตตาม กฎหมายลิขสิทธิ์

ข้อมูลที่ปรากฏในที่นี่อาจเปลี่ยนแปลงได้โดยไม่ต้องแจ้งให้ ่ ทราบล่วงหน้า

การรับประกันเพียงอย่างเดียวสำหรับผลิตภัณฑ์และบริการ ของ HP ปรากฏอยู่ ในรายละเอียดการรับประกันที ่แสดงไว้ ้อย่างชัดแจ้งและมาพร้อมกับผลิตภัณฑ์และบริการ โดยไม่มี สิ่งใดที่ถือได้ว่าเป็นการรับประกันเพิ่มเติม HP จะไม่รับผิดต่อ ข้อผิดพลาดทางด้านเทคนิคหรือด้านเนื้อหา หรือข้อความที่ ไม่ครบถ้วนในเอกสารนี้

Edition 5, 12/2020

#### ผู้มีส่วนเกี่ยวข้องในเครื่องหมายการค้า

Adobe® , Adobe Photoshop® , Acrobat®และ PostScript® เป็นเครื ่องหมายการค้าของ Adobe Systems Incorporated

Apple และโลโก้ Apple เป็นเครื่องหมายการค้าของ Apple Inc. ซึ่งจดทะเบียนในสหรัฐอเมริกาและประเทศ/พื้นที่อื่นๆ ่

macOS เป็นเครื่องหมายการค้าของ Apple Inc. ซึ่งจด ่ ทะเบียนในสหรัฐอเมริกาและประเทศ/พื้นที่อื่นๆ

AirPrint เป็นเครื ่องหมายการค้าของ Apple Inc. ซึ งจด ่ ทะเบียนในสหรัฐอเมริกาและประเทศ/พื้นที่อื่นๆ

Google™ เป็นเครื ่องหมายการค้าของ Google Inc.

Microsoft®, Windows® และ Windows Server® เป็น เครื่องหมายการค้าจดทะเบียนในสหรัฐอเมริกาของ Microsoft Corporation

UNIX® เป็นเครื ่องหมายการค้าจดทะเบียนของ The Open Group

# สารบัญ

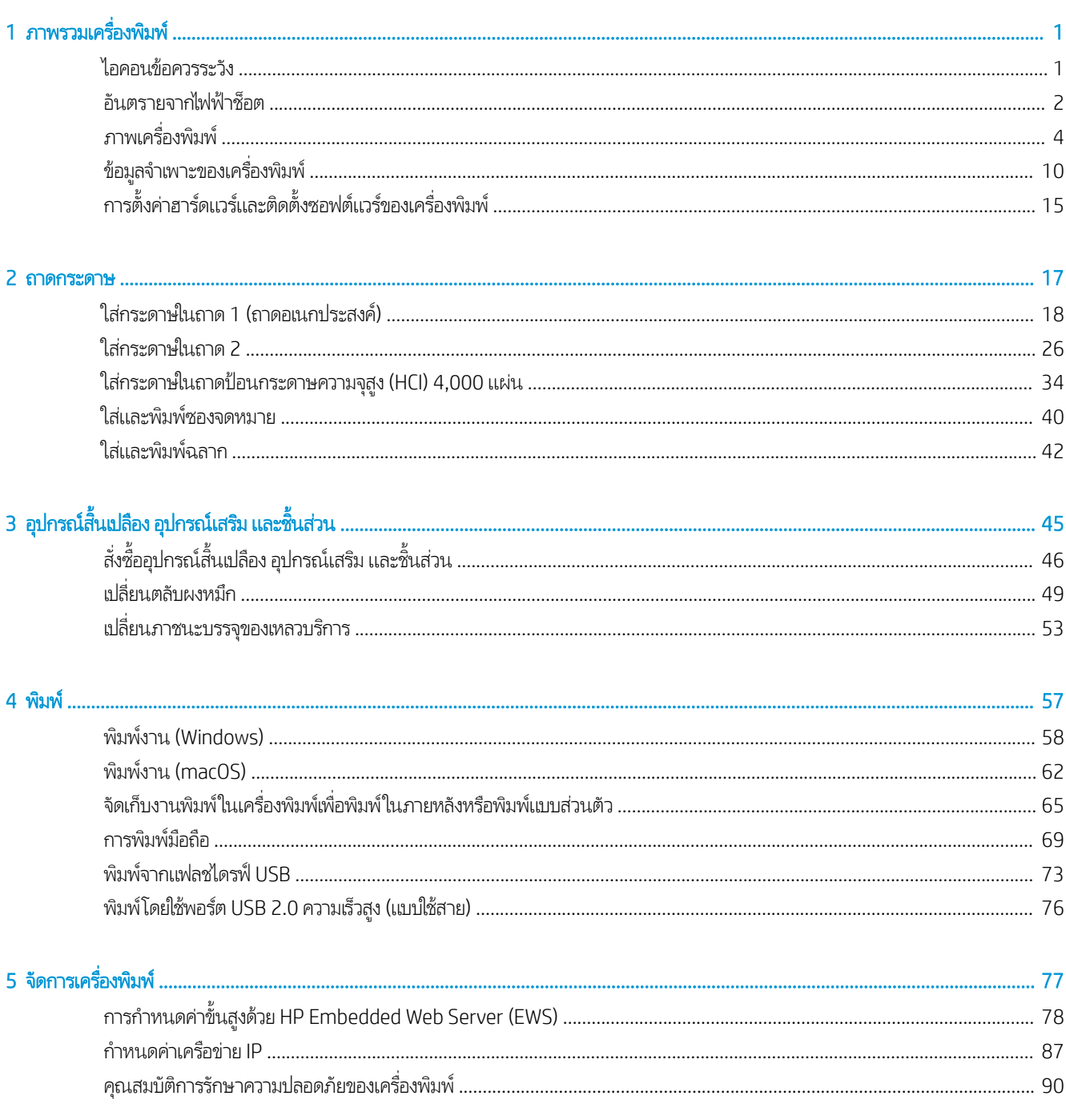

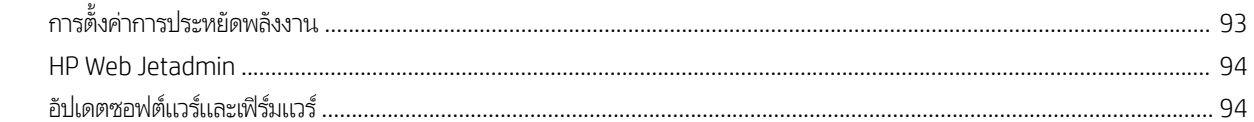

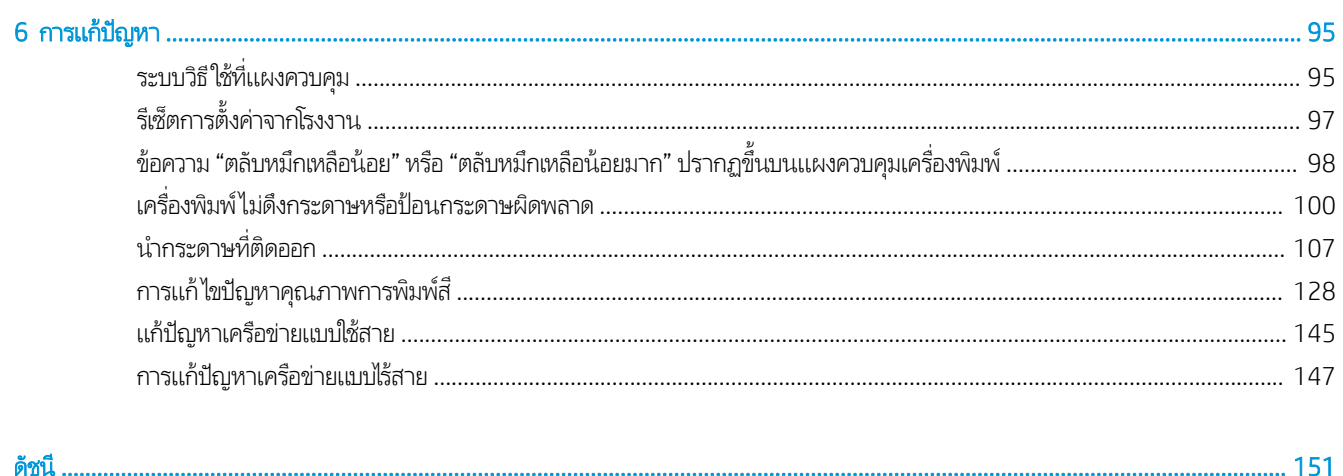

# <span id="page-6-0"></span>1 ภาพรวมเคร ื ่องพ ิ มพ

ตรวจดูตำแหน่งของคุณสมบัติในเครื่องพิมพ์, ข้อกำหนดรายละเอียดทางกายภาพและทางเทคนิคของเครื่องพิมพ์ และที่ที่สามารถค้นหา ข้อมูลการตั้งค่า

หากต้องการความช่วยเหลือทางวิดีโอ ดูที่ <u>[www.hp.com/videos/PageWide](http://www.hp.com/videos/PageWide)</u>

ข้อมูลต่อไปนี้ถูกต้องในขณะที่จัดพิมพ์เอกสาร สำหรับข้อมูลเพิ่มเติม โปรดดูที่ <u><http://www.hp.com/support/pwcolor765></u> หรือ <http://www.hp.com/support/colorpw755>

#### สำหรับข้อมูลเพิ่มเติม:

วิธี ใช้ที่ครอบคลุมทั้งหมดของ HP สำหรับเครื่องพิมพ์มีข้อมูลต่อไปนี้:

- การติดตั ้งและกําหนดคา่
- การเรียนรู้และใช้งาน
- การแก้ปัญหา
- ดาวน์โหลดการอัปเดตซอฟตแวร ์ และเฟ ์ ิรมแวร ์ ์
- เข้าร่วมฟอรัมการสนับสนน
- ค้นหาข้อมูลการรับประกันและข้อบังคับ

# ไอคอนข้ อควรระวัง

ไช้ความระมัดระวังหากคุณเห็นไอคอนการเตือนบนเครื่องพิมพ์ HP ตามที่แสดงในคำนิยามไอคอน

ข้อควรระวัง: ขอบแหลมคมในระยะใกล้

<span id="page-7-0"></span>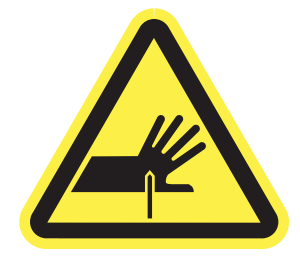

 $\bullet$  ข้อควรระวัง: ให้ส่วนของร่างกายอยู่ห่างจากชิ้นส่วนที่เคลื่อนไหว ่

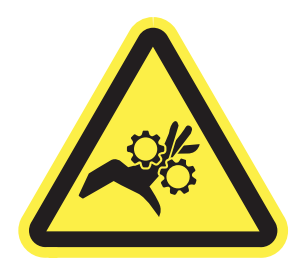

● ข้อควรระวัง: พื้นผิวร้อน

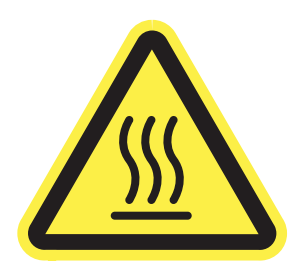

● ข้อควรระวัง: ไฟฟ้าชอต็

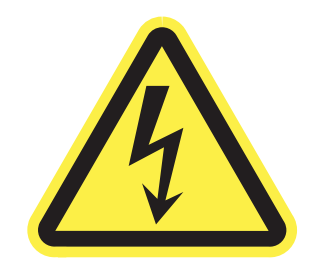

● คําเตือน

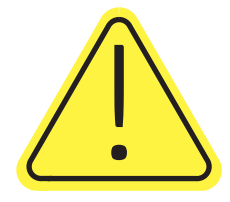

# <mark>อันตรายจากไฟฟ้าซื้อต</mark>

ตรวจดูข้อมูลเกี่ยวกับความปลอดภัยที่สำคัญนี้

- อ่านและทำความเข้าใจในประกาศเกี่ยวกับความปลอดภัยเหล่านี้เพื่อหลีกเลี่ยงอันตรายจากไฟฟ้าช็อต
- ปฏิบัติตามข้อควรระวังเพื่อความปลอดภัยขั้นพื้นฐานเสมอเมื่อใช้ผลิตภัณฑ์นี้ เพื่อลดความเสี่ยงจากการได้รับบาดเจ็บจากเพลิงไหม้ หรือไฟฟ้าช็อต
- อ่านและทำความเข้าใจคำแนะนำทั้งหมดในคู่มือนี้
- สังเกตคําเตือนและคําแนะนาทํ ั ้งหมดที ่แสดงด้วยเครื ่องหมายบนผลิตภัณฑ์
- ์● แมื่อเชื่อมต่อผลิตภัณฑ์เข้ากับแหล่งจ่ายไฟให้ใช้เฉพาะเต้าเสียบที่ต่อสายดินเท่านั้น หากคุณไม่ทราบว่าเต้าเสียบมีสายดินหรือไม่ให้ ตรวจสอบกับช่างไฟฟ้าที่ผ่านการรับรอง
- $\bullet$  ทำมแตะหน้าสัมผัสของช่องเสียปในเครื่องพิมพ์ เปลี่ยนสายที่ชำรุดในทันที
- ถอดปลั๊กผลิตภัณฑ์นี้ออกจากเต้าเสียบบนผนังก่อนทำความสะอาด
- $\bullet$  อย่าติดตั้งหรือใช้ผลิตภัณฑ์นี้ใกล้กับน้ำหรือเมื่อตัวเปียก
- $\bullet$  ติดตั้งผลิตภัณฑ์ไว้อย่างแน่นหนาบนพื้นผิวที่มั่นคง
- $\bullet$  ติดตั้งผลิตภัณฑ์ในตำแหน่งที่ได้รับการป้องกัน ที่ไม่มีการเหยียบหรือสะดุดสายไฟ ่

# <span id="page-9-0"></span>ภาพเคร ื ่องพิมพ ์

ระบุชิ้นส่วนบางอย่างของเครื่องพิมพ์และแผงควบคุม

## ภาพด้านหน้าของเครื ่องพิมพ์

ระบุชิ้นส่วนที่ด้านหน้าของเครื่องพิมพ์

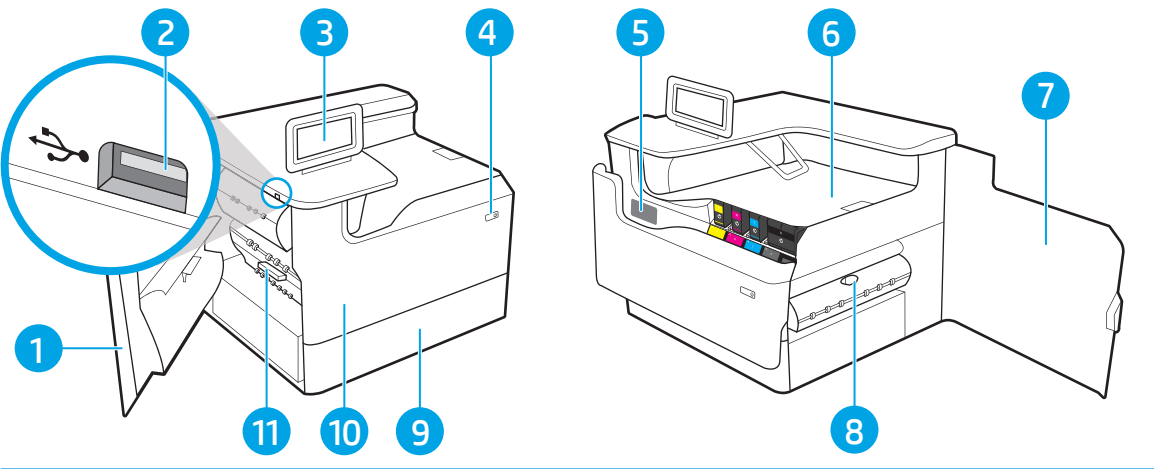

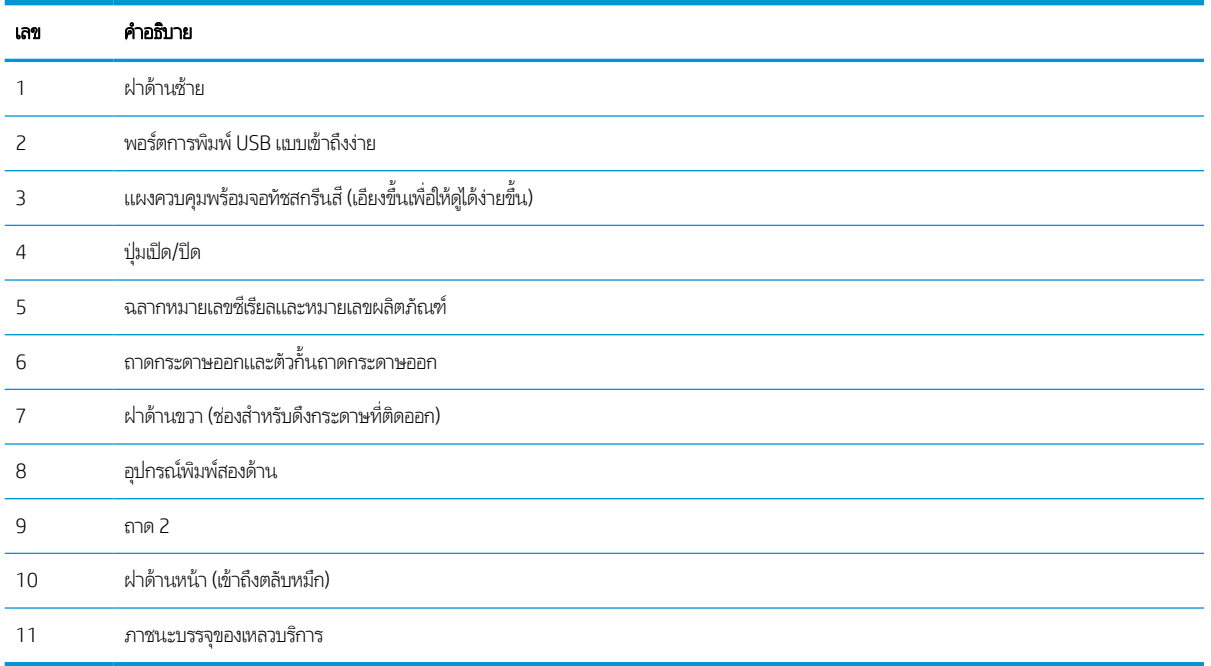

## ภาพด้านหลังของเครื ่องพิมพ์

ระบุชิ้นส่วนที่ด้านหลังของเครื่องพิมพ์

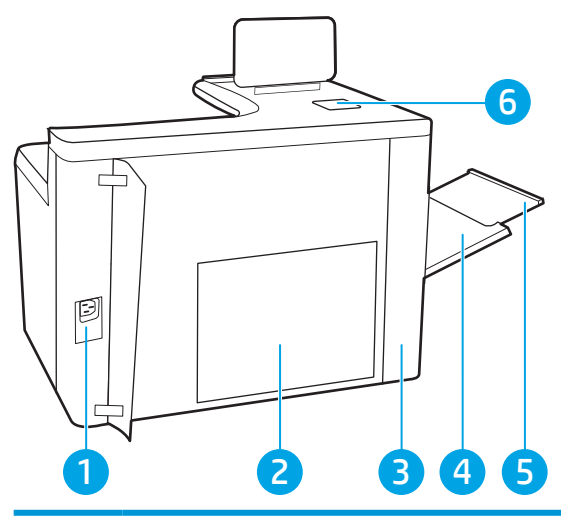

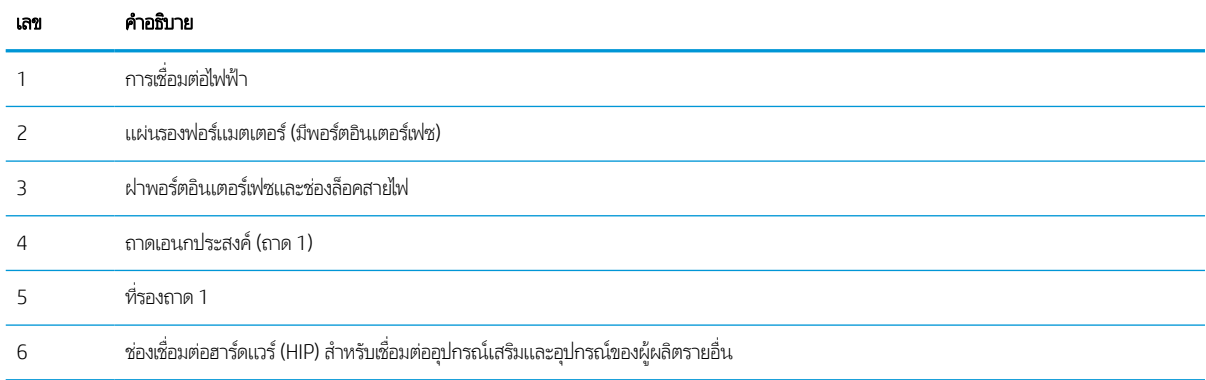

#### เครื่องพิมพ์มีพอร์ตอินเตอร์เฟซต่อไปนี้

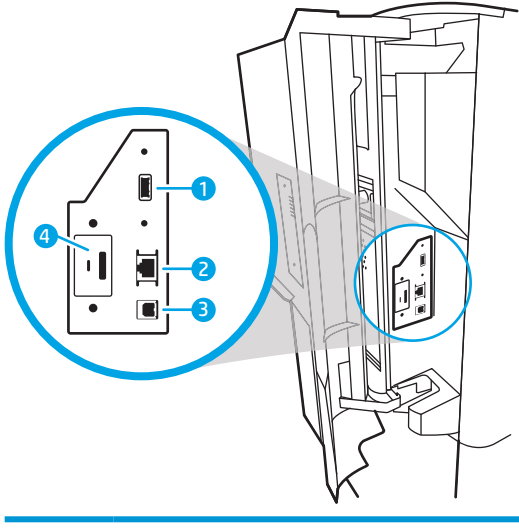

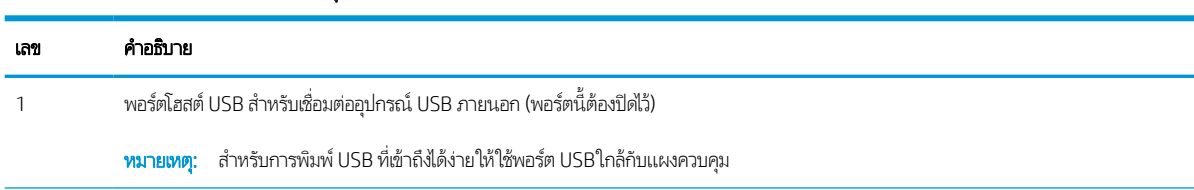

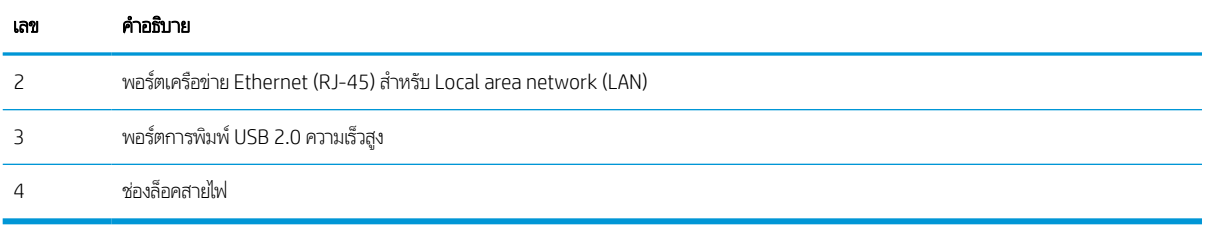

### มุมมองแผงควบคุม

ไช้แผงควบคุมหน้าจอสัมผัสเพื่อดูข้อมูลเครื่องพิมพ์และสถานะงาน และกำหนดค่าเครื่องพิมพ์

**หมายเหตุ:** เอียงแผงควบคุมเพื่อเพื่อให้ดูได้ง่ายขึ้น

ย้อนกลับไปยังหน้าจอหลักได้ตลอดเวลาโดยเลือกปุ่มหน้าหลัก ☎ ที่ด้านล่างของแผงควบคุมเครื่องพิมพ์

- **หมายเหตุ:** สำหรับข้อมูลเพิ่มเติมเกี่ยวกับคุณสมบัติของแผงควบคุมเครื่องพิมพ์ไปที่ <u>http://www.hp.com/support/pwcolor765</u> หรือ <u><http://www.hp.com/support/colorpw755></u> เลือก **คู่มือ**จากนั้นเลือก **อ้างอิงที่วไป**
- **หมายเหตุ:** คุณสมบัติที่ปรากฏบนหน้าจอหลักอาจแตกต่างกัน ขึ้นอยู่กับการกำหนดค่าเครื่องพิมพ์

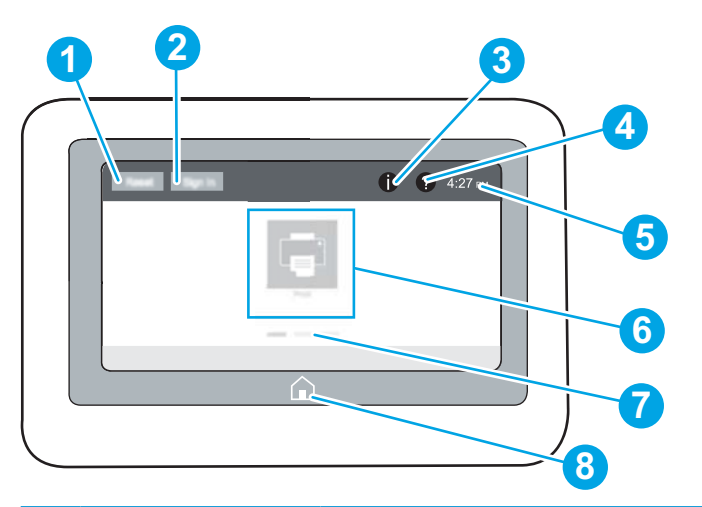

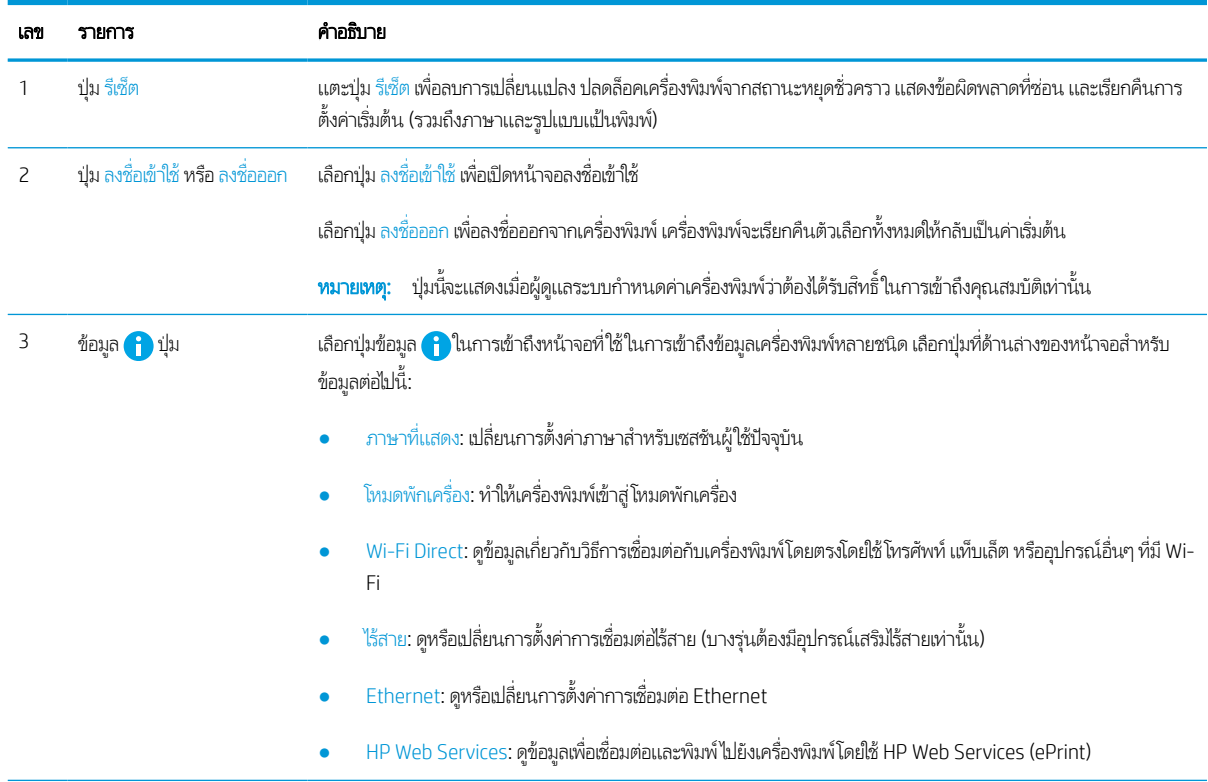

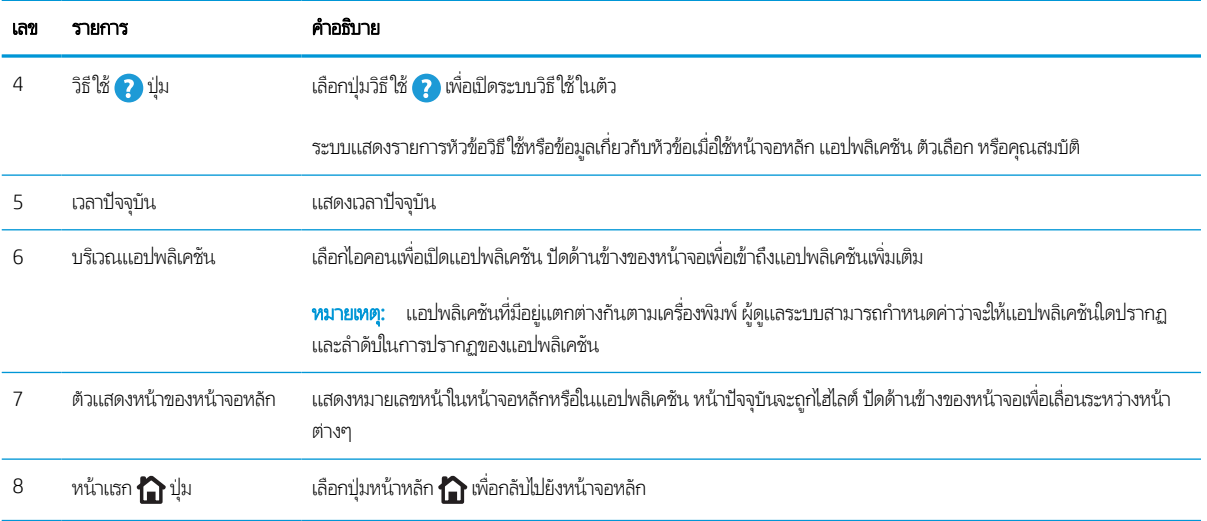

# ้วิธีการใช้แผงควบคุมหน้าจอสัมผัส

การดำเนินการต่อไปนี้เพื่อใช้แผงควบคุมหน้าจอสัมผัสของเครื่องพิมพ์

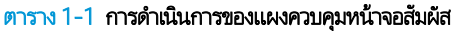

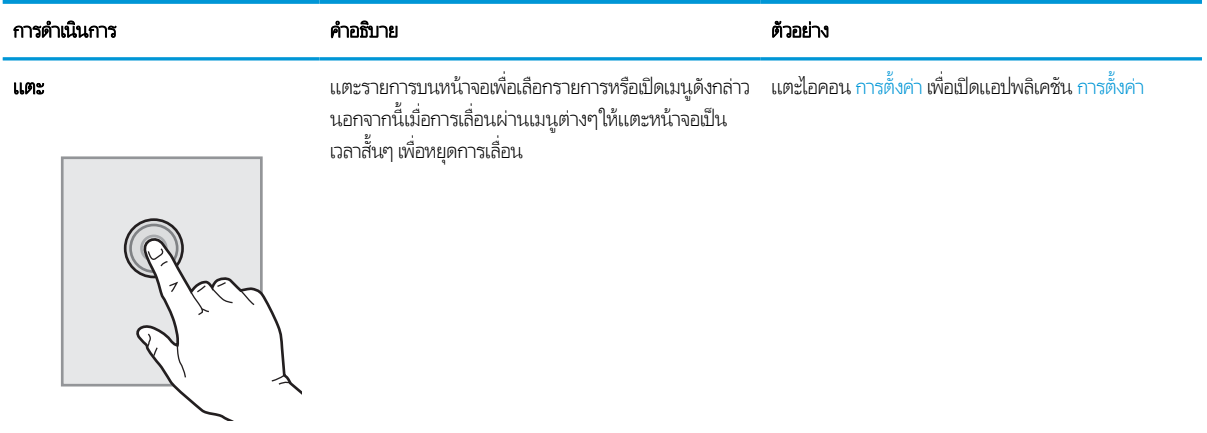

#### ตาราง 1-1 การดำเนินการของแผงควบคุมหน้าจอสัมผัส (ต่อ)

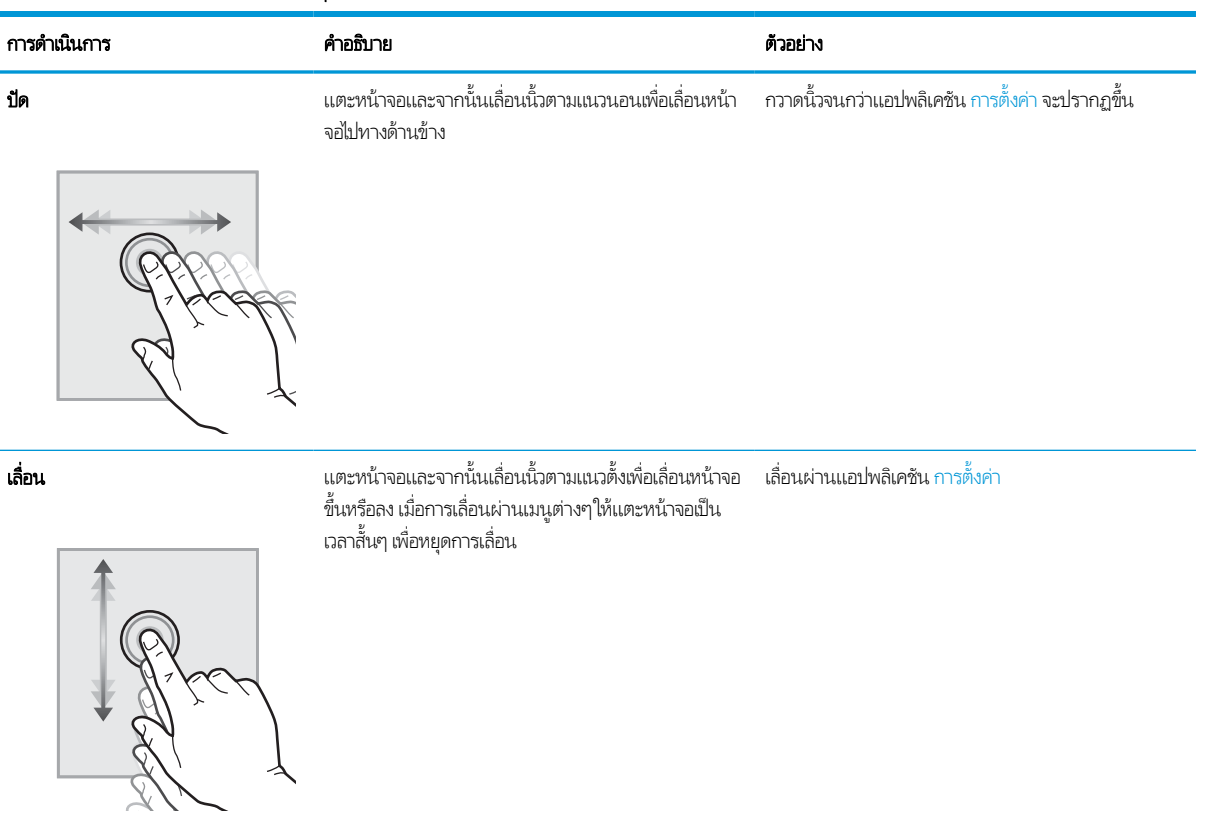

# <span id="page-15-0"></span>ข้อมูลจำเพาะของเครื่องพิมพ์

ระบุข้อมูลจะเพาะสำหรับรุ่นเครื่องพิมพ์ของคุณ

### ข้อกําหนดทางเทคนิค

ตรวจดูข้อกำหนดทางด้านเทคนิคของเครื่องพิมพ์

โปรดดูข้อมูลปัจจุบันที่ <u><http://www.hp.com/support/pwcolor765></u> หรือ <u><http://www.hp.com/support/colorpw755></u>

#### หมายเลขผลิตภัณฑ์สำหรับแต่ละรุ่น

- 765dn J7Z04A
- 755dn 4PZ47A

#### ตาราง 1-2 ข้อกําหนดของการจัดการกระดาษ

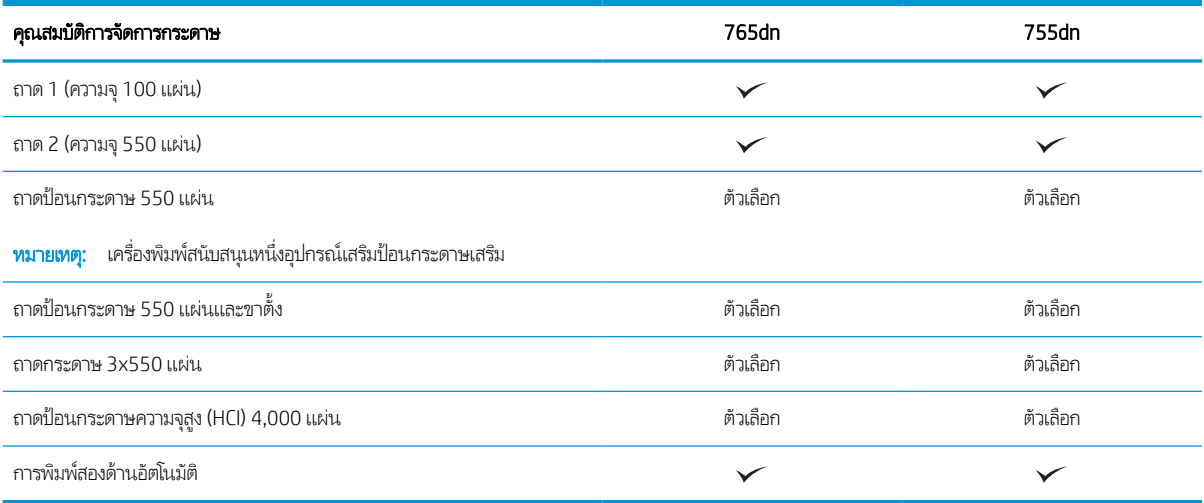

#### ตาราง 1−3 ข้อกำหนดของการเชื่อมต่อ

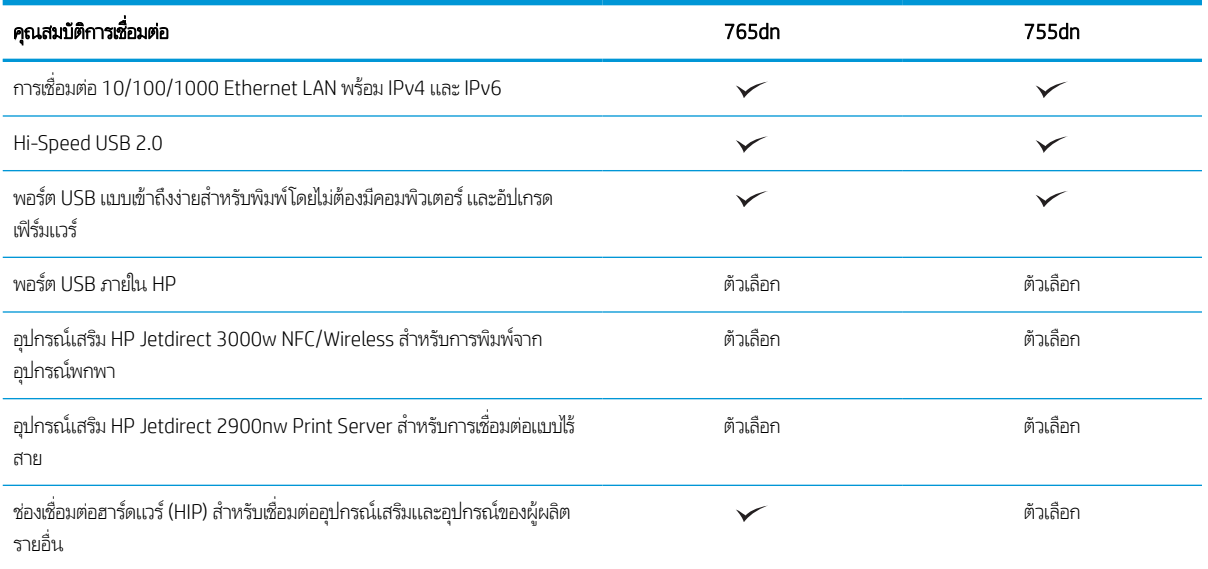

#### ตาราง 1-4 ข้อมูลกำหนดของเครื่องพิมพ์

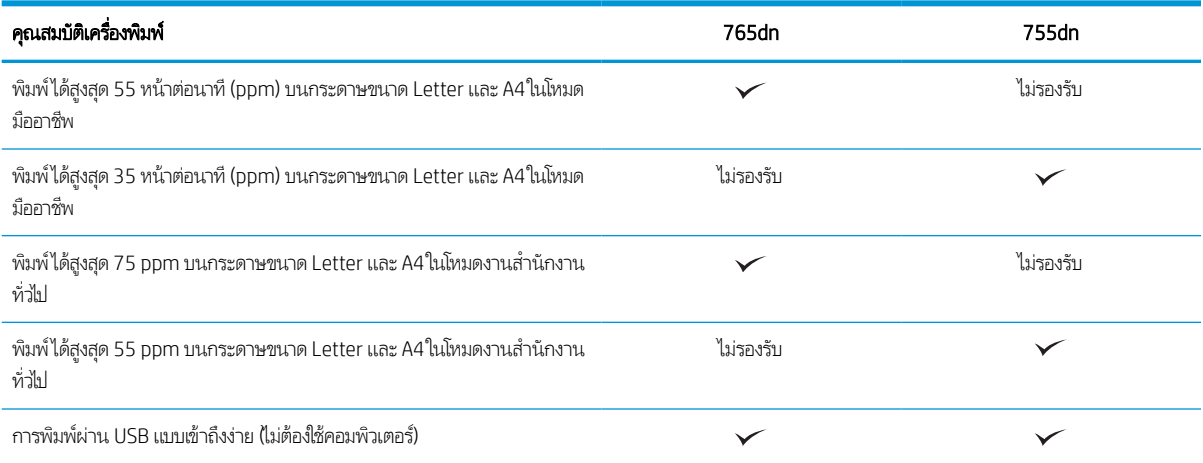

#### *ต*าราง 1−5 ข้อกำหนดอื่นๆ

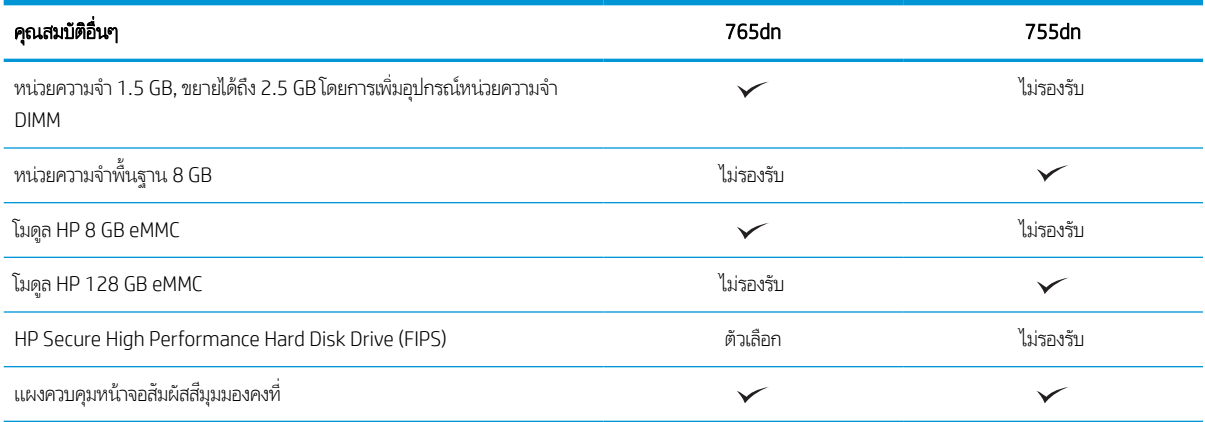

## ระบบปฏิบัติการที ่รองรับ

ใช้ข้อมูลต่อไปนี้เพื่อให้แน่ใจว่าเครื่องพิมพ์ใช้งานร่วมกับระบบปฏิบัติการคอมพิวเตอร์ของคุณ

**Linux:** หากต้องการข้อมูลและไดรเวอร์การพิมพ์สำหรับ Linux โปรดไปที่ <u>[www.hp.com/go/linuxprinting](http://www.hp.com/go/linuxprinting)</u>

**UNIX:** หากต้องการข้อมูลและไดรเวอร์การพิมพ์สำหรับ UNIX® โปรดไปที่ <u>[www.hp.com/go/unixmodelscripts](http://www.hp.com/go/unixmodelscripts)</u>

ข้อมูลต่อไปนี้ใช้กับไดรเวอร์การพิมพ์ Windows HP PCL 6 ของเครื่องพิมพ์ไดรเวอร์การพิมพ์ HP สำหรับ macOS และกับโปรแกรมติด ตั้งซอฟต์แวร์

**Windows:** ดาวน์โหลด HP Easy Start จาก <u>[123.hp.com](http://123.hp.com)</u> เพื่อติดตั้งไดรเวอร์การพิมพ์ HP หรือไปเว็ปไซต์การสนับสนุนเครื่องพิมพ์ สำหรับเครื่องพิมพ์นี้: <u>http://www.hp.com/support/pwcolor765</u> หรือ <u><http://www.hp.com/support/colorpw755></u> เพื่อ ดาวน์โหลดไดรเวอร์การพิมพ์หรือโปรแกรมติดตั้งซอฟต์แวร์เพื่อติดตั้งไดรเวอร์การพิมพ์ HP

**macOS:** คอมพิวเตอร์ Mac สนับสนุนเครื่องพิมพ์นี้ ดาวน์โหลด HP Easy Start จาก <u>[123.hp.com](http://123.hp.com)</u> หรือจากหน้า Printer Support แล้วใช้ HP Easy Start เพื่อติดตั้งไดรเวอร์การพิมพ์ HP

#### ี**1.** ไปที่ <u>[123.hp.com](http://123.hp.com)</u>

#### 2. ทำตามขั้นตอนให้มาเพื่อดาวน์โหลดซอฟต์แวร์เครื่องพิมพ์

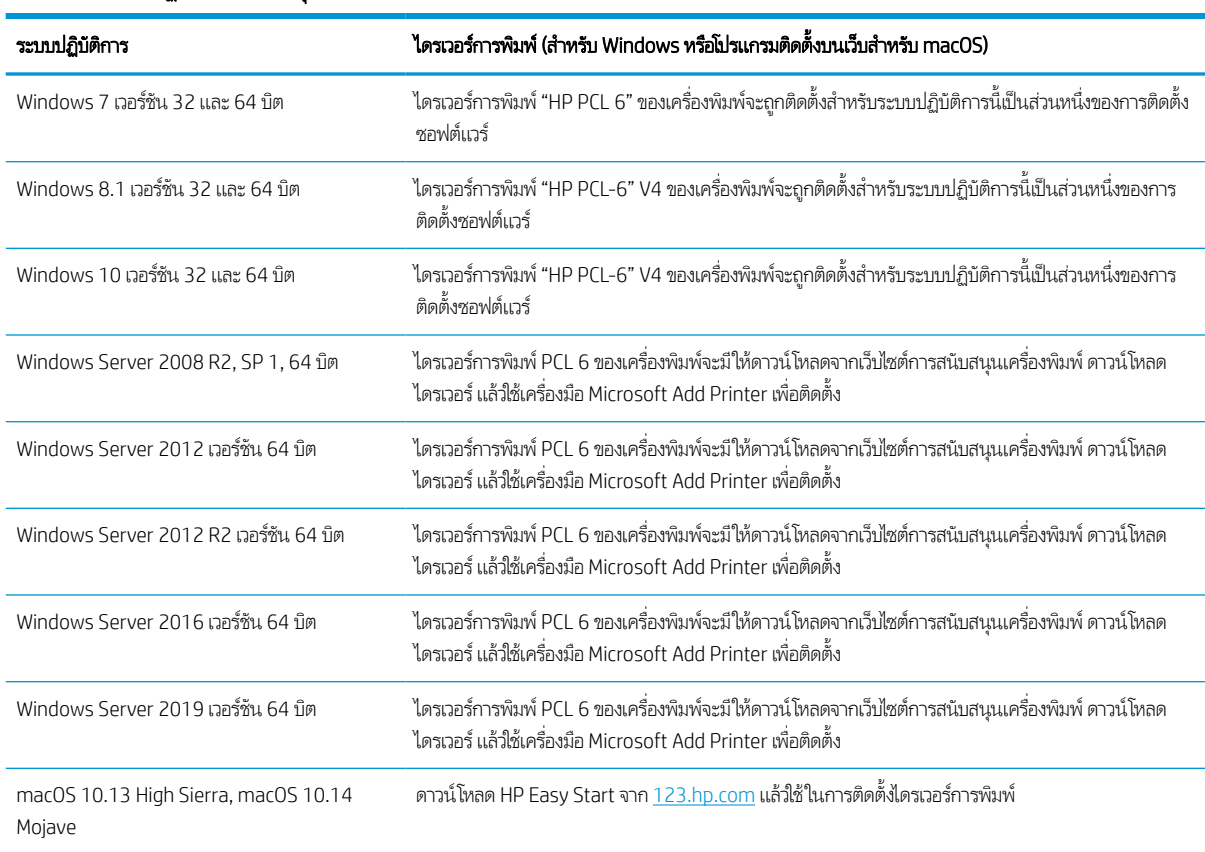

#### ตาราง 1-6 ระบบปฏิบัติการที่สนับสนุนและไดรเวอร์การพิมพ์

**หมายเหตุ:** ระบบปฏิบัติการที่สนับสนุนสามารถเปลี่ยนแปลงได้

**หมายเหตุ:** สำหรับรายชื่อระบบปฏิบัติการที่รองรับปัจจุบัน และวิธี ใช้ที่ครอบคลุมทั้งหมดของ HP สำหรับเครื่องพิมพ์ให้ ไปที่ <http://www.hp.com/support/pwcolor765> หรอื <http://www.hp.com/support/colorpw755>

**หมายเหตุ:** สำหรับรายละเอียดเกี่ยวกับระบบปฏิบัติการไคลเอนต์และเซิร์ฟเวอร์และสำหรับการรองรับไดรเวอร์ HP UPD สำหรับ เครื่องพิมพ์นี้ให้ไปที่ <u>[www.hp.com/go/upd](http://www.hp.com/go/upd)</u> ภายใต้ **Additional information** (ข้อมูลเพิ่มเติม)ให้คลิก **Specifications** (ข้อกำหนด)

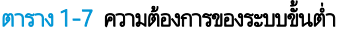

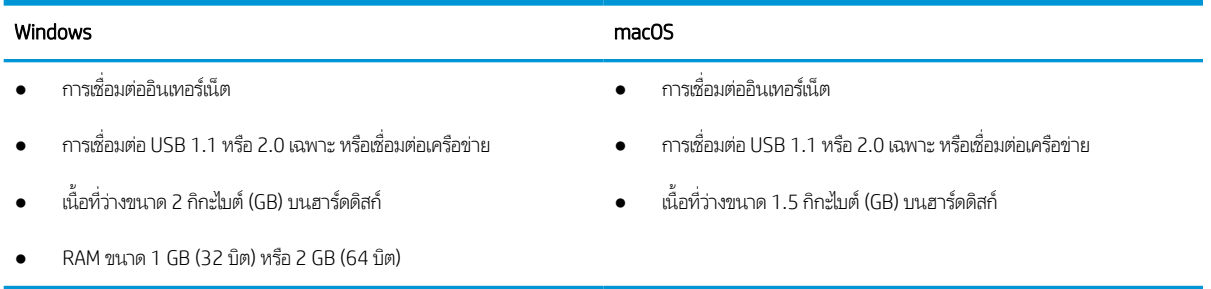

**หมายเหตุ: โ**ปรแกรมติดตั้งซอฟต์แวร์ของ Windows จะติดตั้งบริการ HP Smart Device Agent Base ซึ่งมีขนาดไฟล์เล็กกว่า 100kb ่ บริการนี้มีหน้าที่เพียงอย่างเดียวคือจะคอยตรวจสอบเครื่องพิมพ์ที่เชื่อมต่อผ่าน USB ในทุกๆ ชั่วโมง และจะไม่มีการเก็บรวบรวมข้อมูลใดๆ ่ ่ ทั้งสิ้น หากระบบพบเครื่องพิมพ์ที่เชื่อมต่อผ่าน USB ระบบก็จะพยายามค้นหาอินสแตนซ์ JetAdvantage Management Connector ่ (JAMc) ในระบบเครือข่าย หากพบ JAMc ระบบจะอัพเกรด HP Smart Device Agent Base เป็น Smart Device Agent เต็มรูปแบบ อย่างปลอดภัยจาก JAMc ซึ่งเมื่ออัปเกรดแล้วก็จะเปิดโอกาสให้มีการบันทึกเอกสารที่พิมพ์ลงในบัญชี Managed Print Services (MPS) ่ อนึ่ง การดาวน์โหลดแพคไดรเวอร์จากเว็ปไซต์ <u>[www.hp.com](http://www.hp.com)</u> และการติดตั้งไดรเวอร์นั้นผ่านวิซาร์ดการเพิ่มเครื่องพิมพ์ จะไม่มีการติดตั้ง บริการนี้

โนการถอนการติดตั้งบริการให้เปิด Control Panel (แผงควบคุม) จากนั้นเลือก Programs (โปรแกรม) หรือ Programs and Features (โปรแกรมและคุณลักษณะ) แล้วเลือก Add/Remove Programs (เพิ่มหรือเอาโปรแกรมออก) หรือ Uninstall a Program (ถอนการติดตั้งโปรแกรม) เพื่อลบบริการ ชื่อไฟล์คือ **HPSmartDeviceAgentBase** 

## โซลชู ันการพิมพม์ ือถือ

HP นำเสนอโซลูชันการพิมพ์มือถือที่หลากหลายเพื่อให้สามารถสั่งพิมพ์ไปยังเครื่องพิมพ์ของ HP จากแลปท็อป แท็บเล็ต สมาร์ทโฟน หรือ อุปกรณ์มือถืออื่นๆได้ง่าย

โนการดูรายการทั้งหมดและกำหนดตัวเลือกที่ดีที่สุดให้ ไปที่ <u>[www.hp.com/go/MobilePrinting](http://www.hp.com/go/MobilePrinting)</u>

**หมายเหตุ:** อัปเดตเฟิร์มเเวร์เครื่องพิมพ์เพื่อให้เเน่ใจว่าความสามารถการพิมพ์มือถือทั้งหมดได้รับการสนับสนุน

- Wi-Fi Direct (พร้อมติดตั ้งอปกรณ ุ เสร ์ มิ HP Jetdirect 3100w BLE/NFC/Wireless)
- $\bullet$  HP ePrint ผ่านอีเมล์ (ต้องเปิดใช้งาน HP Web Services และลงทะเบียนเครื่องพิมพ์กับ HP Connected)
- Google Cloud Print
- **AirPrint**
- การพิมพผ์ านอ ่ ปกรณ ุ ์Android
- HP Roam

## ขนาดของเครื ่องพิมพ์

ตรวจสอบว่าสภาพแวดล้อมเครื่องพิมพ์ของคุณมีขนาดใหญ่เพียงพอกับเครื่องพิมพ์

หมายเหตุ: ค่าเหล่านี้อาจเปลี่ยนแปลงได้ สำหรับข้อมูลล่าสุดให้ไปที่ <u><http://www.hp.com/support/pwcolor765></u> หรือ <http://www.hp.com/support/colorpw755>

#### ตาราง 1-8 ขนาดของเครื่องพิมพ์รุ่นพื้นฐาน

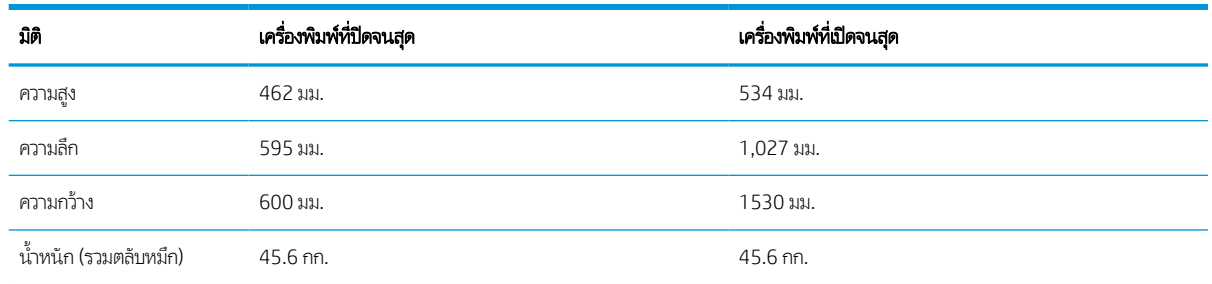

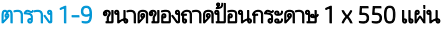

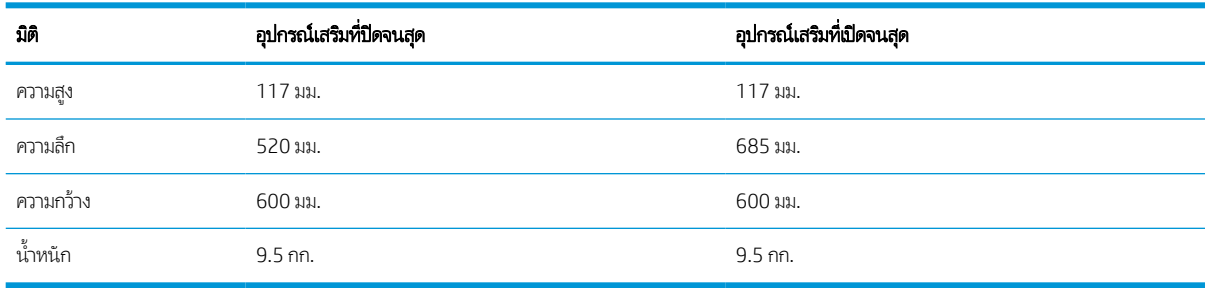

#### ตาราง 1-10 ขนาดสำหรับถาดป้อนกระดาษ 1 x 550 แผ่นพร้อมขาตั้ง

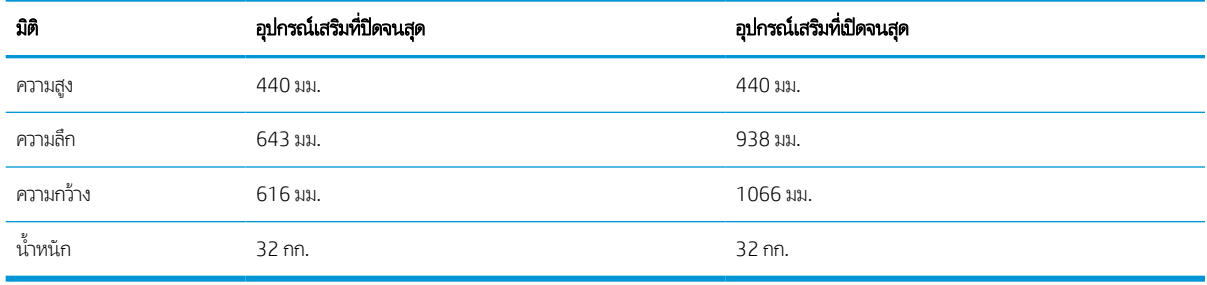

#### ตาราง 1-11 ขนาดสำหรับถาดป้อนกระดาษ 3 x 550 แผ่นพร้อมขาตั้ง

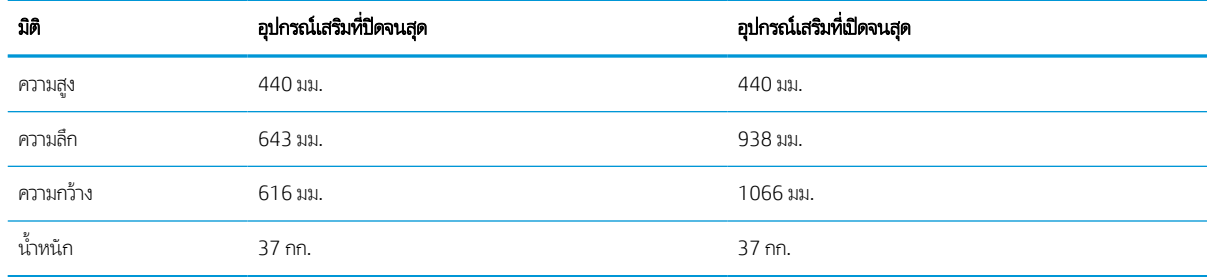

#### ตาราง 1-12 ขนาดสำหรับ HCl 4,000 แผ่นพร้อมขาตั้ง

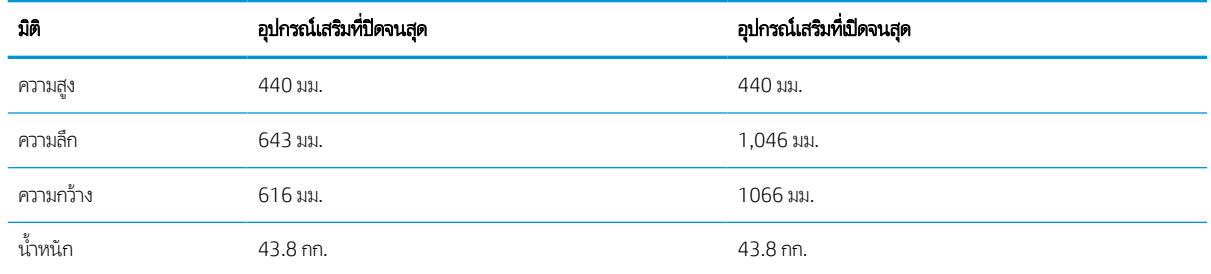

## การสิ้นเปลืองพลังงาน ข้อกำหนดทางไฟฟ้า และการก่อให้เกิดเสียง

โนการใช้งานอย่างถูกต้อง เครื่องพิมพ์ต้องอยู่ในสภาพแวดล้อมที่ตรงตามข้อกำหนดทางไฟฟ้าบางอย่าง

โปรดดูข้อมูลปัจจุบันที่ <u><http://www.hp.com/support/pwcolor765></u> หรือ <u><http://www.hp.com/support/colorpw755></u>

<span id="page-20-0"></span>**ข้อควรระวัง:** ข้อกำหนดทางไฟฟ้าขึ้นอยู่กับประเทศ/พื้นที่ที่จำหน่ายเครื่องพิมพ์ อย่าเเปลงเเรงดันไฟฟ้า เนื่องจากอาจทำให้เครื่องพิมพ์ เกิดความเสียหาย และสิ้นสุดการรับประกันเครื่องพิมพ์

### ระยะสภาพแวดล้อมในการทํางาน

โนการ์ใช้งานอย่างถูกต้อง เครื่องพิมพ์ต้องอยู่ในสภาพเเวดล้อมที่ตรงตามข้อกำหนดบางอย่าง

#### ตาราง 1-13 ระยะสภาพแวดล้อมในการทํางาน

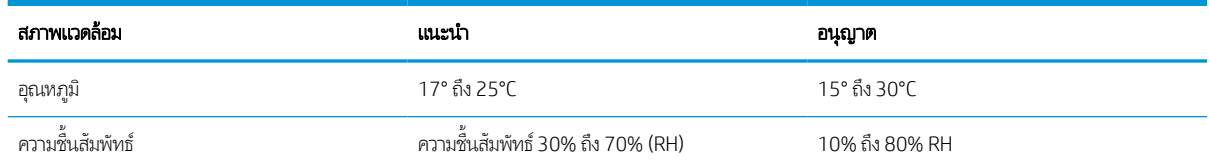

# การต้ังค่าฮาร์ดแวร์และติดตั้งซอฟต์แวร์ของเครื่องพิมพ์

สำหรับคำแนะนำการตั้งค่าพื้นฐาน โปรดดูคู่มือการติดตั้งฮาร์ดแวร์ที่มาพร้อมกับเครื่องพิมพ์ สำหรับคำแนะนำเพิ่มเติมให้ ไปที่การ สนับสนุน HP บนเว็บ

ไปที่ <u><http://www.hp.com/support/pwcolor765></u> หรือ <u><http://www.hp.com/support/colorpw755></u> สำหรับวิธีใช้ที่ครอบคลุม ทั้งหมดของ HP สำหรับเครื่องพิมพ์มีข้อมูลต่อไปนี้:

- การติดตั ้งและกําหนดคา่
- การเรียนรู้และใช้งาน
- **แก้ปัญหา**
- ดาวน์โหลดการอัปเดตซอฟตแวร ์ และเฟ ์ ิรมแวร ์ ์
- เข้าร่วมฟอรัมการสนับสนุน
- ค้นหาข้อมูลการรับประกันและข้อบังคับ
- ค้นหาคำแนะนำเกี่ยวกับวิธีการใช้เครื่องมือ Microsoft Add Printer

# <span id="page-22-0"></span>2 ถาดกระดาษ

ดูวิธีการ์ไส่และใช้ถาดกระดาษ รวมถึงวิธีการ์ไส่วัสดุพิเศษ เช่น ซองจดหมายและป้ายชื่อ

หากต้องการความช่วยเหลือทางวิดีโอ ดูที่ <u>[www.hp.com/videos/PageWide](http://www.hp.com/videos/PageWide)</u>

ข้อมูลต่อไปนี้ถูกต้องในขณะที่จัดพิมพ์เอกสาร สำหรับข้อมูลเพิ่มเติม โปรดดูที่ <u><http://www.hp.com/support/pwcolor765></u> หรือ <http://www.hp.com/support/colorpw755>

#### สำหรับข้อมูลเพิ่มเติม:

วิธี ใช้ที่ครอบคลุมทั้งหมดของ HP สำหรับเครื่องพิมพ์มีข้อมูลต่อไปนี้:

- การติดตั ้งและกําหนดคา่
- การเรียนรู้และใช้งาน
- แก้ปัญหา
- ดาวน์โหลดการอัปเดตซอฟตแวร ์ และเฟ ์ ิรมแวร ์ ์
- เข้าร่วมฟอรัมการสนับสน*ุ*น
- ค้นหาข้อมลการร ู ับประกันและข้อบังคับ

#### แนะนาํ

ใช้ความระมัดระวังเมื่อใส่กระดาษในถาด

**ข้อควรระวัง:** ห้ามดึงขยายถาดกระดาษมากกว่าหนึ่งถาดพร้อมกัน

และห้ามใช้ถาดกระดาษเป็นขั ้นบันได

และต้องปิดถาดทั ้งหมดขณะเคลื ่อนย้ายเครื ่องพิมพ์

เอามือออกจากถาดใส่กระดาษหรือลิ้นชักขณะปิด

# <span id="page-23-0"></span>่ ใส่กระดาษในถาด 1 (ถาดอเนกประสงค์)

ข้อมูลต่อไปนี้จะอธิบายวิธีการใส่กระดาษในถาด 1

**ข้อควรระวัง:** ห้ามดึงขยายถาดกระดาษมากกว่าหนึ่งถาดพร้อมกัน และห้ามใช้ถาดกระดาษเป็นขั้นบันได เอามือออกจากถาดกระดาษ ขณะปิด และต้องปิดถาดทั ้งหมดเมื ่อเคลื ่อนย้ายเครื ่องพิมพ์

**ข้อควรระวัง:** หากต้องการหลีกเลี่ยงปัญหากระดาษติดในเครื่อง อย่าใส่ หรือเอากระดาษในถาด 1 ออกขณะที่เครื่องกำลังพิมพ์งาน ่

### ใส่กระดาษในถาด 1

ถาดนี้บรรจุกระดาษ 75 g/m<sup>2</sup> 100 แผ่น หรือซองจดหมาย 10 ซอง

1. เปิดถาด 1

**หมายเหตุ:** ในการพิมพ์บนกระดาษที่ยาวกว่า เช่น ขนาด Legal ให้ดึงที ่รองถาด 1 ออกมา

2. ปรับตัวกั ้นความกว้างกระดาษให้ได้ตามขนาดของกระดาษที ใช้ ่ อยู่

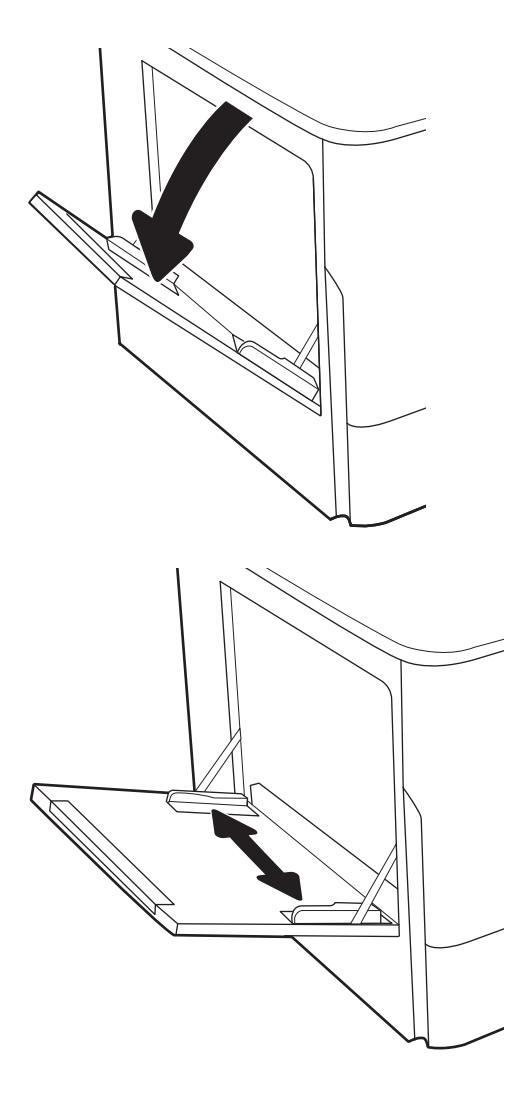

่ 3. ใส่กระดาษในถาด สำหรับข้อมูลเกี่ยวกับวิธีการวางแนวกระดาษ โปรดดูที่ <u>การวางแนวกระดาษในถาด 1 ในหน้า 19</u>

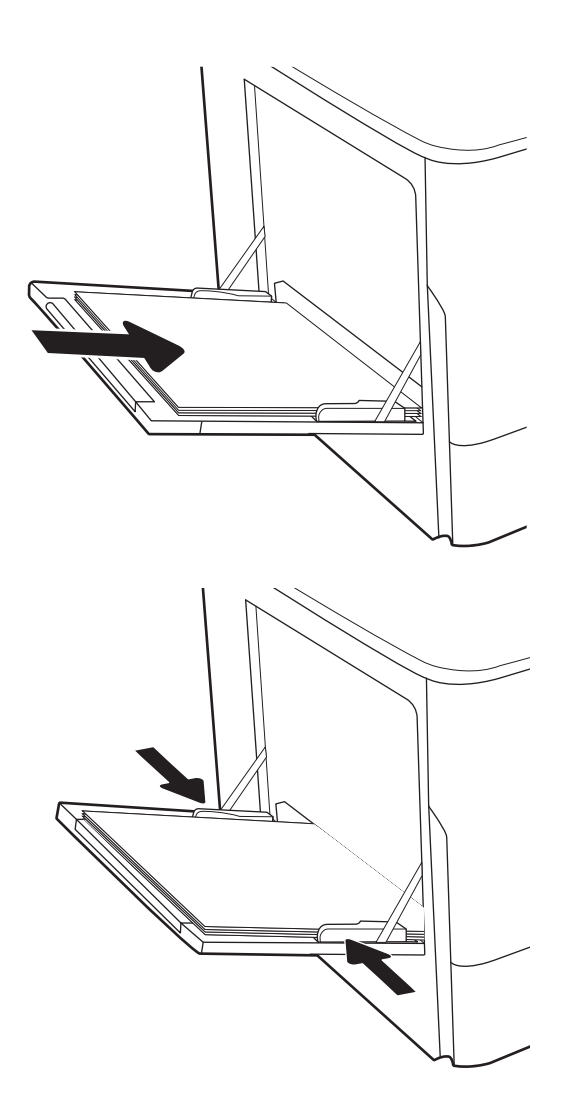

4. ปรับตัวกั้นความกว้างให้แตะกับปึกกระดาษ แต่อย่าทำให้ กระดาษงอ

### การวางแนวกระดาษในถาด 1

วางตำแหน่งกระดาษอย่างถูกต้องในถาด 1 เพื่อให้ได้คุณภาพการพิมพ์ที่ดีที่สุด

#### ตาราง 2-1 กระดาษหัวจดหมาย หรือกระดาษแบบฟอร์ม — แนวตั้ง

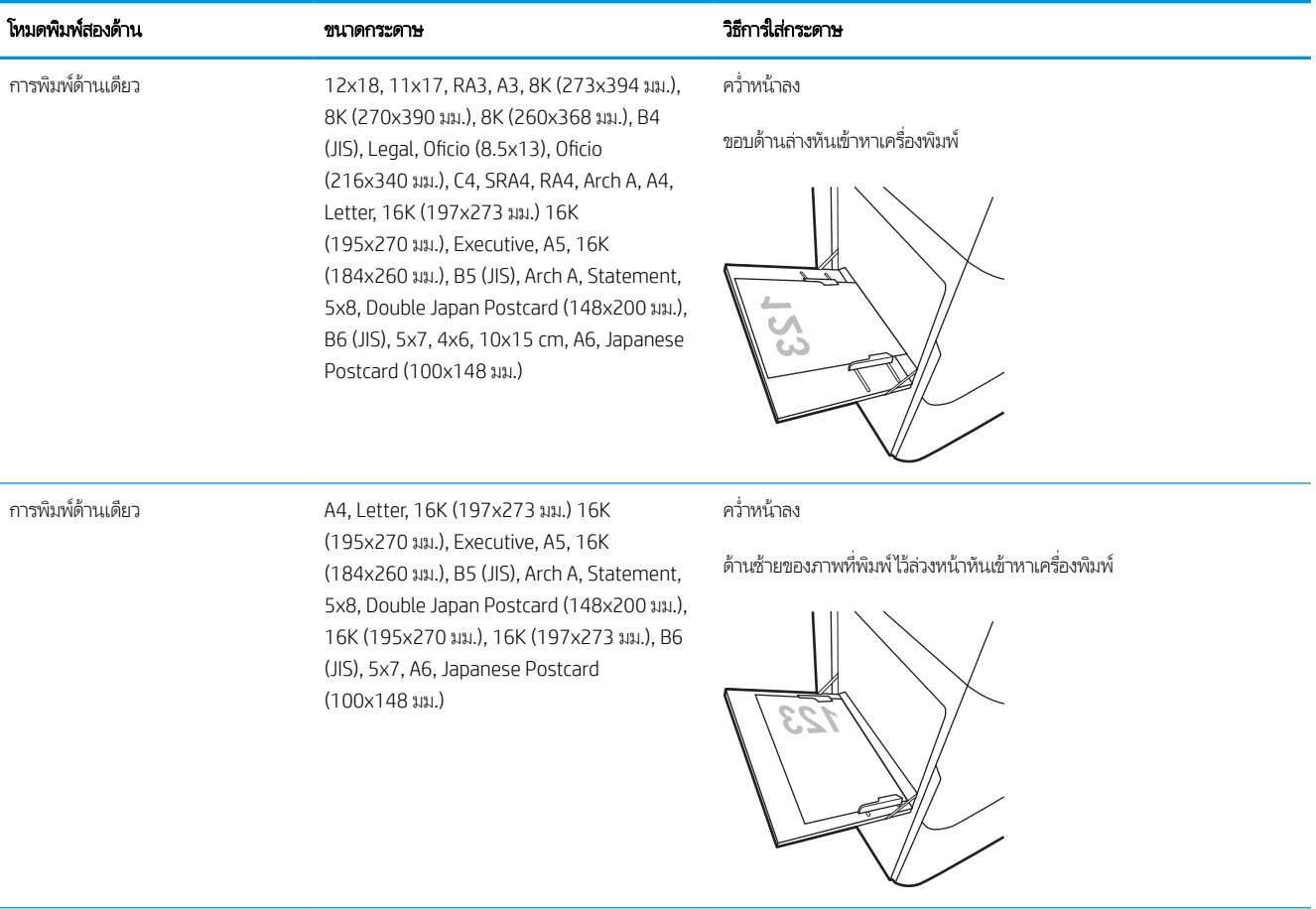

#### ตาราง 2-1 กระดาษหัวจดหมาย หรือกระดาษแบบฟอร์ม — แนวตั้ง (ต่อ)

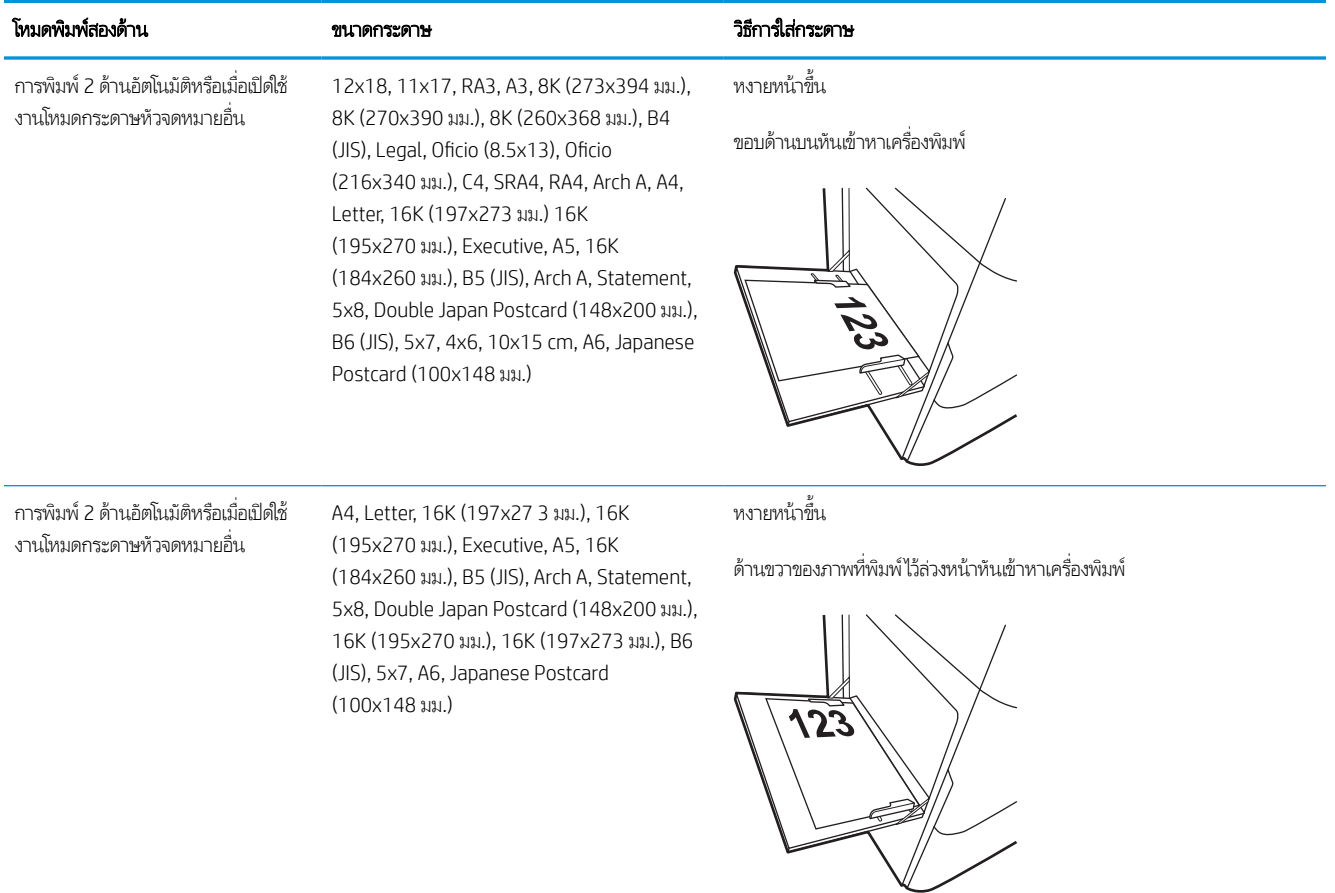

#### ตาราง 2-2 กระดาษหัวจดหมาย หรอกระดาษแบบฟอร ื ม์ — แนวนอน

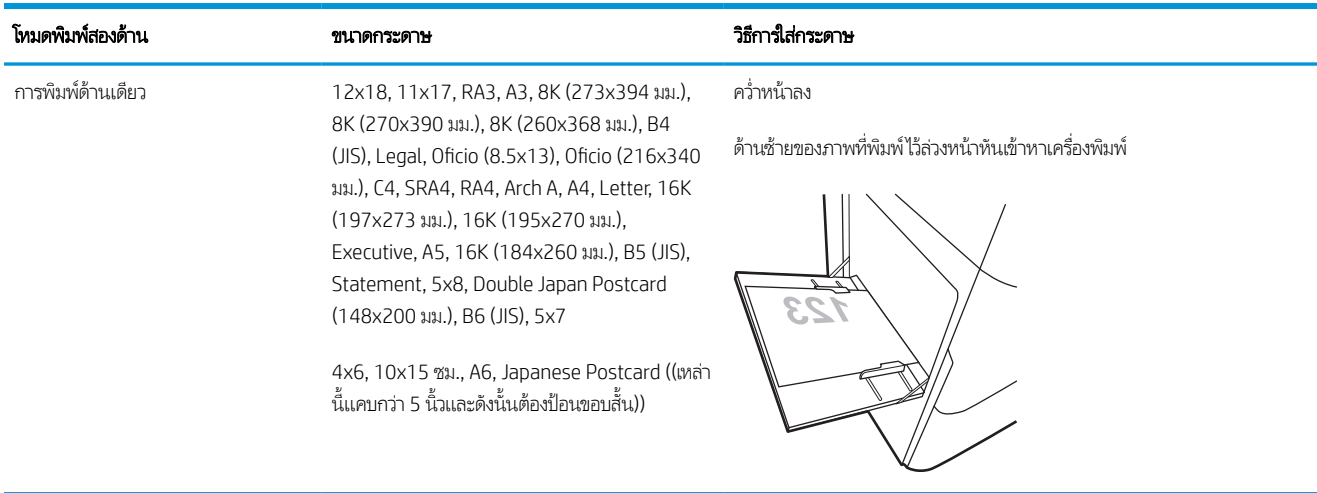

#### ี ตาราง 2-2 กระดาษหัวจดหมาย หรือกระดาษแบบฟอร์ม — แนวนอน (ต่อ)

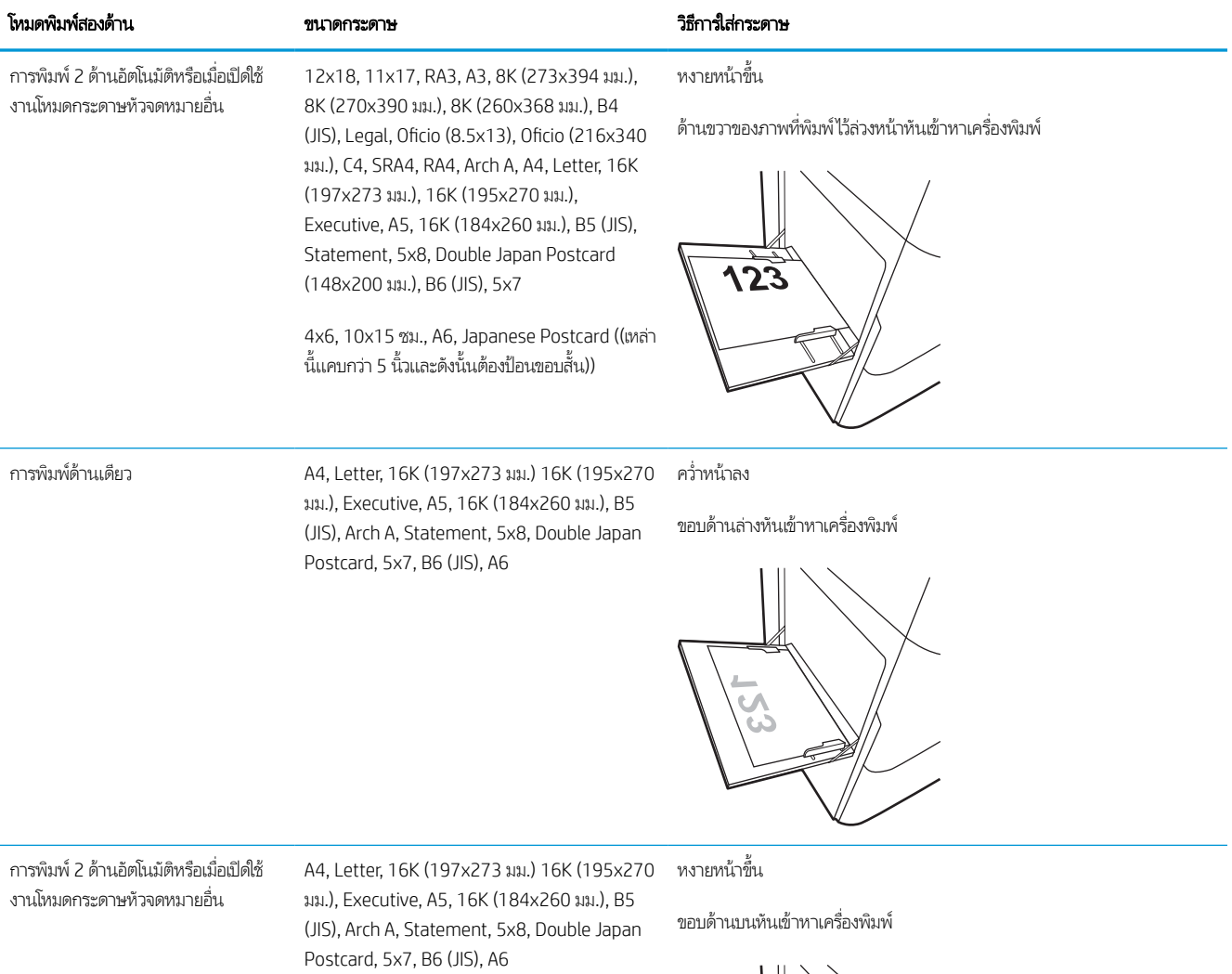

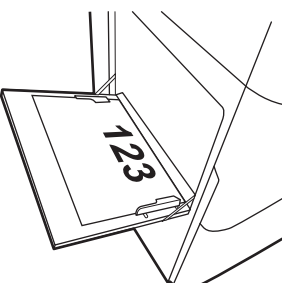

#### ตาราง 2-3 กระดาษสําหรับแฟ้มเจาะ — แนวตั ้ง

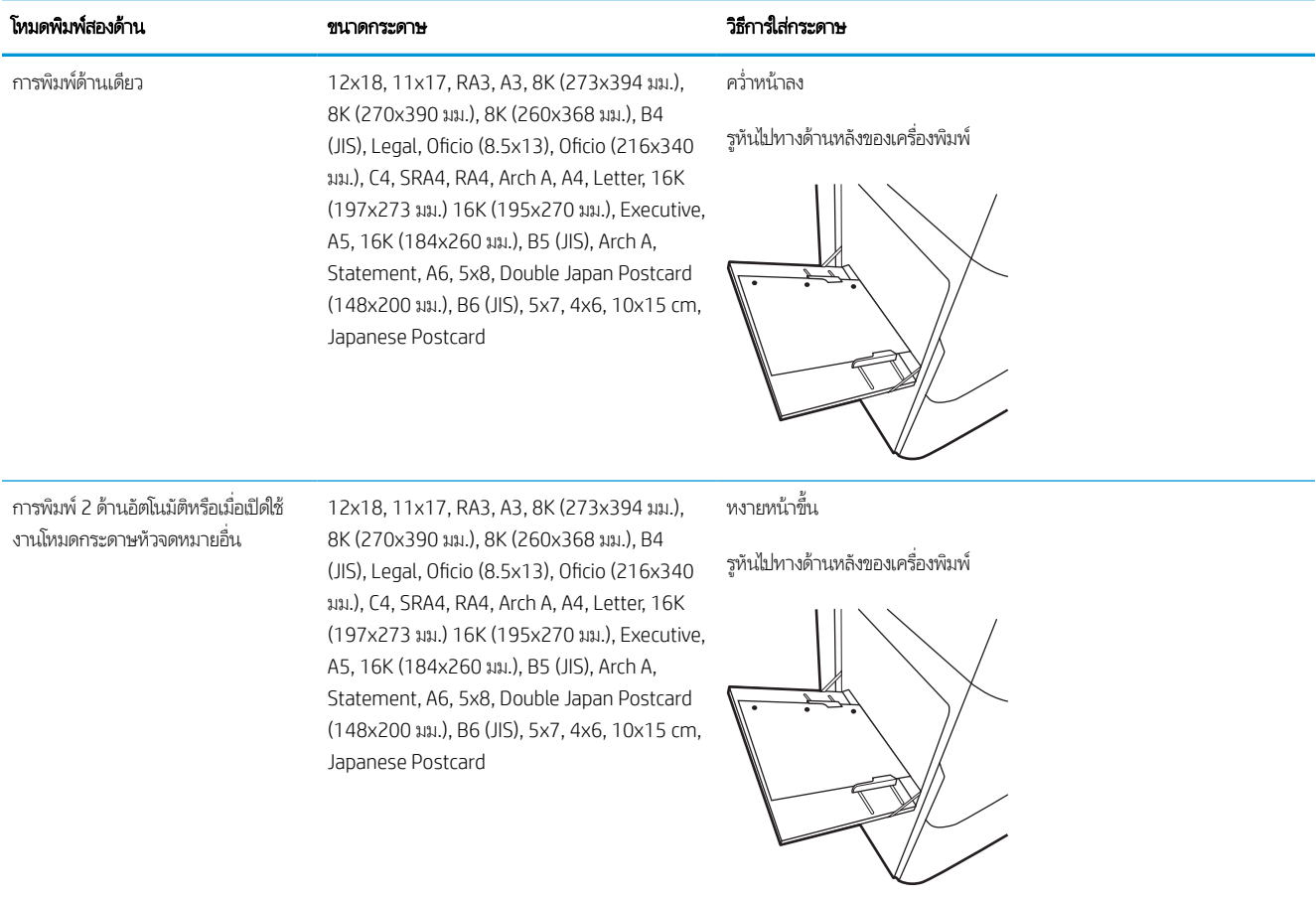

#### ตาราง 2-4 กระดาษสําหรับแฟ้มเจาะ — แนวนอน

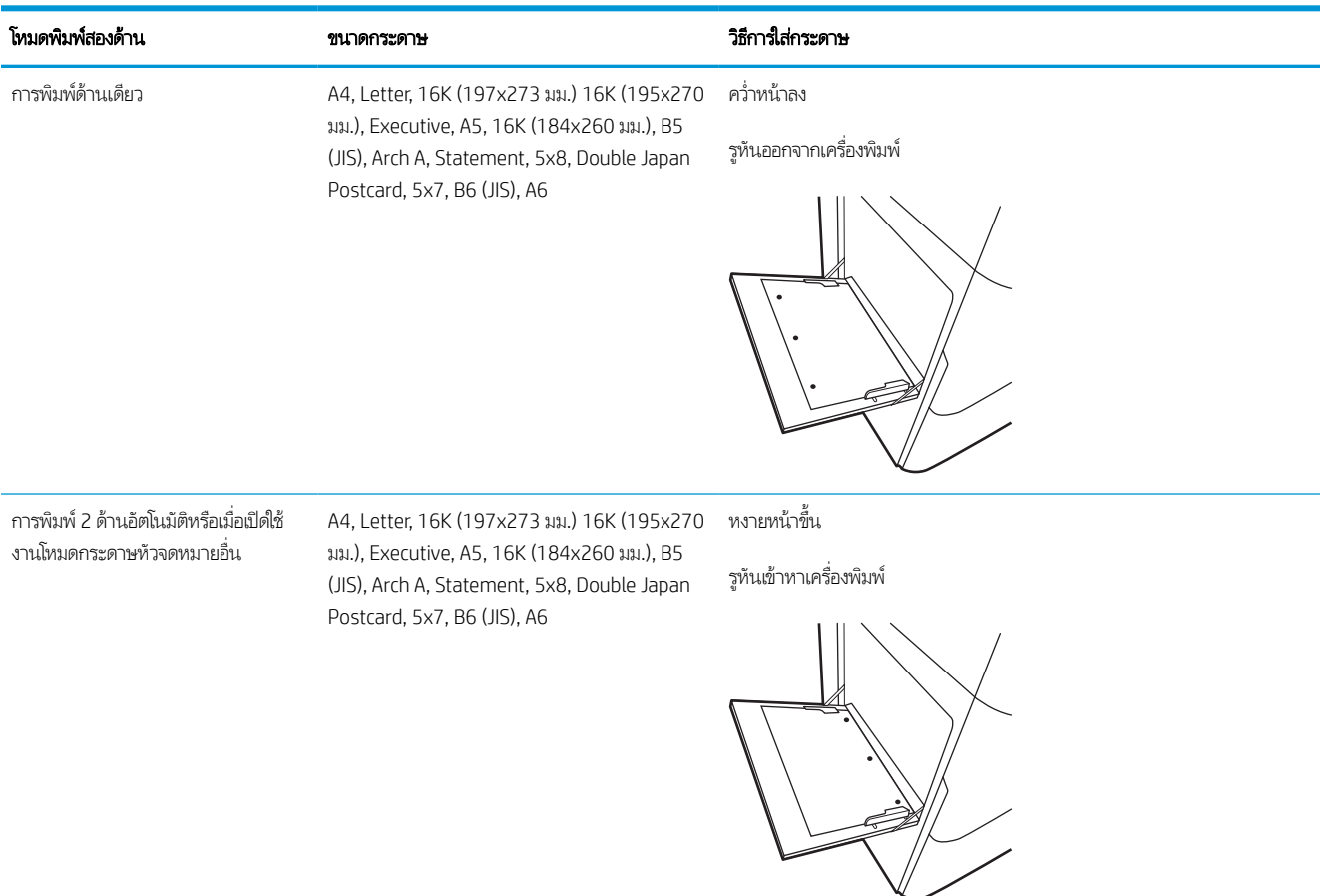

## ใช้โหมดกระดาษหัวจดหมายอื ่น

ไช้คุณสมบัติ โหมดกระดาษหัวจดหมายอื่น ในการใส่กระดาษหัวจดหมายหรือกระดาษแบบฟอร์มในถาดด้วยวิธีเดียวกับงานทั้งหมด ไม่ว่าจะ เป็นการพิมพ์แบบด้านเดียวหรือสองด้าน เมื่อใช้โหมดนี้ ให้ ใส่กระดาษเหมือนกับการพิมพ์สองด้านอัตโนมัติ

### เปิดใช้โหมดกระดาษหัวจดหมายทางเลือกโดยใช้เมนูเเผงควบคุมเครื่องพิมพ์

**ไ**ช้เมนู การตั้งค่า เพื่อตั้งค่า โหมดกระดาษหัวจดหมาย

- 1. จากหน้าจอหลักบนแผงควบคุมเครื่องพิมพ์ นำทางไปและให้เปิดเมนู การตั้งค่า
- 2. โดยเปิดเมนูดังต่อไปนี้
	- a. ทำสำเนา/พิมพ์ หรือ พิมพ์
	- b. จัดการถาด
	- c. โหมดกระดาษหัวจดหมายทางเลือก
- 3. เลือก เปิด

# <span id="page-31-0"></span>ใส่กระดาษในถาด 2

ข้อมูลต่อไปนี้จะอธิบายวิธีการใส่กระดาษลงในถาด 2 และถาดเสริม 550 แผ่น

**ข้อควรระวัง:** ห้ามดึงขยายถาดกระดาษมากกว่าหนึ่งถาดพร้อมกัน และห้ามใช้ถาดกระดาษเป็นขั้นบันได เอามือออกจากถาดกระดาษ ขณะปิด และต้องปิดถาดทั ้งหมดเมื ่อเคลื ่อนย้ายเครื ่องพิมพ์

**หมายเหตุ:** ขั้นตอนการใส่กระดาษสำหรับถาดบรรจุกระดาษ 550 แผ่นทั้งหมดจะเหมือนกับถาด 2 แสดงเฉพาะถาด 2 เท่านั้น

## ่ ใส่กระดาษในถาด 2 และถาดบรรจุกระดาษ 550 แผ่น

ถาดเหล่านี้บรรจุกระดาษ 75 g/m<sup>2</sup> 550 แผ่น

1. เปิดถาด

**หมายเหตุ:** ท้ามเปิดถาดนี้ขณะกำลังใช้งาน

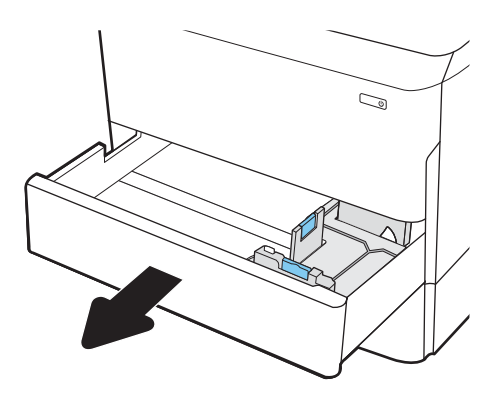

2. ปรับตัวกั ้นความยาวกระดาษและความกว้างกระดาษโดยการ บีบสลักปรับสีฟ้าและเลื่อนตัวกั้นตามขนาดของกระดาษที่ใช้ ่ อยู่

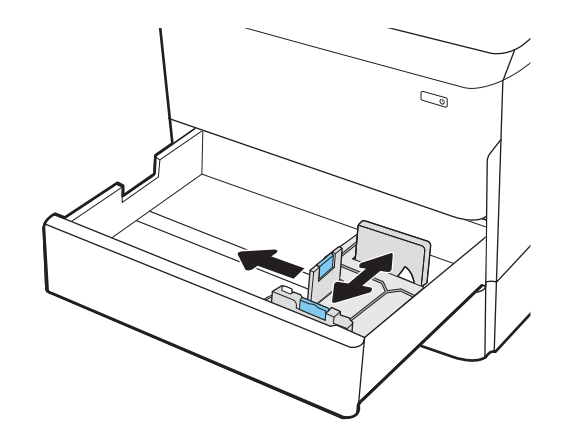

่ 3. ใส่กระดาษลง์ในถาด ตรวจสอบกระดาษเพื่อตรวจสอบว่าตัวกั้น กระดาษแตะกับปึกกระดาษ แตอย่ าท่ ําให้กระดาษงอ สําหรับ ข้อมูลเกี่ยวกับวิธี[การวางแนว](#page-33-0)กระดาษ โปรดดูที่ <u>การวางแนว</u> กระดาษถาด 2 [และถาดบรรจุกระดาษ](#page-33-0) 550 แผน่ ในหน้า 28

หมายเหตุ: หากต้องการป้องกันกระดาษติด ห้ามใส่วัสดุพิมพ์ ิ ลงในถาดมากเกินไป ต้องแน่ใจว่าด้านบนสุดของปึกกระดาษอยู่ ตํ ่ากวาต่ ัวแสดงกระดาษบรรจุเต็มถาด

**หมายเหตุ:** หากปรับถาดกระดาษไม่ถูกต้อง ข้อความข้อผิด พลาดอาจปรากฏขึ้นระหว่างการพิมพ์หรือกระดาษอาจติด

4. ปิดถาดกระดาษ

- 5. ข้อความการกำหนดค่าถาดจะปรากฏขึ้นบนแผงควบคุม เครื ่องพิมพ์
- 6. เลือกปุ ่ม OK เพื ่อยอมรับประเภทและขนาดกระดาษที ่ตรวจพบ หรือเลื้อกปุ่ม แก้ไข เพื่อเลือกขนาดหรือประเภทกระดาษอื่น

สําหรับกระดาษขนาดที ่กําหนดเอง ให้ระบุขนาด X และ Y สำหรับกระดาษเมื่อมีข้อความปรากฏขึ้นบนแผงควบคุม เครื ่องพิมพ์

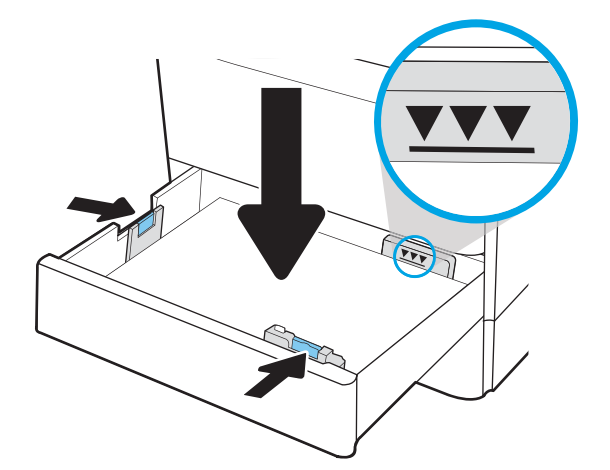

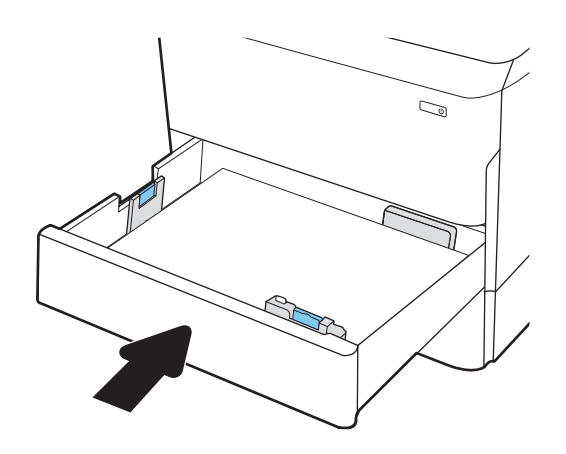

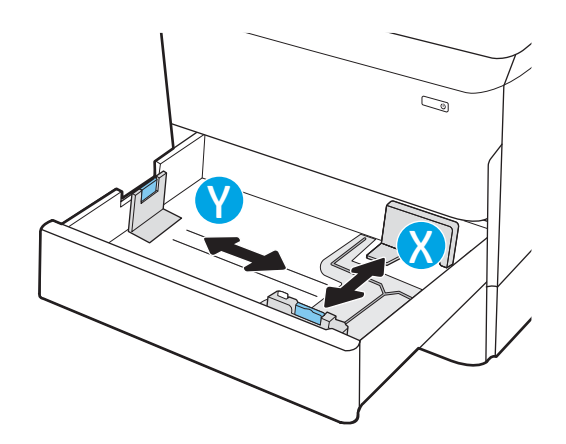

## <span id="page-33-0"></span>การวางแนวกระดาษถาด 2 และถาดบรรจุกระดาษ 550 แผน่

วางตำแหน่งกระดาษอย่างถูกต้องในถาด 2 และถาด 550 แผ่นเพื่อให้ ได้คุณภาพการพิมพ์ที่ดีที่สุด

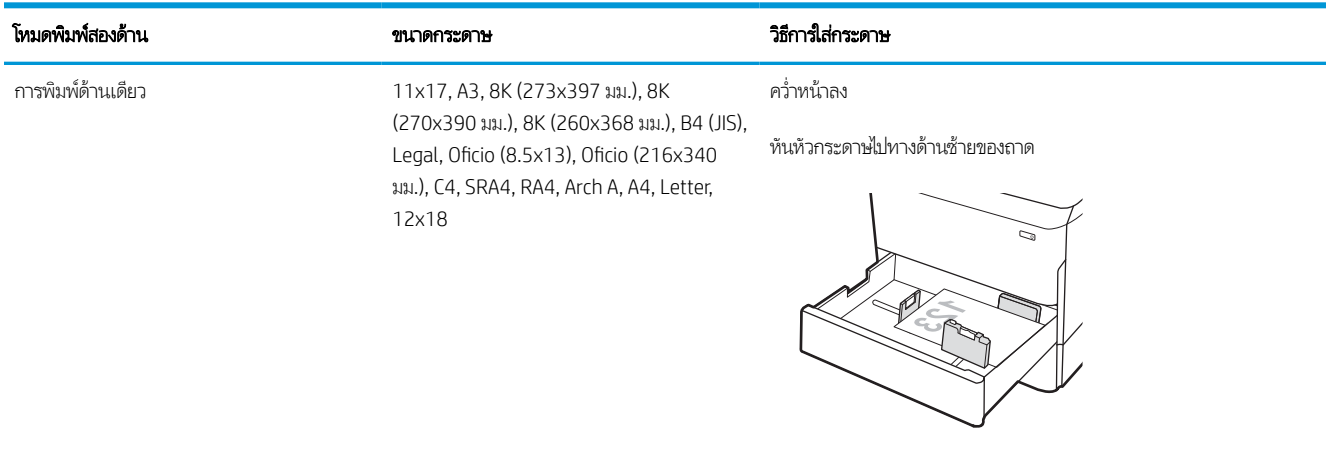

#### ตาราง 2-5 กระดาษหัวจดหมาย หรือกระดาษแบบฟอร์ม — แนวตั้ง

การพิมพด์ ้านเดียว A4, Letter, 16K (197x273 มม.) 16K (195x270 มม.), Executive, A5, 16K (184x260 มม.), B5 (JIS)

ควํ ่าหน้าลง

หันหัวกระดาษไปทางด้านหลังของถาด

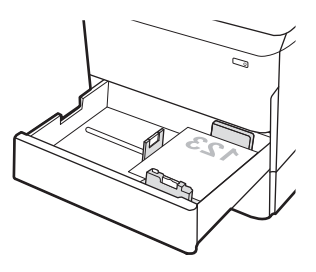

#### ตาราง 2-5 กระดาษหัวจดหมาย หรือกระดาษแบบฟอร์ม — แนวตั้ง (ต่อ)

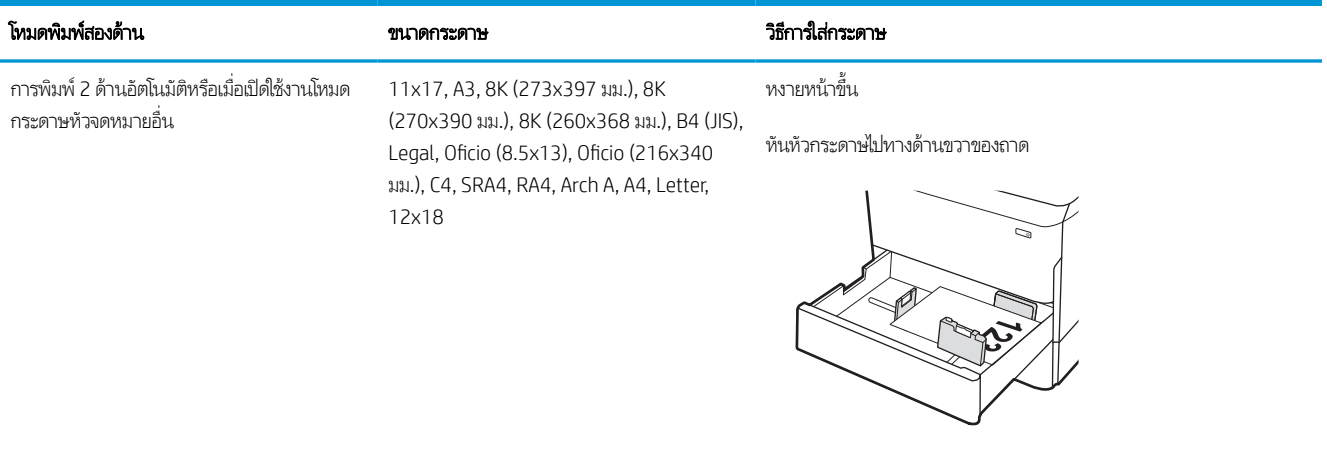

การพิมพ์ 2 ด้านอัตโนมัติหรือเมื่อเปิดใช้งานโหมด กระดาษหัวจดหมายอื ่น

A4, Letter, 16K (197x273 มม.) 16K (195x270 มม.), Executive, A5, 16K (184x260 มม.), B5 (JIS)

หงายหน้าขึน้

หันหัวกระดาษไปทางด้านหลังของถาด

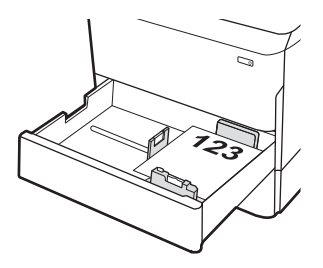

#### ตาราง 2-6 กระดาษหัวจดหมาย หรือกระดาษแบบฟอร์ม — แนวนอน

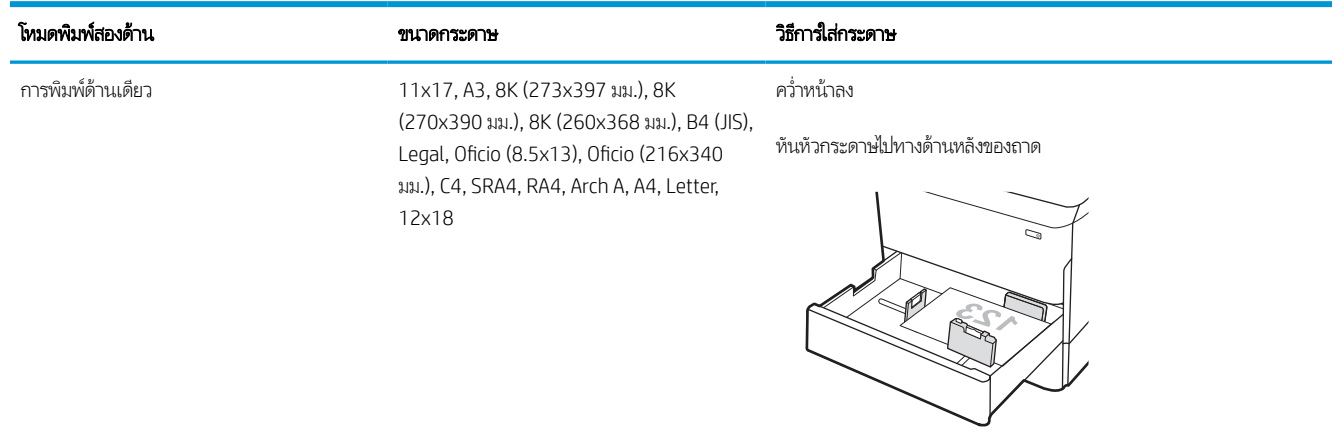

#### ตาราง 2-6 กระดาษหัวจดหมาย หรือกระดาษแบบฟอร์ม — แนวนอน (ต่อ)

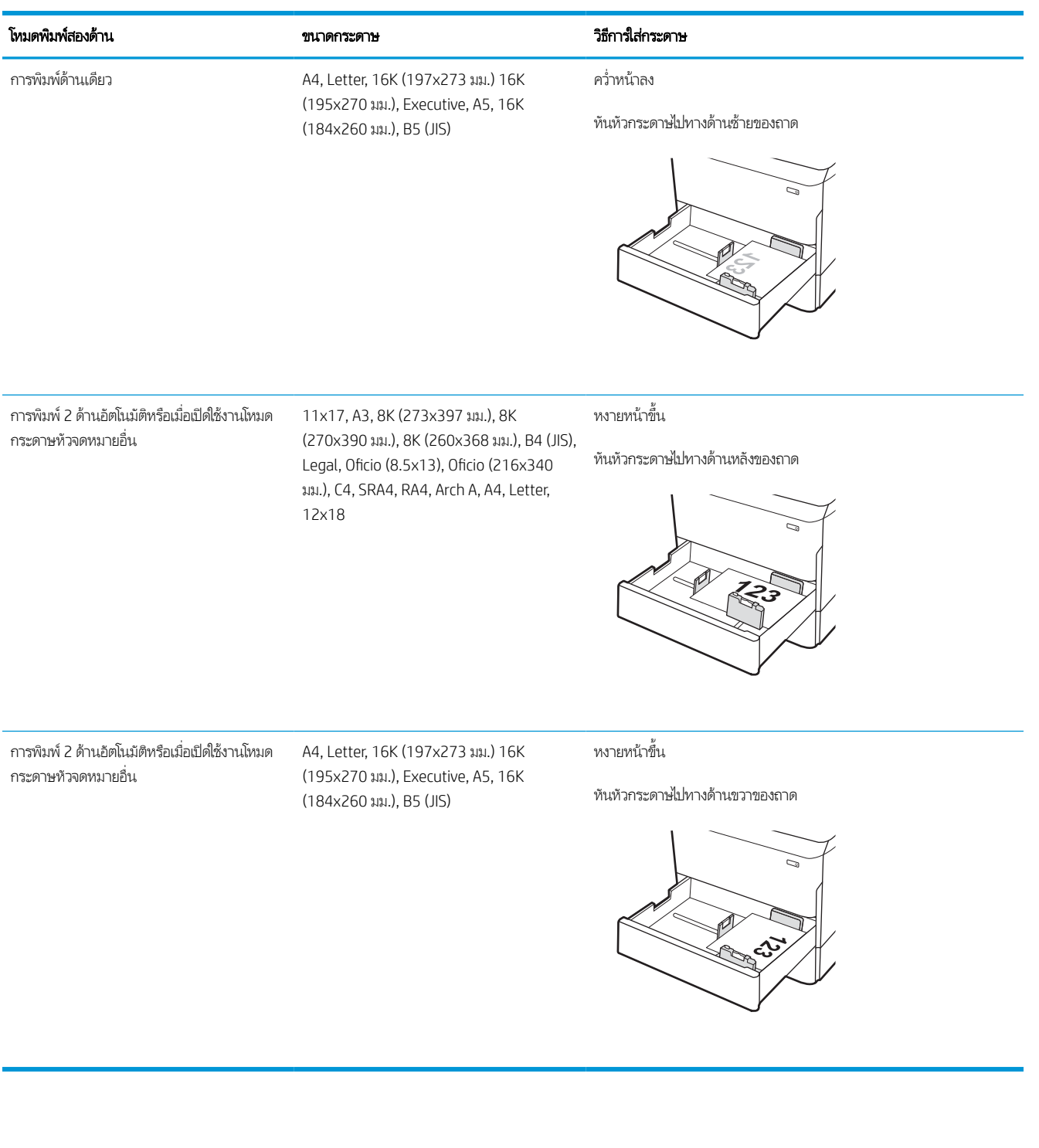
#### ตาราง 2-7 กระดาษสําหรับแฟ้มเจาะ — แนวตั ้ง

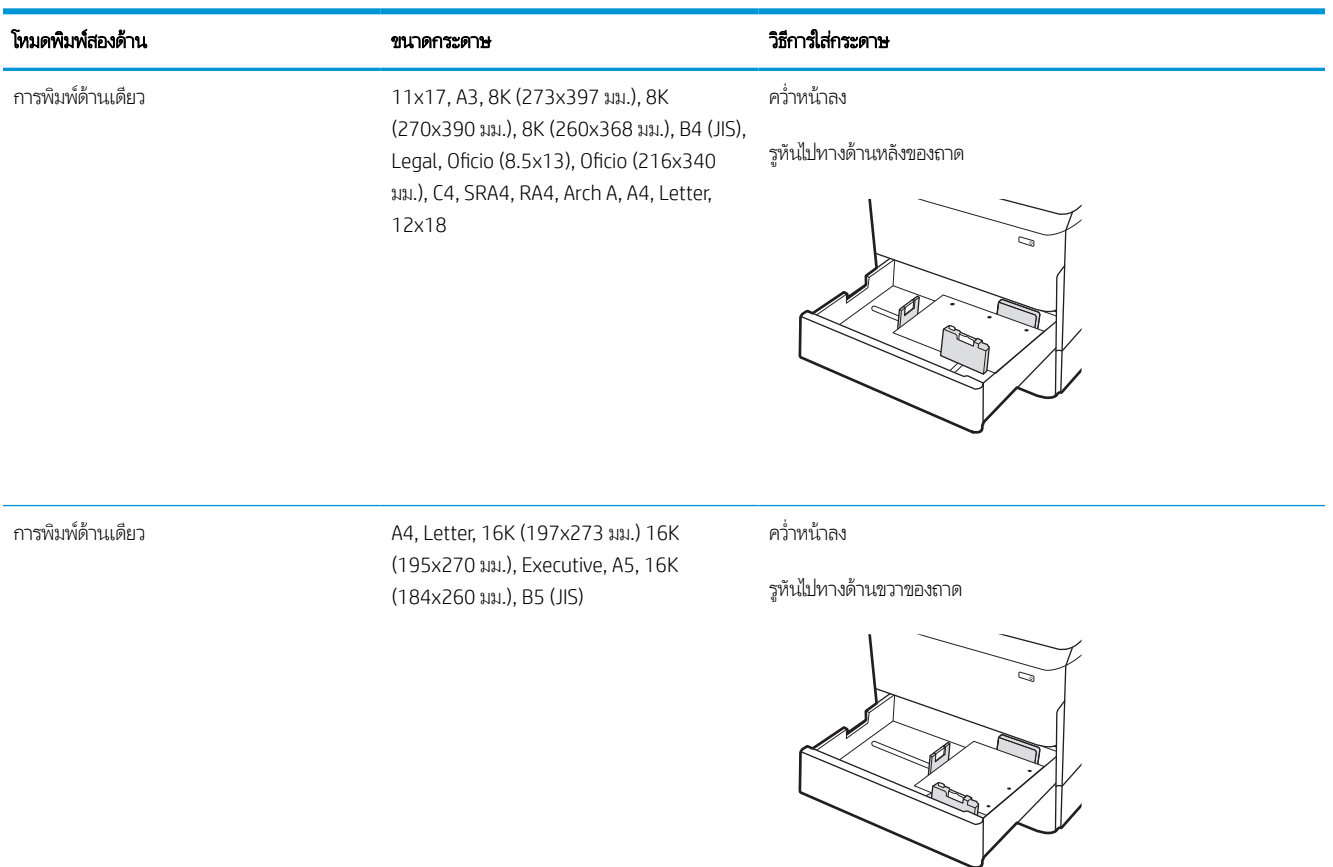

#### ตาราง 2-7 กระดาษสำหรับแฟ้มเจาะ — แนวตั้ง (ต่อ)

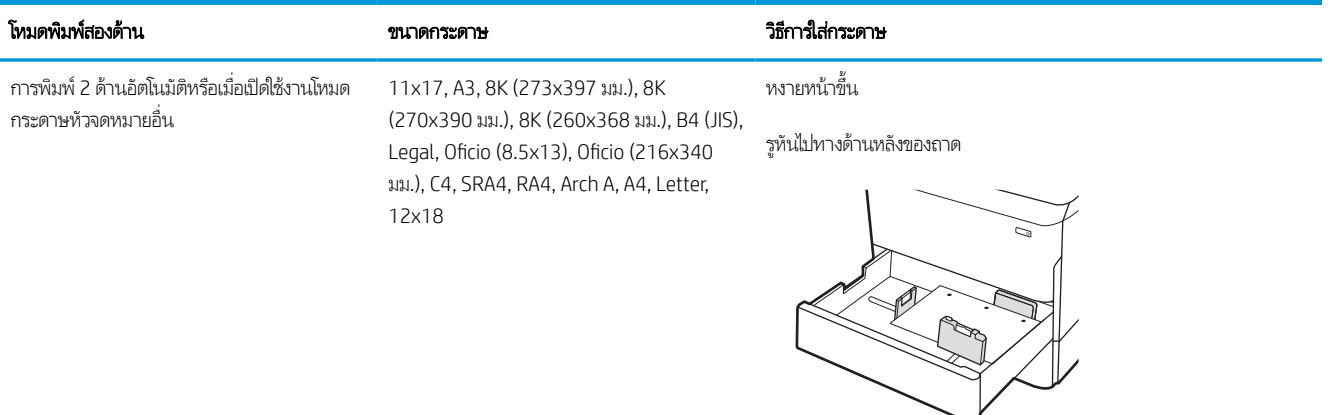

การพิมพ์ 2 ด้านอัตโนมัติหรือเมื่อเปิดใช้งานโหมด กระดาษหัวจดหมายอื ่น

A4, Letter, 16K (197x273 มม.) 16K (195x270 มม.), Executive, A5, 16K (184x260 มม.), B5 (JIS)

หงายหน้าขึน้

รูที่ด้านซ้ายของถาดให้ด้านบนของแบบฟอร์มอยู่ที่ด้านหลังของเครื่องพิมพ์

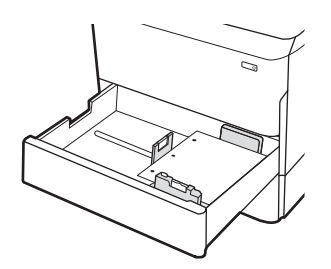

### ใช้โหมดกระดาษหัวจดหมายอื ่น

ไช้คุณสมบัติ โหมดกระดาษหัวจดหมายอื่น ในการใส่กระดาษหัวจดหมายหรือกระดาษแบบฟอร์มในถาดด้วยวิธีเดียวกับงานทั้งหมด ไม่ว่าจะ เป็นการพิมพ์แบบด้านเดียวหรือสองด้าน เมื่อใช้โหมดนี้ ให้ ใส่กระดาษเหมือนกับการพิมพ์สองด้านอัตโนมัติ

### เปิดใช้โหมดกระดาษหัวจดหมายทางเลือกโดยใช้เมนูเเผงควบคุมเครื่องพิมพ์

**ไ**ช้เมนู การตั้งค่า เพื่อตั้งค่า โหมดกระดาษหัวจดหมาย

- 1. จากหน้าจอหลักบนแผงควบคุมเครื่องพิมพ์ นำทางไปและให้เปิดเมนู การตั้งค่า
- 2. โดยเปิดเมนูดังต่อไปนี้
	- **a.** ทำสำเนา/พิมพ์ หรือ พิมพ์
	- b. จัดการถาด
	- c. โหมดกระดาษหัวจดหมายทางเลือก
- 3. เลือก เปิด

#### โส่กระดาษในถาดป้อนกระดาษความจุสูง (HCI) 4,000 แผ่น ุ

ข้อมูลต่อไปนี้จะอธิบายวิธีการ์ใส่กระดาษในถาดป้อนกระดาษความจุสูง ซึ่งเป็นอุปกรณ์เสริมสำหรับทุกรุ่น ่

ข้<mark>อควรระวัง:</mark> ห้ามดึงขยายถาดกระดาษมากกว่าหนึ่งถาดพร้อมกัน และห้ามใช้ถาดกระดาษเป็นข้นบันได เอามือออกจากถาดกระดาษ ขณะปิด และต้องปิดถาดทั ้งหมดเมื ่อเคลื ่อนย้ายเครื ่องพิมพ์

### ใส ่HCI

สองถาดบรรจุกระดาษ 75 g/m2ได้ 4,000 แผ่น

1. เปิดถาด

**หมายเหตุ:** ห้ามเปิดถาดนี้ขณะกำลังใช้งาน

<mark>2.</mark> ปรับตัวกั้นขนาดกระดาษไปยังตำแหน่งที่ถูกต้องสำหรับ กระดาษ

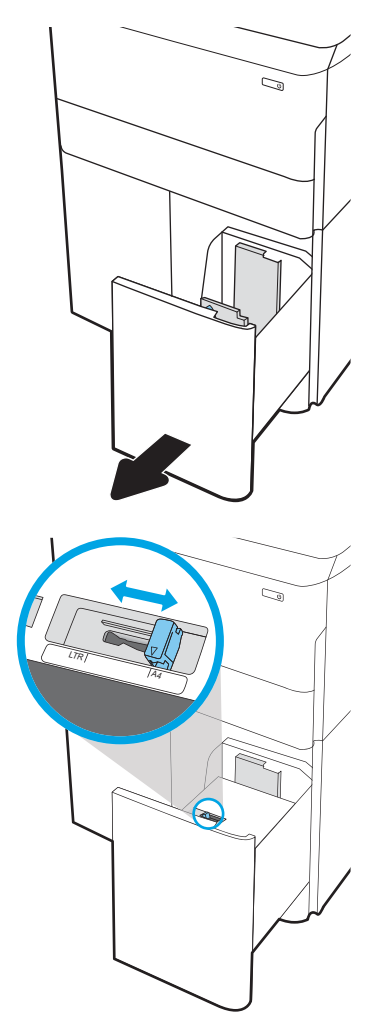

่ 3. ใส่กระดาษลง์ในถาด ตรวจสอบกระดาษเพื่อตรวจสอบว่าตัวกั้น กระดาษเสมอพอดีกับขอบกระดาษ แต่ ไม่ได้ทําให้กระดาษงอ

หมายเหตุ: หากต้องการป้องกันกระดาษติด ห้ามใส่วัสดุพิมพ์ ลงในถาดมากเกินไป ต้องแน่ ใจว่าด้านบนสุดของปีกกระดาษอยู่ ตํ ่ากวาต่ ัวแสดงกระดาษบรรจุเต็มถาด

**หมายเหตุ:** หากปรับถาดกระดาษไม่ถูกต้อง ข้อความข้อผิด พลาดอาจปรากฏขึ้นระหว่างการพิมพ์หรือกระดาษอาจติด

4. ปิดถาดกระดาษ

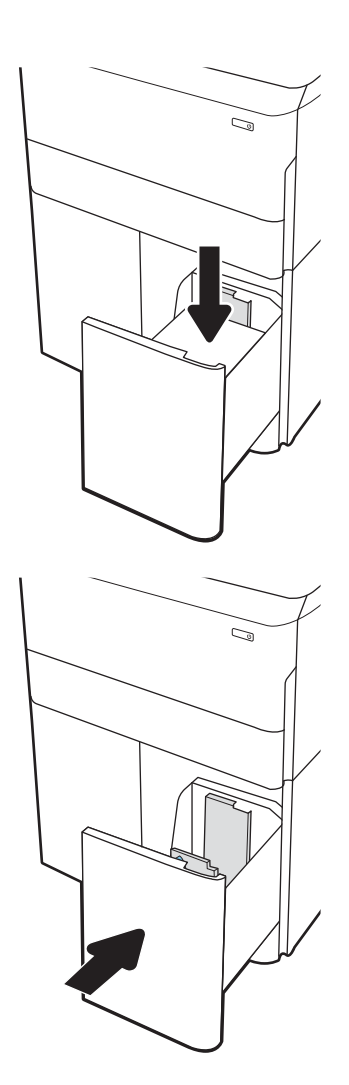

- 5. ข้อความการกำหนดค่าถาดจะปรากฏขึ้นบนแผงควบคุม เครื ่องพิมพ์
- 6. เลือกปุ ่ม OK เพื ่อยอมรับประเภทและขนาดกระดาษที ่ตรวจพบ หรือเลื้อกปุ่ม แก้ไข เพื่อเลือกขนาดหรือประเภทกระดาษอื่น

### การวางแนวกระดาษ HCI

วางตำแหน่งกระดาษอย่างถูกต้องใน HCI เพื่อให้ ได้คุณภาพการพิมพ์ที่ดีที่สุด

#### ตาราง 2-8 กระดาษหัวจดหมาย หรือกระดาษแบบฟอร์ม — แนวตั้ง

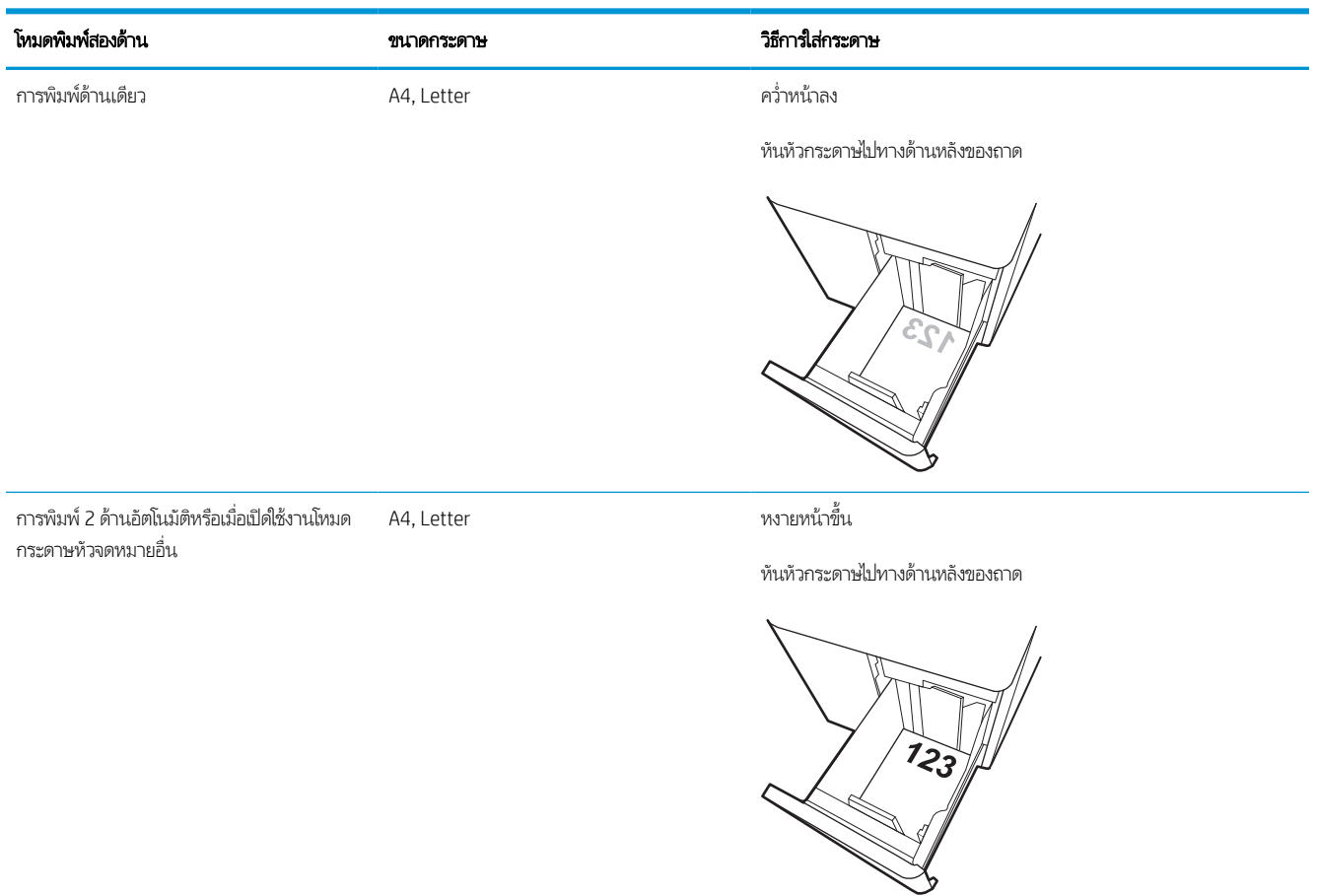

#### ตาราง 2-9 กระดาษหัวจดหมาย หรือกระดาษแบบฟอร์ม — แนวนอน

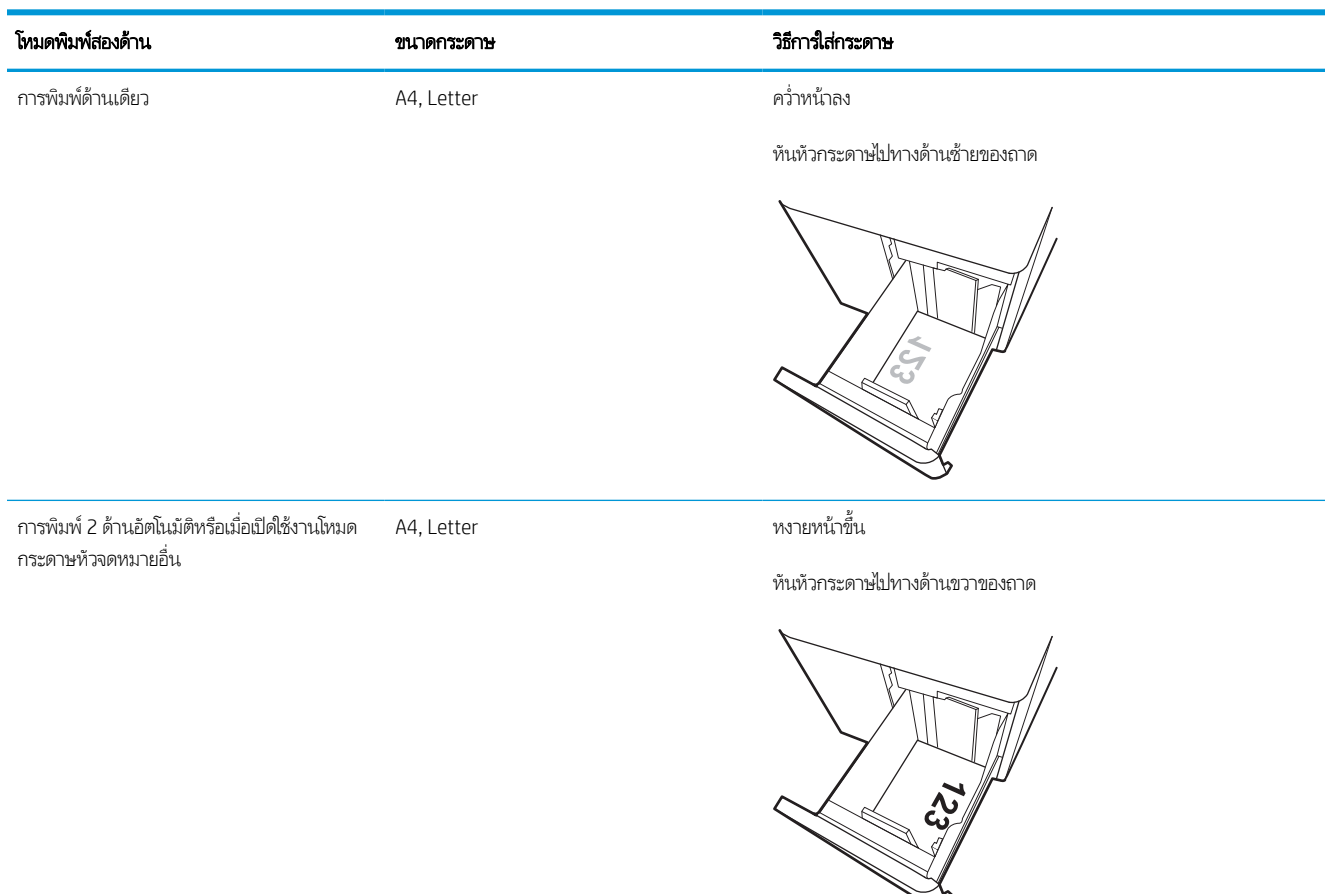

#### ตาราง 2-10 กระดาษสําหรับแฟ้มเจาะ — แนวนอน

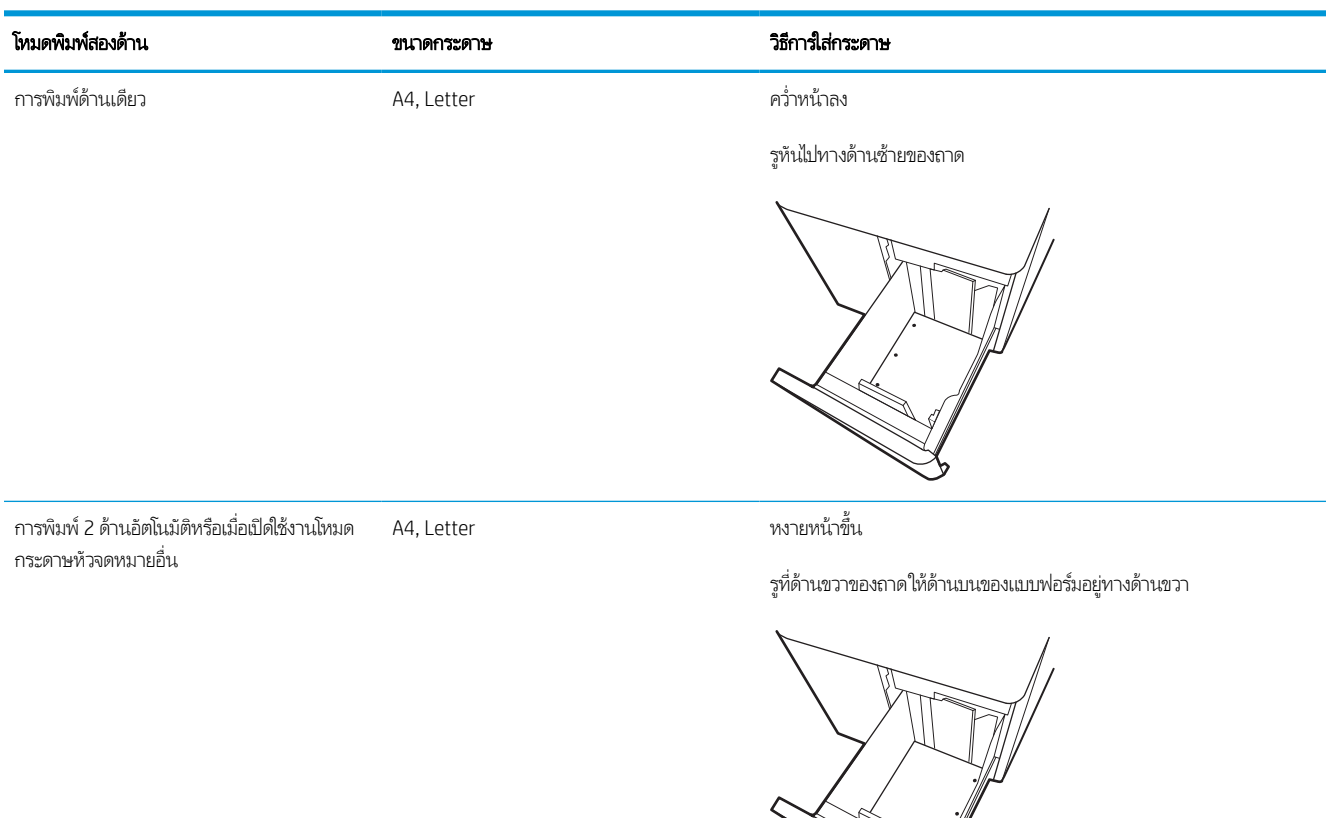

### ใช้โหมดกระดาษหัวจดหมายอื ่น

ไช้คุณสมบัติ โหมดกระดาษหัวจดหมายอื่น ในการใส่กระดาษหัวจดหมายหรือกระดาษแบบฟอร์มในถาดด้วยวิธีเดียวกับงานทั้งหมด ไม่ว่าจะ เป็นการพิมพ์แบบด้านเดียวหรือสองด้าน เมื่อใช้โหมดนี้ ให้ ใส่กระดาษเหมือนกับการพิมพ์สองด้านอัตโนมัติ

### เปิดใช้โหมดกระดาษหัวจดหมายทางเลือกโดยใช้เมนูเเผงควบคุมเครื่องพิมพ์

**ไ**ช้เมนู การตั้งค่า เพื่อตั้งค่า โหมดกระดาษหัวจดหมาย

- 1. จากหน้าจอหลักบนแผงควบคุมเครื่องพิมพ์ นำทางไปและให้เปิดเมนู การตั้งค่า
- 2. โดยเปิดเมนูดังต่อไปนี้
	- a. ทำสำเนา/พิมพ์ หรือ พิมพ์
	- b. จัดการถาด
	- c. โหมดกระดาษหัวจดหมายทางเลือก
- 3. เลือก เปิด

# ่ ใส่และพิมพ์ซองจดหมาย

ข้อมูลต่อไปนี้จะอธิบายวิธีการพิมพ์และใส่ซองจดหมายใช้ถาด 1 เท่านั้นในการพิมพ์บนซองจดหมาย ถาด 1 บรรจุซองจดหมายได้สูงสุด 14 ้ ซอง ขึ้นอยู่กับการออกแบบซองจดหมายและสภาพแวดล้อม

### พิมพ์ซองจดหมาย

โนการพิมพ์ซองจดหมายโดยใช้ตัวเลือกป้อนด้วยตนเองให้ทำตามขั้นตอนเหล่านี้เพื่อเลือกการตั้งค่าที่ถูกต้องในไดรเวอร์การพิมพ์ เเล้วใส่ ซองจดหมายลง<sub>่</sub>ในถาดหลังจากส่งงานพิมพ์ไปยังเครื่องพิมพ์แล้ว

**หมายเหตุ: เ**มื่อใช้การป้อนกระดาษด้วยตนเองให้รอจนกว่าแผงควบคุมจะแจ้งเตือนให้คุณใส่ซองจดหมายในถาด 1

- 1. จากโปรแกรมซอฟต์แวร์ให้เลือกตัวเลือก Print (พิมพ์)
- 2. เลือกเครื่องพิมพ์จากรายการเครื่องพิมพ์ และคลิกหรือแตะปุ่ม Properties (คุณสมบัติ) หรือ Preferences (กำหนดลักษณะ) เพื่อ เปิดไดรเวอร์การพิมพ์
- **หมายเหตุ:** ชื่อของปุ่มจะแตกต่างกันสำหรับโปรแกรมซอฟต์แวร์อื่น
- $\Hugebox{[}\Hugebox{[1]}$   $\Hugebox{[1]}$  ในการเข้าถึงคุณสมบัติการพิมพ์จากแอปหน้าจอเริ่มของ Windows 8 หรือ 8.1 ให้เลือก <code>Devices</code> (อุปกรณ์) เลือก Print (พิมพ์) แล้วเลือกเครื่องพิมพ์ สำหรับ Windows 10ให้เลือก Print (พิมพ์) ซึ่งอาจแตกต่างกันขึ้นอยู่กับแอปพลิเคชัน สำหรับ ่ Windows 8, 8.1 และ 10 แอปพลิเคชันเหล่านี้จะมีรูปแบบที่แตกต่างโดยมีคุณสมบัติที่แตกต่างจากสิ่งที่อธิบายไว้ด้านล่างสำหรับ แอปพลิเคชันเดสก์ท็อป สำหรับไดรเวอร์ HP PCL-6 V4 แอปพลิเคชัน HP AiO Printer Remote จะดาวน์โหลดคุณสมบัติไดรเวอร์ เพิ่มเติมเมื่อเลือก **More settings** (การตั้งค่าเพิ่มเติม)
- 3. คลิกหรือแตะแถบ กระดาษ/คุณภาพ
- 4. ในรายการดรอปดาวน์ **ขนาดกระดาษ**ให้เลือกขนาดที่ถูกต้องสำหรับซองจดหมาย
- 5. ในรายการดรอปดาวน์ **ประเภทกระดาษ**ให้เลือก **เพิ่มเติม**
- 6. ใน Type is (ประเภทคือ) ให้เลือก Other (อื ่นๆ) จากนั ้นเลือก Envelope (ซองจดหมาย)
- 7. ในรายการดรอปดาวน์แหลงกระดาษ ่ ให้เลือก ป้อนด้วยตนเอง
- 8. คลิกปุ่ม OK (ตกลง) เพื่อปิดกล่องโต้ตอบ Document Properties (คุณสมบัติของเอกสาร)
- ี 9. ในกล่องโต้ตอบ Print (พิมพ์) ให้คลิกปุ่ม OK (ตกลง) เพื่อพิมพ์งาน

#### การวางแนวซองจดหมาย

ต้องใส่ซองจดหมายด้วยวิธีเฉพาะเพื่อให้พิมพ์ออกมาได้อย่างถูกต้อง

**หมายเหตุ:** เครื่องพิมพ์ไม่รองรับการพิมพ์สองด้านบนซองจดหมาย

#### ตาราง 2-11 การวางแนวซองจดหมาย

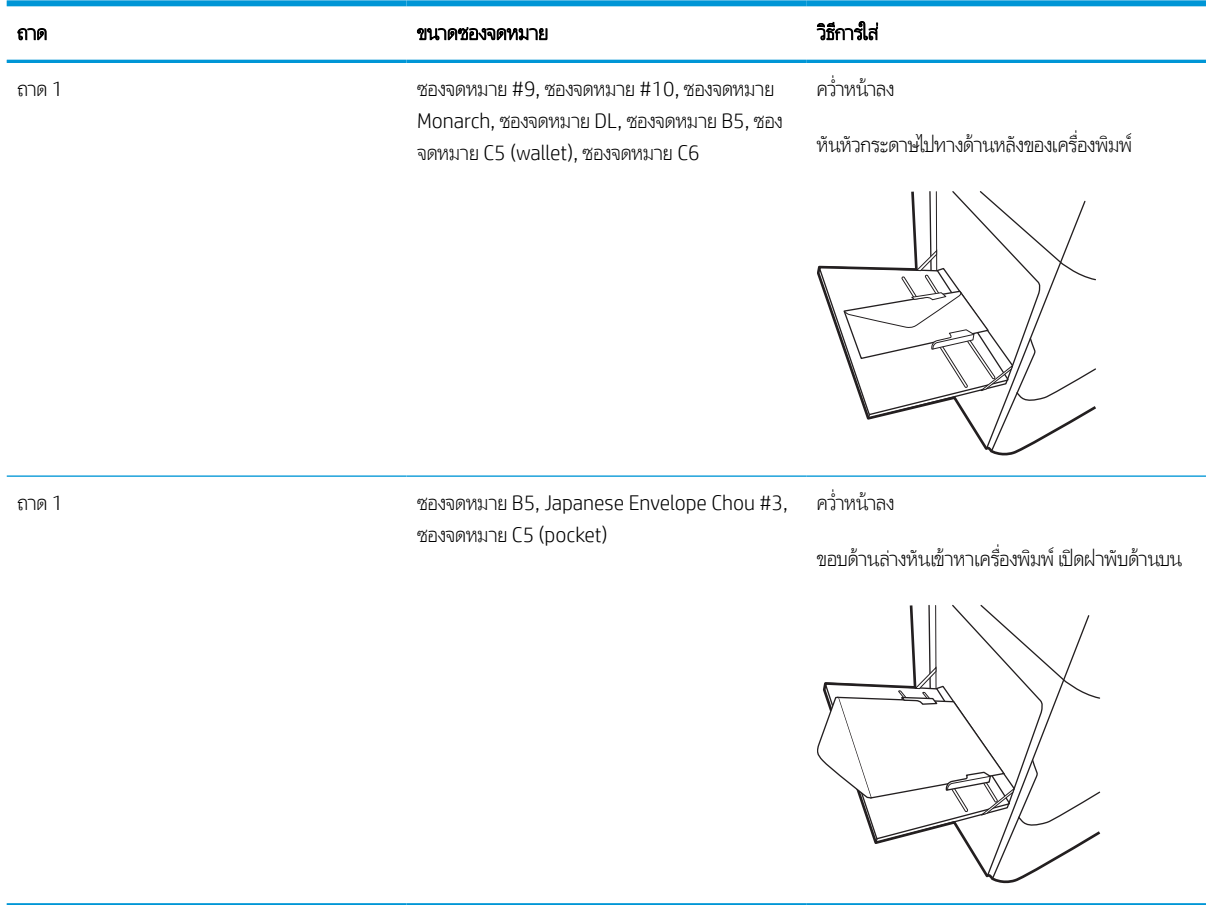

# ไส่และพิมพ์ฉลาก

ข้อมูลต่อไปนี้จะอธิบายวิธีการพิมพ์และใส่ฉลาก

### ฉลากที ่ป้อนด้วยตนเอง

ใช้โหมดป้อนด้วยตนเองสำหรับถาด 1 เพื่อพิมพ์แผ่นฉลาก

- 1. จากโปรแกรมซอฟต์แวร์ให้เลือกตัวเลือก Print (พิมพ์)
- 2. แลือกเครื่องพิมพ์จากรายการเครื่องพิมพ์ และคลิกหรือแตะปุ่ม Properties (คุณสมบัติ) หรือ Preferences (กำหนดลักษณะ) เพื่อ เปิดไดรเวอร์การพิมพ์
- **หมายเหตุ:** ชื่อของปุ่มจะแตกต่างกันสำหรับโปรแกรมซอฟต์แวร์อื่น
- $\Hugebox{\Huge{\baselineskip0.5ex}^{\omega}}$  หมายเทตุ: ในการเข้าถึงคุณสมบัติการพิมพ์จากแอปหน้าจอเริ่มของ Windows 8 หรือ 8.1 ให้เลือก **Devices** (อุปกรณ์) เลือก **Print** (พิมพ์) แล้วเลือกเครื่องพิมพ์ สำหรับ Windows 10ให้เลือก **Print** (พิมพ์) ซึ่งอาจแตกต่างกันขึ้นอยู่กับแอปพลิเคชัน สำหรับ ่ Windows 8, 8.1 และ 10 แอปพลิเคชันเหล่านี้จะมีรูปแบบที่แตกต่างโดยมีคุณสมบัติที่แตกต่างจากสิ่งที่อธิบายไว้ด้านล่างสำหรับ แอปพลิเคชันเดสก์ท็อป สำหรับไดรเวอร์ HP PCL-6 V4 แอปพลิเคชัน HP AiO Printer Remote จะดาวน์โหลดคุณสมบัติไดรเวอร์ เพิ่มเติมเมื่อเลือก **More settings** (การตั้งค่าเพิ่มเติม)
- 3. คลิกแท็บ กระดาษ/คณภาพ ุ
- **4. ในรายการดรอปดาวน์ ขนาดกระดาษ**ให้เลือกขนาดที่ถูกต้องสำหรับแผ่นฉลาก
- 5. ในรายการดรอปดาวน์ ประเภทกระดาษให้เลือก ฉลาก
- 6. ในรายการดรอปดาวน์แหลงกระดาษ ่ ให้เลือก ป้อนด้วยตนเอง
- 7. คลิกปุ่ม OK (ตกลง) เพื่อปิดกล่องโต้ตอบ Document Properties (คุณสมบัติของเอกสาร)
- ี่ 8. ในกล่องโต้ตอบ Print (พิมพ์) ให้คลิกปุ่ม Print (พิมพ์) เพื่อพิมพ์งาน

#### การวางแนวฉลาก

ต้องใส่ฉลากด้วยวิธีเฉพาะเพื่อให้พิมพ์ออกมาได้อย่างถูกต้อง

#### ตาราง 2-12 การวางแนวฉลาก

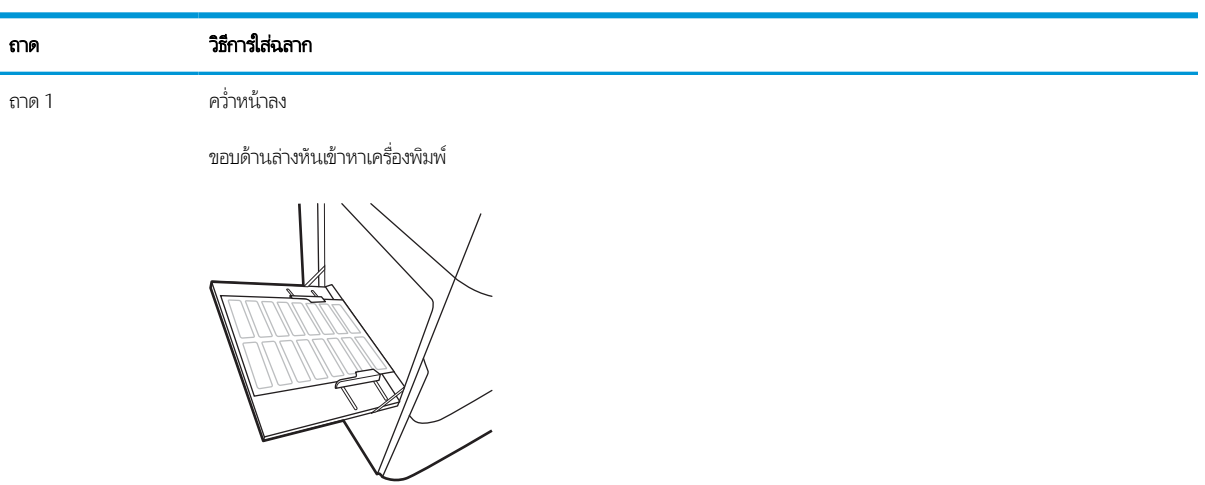

ถาดบรรจุกระดาษ 550 แผน่

หันหัวกระดาษไปทางด้านซายของถาด ้

ควํ ่าหน้าลง

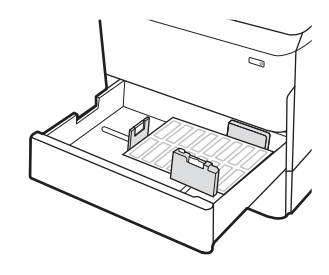

#### 3 อุปกรณ์สิ้นเปลือง อุปกรณ์เสริม และชิ้นส่วน ุ **ุ**

สั่งซื้ออุปกรณ์สิ้นเปลืองหรืออุปกรณ์เสริม เปลี่ยนตลับผงหมึก หรือถอด และเปลี่ยนชิ้นส่วนอื่น

หากต้องการความช่วยเหลือทางวิดีโอ ดูที่ <u>[www.hp.com/videos/PageWide](http://www.hp.com/videos/PageWide)</u>

ข้อมูลต่อไปนี้ถูกต้องในขณะที่จัดพิมพ์เอกสาร สำหรับข้อมูลเพิ่มเติม โปรดดูที่ <u><http://www.hp.com/support/pwcolor765></u> หรือ <http://www.hp.com/support/colorpw755>

#### สำหรับข้อมูลเพิ่มเติม:

วิธี ใช้ที่ครอบคลุมทั้งหมดของ HP สำหรับเครื่องพิมพ์มีข้อมูลต่อไปนี้:

- การติดตั ้งและกําหนดคา่
- การเรียนรู้และใช้งาน
- การแก้ปัญหา
- ดาวน์โหลดการอัปเดตซอฟตแวร ์ และเฟ ์ ิรมแวร ์ ์
- เข้าร่วมฟอรัมการสนับสน*ุ*น
- ค้นหาข้อมูลการรับประกันและข้อบังคับ

#### สั่งซื้ออุปกรณ์สิ้นเปลือง อุปกรณ์เสริม และชิ้นส่วน ุ **ุ**

ค้นหาวิธีการรับอุปกรณ์สิ้นเปลืองสำรอง อุปกรณ์เสริม และชิ้นส่วนสำหรับเครื่องพิมพ์

# การสั ่งซื ้อ

สั่งชื้อชิ้นส่วน อุปกรณ์สิ้นเปลือง หรืออุปกรณ์เสริมผ่านหนึ่งช่องทางต่อไปนี้

#### ตาราง 3-1 ตัวเลือกการสั ่งซื ้อ

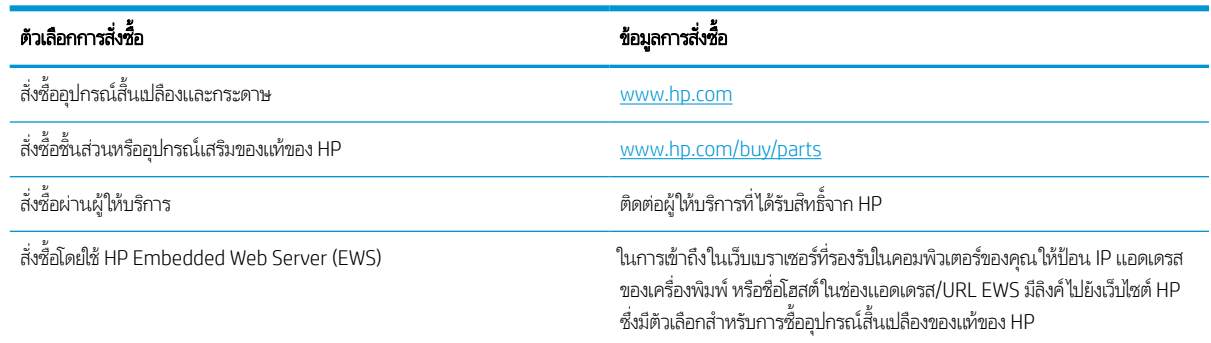

## วัสดุสิ้นเปลืองและอุปกรณ์เสริม

ค้นหาข้อมูลเกี่ยวกับวัสดุสิ้นเปลืองและอุปกรณ์เสริมที่มีอยู่ในเครื่องพิมพ์ของคุณ

#### ตาราง 3-2 อุปกรณ์สิ้นเปลือง

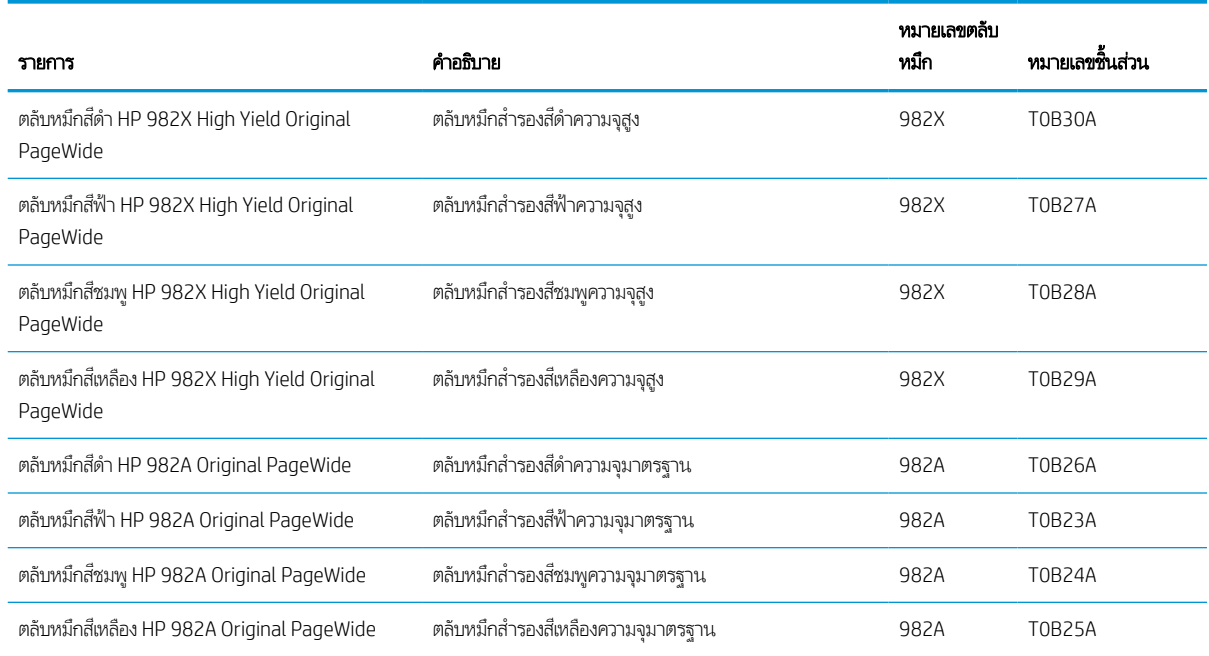

#### ตาราง 3-3 อุปกรณ์เสริม

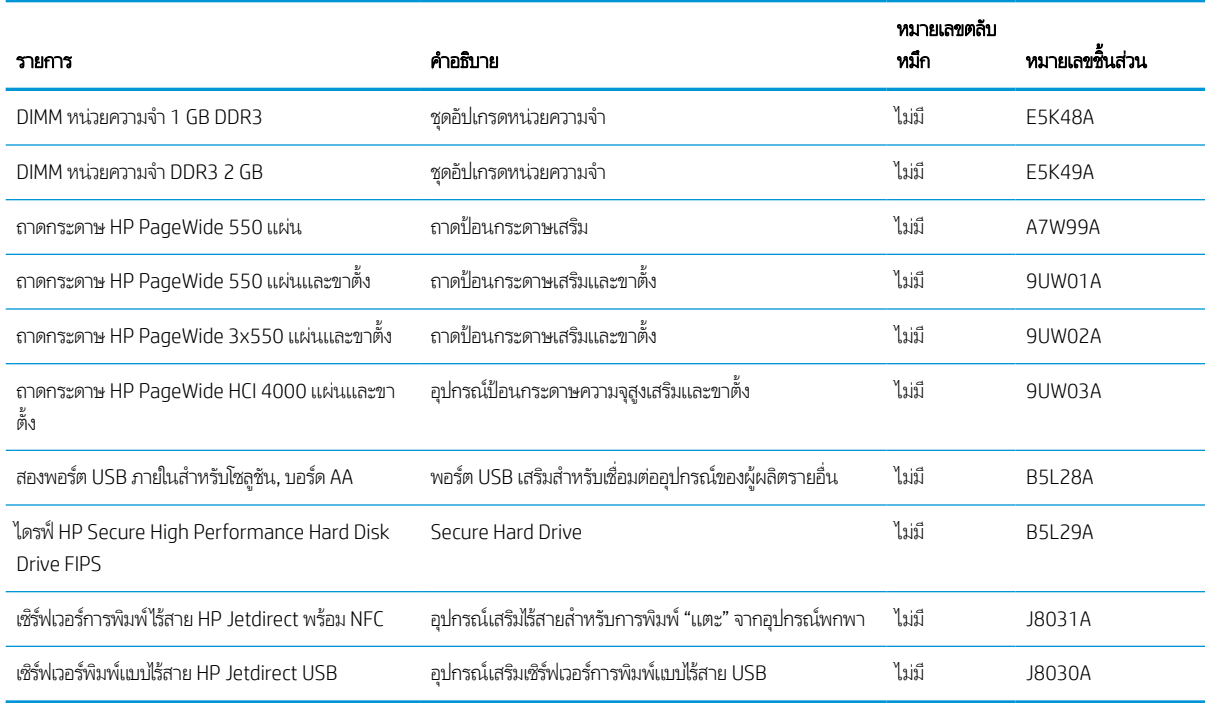

### การบำรุงรักษา/วัสดุสิ้นเปลืองที่มีอายุการใช้งานยาวนาน (LLC)

ค้นหาข้อมูลเกี่ยวกับการบำรุงรักษา/วัสดุสิ้นเปลืองที่มีอายุการใช้งานยาวนานที่มีสำหรับเครื่องพิมพ์ของคุณ

#### ตาราง 3-4 การบำรุงรักษา/วัสดุสิ้นเปลืองที่มีอายุการใช้งานยาวนาน (LLC)

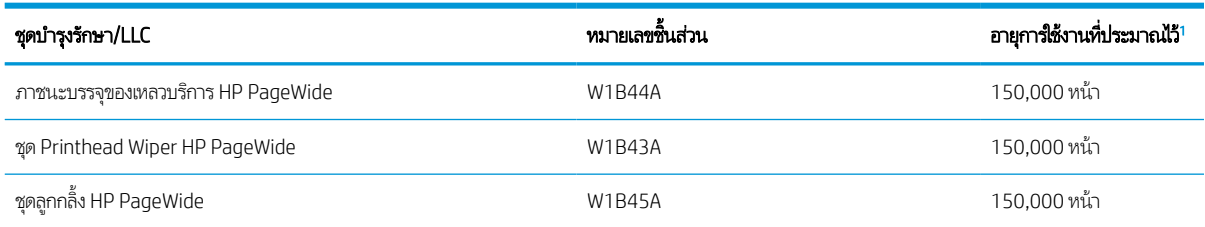

่ ข้อกำหนดอายุการใช้งาน HP Maintenance/Long Life Consumables (LLC) เป็นการประมาณตามเงื่อนไขทดสอบอายุการใช้งาน LLC ที่แสดงด้านล่าง อายุการใช้ งาน/จำนวนหน้าจริงในระหว่างการใช้งานปกติจะแตกต่างกันโดยขึ้นอยู่กับการใช้ สภาพแวดล้อม กระดาษ และปัจจัยอื่นๆ อายุการใช้งานที่ประมาณไว้ ไม่ใช่การรับประกัน โดยนัยหรอการร ื ับรอง

#### เงื่อนไขทดสอบอายุการใช้งาน LLC

- $\bullet$  พื้นที่การพิมพ์: 5% กระจายอย่างสม่ำเสมอทั้งหน้า
- สภาพแวดล้อม: 17° ถึง 25°C ; ความชื ้นสัมพัทธ ์30%-70% (RH)
- ขนาดวัสดุพิมพ์: Letter/A4
- $\bullet$  น้ำหนักวัสดุพิมพ์: วัสดุพิมพ์ธรรมดา 75 g/m 20 ปอนด์
- ขนาดงาน: 4 หน้า
- การป้อนขอบสั้น (A3) (เช่น วัสดุพิมพ์ขนาด Legal)

ปัจจัยที่สามารถลดอายุการใช้งานจากเงื่อนไขการข้างต้น:

- $\bullet$  วัสดุพิมพ์ที่แคบกว่าความกว้าง Letter/A4 (การใส่ขอบสั้นเท่ากับการทำงานของกลไกต่อหน้ามากขึ้น)
- กระดาษที่หนากว่า 75 g/m 20 ปอนด์ (วัสดุพิมพ์ที่หนากว่าสร้างความเค้นที่สูงกว่าในส่วนประกอบเครื่องพิมพ์)
- งานพิมพ์ที่เล็กกว่า 4 ภาพ (งานที่มีขนาดเล็กกว่าหมายถึงการสลับอุณหภูมิมากขึ้นและการทำงานของกลไกต่อหน้ามากขึ้น) ่

### ชื้นส่วนเพื่อให้ลูกค้าซ่อมแซมด้วยตนเอง

มีชิ้นส่วนต่อไปนี้สำหรับเครื่องพิมพ์

- **่** ลูกค้าต้องติดตั้งชิ้นส่วนที่อยู่ในรายการเปลี่ยนด้วยตัวเองที่เป็นชิ้นส่วน **บังคับ** เว้นแต่คุณยินดีที่จะเสียค่าบริการให้กับช่างบริการของ ่ HP เพื่อทำการซ่อม ชิ้นส่วนเหล่านี้ไม่มีความช่วยเหลือแบบนอกสถานที่หรือส่งกลับไปซ่อม (Return-To-Depot) ภายใต้การรับ ประกันผลิตภัณฑ์ของ HP
- **๏** สำหรับชิ้นส่วนที่อยู่ในรายการเปลี่ยนด้วยตัวเองที่เป็นชิ้นส่วน **ตัวเลือก** คุณสามารถขอรับการติดตั้งได้จากช่างบริการของ HP โดย ไม่มีค่าใช้จ่ายเพิ่มเติมในระหว่างระยะเวลาการรับประกันผลิตภัณฑ์

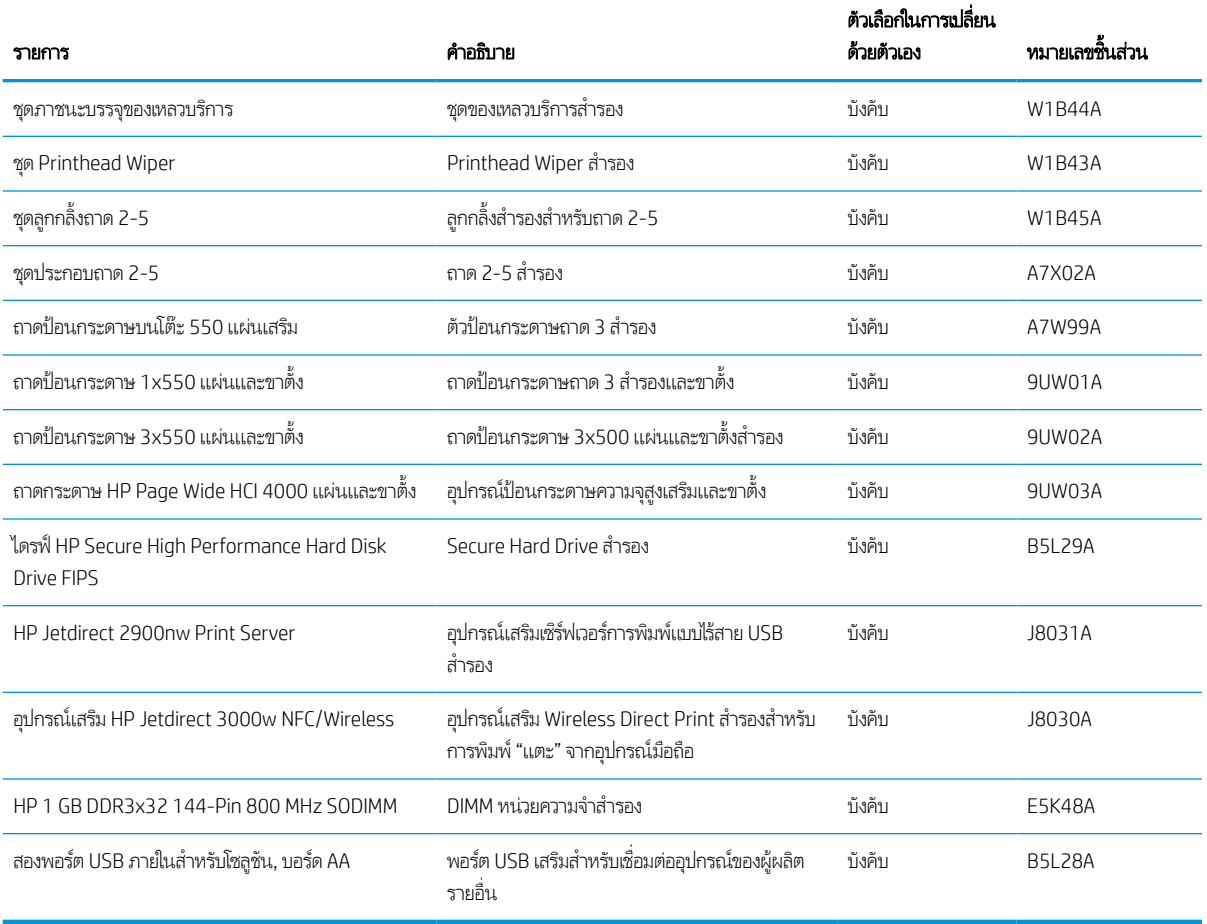

#### ตาราง 3-5 ชิ้นส่วนเพื่อให้ลูกค้าซ่อมแซมด้วยตนเอง

# เปลี ่ยนตลับผงหมึก

ปลี่ยนตลับผงหมึก หากคุณได้รับข้อความบนเครื่องพิมพ์ หรือหากคุณมีปัญหาเรื่องคุณภาพการพิมพ์

### ข้อมูลเกี่ยวกับตลับหมึก

เครื่องพิมพ์นี้จะระบุเมื่อระดับตลับหมึกเหลือน้อย น้อยมาก หรือหมด

เครื่องพิมพ์ใช้สี 4 สี และมีตลับผงหมึกแยกสำหรับแต่ละสี: สีเหลือง (Y), สีน้ำเงิน (C), สีชมพู (M), และสีดำ (K)

่ อย่าเอาตลับหมึกออกจากกล่องจนกว่าคุณต้องการจะใช้งาน

**ข้อควรระวัง:** เพื่อป้องกันความเสียหายต่อตลับหมึก อย่าสัมผัสขั้วต่อโลหะสี่ทองของตลับหมึก

ภาพประกอบต่อไปนี้จะแสดงส่วนประกอบตลับหมึก

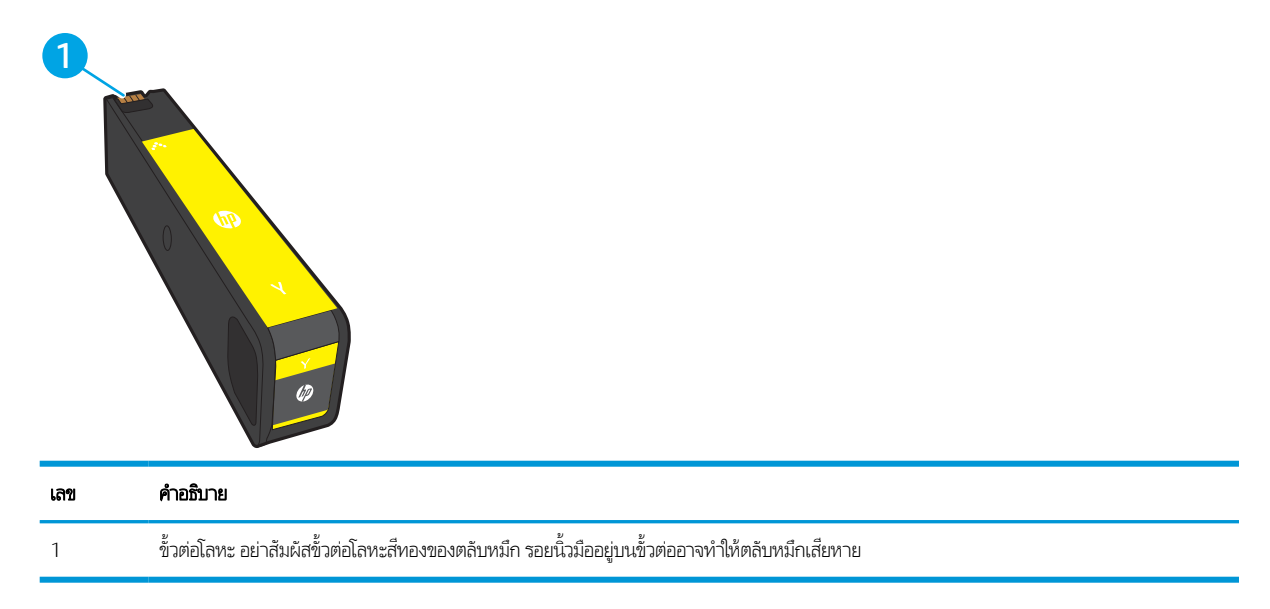

ในการซื้อตลับหมึกหรือตรวจสอบความเข้ากันได้กับตลับหมึกสำหรับเครื่องพิมพ์ให้ไปที่ <u>[www.hp.com](http://www.hp.com)</u> เลื่อนไปที่ด้านล่างของหน้าและ ตรวจสอบว่าประเทศ/พื้นที่ถูกต้อง

#### ตาราง 3-6 ข้อมูลเกี่ยวกับตลับหมึก

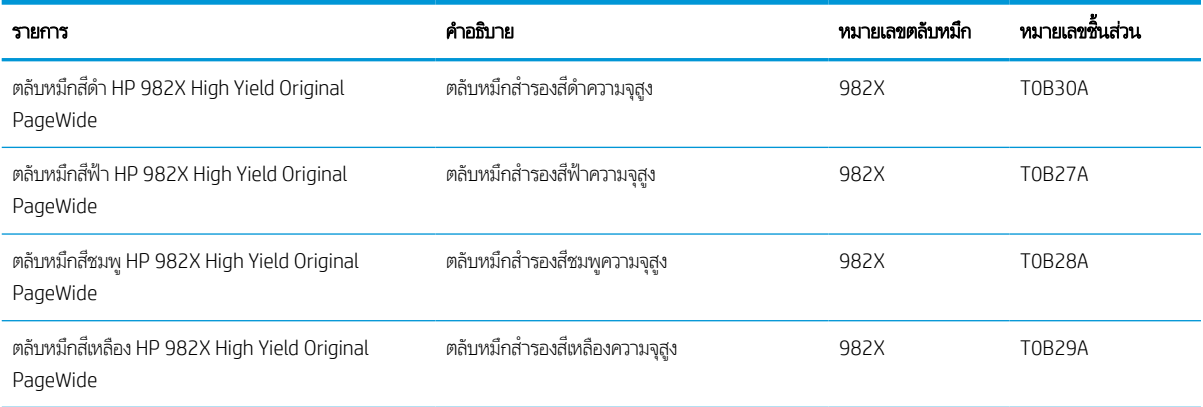

#### <u>ตาราง 3-6</u> ข้อมูลเกี่ยวกับตลับหมึก (ต่อ)

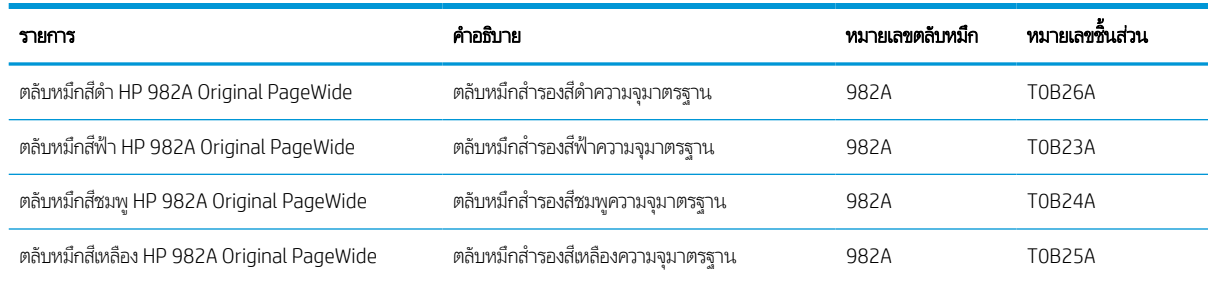

**หมายเหตุ:** ตลับหมึก High Yield มีสารสึมากกว่าตลับหมึกมาตรฐานสำหรับจำนวนหน้ามากขึ้น โปรดดูข้อมูลเพิ่มเติมที่ [www.hp.com/go/learnaboutsupplies](http://www.hp.com/go/learnaboutsupplies)

**หมายเหตุ:** ข้อมูลเกี่ยวกับการรีไซเคิลตลับหมึกที่ใช้แล้วอยู่ในกล่องตลับหมึก ่

### ถอดและเปลี ่ยนตลับหมึก

ใช้ขั้นตอนเหล่านี้เพื่อเปลี่ยนตลับผงหมึก

1. เปิดช่องใส่ตลับผงหมึก

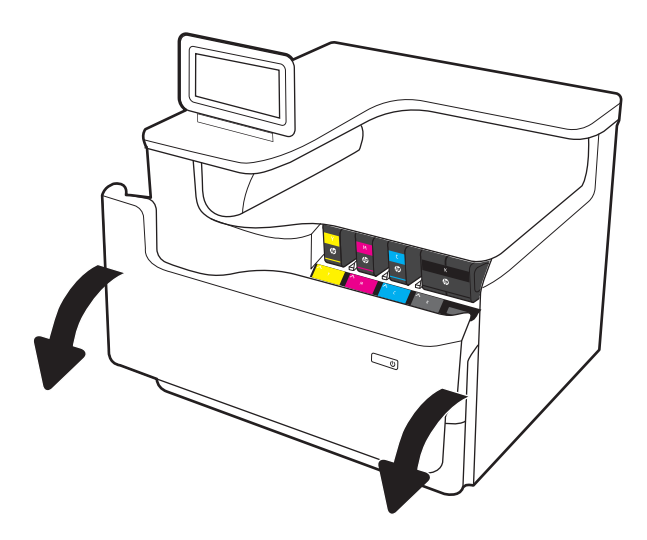

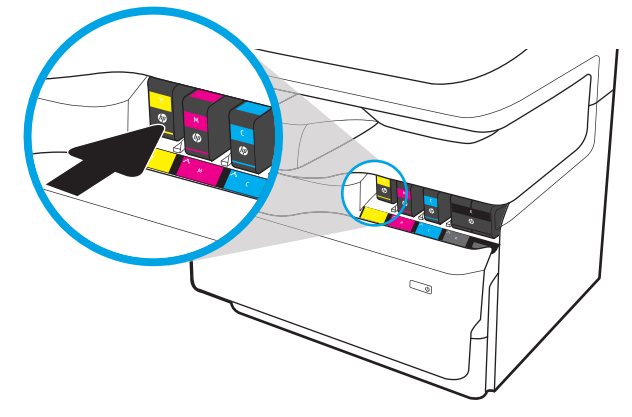

2. ดันตลับหมึกเก่าเข้าไปด้านในเพื่อปลดล็อค

3. จับที่ขอบของตลับหมึกเก่าแล้วดึงตลับหมึกออกตรงๆ เพื่อถอด ออก

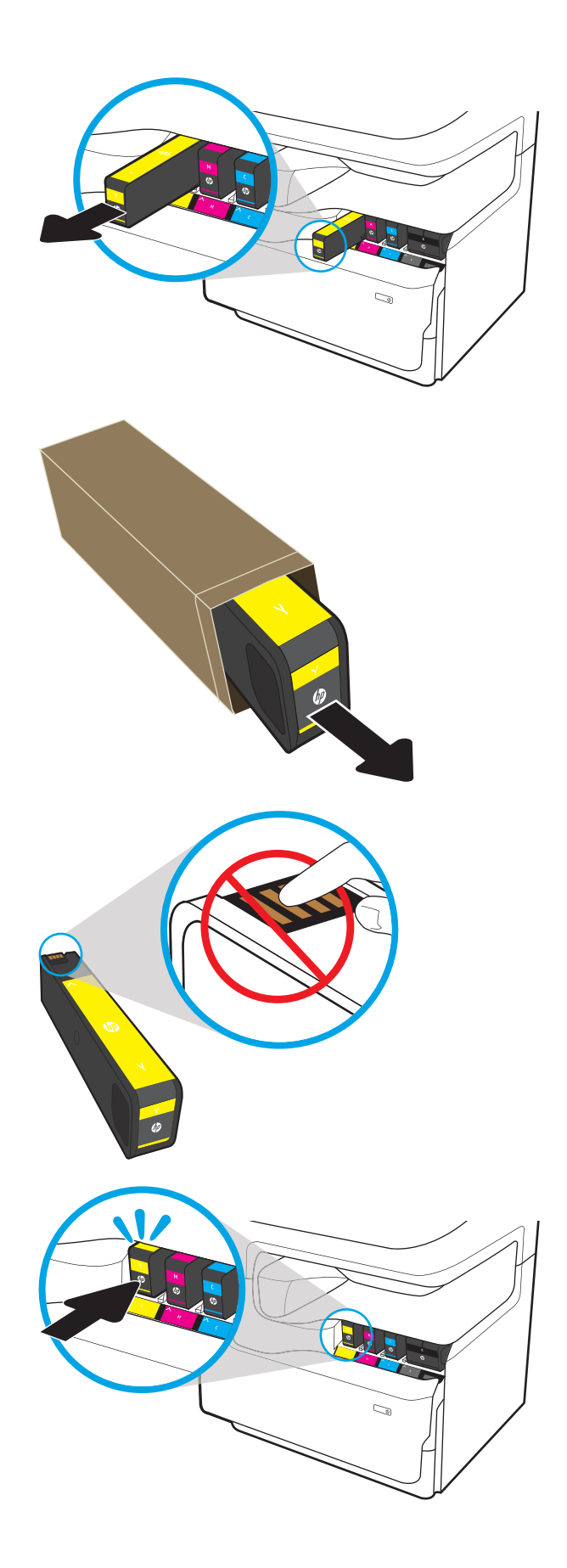

**4. นำตลับหมึกใหม่ออกจากบรรจุภัณฑ์** 

<mark>5.</mark> อย่าสัมผัสขั้วต่อโลหะสี่ทองของตลับหมึก รอยนิ้วมืออยู่บนขั้ว ต่ออาจทำให้ตลับหมึกเสียหาย

ี**6. ใ**ส่ตลับหมึกใหม่เข้าไปในเครื่องพิมพ์ ตรวจสอบว่าตลับหมึกแน่น เข้าที

7. ปิดช่องใส่ตลับผงหมึก

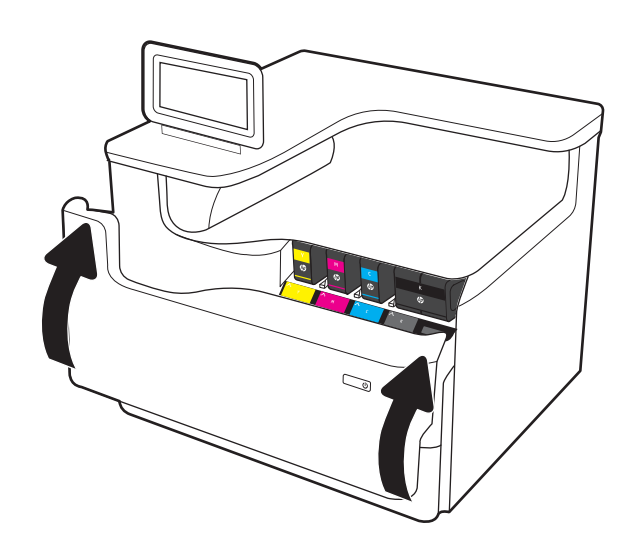

 $\, 8. \quad$  บรรจุตลับผงหมึกที่ใช้แล้วลงในกล่องของตลับหมึกใหม่ โปรดดู ่ คู่มือการรี ไซเคิลที่แนบมาสำหรับข้อมูลเกี่ยวกับการรี ไซเคิล

HP ช่วยคุณในการรี ไซเคิลตลับหมึกของแท้ของ HP ของคุณ ซึ งสะดวกและฟรดี้วยโปรแกรม HP Planet Partners ที ่มีอยู่ ่ ในมากกว่า 50 ประเทศ/พื้นที่ทั่วโลก<sup>า)</sup>

โนการค้นหาข้อมูลเกี่ยวกับวิธีการรี ไซเคิลตลับหมึก HP ที่ใช้ ่ แล้ว โปรดไปที่ <u>[www.hp.com/recycle](http://www.hp.com/recycle)</u>

 $^{\rm 1)}$ โปรแกรมจะแตกต่างกัน สำหรับข้อมูลเพิ่มเติม โปรดไปที่ <u>[www.hp.com/recycle](http://www.hp.com/recycle)</u>

#### เปลี่ยนภาชนะบรรจุของเหลวบริการ  $\ddot{\phantom{a}}$

เรียนรู้วิธีเปลี่ยนเปลี่ยนภาชนะบรรจุของเหลวบริการ

### ข้อมูลภาชนะบรรจุของเหลวบริการ

ข้อมูลต่อไปนี้จะให้รายละเอียดเกี่ยวกับภาชนะบรรจุของเหลวบริการสำหรับเครื่องพิมพ์ รวมถึงคำแนะนำในการเปลี่ยน

เครื่องพิมพ์จะแสดงเมื่อภาชนะบรรจุของเหลวบริการใกล้เต็มหรือเมื่อเต็มแล้ว เมื่อเต็มแล้ว การพิมพ์จะหยุดจนว่าจะเปลี่ยนภาชนะบรรจุ ของเหลวบรการ ิ

ในการซื้อภาชนะบรรจุของเหลวบริการ(หมายเลขชิ้นส่วน W1B44A) โปรดไปที่ HP Parts Store ที่ <u>[www.hp.com/buy/parts](http://www.hp.com/buy/parts)</u>

**หมายเหตุ:** ภาชนะบรรจุของเหลวบริการถูกออกแบบสำหรับใช้ครั้งเดียว อย่าพยายามเหภาชนะบรรจุของเหลวบริการและนำกลับมาใช้ โหม่ การดำเนินการดังกล่าวอาจทำให้หมึกเลอะภายในเครื่องพิมพ์ ซึ่งจะทำให้คุณภาพการพิมพ์ลดลง หลังจากการใช้ให้ส่งคืนภาชนะบรรจุ ่ ของเหลวบริการให้กับโครงการ Planet Partners ของ HP เพื่อรีไซเคิล

### ถอดและเปลี่ยนภาชนะบรรจุของเหลวบริการ

ทำตามขั้นตอนเหล่านี้เพื่อเปลี่ยนภาชนะบรรจุของเหลวบริการ

1. เปิดฝาปิดด้านซ้าย

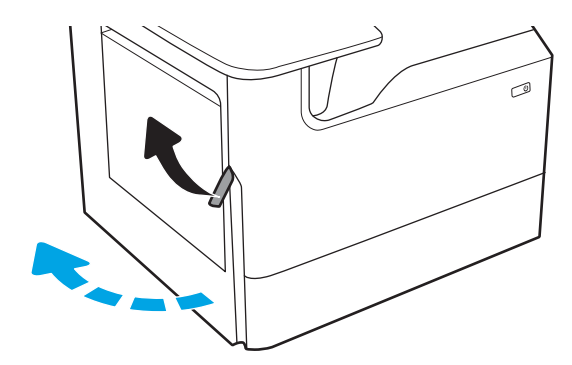

2. ดึงภาชนะบรรจุของเหลวบริการออกจากเครื่องพิมพ์

**ข้อควรระวัง:** เมื่อดึงภาชนะบรรจุของเหลวบริการให้หลีก เลี่ยงการสัมผัสกับกระบอกสีดำโดยตรง เพื่อป้องกันไม่ให้เกิด รอยเปื้อนสารสืบนผิวหนังหรือเสื้อผ้า

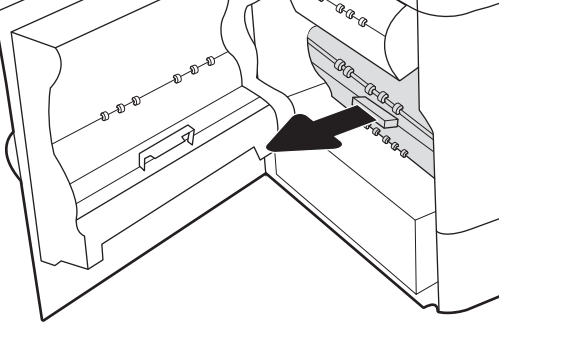

3. ทางด้านซ้ายของภาชนะบรรจุของเหลวบริการให้ปลดสลักที่ยึด อุปกรณ์ในเเทร็คการจัดเเนว เเล้วถอดด้านซ้ายของอุปกรณ์ ออก

ี**4.** ถอดด้านขวาออกจากแทร็คการจัดแนว แล้วถอดอุปกรณ์ออก จากเครื่องพิมพ์ วางตั้งตรงบนแผ่นกระดาษเพื่อป้องกันการหก

 $\widehat{\phantom{a}^{a} \phantom{a}^{a} }$ é, œ. **BRR** 6 E. a Branch G R B B B B

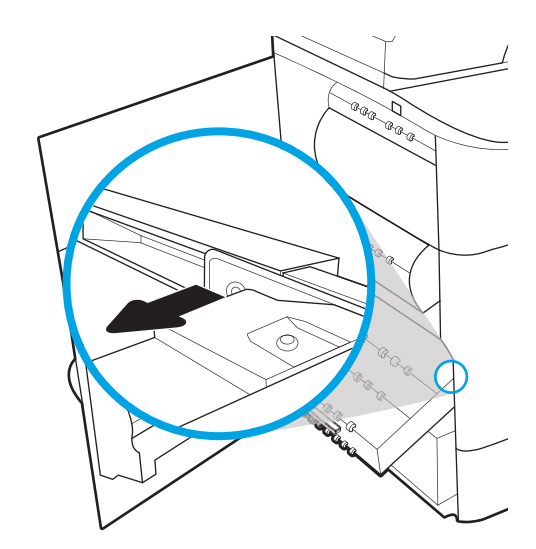

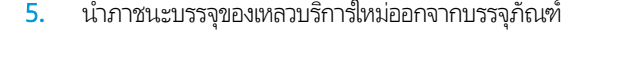

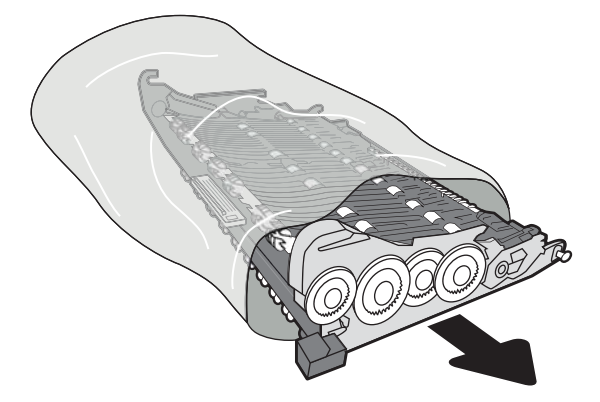

- 6. ใส่ปลายด้านขวาของภาชนะบรรจุของเหลวบริการในแทร็คการ จัดแนวก่อน
- $\overline{1}$ Þ GRAG GRAG **Land** Q, Z Q ⊙. AR ARA AR ARA<br>AR<br>LAR .<br>U
- 7. ใส่ปลายด้านซ้ายของภาชนะบรรจุของเหลวบริการในแทร็คการ จัดแนว แล้วล็อคสลักที่ยึดอุปกรณ์ํ ในแทร็ค

ี**8.** ดันภาชนะบรรจุของเหลวบริการเข้าไปในเครื่องพิมพ์

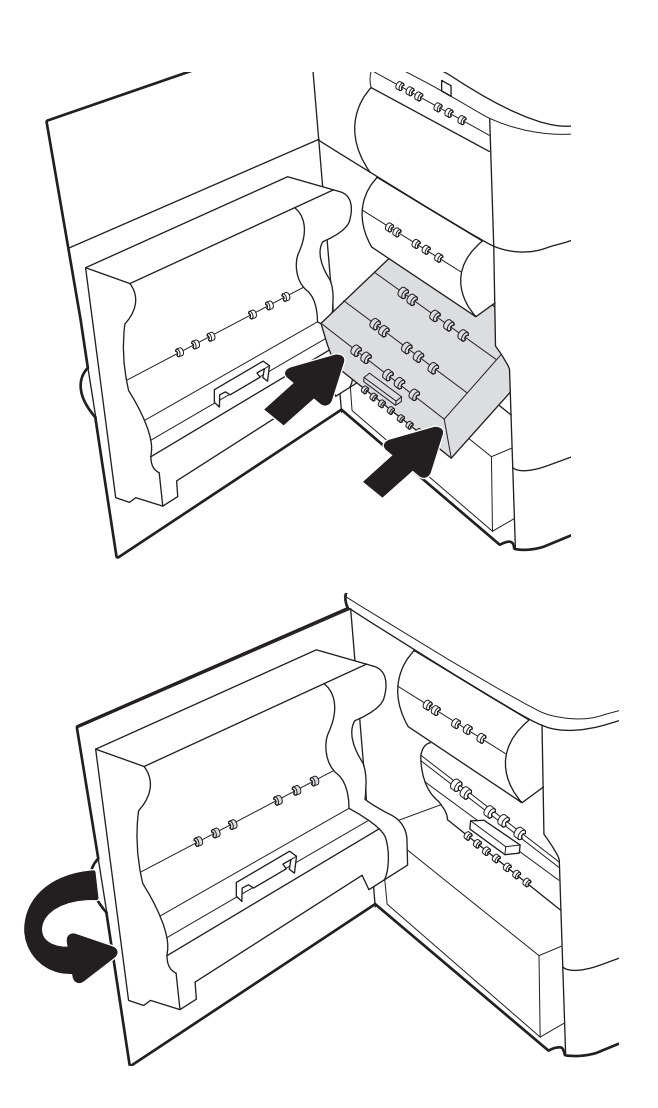

9. ปิดฝาปิดด้านซาย้

# 4 พ ิ มพ

พิมพ์โดยใช้ซอฟต์แวร์ หรือพิมพ์จากอุปกรณ์มือถือ หรือแฟลชไดรฟ์ USB

หากต้องการความช่วยเหลือทางวิดีโอ ดูที่ <u>[www.hp.com/videos/PageWide](http://www.hp.com/videos/PageWide)</u>

ข้อมูลต่อไปนี้ถูกต้องในขณะที่จัดพิมพ์เอกสาร สำหรับข้อมูลเพิ่มเติม โปรดดูที่ <u><http://www.hp.com/support/pwcolor765></u> หรือ <http://www.hp.com/support/colorpw755>

#### สำหรับข้อมูลเพิ่มเติม:

วิธี ใช้ที่ครอบคลุมทั้งหมดของ HP สำหรับเครื่องพิมพ์มีข้อมูลต่อไปนี้:

- การติดตั ้งและกําหนดคา่
- การเรียนรู้และใช้งาน
- การแก้ปัญหา
- ดาวน์โหลดการอัปเดตซอฟต์แวร์และเฟิร์มแวร์
- เข้าร่วมฟอรัมการสนับสนุน
- ค้นหาข้อมูลการรับประกันและข้อบังคับ

# พิมพ์งาน (Windows)

เรียนรู้เกี่ยวกับงานพิมพ์ทั่วไปสำหรับผู้ใช้ Windows

### วิธีการพิมพ์ (Windows)

ไช้ตัวเลือก **Print** (พิมพ์) จากโปรแกรมซอฟต์แวร์เพื่อเลือกเครื่องพิมพ์และตัวเลือกพื้นฐานสำหรับงานพิมพ์ของคุณ

ขั้นตอนต่อไปนี้อธิบายกระบวนการพิมพ์พื้นฐานสำหรับ Windows

- 1. จากโปรแกรมซอฟต์แวร์ให้เลือกตัวเลือก Print (พิมพ์)
- 2. แลือกเครื่องพิมพ์จากรายการเครื่องพิมพ์ในการเปลี่ยนการต้้งค่าให้คลิกปุ่ม Properties (คุณสมบัติ) หรือ Preferences (กำหนด ลักษณะ) เพื่อเปิดไดรเวอร์การพิมพ์
- **หมายเหตุ:** ชื่อของปุ่มจะแตกต่างกันสำหรับโปรแกรมซอฟต์แวร์อื่น

โน Windows 10, 8.1 และ 8 แอปพลิเคชันเหล่านี้จะมีรูปแบบที่แตกต่างโดยมีคุณสมบัติที่แตกต่างจากสิ่งที่อธิบายไว้ด้านล่าง สำหรับแอปพลิเคชันเดสก์ท็อปในการเข้าถึงคุณสมบัติการพิมพ์จากแอปหน้าจอเริ่มให้ทำขั้นตอนต่อไปนี้:

- $\bullet$  Windows 10: เลือก Print (พิมพ์) แล้วเลือกเครื่องพิมพ์
- $\bullet$  Windows 8.1 หรือ 8: เลือก Devices (อุปกรณ์) เลือก Print (พิมพ์) แล้วเลือกเครื่องพิมพ์

สำหรับไดรเวอร์ HP PCL-6 V4 แอปพลิเคชัน HP AiO Printer Remote จะดาวน์โหลดคุณสมบัติไดรเวอร์เพิ่มเติมเมื่อเลือก **More** settings (การตั้งค่าเพิ่มเติม)

**หมายเหตุ:** สำหรับข้อมูลเพิ่มเติมให้คลิกปุ่มวิธีใช้ (?)ในไดรเวอร์การพิมพ์

- 3. คลิกเเท็ปในไดรเวอร์การพิมพ์เพื่อกำหนดค่าตัวเลือกที่ใช้ ได้ ตัวอย่างเช่น ตั้งค่าการวางเเนวกระดาษในเเท็บ Finishing (ตกแต่ง) ่ และตั้งค่าแหล่งกระดาษ, ประเภทกระดาษ, ขนาดกระดาษ และการตั้งค่าคุณภาพในแท็บ **Paper/Quality** (กระดาษ/คุณภาพ)
- 4. คลิกปุ่ม OK (ตกลง) เพื่อกลับไปที่กล่องโต้ตอบ Print (พิมพ์) เลือกจำนวนสำเนาที่ต้องการพิมพ์จากหน้าจอนี้
- 5. คลิกปุ่ม Print (พิมพ์) เพื่อพิมพ์งาน

### พิมพท์ ั ้งสองด้านอัตโนมัติ (Windows)

หากเครื่องพิมพ์ของคุณมีการติดตั้งเครื่องพิมพ์สองด้านอัตโนมัติ คุณสามารถพิมพ์บนทั้งสองด้านของกระดาษได้โดยอัตโนมัติใช้ขนาด และประเภทของกระดาษที่รองรับที่อุปกรณ์พิมพ์สองด้าน

- 1. จากโปรแกรมซอฟตแวร ์ ์ให้เลือกตัวเลือก Print (พิมพ)์
- 2. เลือกเครื่องพิมพ์จากรายการเครื่องพิมพ์ และคลิกปุ่ม Properties (คุณสมบัติ) หรือ Preferences (กำหนดลักษณะ) เพื่อเปิด ไดรเวอร์การพิมพ์

ชี หมายเหตุ: ่อของปุ่มจะแตกต่างกันสำหรับโปรแกรมซอฟต์แวร์อื่น

โน Windows 10, 8.1 และ 8 แอปพลิเคชันเหล่านี้จะมีรูปแบบที่แตกต่างโดยมีคุณสมบัติที่แตกต่างจากสิ่งที่อธิบายไว้ด้านล่าง สำหรับแอปพลิเคชันเดสก์ท็อปในการเข้าถึงคุณสมบัติการพิมพ์จากแอปหน้าจอเริ่มให้ทำขั้นตอนต่อไปนี้:

- $\bullet$  Windows 10: เลือก Print (พิมพ์) แล้วเลือกเครื่องพิมพ์
- $\bullet$  Windows 8.1 หรือ 8: เลือก Devices (อุปกรณ์) เลือก Print (พิมพ์) แล้วเลือกเครื่องพิมพ์

สำหรับไดรเวอร์ HP PCL-6 V4 แอปพลิเคชัน HP AiO Printer Remote จะดาวน์โหลดคุณสมบัติไดรเวอร์เพิ่มเติมเมื่อเลือก **More** settings (การตั้งค่าเพิ่มเติม)

- 3. คลิกแท็บ ตกแตง่
- 4. เลือก **พิมพ์บนกระดาษทั้งสองด้าน** คลิก OK (ตกลง) เพื่อปิดกล่องโต้ตอบ Document Properties (คุณสมบัติของเอกสาร)
- 5. ในกล่องโต้ตอบ Print (พิมพ์)ให้คลิก Print (พิมพ์) เพื่อพิมพ์งาน

### พิมพ์บนทั้งสองด้านด้วยตนเอง (Windows)

ใช้ขั้นตอนนี้สำหรับเครื่องพิมพ์ที่ไม่ได้ติดตั้งอุปกรณ์พิมพ์สองด้านอัตโนมัติ หรือเพื่อพิมพ์บนกระดาษที่อุปกรณ์พิมพ์สองด้านไม่รองรับ ่

- 1. จากโปรแกรมซอฟต์แวร์ให้เลือกตัวเลือก Print (พิมพ์)
- 2. เลือกเครื่องพิมพ์จากรายการเครื่องพิมพ์ และคลิกปุ่ม Properties (คุณสมบัติ) หรือ Preferences (กำหนดลักษณะ) เพื่อเปิด ไดรเวอร์การพิมพ์
- **หมายเหตุ:** ชื่อของปุ่มจะแตกต่างกันสำหรับโปรแกรมซอฟต์แวร์อื่น

โน Windows 10, 8.1 และ 8 แอปพลิเคชันเหล่านี้จะมีรูปแบบที่แตกต่างโดยมีคุณสมบัติที่แตกต่างจากสิ่งที่อธิบายไว้ด้านล่าง สำหรับแอปพลิเคชันเดสก์ท็อปในการเข้าถึงคุณสมบัติการพิมพ์จากแอปหน้าจอเริ่มให้ทำขั้นตอนต่อไปนี้:

- $\bullet$  Windows 10: เลือก Print (พิมพ์) แล้วเลือกเครื่องพิมพ์
- $\bullet$  Windows 8.1 หรือ 8: เลือก Devices (อุปกรณ์) เลือก Print (พิมพ์) แล้วเลือกเครื่องพิมพ์

สำหรับไดรเวอร์ HP PCL-6 V4 แอปพลิเคชัน HP AiO Printer Remote จะดาวน์โหลดคุณสมบัติไดรเวอร์เพิ่มเติมเมื่อเลือก **More** settings (การตั้งค่าเพิ่มเติม)

- 3. คลิกแท็บ **ตกแต่ง**
- 4. เลือก **พิมพ์บนกระดาษทั้งสองด้าน (ด้วยตนเอง)** แล้วคลิก OK (ตกลง) เพื่อปิดกล่องโต้ตอบ Document Properties (คุณสมบัติ ของเอกสาร)
- 5. ในกล่องโต้ตอบ Print (พิมพ์) ให้คลิก Print (พิมพ์) เพื่อพิมพ์ด้านแรกของงาน
- 6. นำปึกกระดาษที่พิมพ์แล้วจากถาดกระดาษออก และใส่ ในถาด 1
- 7. หากข้อความปรากฏขึ้นให้เลือกปุ่มที่เหมาะสมบนแผงควบคุมเพื่อดำเนินการต่อ ่

### ้พิมพ์หลายหน้าในหน้าเดียว (Windows)

เมื่อคุณพิมพ์จากโปรแกรมซอฟต์แวร์โดยใช้ตัวเลือก **Print** (พิมพ์) คุณสามารถเลือกตัวเลือกพิมพ์หลายหน้าบนกระดาษหนึ่งแผ่นได้ ตัวอย่างเช่น คุณอาจต้องทำสิ่งนี้หากคุณกำลังพิมพ์เอกสารขนาดใหญ่มาก และต้องการประหยัดกระดาษ

- 1. จากโปรแกรมซอฟต์แวร์ให้เลือกตัวเลือก Print (พิมพ์)
- 2. เลือกเครื่องพิมพ์จากรายการเครื่องพิมพ์ และคลิกปุ่ม Properties (คุณสมบัติ) หรือ Preferences (กำหนดลักษณะ) เพื่อเปิด ไดรเวอร์การพิมพ์

**หมายเหตุ:** ชื่อของปุ่มจะแตกต่างกันสำหรับโปรแกรมซอฟต์แวร์อื่น

โน Windows 10, 8.1 และ 8 แอปพลิเคชันเหล่านี้จะมีรูปแบบที่แตกต่างโดยมีคุณสมบัติที่แตกต่างจากสิ่งที่อธิบายไว้ด้านล่าง สำหรับแอปพลิเคชันเดสก์ท็อปในการเข้าถึงคุณสมบัติการพิมพ์จากแอปหน้าจอเริ่มให้ทำขั้นตอนต่อไปนี้:

- $\bullet$  Windows 10: เลือก Print (พิมพ์) แล้วเลือกเครื่องพิมพ์
- $\bullet$  Windows 8.1 หรือ 8: เลือก Devices (อุปกรณ์) เลือก Print (พิมพ์) แล้วเลือกเครื่องพิมพ์

สำหรับไดรเวอร์ HP PCL-6 V4 แอปพลิเคชัน HP AiO Printer Remote จะดาวน์โหลดคุณสมบัติไดรเวอร์เพิ่มเติมเมื่อเลือก **More** settings (การตั้งค่าเพิ่มเติม)

- **3. คลิกแท็บ ตกแต่ง**
- ี 4. เลือกจำนวนหน้าต่อแผ่นจากดรอปดาวน์ **จำนวนหน้าต่อแผ่น**
- 5. เลือกตัวเลือก **พิมพ์ขอบหน้า, ลำดับหน้า** และ **การวางแนวกระดาษ** ที่ถูกต้อง คลิก OK (ตกลง) เพื่อปิดกล่องโต้ตอบ Document Properties (คุณสมบัติของเอกสาร)
- 6. ในกล่องโต้ตอบ Print (พิมพ์)ให้คลิก Print (พิมพ์) เพื่อพิมพ์งาน

### เลือกประเภทกระดาษ (Windows)

เมื่อคุณพิมพ์จากโปรแกรมซอฟต์แวร์โดยใช้ตัวเลือก **Print** (พิมพ์) คุณสามารถต้ังค่าประเภทกระดาษที่คุณใช้สำหรับงานพิมพ์ได้ ตัวอย่าง เช่น หากประเภทกระดาษเริ่มต้นของคุณคือ Letter แต่คุณกำลังใช้ประเภทกระดาษที่แตกต่างกันสำหรับงานพิมพ์ ก็ให้เลือกประเภท กระดาษที่คุณกำลังใช้งานอยู่

- 1. จากโปรแกรมซอฟต์แวร์ให้เลือกตัวเลือก Print (พิมพ์)
- 2. เลือกเครื่องพิมพ์จากรายการเครื่องพิมพ์ และคลิกปุ่ม Properties (คุณสมบัติ) หรือ Preferences (กำหนดลักษณะ) เพื่อเปิด ไดรเวอร์การพิมพ์

**หมายเหตุ:** ชื่อของปุ่มจะแตกต่างกันสำหรับโปรแกรมซอฟต์แวร์อื่น

โน Windows 10, 8.1 และ 8 แอปพลิเคชันเหล่านี้จะมีรูปแบบที่แตกต่างโดยมีคุณสมบัติที่แตกต่างจากสิ่งที่อธิบายไว้ด้านล่าง สำหรับแอปพลิเคชันเดสก์ท็อปในการเข้าถึงคุณสมบัติการพิมพ์จากแอปหน้าจอเริ่มให้ทำขั้นตอนต่อไปนี้:

- $\bullet$  Windows 10: เลือก Print (พิมพ์) แล้วเลือกเครื่องพิมพ์
- $\bullet$  Windows 8.1 หรือ 8: เลือก Devices (อุปกรณ์) เลือก Print (พิมพ์) แล้วเลือกเครื่องพิมพ์

สำหรับไดรเวอร์ HP PCL-6 V4 แอปพลิเคชัน HP AiO Printer Remote จะดาวน์โหลดคุณสมบัติไดรเวอร์เพิ่มเติมเมื่อเลือก **More** settings (การตั้งค่าเพิ่มเติม)

#### 3. คลิกแท็บ กระดาษ/คณภาพ ุ

- 4. เลือกประเภทกระดาษจากรายการดรอปดาวน์ประเภทกระดาษ
- 5. คลิก OK (ตกลง) เพื่อปิดกล่องโต้ตอบ Document Properties (คุณสมบัติของเอกสาร) ในกล่องโต้ตอบ Print (พิมพ์) ให้คลิก **Print** (พิมพ์) เพื่อพิมพ์งาน

หากถาดต้องมีการกำหนดค่า ข้อความการกำหนดค่าถาดจะปรากฏขึ้นบนแผงควบคุมเครื่องพิมพ์

- 6. ใส่กระดาษตามประเภทและขนาดที่ระบุํไว้ลงในถาด แล้วปิดถาด
- 7. แตะปุ่ม OK เพื่อยอมรับประเภทและขนาดกระดาษที่ตรวจพบ หรือแตะปุ่ม แก้ไข เพื่อเลือกขนาดหรือประเภทกระดาษอื่น
- ${\bf 8.}$  เลือกประเภทและขนาดที่ถูกต้อง แล้วแตะปุ่ม OK

### งานพิมพ์อื่นๆ

ค้นหาข้อมูลบนเว็บเพื่อทำการพิมพ์ทั่วไป

โปรดไปที่ <u><http://www.hp.com/support/pwcolor765></u> หรือ <u><http://www.hp.com/support/colorpw755></u>

คำแนะนำสำหรับงานพิมพ์มีดังต่อไปนี้:

- การสร้างและการใช้ช็อตค้ทหรือค่าล่วงหน้า
- เลือกขนาดกระดาษหรือใช้ขนาดกระดาษที่กำหนดเอง
- เลือกการวางแนวกระดาษ
- สร้างหนังสือเล่มเล็ก
- กําหนดสเกลเอกสารให้พอดีกับขนาดกระดาษเฉพาะ
- $\bullet$  พิมพ์หน้าแรกหรือหน้าสุดท้ายของเอกสารบนกระดาษอื่น
- ้ พิมพ์ลายน้ำบนเอกสาร

# พิมพงาน ์ (macOS)

พิมพ์โดยใช้ซอฟต์แวร์การพิมพ์ของ HP สำหรับ macOS รวมถึงวิธีการพิมพ์บนทั้งสองด้าน หรือพิมพ์แบบหลายหน้าต่อแผ่น

### วิธีการพิมพ์ (macOS)

ไช้ตัวเลือก **Print** (พิมพ์) จากโปรแกรมซอฟต์แวร์เพื่อเลือกเครื่องพิมพ์และตัวเลือกพื้นฐานสำหรับงานพิมพ์ของคุณ

ขั้นตอนต่อไปนี้อธิบายกระบวนการพิมพ์พื้นฐานสำหรับ macOS

- 1. คลิกเมนู File (ไฟล์) แล้วคลิกตัวเลือก Print (พิมพ์)
- 2. เลือกเครื ่องพิมพ์
- 3. คลิก Show Details (แสดงรายละเอียด) หรือ Copies & Pages (สำเนาและหน้า) แล้วเลือกเมนูอื่นๆ เพื่อปรับการตั้งค่าการพิมพ์

**หมายเหตุ:** ชื่อของรายการจะแตกต่างกันสำหรับโปรแกรมซอฟต์แวร์อื่น

ี**4.** คลิกปุ่ม **Print** (พิมพ์)

### พิมพ์บนทั้งสองด้านโดยอัตโนมัติ (macOS)

หากเครื่องพิมพ์ของคุณมีการติดตั้งอุปกรณ์พิมพ์สองด้านแบบอัตโนมัติ คุณสามารถพิมพ์บนทั้งสองด้านของกระดาษได้ ใช้ขนาดและ ประเภทของกระดาษที่รองรับโดยอุปกรณ์พิมพ์สองด้าน

**หมายเหตุ:** ข้อมูลนี้สำหรับเครื่องพิมพ์ที่มีอุปกรณ์พิมพ์สองด้านอัตโนมัติ

**หมายเหตุ:** คุณสมบัตินี้จะใช้ ได้หากคุณติดตั้งไดรเวอร์การพิมพ์ของ HP แต่คุณสมบัตินี้อาจใช้ ไม่ได้หากคุณกำลังใช้ AirPrint®

- 1. คลิกเมนู File (ไฟล์) แล้วคลิกตัวเลือก Print (พิมพ์)
- 2. เลือกเครื ่องพิมพ์
- 3. คลิก Show Details (แสดงรายละเอียด) หรือ Copies & Pages (สำเนาและหน้า) แล้วคลิกเมนู Layout (รูปแบบ)

macOS 10.14 Mojave และรุ่นที่สูงกว่า: คลิก Show Details (แสดงรายละเอียด) แล้วคลิก Two-Sided (สองด้าน) จากนั้นคลิก เมนูLayout (รูปแบบ)

**หมายเหตุ:** ชื่อของรายการจะแตกต่างกันสำหรับโปรแกรมซอฟต์แวร์อื่น

- เลือกตัวเลือกการเย็บเล่มจากรายการดรอปดาวน์ Two-Sided (สองด้าน)
- 5. คลิกปุ่ม **Print** (พิมพ์)

### พิมพ์บนทั้งสองด้านด้วยตนเอง (macOS)

ไช้ขั้นตอนนี้สำหรับเครื่องพิมพ์ที่ไม่ได้ติดตั้งอุปกรณ์พิมพ์สองด้านอัตโนมัติ หรือเพื่อพิมพ์บนกระดาษที่อุปกรณ์พิมพ์สองด้านไม่รองรับ ่

**หมายเหตุ:** คุณสมบัตินี้จะใช้ ได้หากคุณติดตั้งไดรเวอร์การพิมพ์ของ HP โดยอาจใช้ ไม่ได้หากคุณกำลังใช้ AirPrint

- 1. คลิกเมนู File (ไฟล์) แล้วคลิกตัวเลือก Print (พิมพ์)
- 2. เลือกเครื ่องพิมพ์
- 3. คลิก Show Details (แสดงรายละเอียด) หรือ Copies & Pages (สำเนาและหน้า) แล้วคลิกเมนู Manual Duplex (พิมพ์สองด้าน ด้วยตนเอง)

₩ ่อของรายการจะแตกต่างกันสำหรับโปรแกรมซอฟต์แวร์อื่น หมายเหตุ:

- 4. คลิกช่อง Manual Duplex (พิมพ์สองด้านด้วยตนเอง) และเลือกตัวเลือกการเย็บเล่ม
- 5. คลิกปุ่ม **Print** (พิมพ์)
- ี**6.** ไปที่เครื่องพิมพ์ แล้วหยิบกระดาษเปล่าที่อยู่ในถาด 1 ออก ่
- 7. รับปีกกระดาษที่พิมพ์จากถาดกระดาษออก และนำไปใส่ โดยคว่ำด้านที่พิมพ์ลงในถาดป้อนกระดาษ
- ี่ 8. หากข้อความปรากฏขึ้นให้แตะปุ่มที่เหมาะสมบนแผงควบคุมเพื่อดำเนินการต่อ ่

### ี พิมพ์หลายหน้าในแผ่นเดียว (macOS)

เมื่อคุณพิมพ์จากโปรแกรมซอฟต์แวร์โดยใช้ตัวเลือก **Print** (พิมพ์) คุณสามารถเลือกตัวเลือกพิมพ์หลายหน้าบนกระดาษหนึ่งแผ่นได้ ตัวอย่างเช่น คุณอาจต้องการทำสิ่งนี้หากคุณพิมพ์เอกสารขนาดใหญ่และต้องการประหยัดกระดาษ

- 1. คลิกเมนู File (ไฟล์) แล้วคลิกตัวเลือก Print (พิมพ์)
- 2. เลือกเครื ่องพิมพ์
- 3. คลิก Show Details (แสดงรายละเอียด) หรือ Copies & Pages (สำเนาและหน้า) แล้วคลิกเมนู Layout (รูปแบบ)

ชี หมายเหตุ: ่อของรายการจะแตกต่างกันสำหรับโปรแกรมซอฟต์แวร์อื่น

- 4. จากรายการดรอปดาวน์ **Pages per Sheet** (การจัดรูปแบบ)ให้เลือกจำนวนหน้าที่คุณต้องการพิมพ์ในแต่ละแผ่น
- 5. ในพื้นที่ Layout Direction (การจัดรูปแบบ)ให้เลือกลำดับและการจัดวางหน้าต่างๆ ลงในหน้ากระดาษ
- 6. จากเมนู Borders (ขอบ)ให้เลือกประเภทของขอบที่จะพิมพ์ให้กับแต่ละหน้า
- ี 7. คลิกปุ่ม **Print** (พิมพ์)

### เลือกประเภทกระดาษ (macOS)

เมื่อคุณพิมพ์จากโปรแกรมซอฟต์แวร์โดยใช้ตัวเลือก **Print** (พิมพ์) คุณสามารถต้ังค่าประเภทกระดาษที่คุณใช้สำหรับงานพิมพ์ได้ ตัวอย่าง เช่น หากประเภทกระดาษเริ่มต้นของคุณคือ Letter แต่คุณกำลังใช้ประเภทกระดาษที่แตกต่างกันให้เลือกประเภทกระดาษเฉพาะนั้น

- 1. คลิกเมนู File (ไฟล์) แล้วคลิกตัวเลือก Print (พิมพ์)
- 2. เลือกเครื ่องพิมพ์
- 3. คลิก Show Details (แสดงรายละเอียด) หรือ Copies & Pages (สำเนาและหน้า) แล้วคลิกเมนู Media & Quality (วัสดุพิมพ์ และคุณภาพ) หรือเมนู Paper/Quality (กระดาษ/คุณภาพ)

 $\mathbb{F}$  หมายเหตุ: ่อของรายการจะแตกต่างกันสำหรับโปรแกรมซอฟต์แวร์อื่น 4. เลือกจากตัวเลือก Media & Quality (วัสดุพิมพ์และคุณภาพ) หรือ Paper/Quality (กระดาษ/คุณภาพ)

**หมายเหตุ:** รายการนี้ประกอบด้วยชุดหลักของตัวเลือกที่มีอยู่ บางตัวเลือกอาจไม่มีในเครื่องพิมพ์บางรุ่น

- $\bullet$  Media Type (ประเภทวัสดุพิมพ์): เลือกตัวเลือกสำหรับประเภทกระดาษสำหรับงานพิมพ์
- Print Quality (คุณภาพการพิมพ์) หรือ Quality (คุณภาพ): เลือกระดับความละเอียดสำหรับงานพิมพ์
- $\bullet$   $\quad$  Edge-To-Edge Printing (การพิมพ์แบบจรดขอบ): เลือกตัวเลือกนี้เพื่อพิมพ์ใกล้กับขอบกระดาษ
- ี**5. คลิกปุ่ม Print** (พิมพ์)

### งานพิมพ์อื่นๆ

ค้นหาข้อมูลบนเว็บเพื่อทำการพิมพ์ทั่วไป

โปรดไปที่ <u><http://www.hp.com/support/pwcolor765></u> หรือ <u><http://www.hp.com/support/colorpw755></u> คำแนะนำสำหรับงานพิมพ์มีดังต่อไปนี้:

- การสร้างและการใช้ช็อตค้ทหรือค่าล่วงหน้า
- เลือกขนาดกระดาษหรือใช้ขนาดกระดาษที่กำหนดเอง
- เลือกการวางแนวกระดาษ
- สร้างหนังสือเล่มเล็ก
- กําหนดสเกลเอกสารให้พอดีกับขนาดกระดาษเฉพาะ
- $\bullet$  พิมพ์หน้าแรกหรือหน้าสุดท้ายของเอกสารบนกระดาษอื่น
- ้พิมพ์ลายน้ำบนเอกสาร

# จัดเก็บงานพิมพ์ในเครื่องพิมพ์เพื่อพิมพ์ในภายหลังหรือพิมพ์เเบบส่วนตัว

จัดเก็บงานพิมพ์ในหน่วยความจำของเครื่องพิมพ์สำหรับการพิมพ์ในภายหลัง

### บทนาํ

ข้อมูลต่อไปนี้ประกอบด้วยขั้นตอนสำหรับการสร้างและพิมพ์เอกสารที่จัดเก็บในแฟลชไดรฟ์ USB งานเหล่านี้สามารถพิมพ์ในภายหลังหรือ ่ พิมพ์เบบส่วนตัวได้

### สร้างงานที ่จัดเก็บ (Windows)

จัดเก็บงานไว้ในแฟลชไดรฟ์ USB สำหรับการพิมพ์แบบส่วนตัวหรือหน่วงเวลา

- 1. จากโปรแกรมซอฟตแวร ์ ์ให้เลือกตัวเลือก Print (พิมพ)์
- 2. เลือกเครื่องพิมพ์จากรายการเครื่องพิมพ์ แล้วคลิก Properties (คุณสมบัติ) หรือ Preferences (กำหนดลักษณะ)

**หมายเหตุ:** ชื่อของปุ่มจะแตกต่างกันสำหรับโปรแกรมซอฟต์แวร์อื่น

โน Windows 10, 8.1 และ 8 แอปพลิเคชันเหล่านี้จะมีรูปแบบที่แตกต่างโดยมีคุณสมบัติที่แตกต่างจากสิ่งที่อธิบายไว้ด้านล่าง สำหรับแอปพลิเคชันเดสก์ท็อปในการเข้าถึงคุณสมบัติการพิมพ์จากแอปหน้าจอเริ่มให้ทำขั้นตอนต่อไปนี้:

- $\bullet$  Windows 10: เลือก Print (พิมพ์) แล้วเลือกเครื่องพิมพ์
- $\bullet$  Windows 8.1 หรือ 8: เลือก Devices (อุปกรณ์) เลือก Print (พิมพ์) แล้วเลือกเครื่องพิมพ์

สำหรับไดรเวอร์ HP PCL-6 V4 แอปพลิเคชัน HP AiO Printer Remote จะดาวน์โหลดคุณสมบัติไดรเวอร์เพิ่มเติมเมื่อเลือก **More** settings (การตั้งค่าเพิ่มเติม)

- 3. คลิกแถบ การเก็บรักษางาน
- 4. เลือกตัวเลือก โหมดการเก็บรักษางาน
	- $\bullet$  Proof and Hold (ตรวจและเก็บงานพิมพ์): พิมพ์และตรวจสำเนาหนึ่งฉบับของงาน แล้วพิมพ์สำเนาเพิ่มเติม
	- Personal Job (งานส่วนตัว): งานจะไม่พิมพ์ออกมาจนกว่าคุณจะสั่งที่แผงควบคุมเครื่องพิมพ์ สำหรับโหมดการเก็บรักษา งานนี้ คุณสามารถหนึ่งในตัวเลือก **กำหนดงานเป็นส่วนตัว/ปลอดภัย** หากคุณระบุรหัส PIN (Personal identification number) ให้กับงาน คุณต้องระบุรหัส PIN บนแผงควบคุม หากคุณเข้ารหัสงาน คุณต้องระบุรหัสผ่านบนแผงควบคุม งาน พิมพ์จะถูกลบจากหน่วยความจำหลังจากพิมพ์ และจะสูญหายหากเครื่องพิมพ์ไม่มีไฟฟ้า
	- Quick Copy (ทำสำเนาอย่างรวดเร็ว): พิมพ์ตามจำนวนสำเนาของงานพิมพ์ที่ต้องการ และจัดเก็บสำเนาของงานไว้ในหน่วย ความจำของเครื่องพิมพ์ ดังนั้นคุณสามารถพิมพ์งานเหล่านั้นอีกในภายหลังได้
	- Stored Job (งานที่เก็บบันทึกไว้): จัดเก็บงานไว้ในเครื่องพิมพ์ และให้ผู้ใช้คนอื่นพิมพ์งานนั้นได้ทุกเมื่อ สำหรับโหมดการเก็บ ่ รักษางานนี้ คุณสามารถหนึ่งในตัวเลือก **กำหนดงานเป็นส่วนตัว/ปลอดภัย** หากคุณระบุรหัส PIN (Personal identification number) ให้กับงาน บุคคลที่จะพิมพ์งานต้องระบุรหัส PIN บนแผงควบคุม หากคุณเข้ารหัสงาน บุคคลที่จะ ่ พิมพ์งานต้องระบุรหัสผ่านบนแผงควบคุม
- 5. ในการใช้ชื่อผู้ใช้หรือชื่องานที่กำหนดเองให้คลิกปุ่ม **Custom** (ที่กำหนดเอง) และป้อนชื่อผู้ใช้หรือชื่องาน

เลือกตัวเลือกที่จะใช้ ในกรณีที่มีงานอื่นที่จัดเก็ปใช้ชื่อนั้นแล้ว:

- Use Job Name + (1-99) (ใช้ชื่องาน + (1 99)): เพิ่มตัวเลขเฉพาะไว้ท้ายชื่องาน
- Replace Existing File (เปลี่ยนไฟล์ที่มีอยู่): เขียนข้อมูลทับงานที่จัดเก็บที่มีอยู่ด้วยงานใหม่
- 6. คลิกปุ่ม OK (ตกลง) เพื่อปิดกล่องโต้ตอบ Document Properties (คุณสมบัติของเอกสาร) ในกล่องโต้ตอบ Print (พิมพ์) ให้คลิก ปุ่ม **Print** (พิมพ์) เพื่อพิมพ์งาน

### สร้างงานที ่จัดเก็บ (macOS)

้จัดเก็บงานไว้ในแฟลชไดรฟ์ USB สำหรับการพิมพ์แบบส่วนตัวหรือหน่วงเวลา

- 1. คลิกเมนู File (ไฟล์) แล้วคลิกตัวเลือก Print (พิมพ์)
- 2. ในเมนู Printer (เครื่องพิมพ์)ให้เลือกเครื่องพิมพ์
- 3. คลิก Show Details (แสดงรายละเอียด) หรือ Copies & Pages (สำเนาและหน้า) แล้วคลิกเมนู Manual Duplex (พิมพ์สองด้าน ด้วยตนเอง)
	- **หมายเหตุ: หากเมนู <b>การจัดเก็บงาน** ไม่แสดงให้ทำตามคำแนะนำในส่วน "การปิดหรือเปิดใช้งานคุณสมบัติการจัดเก็บงาน" เพื่อ เปิดใช้งานเมนู
- ี**4. ในรายการดรอปดาวน์ Mode (โ**หมด) ให้เลือกประเภทของงานที่เก็บไว้ ่
	- Proof and Hold (ตรวจและเก็บงานพิมพ์): พิมพ์และตรวจสำเนาหนึ่งฉบับของงาน แล้วพิมพ์สำเนาเพิ่มเติม พิมพ์สำเนาชุด แรกทันที การพิมพ์สำเนาที่เหลือต้องเริ่มต้นจากแผงควบคุมด้านหน้าของเครื่องพิมพ์ ตัวอย่างเช่น หากส่งสำเนา 10 ฉบับ ่ สำเนาหนึ่งฉบับจะพิมพ์ทันที และอีกเก้าฉบับอื่นๆ จะพิมพ์เมื่อมีการรับงาน งานจะถูกลบหลังจากที่จะพิมพ์สำเนาทั้งหมด
	- Personal Job (งานส่วนตัว): งานจะไม่พิมพ์ออกมาจนกว่ามีผู้ที่สั่งพิมพ์งานนั้นที่แผงควบคุมเครื่องพิมพ์ หากงานมีรหัส PIN (Personal identification number) ให้ระบุรหัส PIN บนแผงควบคุม งานพิมพ์จะถูกลบจากหน่วยความจำหลังจาก พิมพ์
	- **ทำสำเนาอย่างรวดเร็ว**: พิมพ์ตามจำนวนสำเนาของงานพิมพ์ที่ต้องการ และจัดเก็บสำเนาของงานไว้ในหน่วยความจำของ เครื่องพิมพ์เพื่อพิมพ์งานเหล่านั้นอีกในภายหลังได้ งานจะถูกลบด้วยตนเองหรือโดยการกำหนดเวลาการเก็บรักษางาน
	- Stored Job (งานที่เก็บบันทึกไว้): จัดเก็บงานไว้ในเครื่องพิมพ์ และให้ผู้ใช้คนอื่นพิมพ์งานนั้นได้ทุกเมื่อ หากงานมีรหัส PIN ่ (Personal identification number) บุคคลที่จะพิมพ์งานต้องระบุรหัส PIN บนแผงควบคุม งานจะถูกลบด้วยตนเองหรือ โดยการกําหนดเวลาการเก็บรักษางาน
- 5. ในการใช้ชื่อผู้ใช้หรือชื่องานที่กำหนดเองให้คลิกปุ่ม **Custom** (ที่กำหนดเอง) และป้อนชื่อผู้ใช้หรือชื่องาน

หมายเหตุ: **macOS 10.14 Mojave และรุ่นที่สูงกว่**า:ไดรเวอร์การพิมพ์ไม่มีปุ่ม**กำหนดเอง**ใช้ตัวเลือกด้านล่างรายการดร็อป ดาวน์**โหมด**เพื่อตั้งค่างานบันทึกไว้

เลือกตัวเลือกที่จะใช้ ในกรณีที่มีงานอื่นที่จัดเก็บใช้ชื่อนั้นแล้ว

- Use Job Name + (1-99) (ใช้ชื่องาน + (1 99)): เพิ่มตัวเลขเฉพาะไว้ท้ายชื่องาน
- Replace Existing File (เปลี่ยนไฟล์ที่มีอยู่): เขียนข้อมูลทับงานที่จัดเก็บที่มีอยู่ด้วยงานใหม่
- <mark>6.</mark> หากคุณเลือกตัวเลือก **Stored Job** (งานที่เก็บบันทึกไว้) หรือ **Personal Job** (งานส่วนตัว)ในขั้นตอนที่ 4 คุณสามารถป้องกันงาน ่ ด้วย PIN พิมพ์หมายเลข 4 หลักในฟิลด์ **Use PIN to Print (**ใช้รหัส PIN เพื่อสั่งพิมพ์) เมื่อผู้อื่นจะพิมพ์งานนี้ เครื่องพิมพ์จะขอให้ บุคคลนั ้นป้อนหมายเลข PIN นี ้
- ี**7.** คลิกปุ่ม **Print** (พิมพ์) เพื่อประมวลผลงาน

#### การพิมพ์งานที่เก็ปไว้ ่

ใช้ขั้นตอนต่อไปนี้เพื่อพิมพ์งานที่จัดเก็บในหน่วยความจำของเครื่องพิมพ์

- <mark>1. จากหน้าจอหลักบนแผงควบคุมเครื่องพิมพ์ให้เลือก พิมพ์</mark>จากการจัดเก็บงาน
- 2. เลือกชื่อโฟลเดอร์ที่จัดเก็บงาน หรือเลือก เลือก เพื่อดูรายการโฟลเดอร์
- <mark>3</mark>. เลือกชื่องาน หากงานเป็นงานส่วนตัวหรือถูกเข้ารหัสให้ป้อน PIN หรือเลือก OK (ตกลง) เพื่อดึงเเป้นพิมพ์สำหรับป้อนรหัสผ่าน
- 4. ในการปรับจำนวนสำเนาให้เลือกจำนวนฟิลด์สำหรับสำเนาใช้แผงปุ่มกดเพื่อป้อนจำนวนสำเนาที่จะพิมพ์
- 5. เลือกเริ่ม ◙ หรือ Print (พิมพ์) เพื่อพิมพ์งาน

#### การลบงานพิมพ์ที่เก็บบันทึกไว้ ่

คุณสามารถลบเอกสารที่บันทึกไว้ออกจากเครื่องพิมพ์เมื่อไม่จำเป็นแล้วได้ นอกจากนี้คุณสามารถปรับจำนวนงานสูงสุดที่เครื่องพิมพ์จะจัด ่ เก็บได้

## ลบงานที ่จัดเก็บไว้ในเครื ่องพิมพ์

ไช้แผงควบคุมเพื่อลบงานที่จัดเก็บในหน่วยความจำของเครื่องพิมพ์

- <mark>1. จากหน้าจอหลักบนแผงควบคุมเครื่องพิมพ์ให้เลือกไอคอน พิมพ์จากการจัดเก็บงาน</mark>
- 2. เลือกชื่อโฟลเดอร์ที่จัดเก็บงาน หรือเลือก เลือก เพื่อดูรายการโฟลเดอร์
- ่ 3. เลือกชื่องาน หากงานเป็นงานส่วนตัวหรือถูกเข้ารหัสให้ป้อน PIN หรือเลือก OK (ตกลง) เพื่อดึงแป้นพิมพ์สำหรับป้อนรหัสผ่าน
- 4. เลือกปุ ่มถังขยะ เพื ่อลบงาน

### เปลี ่ยนขีดจํากัดการจัดเก็บงาน

เมื่องานใหม่ถูกจัดเก็บในหน่วยความจำของเครื่องพิมพ์ เครื่องพิมพ์จะบันทึกทับงานก่อนหน้าที่มีชื่อผู้ใช้และงานเหมือนกัน หากไม่มีงานที่มี ผู้ใช้เดียวกันและชื่อเดียวกันอยู่ และเครื่องพิมพ์จำเป็นต้องใช้เนื้อที่เพิ่มเติม เครื่องพิมพ์อาจลบงานอื่นๆ ที่จัดเก็ปไว้ โดยเริ่มต้นจากงานที่เก่า ่ ่ ที่สุดก่อน

โนการเปลี่ยนจำนวนงานที่เครื่องพิมพ์สามารถจัดเก็ปได้ให้ทำตามขั้นตอนต่อไปนี้: ่

- <u>1. จากหน้าจอหลักบนแผงควบคุมของเครื่องพิมพ์ นำทางไปที่แอปพลิเคชัน การตั้งค่า และจากนั้นเลือกไอคอน การตั้งค่า</u>
- 2. โดยเปิดเมนูดังต่อไปนี้
	- **a**. ทำสำเนา/พิมพ์ หรือ พิมพ์
	- **b.** จัดการงานที่เก็ปไว้
	- c. ขีดจํากัดการจัดเก็บงานชัวคราว ่
- ่ 3. ใช้แผงปุ่มกดเพื่อป้อนจำนวนงานที่เครื่องพิมพ์จัดเก็บ ่
- ี**4.** เลือก OK หรือ เสร็จสิ้น เพื่อบันทึกการตั้งค่า

## ข้อมูลที่ส่งไปยังเครื่องพิมพ์เพื่อวัตถุประสงค์แอคเคาท์งาน

งานพิมพ์ที่ส่งจากไดรเวอร์บนไคลเอนต์ (เช่น PC) อาจส่งข้อมูลที่ระบุตัวบุคคลได้ ไปยังอุปกรณ์ Printing and Imaging ของ HP ข้อมูลนี้ อาจรวมถึงแต่ไม่จำกัดเพียงชื่อผู้ใช้และชื่อไคลเอนต์ชื่อที่เริ่มงานซึ่งใช้เพื่อวัตถุประสงค์แอคเคาท์งานตามที่กำหนดโดยผู้ดูแลระบบของ ่ ่ อุปกรณ์การพิมพ์ ข้อมูลนี้เดียวกันอาจยังจัดเก็บพร้อมกับงานในอุปกรณ์เก็บข้อมูลความจุสูง (เช่น ดิสก์ไดรฟ์) ของอุปกรณ์การพิมพ์เมื่อใช้ คณสมบัติการจัดเก็บงาน

# การพิมพ์มือถือ

โซลูชันมือถือและ ePrint ที่หลากหลายทำให้สามารถสั่งพิมพ์จากแล็ปท็อป แท็บเล็ต สมาร์ทโฟน หรืออุปกรณ์มือถืออื่นๆไปยังเครื่องพิมพ์ ของ HPได้อย่างง่ายๆ

### แนะนาํ

HP นำเสนอโซลูชันการพิมพ์มือถือที่หลากหลายเพื่อให้สามารถสั่งพิมพ์ไปยังเครื่องพิมพ์ของ HP จากแลปท็อป, แท็บเล็ต, สมาร์พโฟน หรือ อุปกรณ์มือถืออื่นๆได้ง่าย

หากต้องการดูรายการทั้งหมดและกำหนดตัวเลือกที่ดีที่สุดให้ ไปที่ <u>[www.hp.com/go/LaserJetMobilePrinting](http://www.hp.com/go/LaserJetMobilePrinting)</u>

## การพิมพแบบ ์ Wi-Fi, Wi-Fi Direct Print, NFC และ BLE

HPให้บริการการพิมพ์แบบ Wi-Fi Direct Print, Near Field Communication (NFC) และ Bluetooth Low Energy (BLE) สำหรับ เครื่องพิมพ์ที่มีอุปกรณ์เสริม HP Jetdirect 3100w BLE/NFC/Wireless ที่สนับสนุน เป็นอุปกรณ์เสริม

ด้วยคุณสมบัติเหล่านี้ช่วยให้อุปกรณ์ (เคลื่อนที่) ที่รองรับ Wi-Fi สร้างการเชื่อมต่อเครือข่ายไร้สายโดยตรงไปยังเครื่องพิมพ์โดยไม่ใช้เราเตอร์ ่ ไร้สาย

เครื่องพิมพ์ไม่จำเป็นต้องเชื่อมต่อกับเครือข่ายเพื่อให้การพิมพ์ที่เครื่องด้วยมือถือนี้ทำงานได้ ่

โห้ใช้ Wi-Fi Direct Printในการพิมพ์แบปไร้สายจากอุปกรณ์ต่อไปนี้:

- iPhone, iPad หรือ iPodแบบหน้าจอสัมผัส โดยใช้ Apple AirPrint
- $\bullet$  อุปกรณ์เคลื่อนที่ของ Android ที่ใช้งานได้กับโซลูชันการพิมพ์เเบบฝังตัวของ Android ่

โปรดดูข้อมูลเกี่ยวกับการพิมพ์ไร้สายเพิ่มเติมที่ <u>[www.hp.com/go/LaserJetMobilePrinting](http://www.hp.com/go/LaserJetMobilePrinting)</u>

ความสามารถของ NFC, BLE และ Wi-Fi Direct Print สามารถเปิดหรือปิดได้จากแผงควบคุมเครื่องพิมพ์

#### เปิดใช้งานการพิมพ์แบบไร้สาย

การพิมพ์เเบปไร้สายจากอุปกรณ์เคลื่อนที่นั้นต้องเปิด Wi-Fi Direct

- ี่ 1. จากหน้าจอหลักบนแผงควบคุมเครื่องพิมพ์ให้เลือกเมนู การตั้งค่า
- 2. เลือกเมนูดังต่อไปนี้:
	- **a.** เครือข่าย
	- b. Wi-Fi Direct
	- c. สถานะ
- $\,$ 3. เลือก เปิด แล้วเลือก OK เพื่อเปิดใช้งานการพิมพ์แบปไร้สาย

### เปลี ่ยนชื ่อ Wi-Fi Direct

เปลี่ยนชื่อ Wi-Fi Direct ของเครื่องพิมพ์โดยใช้ HP Embedded Web Server (EWS)

**หมายเหตุ: ใ**นสภาพแวดล้อมที่ติดตั้งเครื่องพิมพ์เดียวกันมากกว่าหนึ่งรุ่น การระบุเครื่องพิมพ์แต่ละเครื่องด้วยชื่อ Wi-Fi Direct ที่ไม่ซ้ำ กันอาจมีประโยชน์ในการระบุเครื่องพิมพ์ได้ง่ายขึ้นสำหรับการพิมพ์ Wi-Fi Direct ชื่อเครือข่ายไร้สาย เช่น Wireless, Wi-Fi Direct ฯลฯ อยู่ ในหน้าจอข้อมลู และเลือกไอคอน Wi-Fi Direct

ทำตามขั้นตอนต่อไปนี้เพื่อเปลี่ยนชื่อ Wi-Fi Direct เครื่องพิมพ์:

- <mark>1.</mark> จากหน้าจอหลักบนแผงควบคุมเครื่องพิมพ์ให้เลือกไอคอน การตั้งค่า
- 2. โดยเปิดเมนูดังต่อไปนี้
- **a.** เครือข่าย
- b. Wi-Fi Direct
- c. ชื ่อ Wi-Fi Direct
- $\,$ 3. ใช้แผงปุ่มกดเพื่อเปลี่ยนชื่อในฟิลด์ข้อความ ชื่อ Wi-Fi Direct แล้วเลือก OK

## HP ePrint ผ่านอีเมล

ใช้ HP ePrint ทางอีเมล์เพื่อพิมพ์เอกสารโดยส่งเอกสารเป็นไฟล์แนปในอีเมล์ไปยังอีเมล์แอดเดรสของเครื่องพิมพ์จากอุปกรณ์ใดก็ได้ที่ใช้ ่ งานอีเมล์ได้

ใช้ HP ePrint เพื่อพิมพ์เอกสารโดยส่งเอกสารเป็นไฟล์แนบในอีเมล์ไปยังอีเมล์แอดเดรสของเครื่องพิมพ์จากอุปกรณ์ใดก็ได้ที่ใช้งานอีเมล์ ได้

ในการใช้ HP ePrint เครื่องพิมพ์ต้องตรงตามข้อกำหนดเหล่านี้:

- เครื่องพิมพ์ต้องเชื่อมต่อกับเครือข่ายแบบใช้สายหรือไร้สาย และเชื่อมต่อกับอินเทอร์เน็ตได้
- ต้องมีการเปิดใชงาน ้ HP Web Services บนเครื ่องพิมพ์และต้องลงทะเบียนเครื ่องพิมพก์ับ HP Smart ด้วย

ทำตามขั้นตอนนี้เพื่อเปิดใช้ HP Web Services และลงทะเบียนกับ HP Smart:

- 1. เปิด HP Embedded Web Server (EWS):
	- **a.** บนแผงควบคุมเครื่องพิมพ์ให้กดปุ่มข้อมูล <mark>()</mark> แล้วใช้ปุ่มลูกศรเพื่อเลือกเมนูอีเธอร์เน็ต -X กดปุ่ม OK เพื่อเปิดเมนูและแสดง IP แอดเดรสหรือชื่อโฮสต์
	- **b.** เปิดเว็บเบราเซอร์ และในบรรทัดที่อยู่ให้พิมพ์ IP แอดเดรสหรือชื่อโฮสต์ตรงตามที่แสดงบนแผงควบคุมเครื่องพิมพ์ กดปุ่ม Enter บนแป้นพิมพ์คอมพิวเตอร์ EWS จะเปิดขึ้น

https://10.10.XXXXX/

- **หมายเหตุ:** หากเว็บเบราว์เซอร์แสดงข้อความที่ระบุว่า การเข้าใช้งานเว็ปไซต์อาจไม่ปลอดภัยให้เลือกตัวเลือกเพื่อเข้าสู่เว็ปไซต์ ต่อไป โดยการเข้าถึงเว็ปไซต์นี้จะไม่เป็นอันตรายกับคอมพิวเตอร์
- 2. คลิกแท็บ HP Web Services
- 3. เลือกตัวเลือกเพื่อเปิดใช้งาน Web Services

้ <mark>หมายเหตุ:</mark> การเปิดใช้ Web Services อาจใช้เวลาหลายนาที

4. ไปที่ <u>[www.hpconnected.com](http://www.hpconnected.com)</u> เพื่อสร้างบัญชีและทำขั้นตอนการตั้งค่าให้เสร็จสมบูรณ์

### **AirPrint**

รองรับการสั่งพิมพ์โดยตรงด้วย AirPrint ของ Apple สำหรับ iOS และจากคอมพิวเตอร์ Mac ที่ใช้ macOS 10.7 Lion และใหม่กว่า ่

ไช้ AirPrint เพื่อพิมพ์จากเครื่องพิมพ์โดยตรงโดยใช้ iPad, iPhone (3GS ขึ้นไป) หรือ iPod touch (รุ่นที่สามขึ้นไป)ในแอปพลิเคชันมือ ถือต่อไปนี้: ถือต่อไปนี้:<br>THWW<br>THWW การพิมพ์มือถือ 71

- Mail
- ภาพถาย่
- Safari
- iBooks
- แอปพลิเคชันอื่นๆ บางตัว

เมื่อต้องการใช้ AirPrint เครื่องพิมพ์ต้องเชื่อมต่อเข้ากับเครือข่าย (ซับเน็ต) เดียวกันกับอุปกรณ์ Apple หากต้องการข้อมูลเพิ่มเติมเกี่ยวกับ การใช้ AirPrint และหากต้องการทราบว่าเครื่องพิมพ์ HPใดบ้างที่สามารถใช้งานร่วมกับ AirPrintได้ให้ไปที่ <u>[www.hp.com/go/](http://www.hp.com/go/MobilePrinting)</u> [MobilePrinting](http://www.hp.com/go/MobilePrinting)

**หมายเหตุ:** ก่อนที่จะใช้ AirPrint กับการเชื่อมต่อ USB ให้ตรวจสอบหมายเลขเวอร์ชัน AirPrint เวอร์ชัน 1.3 และก่อนหน้าไม่สนับสนุน การเชื ่อมตอ่ USB

## การพิมพ์แบบฝังตัวของ Android

โซลูชันการพิมพ์ในตัวของ HP สำหรับ Android และ Kindle ช่วยให้อุปกรณ์มือถือค้นหาและสั่งพิมพ์ไปยังเครื่องพิมพ์ HP บนเครือข่าย หรือภายในช่วงสัญญาณไร้สายสำหรับการพิมพ์ Wi-Fi Direct

ระบบปฏิบัติการหลายๆ รุ่นรองรับโซลูชันการพิมพ์นี้

**หมายเหตุ:** หากอุปกรณ์ของคุณไม่สามารถทำการพิมพ์ได้ให้ไปยัง <u>[Google Play > Android apps](https://play.google.com/store/apps/details?id=com.hp.android.printservice)</u> แล้วติดตั้ง HP Print Service Plugin

สำหรับข้อมูลเพิ่มเติมเกี่ยวกัยวิธี ใช้การพิมพ์แบบฝังตัวของ Android และอุปกรณ์ Android ที่สนับสนุน โปรดไปที่ <u>[www.hp.com/go/](http://www.hp.com/go/MobilePrinting)</u> [MobilePrinting](http://www.hp.com/go/MobilePrinting)

# พิมพ์จากแฟลชไดรฟ์ USB

เครื่องพิมพ์นี้มีคุณสมบัติการพิมพ์ USB ที่เข้าถึงง่ายเพื่อการพิมพ์ไฟล์โดยไม่ใช้คอมพิวเตอร์ ่

เครื่องพิมพ์ยอมรับแฟลชไดรฟ์ USB มาตรฐานในพอร์ต USB ใกล้แผงควบคุม ซึ่งรองรับไฟล์ประเภทต่อไปนี้: ่

- .pdf
- .prn
- .pcl
- .ps
- .cht

## เปิดใช้งานพอร์ต USB สำหรับการพิมพ์

พอร์ต USB จะปิดใช้งานตามค่าเริ่มต้น ก่อนใช้คุณสมบัตินี้ ให้เปิดใช้งานพอร์ต USB

ใช้หนึ่งในวิธีการต่อไปนี้เพื่อเปิดใช้งานพอร์ต:

## วิธีที่หนึ่ง: เปิดใช้งานพอร์ต USB จากแผงควบคุมเครื่องพิมพ์

ใช้แผงควบคุมเครื่องพิมพ์เพื่อเปิดใช้งานพอร์ต USB สำหรับการพิมพ์

- 1. จากหน้าจอหลักบนแผงควบคุมของเครื่องพิมพ์ นำทางไปที่แอปพลิเคชัน การตั้งค่า และจากนั้นเลือกไอคอน การตั้งค่า
- 2. โดยเปิดเมนูดังต่อไปนี้
	- a. ทำสำเนา/พิมพ์ หรือ พิมพ์
	- $b.$  เปิด USB อุปกรณ์
- 3. เลือก เปิดใช้งานการพิมพ์จากไดรฟ์ USB

## วิธีที่สอง: เปิดใช้งานพอร์ต USB จาก HP Embedded Web Server (เครื่องพิมพ์ที่เชื่อมต่อเครือข่ายเท่านั้น)

ไช้แผงควบคุมเครื่องพิมพ์เพื่อเปิดใช้งานพอร์ต USB สำหรับการพิมพ์

- 1. เปิด HP Embedded Web Server (EWS):
	- **a.** บนแผงควบคุมเครื่องพิมพ์ให้กดปุ่มข้อมูล <mark>()</mark> แล้วใช้ปุ่มลูกศรเพื่อเลือกเมนูอีเธอร์เน็ต -<del>X,</del> กดปุ่ม OK เพื่อเปิดเมนูและแสดง IP แอดเดรสหรือชื่อโฮสต์
	- **b.** เปิดเว็บเบราเซอร์ และในบรรทัดที่อยู่ให้พิมพ์ IP แอดเดรสหรือชื่อโฮสต์ตรงตามที่แสดงบนแผงควบคุมเครื่องพิมพ์ กดปุ่ม Enter บนแป้นพิมพ์คอมพิวเตอร์ EWS จะเปิดขึ้น

https://10.10.XXXXV

**หมายเหตุ:** หากเว็บเบราว์เซอร์แสดงข้อความที่ระบุว่า การเข้าใช้งานเว็ปไซต์อาจไม่ปลอดภัยให้เลือกตัวเลือกเพื่อเข้าสู่เว็ปไซต์ ต่อไป โดยการเข้าถึงเว็บไซต์นี้จะไม่เป็นอันตรายกับคอมพิวเตอร์

- 2. เลือกแท็บ **ทำสำเนา/พิมพ์** สำหรับรุ่น MFP หรือแท็บ **พิมพ์** สำหรับรุ่น SFP
- 3. ในเมนูด้านซ้ายให้เลือก **การตั้งค่าพิมพ์จากไดรฟ์ USB**
- 4. เลือก **เปิดใช้งานการพิมพ์จากไดรฟ์** USB
- 5. คลิก ใช้

## พิมพ์เอกสารจาก USB (แผงควบคุมแผงปุ่มกด)

ี**1.** เสียบแฟลชไดรฟ์ USB เข้ากับพอร์ต USB ที่เข้าถึงง่าย ่

**หมายเหตุ:** พอร์ตอาจถูกปิด สำหรับเครื่องพิมพ์บางรุ่น ฝาครอบจะพลิกเปิด สำหรับครื่องพิมพ์รุ่นอื่นๆให้ดึงฝาครอบออกมาตรงๆ เพื ่อถอดออก

<mark>2.</mark> จากหน้าจอหลักบนแผงควบคุมของเครื่องพิมพ์ให้เลือกไดรฟ์ USB

- $\,$ 3. เลือก เลือกชื่อของเอกสารที่จะพิมพ์ แล้วแตะ เลือก
- หมายเหต:ุ เอกสารอาจอยู่ ในโฟลเดอร ์เปิดโฟลเดอรหากจ ์ ําเป็น
- 4. หากต้องการปรับจำนวนสำเนา เลือกฟิลด์สำหรับจำนวนสำเนาใช้แผงปุ่มกดเพื่อป้อนจำนวนสำเนาที่จะพิมพ์
- **5. เลือก พิมพ์ ◙ เพื่อพิมพ์เอกสาร**

# พิมพ์โดยใช้พอร์ต USB 2.0 ความเร็วสูง (เเบบใช้สาย)

เปิดใช้ USB 2.0 ความเร็วสูงสำหรับการพิมพ์ USB เเบปใช้สาย พอร์ตอยู่ในบริเวณพอร์ตอินเตอร์เฟซ และปิดใช้งานตามค่าเริ่มต้น ไช้หนึ่งในวิธีการต่อไปนี้เพื่อเปิดใช้งานพอร์ต USB 2.0 ความเร็วสูง เมื่อเปิดใช้งานพอร์ตให้ติดตั้งซอฟต์แวร์เครื่องพิมพ์เพื่อพิมพ์โดยใช้พอร์ต นี ้

# วิธีที่หนึ่ง: เปิดใช้งานพอร์ต USB 2.0 ความเร็วสูงจากเมนูแผงควบคุมเครื่องพิมพ์ ่

#### โช้แผงควบคุมเพื่อใช้งานพอร์ต

- <u>1. จากหน้าจอหลักบนแผงควบคุมของเครื่องพิมพ์ นำทางไปที่แอปพลิเคชัน การตั้งค่า และจากนั้นเลือกไอคอน การตั้งค่า</u>
- 2. โดยเปิดเมนูดังต่อไปนี้
	- **a.** ทั่วไป
	- $b.$  เปิด USB อุปกรณ์
- 3. เลือกตัวเลือก เปิด

#### วิธีที่สอง: เปิดใช้งานพอร์ต USB 2.0 ความเร็วสูงจาก HP Embedded Web Server (เครื่องพิมพ์ที่เชื่อมต่อ ่ เครือข่ายเท่านั้น)

โช้ HP EWS เพื่อเปิดใช้งานพอร์ต

- 1. เปิด HP Embedded Web Server (EWS):
	- **a.** บนแผงควบคุมเครื่องพิมพ์ให้กดปุ่มข้อมูล <mark>()</mark> แล้วใช้ปุ่มลูกศรเพื่อเลือกเมนูอีเธอร์เน็ต -X กดปุ่ม OK เพื่อเปิดเมนูและแสดง IP แอดเดรสหรือชื่อโฮสต์
	- **b.** เปิดเว็บเบราเซอร์ และในบรรทัดที่อยู่ให้พิมพ์ IP แอดเดรสหรือชื่อโฮสต์ตรงตามที่แสดงบนแผงควบคุมเครื่องพิมพ์ กดปุ่ม Enter บนแป้นพิมพ์คอมพิวเตอร์ EWS จะเปิดขึ้น

#### https://10.10.XXXXX/

- **หมายเหตุ:** หากเว็บเบราว์เซอร์แสดงข้อความที่ระบุว่า การเข้าใช้งานเว็ปไซต์อาจไม่ปลอดภัยให้เลือกตัวเลือกเพื่อเข้าสู่เว็ปไซต์ ต่อไป โดยการเข้าถึงเว็ปไซต์นี้จะไม่เป็นอันตรายกับคอมพิวเตอร์
- 2. เลือกแท็บ การรักษาความปลอดภัย
- 3. ทางด้านซ้ายของหน้าจอ เลือก **ความปลอดภัยทั่วไป**
- 4. เลื่อนลงไปยัง **พอร์ตฮาร์ดเเวร์** และเลือกกล่องกาเครื่องหมายเพื่อเปิดใช้งานทั้งสองรายการ:
	- เปิด USB อปกรณ ุ ์
	- ใช้งาน Host USB plug and play
- 5. คลิก ใช้

# 5 จัดการเครื<mark>่</mark>องพิมพ์

ใช้เครื่องมือการจัดการ กำหนดค่าการรักษาความปลอดภัยและการประหยัดพลังงาน และจัดการการอัปเดตเฟิร์มแวร์สำหรับเครื่องพิมพ์ หากต้องการความช่วยเหลือทางวิดีโอ ดูที่ <u>[www.hp.com/videos/PageWide](http://www.hp.com/videos/PageWide)</u> ข้อมูลต่อไปนี้ถูกต้องในขณะที่จัดพิมพ์เอกสาร สำหรับข้อมูลเพิ่มเติม โปรดดูที่ <u><http://www.hp.com/support/pwcolor765></u> หรือ

<http://www.hp.com/support/colorpw755>

#### สำหรับข้อมูลเพิ่มเติม:

วิธี ใช้ที่ครอบคลุมทั้งหมดของ HP สำหรับเครื่องพิมพ์มีข้อมูลต่อไปนี้:

- การติดตั ้งและกําหนดคา่
- การเรียนรู้และใช้งาน
- การแก้ปัญหา
- ดาวน์โหลดการอัปเดตซอฟตแวร ์ และเฟ ์ ิรมแวร ์ ์
- เข้าร่วมฟอรัมการสนับสน*ุ*น
- ค้นหาข้อมูลการรับประกันและข้อบังคับ

# การกำหนดค่าขั้นสูงด้วย HP Embedded Web Server (EWS)

ใช้ HP Embedded Web Server เพื่อจัดการฟังก์ชันการพิมพ์ขั้นสูง

## แนะนาํ

ใช้ HP Embedded Web Server เพื่อจัดการฟังก์ชันการพิมพ์จากคอมพิวเตอร์แทนแผงควบคุมเครื่องพิมพ์

- ดูข้อมูลสถานะเครื่องพิมพ์
- ื● ตรวจสอบอายุใช้งานที่เหลือของอุปกรณ์สิ้นเปลืองอยู่ทั้งหมดและสั่งซื้อใหม่
- ดูและเปลี่ยนการกำหนดค่าของถาด
- ่ ดูและเปลี่ยนการกำหนดค่าเมนูบนแผงควบคุมเครื่องพิมพ์
- ดูและพิมพ์หน้าภายในต่างๆ
- **๏** รับข้อมูลแจ้งเตือนเกี่ยวกับเหตุการณ์ที่เกิดกับเครื่องพิมพ์หรืออุปกรณ์สิ้นเปลือง
- ดูและเปลี่ยนการกำหนดค่าเครือข่าย

HP Embedded Web Server จะทำงานเมื่อเครื่องพิมพ์เชื่อมต่อกับเครือข่ายที่ใช้ IP HP Embedded Web Serverไม่สนับสนุนการ ่ เชื่อมต่อเครื่องพิมพ์ที่ใช้ IPX ไม่จำเป็นต้องมีการเชื่อมต่ออินเทอร์เน็ตในการเปิดและใช้ HP Embedded Web Server

เมื่อเชื่อมต่อเครื่องพิมพ์เข้ากับเครือข่าย HP Embedded Web Server จะทำงานโดยอัตโนมัติ

 $\overset{\text{\tiny def}}{=}$  ทมายเทตุ:  $\;\;$  HP Embedded Web Server ไม่สามารถเข้าถึงผ่านไฟร์วอลล์เครือข่ายได้

## วิธีการเข้าถึง HP Embedded Web Server (EWS)

โช้ขั้นตอนต่อไปนี้เพื่อเปิด EWS

- 1. จากหน้าจอหลักบนแผงควบคุมเครื่องพิมพ์ให้แตะไอคอนข้อมูล ( ) แล้วแตะไอคอน Ethernet - $\pm$  เพื่อแสดง IP แอดเดรสหรือชื่อ โฮสต์
- 2. เปิดเว็บเบราเซอร์ และในบรรทัดที่อยู่ให้พิมพ์ IP แอดเดรสหรือชื่อโฮสต์ตรงตามที่แสดงบนแผงควบคุมเครื่องพิมพ์ กดปุ่ม Enter บนเเป้นพิมพ์คอมพิวเตอร์ EWS จะเปิดขึ้น

# https://10.10.XXXXX/

**หมายเหตุ:** หากเว็บเบราว์เซอร์แสดงข้อความที่ระบุว่า การเข้าใช้งานเว็ปไซต์อาจไม่ปลอดภัยให้เลือกตัวเลือกเพื่อเข้าสู่เว็ปไซต์ต่อไป โดยการเข้าถึงเว็บไซต์นี้จะไม่เป็นอันตรายกับคอมพิวเตอร์

ในการใช้ HP Embedded Web Server เบราเซอร์ต้องตรงตามข้อกำหนดต่อไปนี้: :78 บท <sup>5</sup> จัดการเครื

#### Windows® 7

- Internet Explorer (เวอร์ชัน 8.x หรือสูงกว่า)
- Google Chrome (เวอร์ชัน 34.x หรือสูงกว่า)
- Firefox (เวอร์ชัน 20.x หรือสูงกว่า)

#### Windows® 8 หรือสูงกว่า

- Internet Explorer (เวอร์ชัน 9.x หรือสูงกว่า)
- Google Chrome (เวอร์ชัน 34.x หรือสูงกว่า)
- Firefox (เวอร์ชัน 20.x หรือสูงกว่า)

#### macOS

- Safari (เวอร์ชัน 5.x หรือสูงกว่า)
- Google Chrome (เวอร์ชัน 34.x หรือสูงกว่า)

#### Linux

- Google Chrome (เวอร์ชัน 34.x หรือสูงกว่า)
- Firefox (เวอร์ชัน 20.x หรือสูงกว่า)

## คณสมบ ุ ัติเว็บเซริฟเวอร ์ ์ในตัวของ HP

เรียนรู้เกี่ยวกับคุณสมบัติ HP Embedded Web Server (EWS) ที่ใช้ ได้ในแต่ละเเท็บ ่

#### ภาพ 5-1 แท็บ EWS

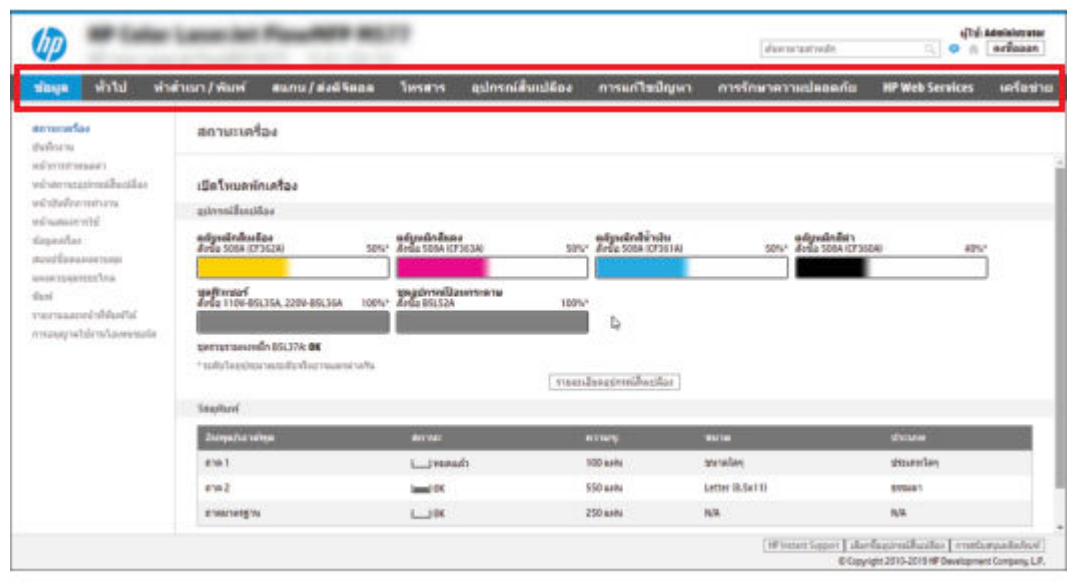

ี่ซี ทมายเทตุ: แท็บ Copy/Print (ทำสำเนา/พิมพ์), Scan/Digital Send (สแกน/ส่งดิจิตอล) และ Fax (โทรสาร) จะปรากฏเฉพาะ เครื่องพิมพ์เเบบมัลติฟังก์ชันเท่านั้น (MFP) เเท็บ **Print** (พิมพ์) จะปรากฏสำหรับเครื่องพิมพ์เเบบฟังก์ชันเดี่ยว (SFP)

#### แท็บ ข้อมลู

โปรดดูตารางสำหรับการตั้งค่าในแท็บ **ข้อมูล** 

#### ตาราง 5-1 แท็บ ข้อมลู HP Embedded Web Server

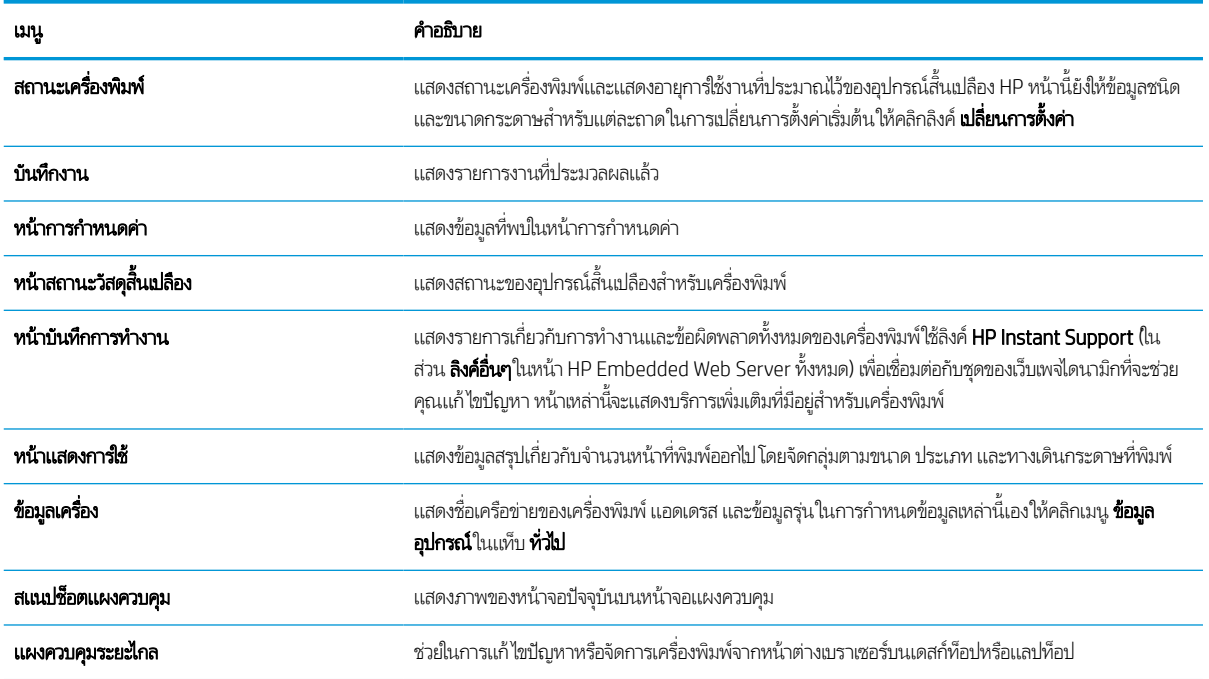

#### ตาราง 5-1 แท็บ ข้อมลู HP Embedded Web Server (ตอ่ )

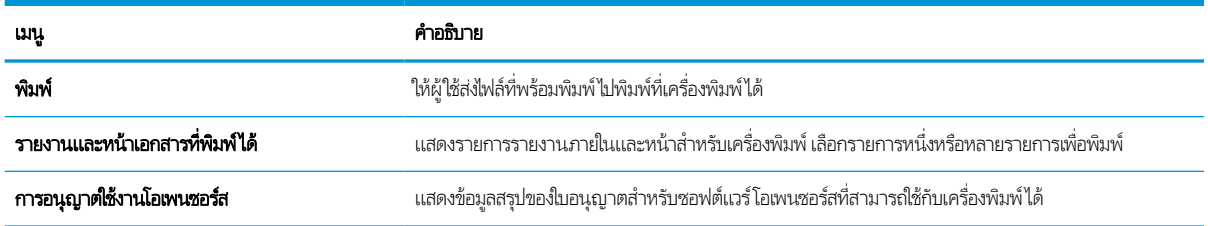

#### แท็บทั ่วไป

โปรดดูตารางสำหรับการตั้งค่าในแท็บ **ที่วัไป** 

#### ตาราง 5-2 แท็บ ที่วไป HP Embedded Web Server

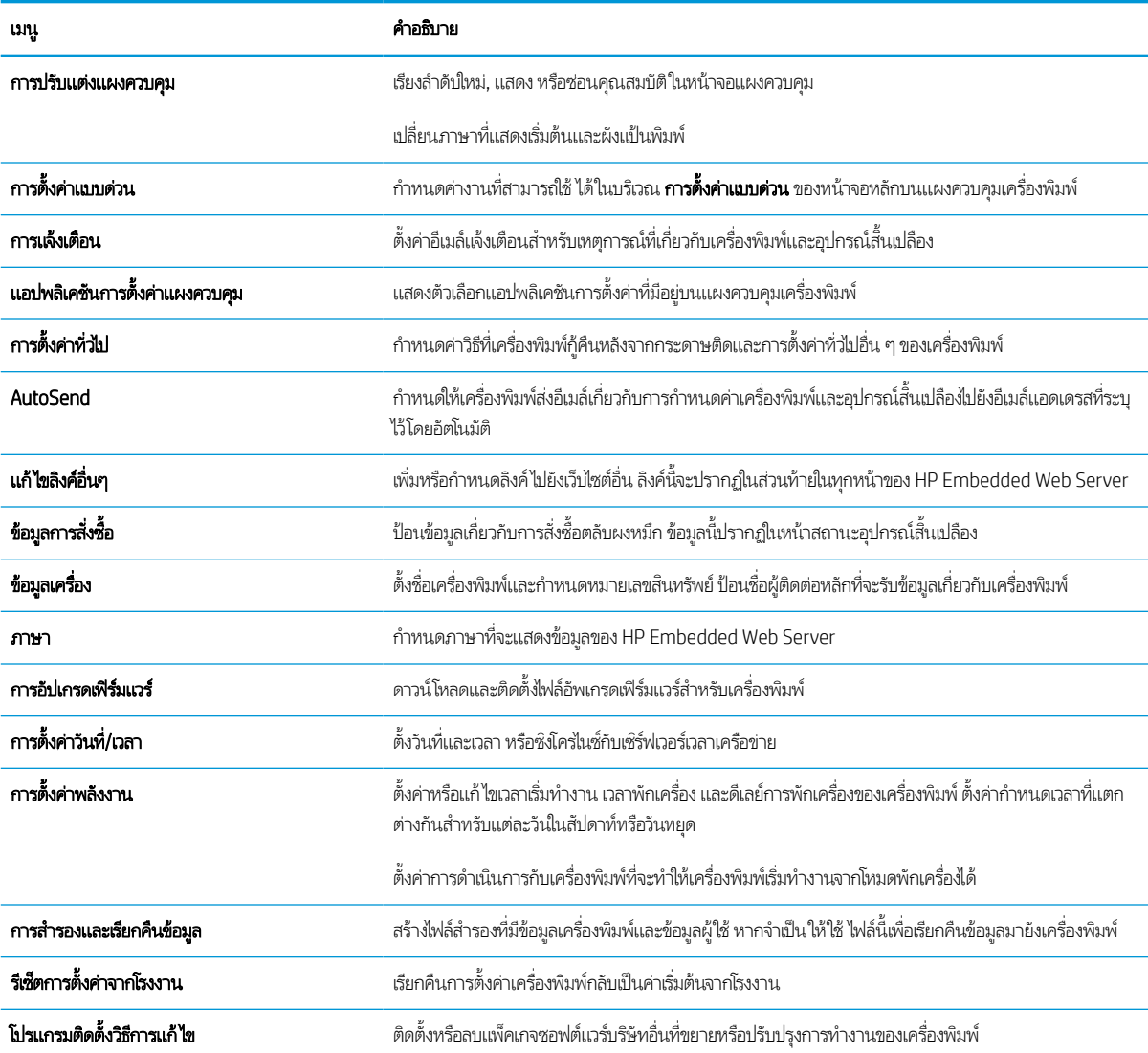

#### ตาราง 5-2 แท็บ ทั่วไป HP Embedded Web Server (ต่อ)

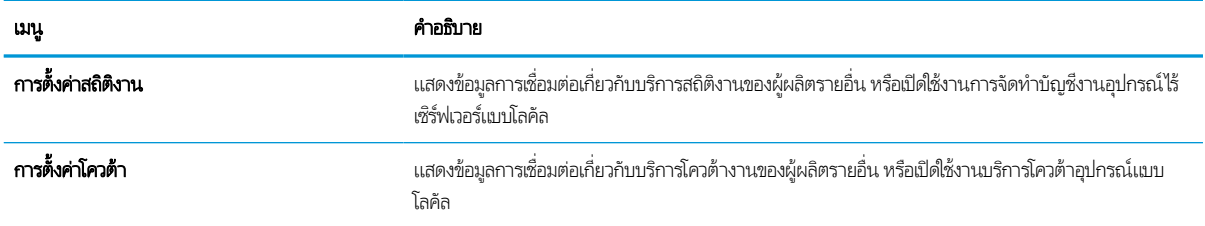

### รายการลิงคอ์ื ่นๆ

กำหนดค่าลิงค์ที่แสดงในส่วนท้ายของ HP Embedded Web Server โดยใช้เมนู **แก้ ไขลิงค์อื่นๆ** ในแท็บ **ท่วไป** 

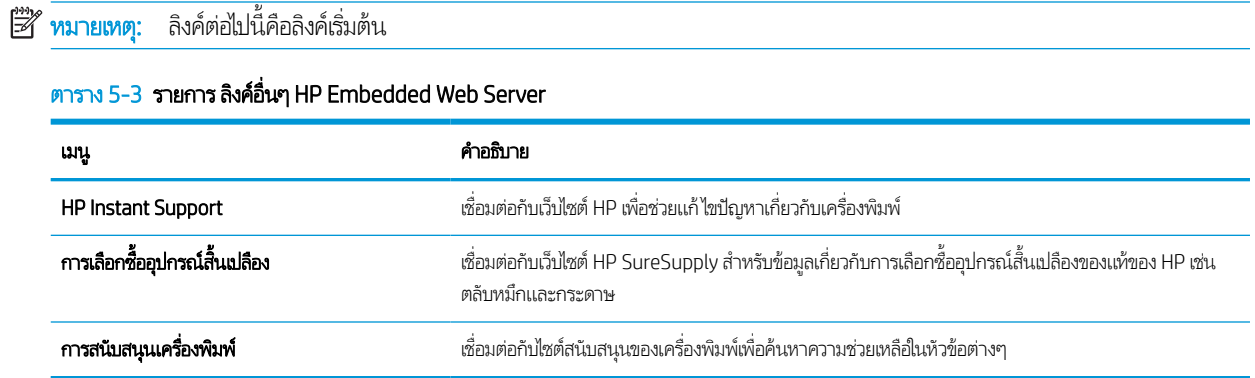

## แท็บ พิมพ์

โปรดดูตารางสำหรับการตั้งค่าในแท็บ **พิมพ์** 

#### ตาราง 5-4 แท็บ พิมพ ์HP Embedded Web Server

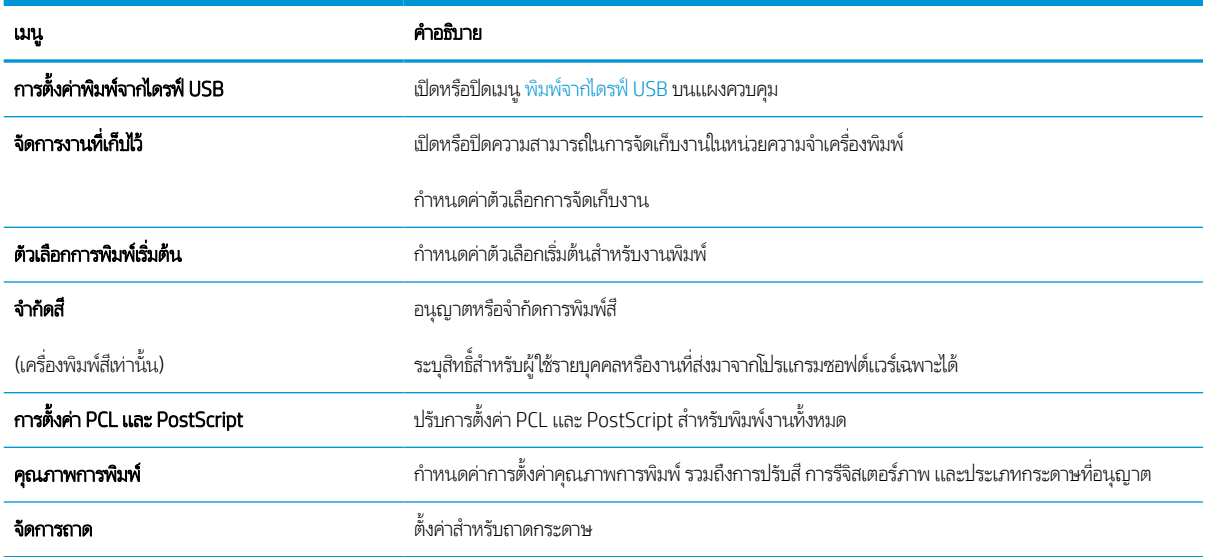

# แท็บ อุปกรณ์สิ้นเปลือง

โปรดดูตารางสำหรับการต้งค่าในแท็บ **อุปกรณ์สิ้นเปลือง** 

#### ตาราง 5-5 แท็บ วัสดุสิ้นเปลือง Embedded Web Server ของ HP

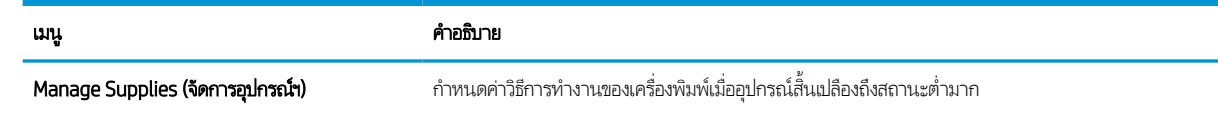

## แท็บการแก้ไขปัญหา

โปรดดูตารางสำหรับการตั้งค่าในแท็บ **การแก้ไขปัญหา** 

#### ตาราง 5-6 แท็บ การแก้ไขปัญหา HP Embedded Web Server

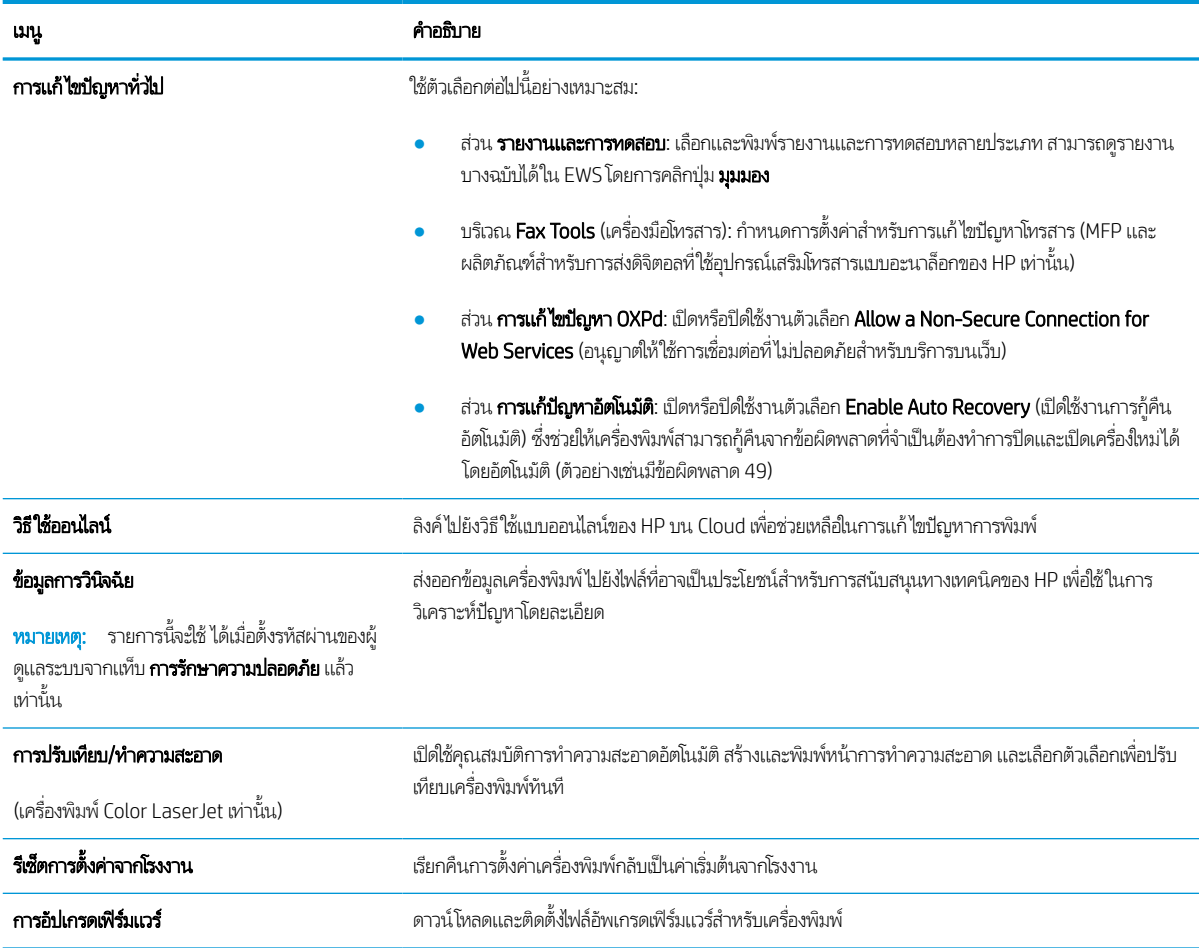

## แท็บการรักษาความปลอดภัย

โปรดดูตารางสำหรับการตั้งค่าในแท็บ **การรักษาความปลอดภัย** 

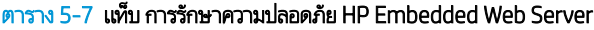

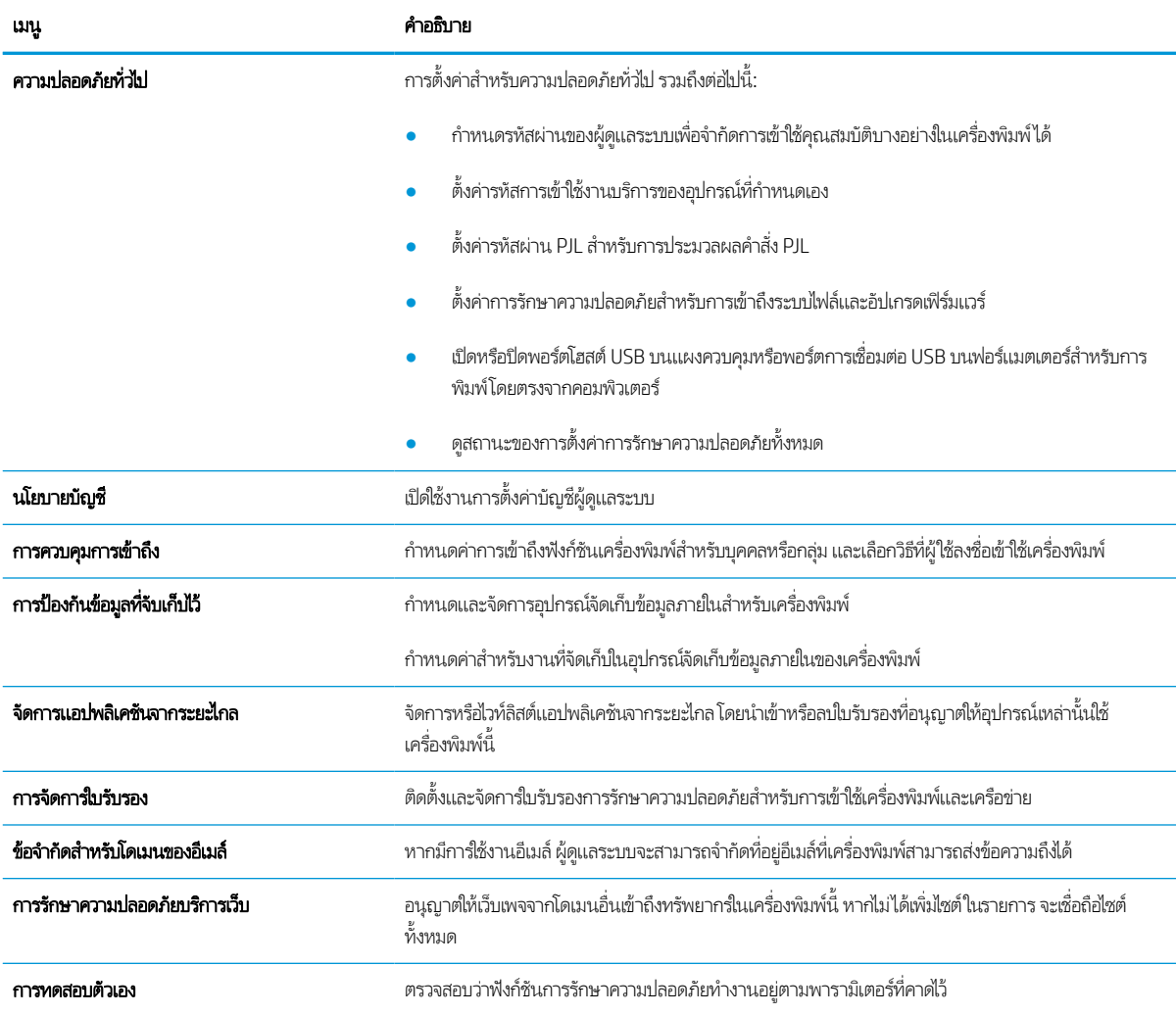

### แท็บ HP Web Services

ไช้แท็บ **HP Web Services** เพื่อกำหนดค่าและเปิดใช้งาน HP Web Services สำหรับเครื่องพิมพ์นี้ จำเป็นต้องเปิดใช้ HP Web Services เพื่อใช้คุณสมบัติ HP ePrint

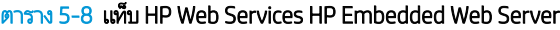

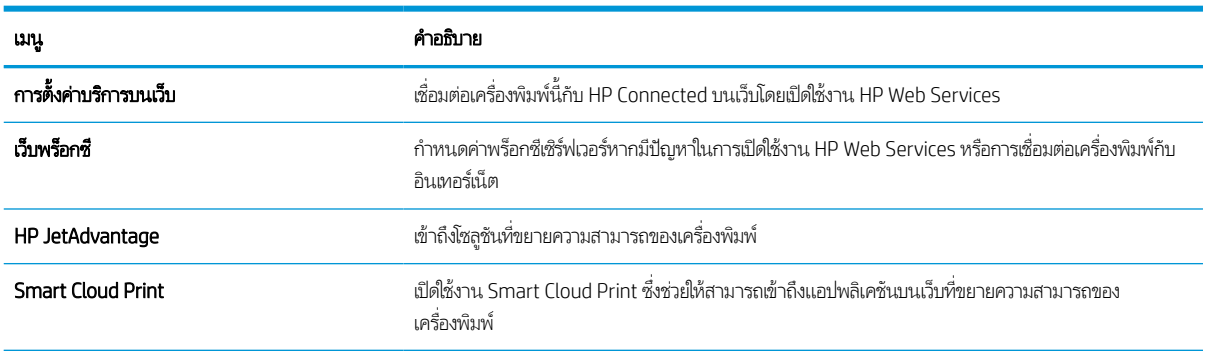

### แท็บเครือข่าย

ใช้แท็บ **เครือข่าย** เพื่อกำหนดค่าและทำให้การตั้งค่าเครือข่ายปลอดภัยสำหรับเครื่องพิมพ์เมื่อมีการเชื่อมต่อกับเครือข่ายโดยใช้ IP แท็บนี้จะไม่ ปรากฏขึ้นหากเครื่องพิมพ์เชื่อมต่อกับเครือข่ายประเภทอื่นอยู่แล้ว

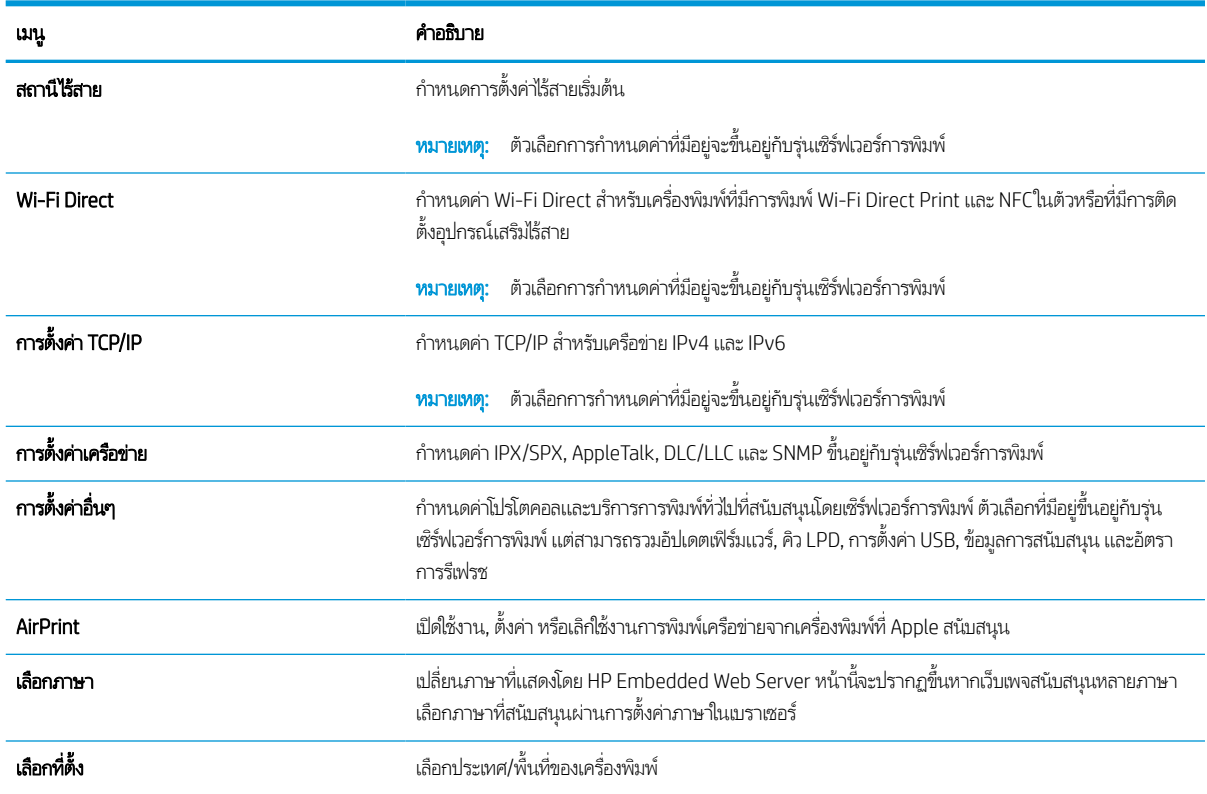

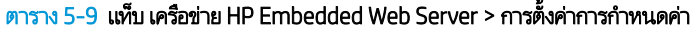

#### ตาราง 5-10 แท็บ เครือข่าย HP Embedded Web Server > การตั้งค่า Google Cloud Print

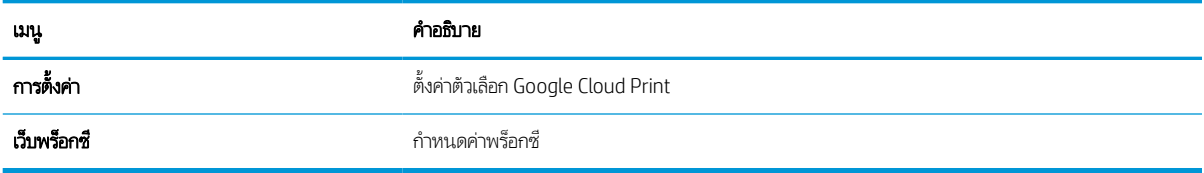

#### ตาราง 5-11 แท็บ เครือข่าย HP Embedded Web Server > การตั้งค่าความปลอดภัย

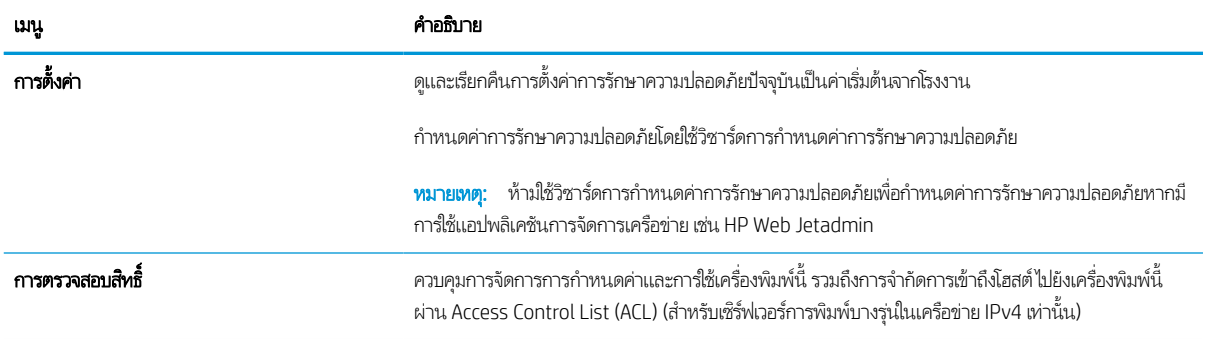

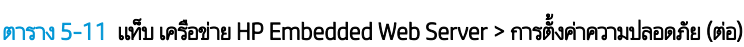

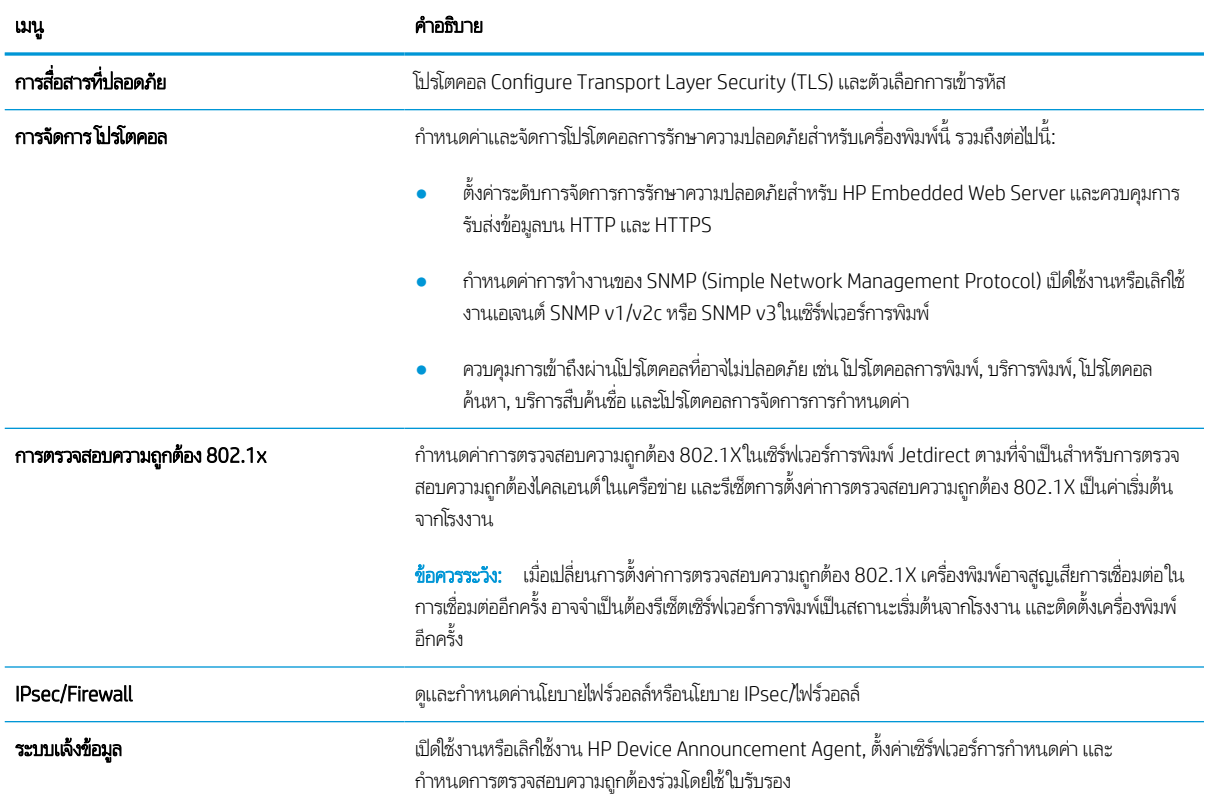

#### ตาราง 5-12 แท็บ เครือข่าย HP Embedded Web Server > การตั้งค่าการวินิจฉัย

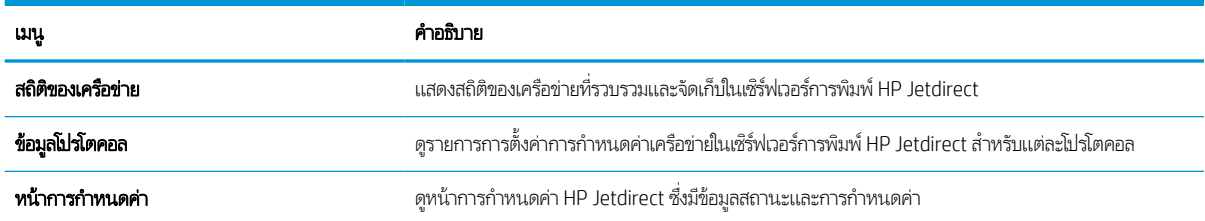

# กำหนดค่าเครือข่าย IP

โช้ EWS เพื่อกำหนดค่าการต้ังค่าเครือข่ายของเครื่องพิมพ์

# ข้อสงวนสิทธิ์เกี่ยวกับการใช้เครื่องพิมพ์ร่วมกัน

ตรวจดูข้อสงวนสิทธิ์ต่อไปนี้

HPไม่สนับสนุนเครือข่ายแบบ Peer-to-Peer เนื่องจากคุณสมบัติดังกล่าวเป็นฟังก์ชันของระบบปฏิบัติการของ Microsoft และไม่ใช่ ไดรเวอร์เครื่องพิมพ์ของ HPไปที่เว็ปไซต์ Microsoft <u>[www.microsoft.com](http://www.microsoft.com)</u> ่

# ดูหรือเปลี่ยนการตั้งค่าเครือข่าย

ใช้ HP Embedded Web Server เพื่อดูหรือเปลี่ยนแปลงการกำหนดค่า IP

- 1. เปิด HP Embedded Web Server (EWS):
	- a. จากหน้าจอหลักบนแผงควบคุมเครื่องพิมพ์ให้แตะไอคอนข้อมูล ��� แล้วแตะไอคอน Ethernet - $\Xi$  เพื่อแสดง IP แอดเดรส หรือชื่อโฮสต์
	- **b.** เปิดเว็บเบราเซอร์ และในบรรทัดที่อยู่ให้พิมพ์ IP แอดเดรสหรือชื่อโฮสต์ตรงตามที่แสดงบนแผงควบคุมเครื่องพิมพ์ กดปุ่ม Enter บนเป้นพิมพ์คอมพิวเตอร์ EWS จะเปิดขึ้น

## https://10.10.XXXXX/

- **หมายเหตุ:** หากเว็บเบราว์เซอร์แสดงข้อความที่ระบุว่า การเข้าใช้งานเว็ปไซต์อาจไม่ปลอดภัยให้เลือกตัวเลือกเพื่อเข้าสู่เว็ปไซต์ ต่อไป โดยการเข้าถึงเว็บไซต์นี้จะไม่เป็นอันตรายกับคอมพิวเตอร์
- 2. คลิกเเท็บ **Networking** (เครือข่าย) เพื่อดูข้อมูลเครือข่าย เปลี่ยนการตั้งค่าตามต้องการ

# การเปลี่ยนชื่อเครื่องพิมพ์ในเครือข่าย

โนการเปลี่ยนชื่อเครื่องพิมพ์ในเครือข่ายเพื่อให้สามารถระบุได้โดยไม่ซ้ำกันให้ใช้ HP Embedded Web Server

- 1. เปิด HP Embedded Web Server (EWS):
	- a. จากหน้าจอหลักบนแผงควบคุมเครื่องพิมพ์ให้แตะไอคอนข้อมูล � แล้วแตะไอคอน Ethernet - $\Xi$  เพื่อแสดง IP แอดเดรส หรือชื่อโฮสต์
	- **b.** เปิดเว็บเบราเซอร์ และในบรรทัดที่อยู่ให้พิมพ์ IP แอดเดรสหรือชื่อโฮสต์ตรงตามที่แสดงบนแผงควบคุมเครื่องพิมพ์ กดปุ่ม Enter บนแป้นพิมพ์คอมพิวเตอร์์ EWS จะเปิดขึ้น

https://10.10.XXXXV

- **หมายเหตุ:** หากเว็บเบราว์เซอร์แสดงข้อความที่ระบุว่า การเข้าใช้งานเว็ปไซต์อาจไม่ปลอดภัยให้เลือกตัวเลือกเพื่อเข้าสู่เว็ปไซต์ ต่อไป โดยการเข้าถึงเว็บไซต์นี้จะไม่เป็นอันตรายกับคอมพิวเตอร์
- 2. เปิดแท็บ **ทั่วไป**
- <mark>3. ในทน้า ข้อมูลเครื่อง</mark> ชื่อเครื่องพิมพ์เริ่มต้นจะอยู่ในฟิลด์ ชื่อเครื่อง คุณสามารถเปลี่ยนแปลงชื่อนี้เพื่อระบุเครื่องพิมพ์นี้โดยไม่ซ้ำกันได้

#### **หมายเหตุ:** การป้อนข้อมูลในฟิลด์อื่นในหน้าสามารถทำหรือไม่ก็ได้

ี**4.** คลิกปุ่ม**ใช้** เพื่อบันทึกการเปลี่ยนแปลง

### กําหนดคาพาราม ่ ิเตอร ์IPv4 TCP/IP ด้วยตนเองจากแผงควบคมุ

ไช้เมนูแผงควบคุม การตั้งค่า เพื่อตั้งค่าแอดเดรส IPv4, ซับเน็ตมาสก์ และเกตเวย์เริ่มต้นด้วยตนเอง

- <u>1. จากหน้าจอหลักบนแผงควบคุมของเครื่องพิมพ์ นำทางไปที่แอปพลิเคชัน การตั้งค่า และจากนั้นเลือกไอคอน การตั้งค่า</u>
- 2. โดยเปิดเมนูดังต่อไปนี้
	- **a.** เครือข่าย
	- b. Ethernet
	- c. TCP/IP
	- **d.** การตั้งค่า IPV 4
	- e. วิธีกำหนดค่า
- 3. เลือกตัวเลือก ด้วยตนเอง แล้วแตะปุ ่ม บันทึก
- **4. เปิดเมนู** การตั้งค่าด้วยตนเอง
- 5. แตะตัวเลือก IP แอดเดรส, ซับเน็ตมาส์ก หรือ เกตเวย์เริ่มต้น
- $\,$ 6. แตะฟิลด์แรกเพื่อเปิดแป้นพิมพ์ ป้อนตัวเลขที่ถูกต้องสำหรับฟิดล์ แล้วแตะปุ่ม OK

ทำซ้ำขั้นตอนสำหรับแต่ละฟิลด์ แล้วแตะปุ่ม บันทึก

### กําหนดคาพาราม ่ ิเตอร ์IPv6 TCP/IP ด้วยตนเองจากแผงควบคมุ

โช้เมนูแผงควบคุม การตั้งค่า เพื่อตั้งค่าแอดเดรส IPv6 ด้วยตนเอง

- <u>1. จากหน้าจอหลักบนแผงควบคุมของเครื่องพิมพ์ นำทางไปที่แอปพลิเคชัน การตั้งค่า และจากนั้นเลือกไอคอน การตั้งค่า</u>
- 2. เมื่อต้องการเปิดใช้การกำหนดค่าด้วยตนเองให้เปิดเมนูต่อไปนี้:
	- **a.** เครือข่าย
	- b. Ethernet
	- c. TCP/IP
	- **d.** การตั้งค่า IPV6
- 3. เลือก เปิดใช้งาน แล้วเลือก เปิด
- 4. เลือกตัวเลือก เปิดการตั ้งคาด่ ้วยตนเอง แล้วแตะปุ ่ม เสรจ็
- 5. ในการกำหนดค่าแอดเดรสให้เปิดเมนู แอดเดรส แล้วแตะฟิลด์เพื่อเปิดแผงปุ่มกด
- $\mathsf{6}.$  ใช้เป้นพิมพ์เพื่อป้อนแอดเดรส และแตะปุ่ม OK
- 7. แตะ บันทึก

## การต้ังค่าความเร็วลิงค์และ Duplex

ไช้ขั้นตอนต่อไปนี้เพื่อทำการเปลี่ยนเเปลงการตั้งค่าความเร็วลิงค์เเละ Duplex

**หมายเหตุ:** ข้อมูลนี้ใช้กับเครือข่าย Ethernet เท่านั้น ไม่สามารถใช้ ได้กับเครือข่ายแบปไร้สาย

ความเร็วลิงค์และโหมดการติดต่อสื่อสารของเซิร์ฟเวอร์การพิมพ์จะต้องตรงกับฮับเครือข่ายในสถานการณ์ส่วนใหญ่ให้ปล่อยเครื่องพิมพ์ไว้ ในโหมดอัตโนมัติ การเปลี่ยนแปลงการตั้งค่าความเร็วในการเชื่อมต่อและ Duplex ที่ ไม่ถูกต้อง อาจทำให้เครื่องพิมพ์ ไม่สามารถสื่อสารกับ อุปกรณ์เครือข่ายอื่นได้ในการเปลี่ยนแปลงให้ใช้แผงควบคุมเครื่องพิมพ์

**หมายเหตุ:** การต้ังค่าเครื่องพิมพ์ต้องตรงกับการตั้งค่าสำหรับอุปกรณ์เครือข่าย (ฮับเครือข่าย, สวิตช์, เกตเวย์, เราเตอร์ หรือ คอมพิวเตอร)์

**หมายเหตุ:** การเปลี่ยนการตั้งค่าเหล่านี้จะทำให้เครื่องพิมพ์ปิดแล้วเปิดใหม่ ทำการเปลี่ยนเเปลงเฉพาะเมื่อเครื่องพิมพ์ไม่ได้ทำงานอะไร เท่านั้น

- ้ 1. จากหน้าจอหลักบนแผงควบคุมของเครื่องพิมพ์ นำทางไปที่แอปพลิเคชัน การตั้งค่า และจากนั้นเลือกไอคอน การตั้งค่า
- 2. โดยเปิดเมนูดังต่อไปนี้
	- **a.** เครือข่าย
	- b. Ethernet
	- c. ความเร็วลิงค์
- $\,$ 3. เลือกหนึ่งในตัวเลือกต่อไปนี้:
	- Auto (อัตโนมัติ): เซิร์ฟเวอร์การพิมพ์จะกำหนดค่าโดยอัตโนมัติสำหรับความเร็วลิงค์และโหมดการติดต่อสูงสุดที่อนุญาตให้ ใช้บนเครือข่าย
	- 10T Half: 10 เมกะไบตต์ อว่ ินาที(Mbps), half-duplex operation
	- 10T Full: 10 Mbps, full-duplex operation
	- 10T Auto: 10 Mbps, automatic-duplex operation
	- 100TX Half: 100 Mbps, half-duplex operation
	- 100TX Full: 100 Mbps, full-duplex operation
	- 100TX Auto: 100 Mbps, automatic-duplex operation
	- 1000T Full: 1000 Mbps, full-duplex operation
- ี**4. แตะปุ่ม <u>บันทึ</u>ก เครื่องพิมพ์จะปิดแล้วเปิดใหม่**

# คุณสมบัติการรักษาความปลอดภัยของเครื่องพิมพ์

จำกัดบุคคลที่เข้าถึงการกำหนดค่า เพื่อรักษาความปลอดภัยข้อมูล และเพื่อป้องกันการเข้าถึงส่วนประกอบฮาร์ดแวร์ที่มีค่า ่

## บทนาํ

เครื่องพิมพ์มีคุณสมบัติความปลอดภัยหลายอย่างเพื่อจำกัดบุคคลที่เข้าถึงการกำหนดค่า เพื่อรักษาความปลอดภัยข้อมูล และเพื่อป้องกัน ่ การเข้าถึงส่วนประกอบฮาร์ดแวร์ที่มีค่า

## คําประกาศเรื ่องการรักษาความปลอดภัย

ตรวจดูคำประกาศเรื่องการรักษาความปลอดภัยที่สำคัญนี้

เครื่องพิมพ์นี้สนับสนุนมาตรฐานการรักษาความปลอดภัยต่างๆ และโปรโตคอลที่ช่วยให้เครื่องพิมพ์ปลอดภัย, ปกป้องข้อมูลที่สำคัญในเครือ ข่ายของคุณ และทำให้การดูแลและบำรุงรักษาเครื่องพิมพ์เป็นเรื่องง่าย

## กำหนดรหัสผ่านของผู้ดูแลระบบ

กำหนดรหัสผ่านสำหรับผู้ดูแลระบบในการเข้าใช้งานเครื่องพิมพ์และ HP Embedded Web Server เพื่อให้ผู้ใช้งานที่ไม่ได้รับอนุญาตไม่ ่ สามารถเปลี่ยนการตั้งค่าเครื่องพิมพ์ได้

### ใช้ HP Embedded Web Server (EWS) เพื ่อกําหนดรหัสผาน่

ไช้ขั้นตอนต่อไปนี้เพื่อตั้งค่ารหัสผ่านสำหรับเครื่องพิมพ์

- 1. เปิด HP Embedded Web Server (EWS):
	- a. จากหน้าจอหลักบนแผงควบคุมเครื่องพิมพ์ให้แตะไอคอนข้อมูล � แล้วแตะไอคอน Ethernet - $\Xi$  เพื่อแสดง IP แอดเดรส หรือชื่อโฮสต์
	- **b.** เปิดเว็บเบราเซอร์ และในบรรทัดที่อยู่ให้พิมพ์ IP แอดเดรสหรือชื่อโฮสต์ตรงตามที่แสดงบนแผงควบคุมเครื่องพิมพ์ กดปุ่ม Enter บนแป้นพิมพ์คอมพิวเตอร์ FWS จะเปิดขึ้น

https://10.10.XXXXX/

- **หมายเหตุ:** หากเว็บเบราว์เซอร์แสดงข้อความที่ระบุว่า การเข้าใช้งานเว็ปไซต์อาจไม่ปลอดภัยให้เลือกตัวเลือกเพื่อเข้าสู่เว็ปไซต์ ต่อไป โดยการเข้าถึงเว็บไซต์นี้จะไม่เป็นอันตรายกับคอมพิวเตอร์
- 2. คลิกแถบ การรักษาความปลอดภัย
- 3. เปิดเมนู **ความปลอดภัยทั่วไป**
- 4. ในพื้นที่ชื่อ **ต้งค่ารหัสผ่านผู้ดูแลระบบภายใน**ให้ป้อนชื่อเพื่อเชื่อมโยงกับรหัสผ่านในฟิลด์ **ชื่อผู้ใช้**
- ี 5. ป่อนรหัสผ่านในฟิลด์ **รหัสผ่านใหม่** แล้วป้อนอีกครั้งในฟิลด์ **ป้อนรหัสผ่าน**
- **หมายเหตุ: ใ**นการเปลี่ยนรหัสผ่านที่มีอยู่ให้ป้อนรหัสผ่านที่มีอยู่ก่อนในฟิลด์ **รหัสผ่านเดิม**
- **6.** คลิกปุ่ม**ใช้**
- สิ่งสำ**คัญ:** จดรหัสผ่านเก็ปไว้ และจัดเก็ปไว้ในที่ๆ ปลอดภัย รหัสผ่านของผู้ดูแลระบบไม่สามารถกู้คืนได้ หากรหัสผ่านของผู้ดูแล ระบบสูญหายหรือลืมให้ติดต่อฝ่ายสนับสนุนของ HP สำหรับความช่วยเหลือที่จำเป็นในการรีเซ็ตเครื่องพิมพ์ทั้งหมด

คลิกที่นี่เพื่อติดตอฝายสนับสนุน HP [เกี่ยวกับการรีเซ็ตรหัสผานเครื่องพิมพ](http://support.hp.com)

### จัดเตรียมการเข้าถึงข้อมูลประจำตัวของผู้ใช้งานที่เเผงควบคุมของเครื่องพิมพ์

ไช้ขั้นตอนต่อไปนี้เพื่อลงชื่อเข้าใช้แผงควบคุม

คุณสมบัติบางอย่างบนแผงควบคุมเครื่องพิมพ์สามารถตั้งค่าความปลอดภัยเพื่อป้องกันไม่ให้ผู้อื่นใช้งานโดยไม่ได้รับอนุญาต เมื่อตั้งค่า ความปลอดภัยให้กับคุณสมบัตินั้นแล้ว เครื่องพิมพ์จะขอให้คุณลงชื่อเข้าใช้ก่อน นอกจากนี้ คุณยังสามารถลงชื่อเข้าใช้ ได้โดยไม่ต้องรอ ข้อความแจ้งโดยเลือก ลงชื่อเข้าใช้ จากแผงควบคุมเครื่องพิมพ์

โดยทั่วไปข้อมูลประจำตัวสำหรับการลงชื่อเข้าใช้เครื่องพิมพ์จะเหมือนกับการลงชื่อเข้าใช้เครือข่าย สอบถามจากผู้ดูแลระบบเครือข่ายหากคุณ มีคำถามเกี่ยวกับข้อมูลประจำตัวที่ต้องใช้

- <mark>1.</mark> จากหน้าจอหลักบนแผงควบคุมของเครื่องพิมพ์ให้เลือก ลงชื่อเข้าใช้
- 2. ทำตามข้อความแจ้งเพื่อป้อนข้อมูลประจำตัว
- หมายเหต:ุ เพื อความปลอดภัยของเครื่องพิมพ์ให้เลือก ลงชื่อออก เมื่อคุณใช้งานเครื่องพิมพ์เสร็จ

## IP Security

IP Security (IPsec) เป็นชุดโปรโตคอลที่ควบคุมการรับส่งข้อมูลไปยังและจากเครื่องพิมพ์ในเครือข่ายที่ใช้ IP IPsec มีการตรวจสอบแบบ ่ host-to-host ความสมบูรณ์ของข้อมูล และการเข้ารหัสการติดต่อสื่อสารของเครือข่าย

สำหรับเครื่องพิมพ์ที่เชื่อมต่อกับเครือข่าย และมีเซิร์ฟเวอร์การพิมพ์ HP Jetdirect คุณสามารถกำหนดค่า IPsecได้โดยใช้แถบ **เครือข่าย** ่ ใน HP Embedded Web Server

## การสนับสนุนการเข้ารหัส: HP High Performance Secure Hard Disks

ฮาร์ดดิสก์มีการเข้ารหัสแบบฮาร์ดแวร์ คุณสามารถจัดเก็บข้อมูลที่สำคัญไว้ได้โดยไม่มีผลกับประสิทธิภาพของเครื่องพิมพ์ ฮาร์ดดิสก์นี้จะใช้ Advanced Encryption Standard (AES) ล่าสุดและมีหลากหลายคุณลักษณะที่ช่วยประหยัดเวลาและมีฟังก์ชันที่มีประสิทธิภาพ

ไช้เมนู **การรักษาความปลอดภัย**ใน HP Embedded Web Server เพื่อกำหนดค่าดิสก์

## ล็อคแผงเสียบหน่วยความจำ

ฟอร์แมตเตอร์มีช่องที่คุณสามารถใช้ต่อสายล็อคได้

การล็อคฟอร์แมตเตอร์ช่วยป้องกันไม่ให้คนอื่นนำชิ้นส่วนที่มีค่าออกมาได้

# การตั้งค่าการประหยัดพลังงา<mark>น</mark>

เรียนรู้เกี่ยวกับการตั้งค่าการประหยัดพลังงานที่มีอยู่สำหรับเครื่องพิมพ์

## ตั้งค่าตัวจับเวลาพักเครื่อง และกำหนดค่าเครื่องพิมพ์ให้ใช้พลังงาน 2 วัตต์หรือน้อยกว่า

การตั้งค่าพักเครื่องจะส่งผลต่อปริมาณการใช้พลังงานของเครื่องพิมพ์, เวลาเริ่มทำงาน/พักเครื่อง, เครื่องพิมพ์จะเข้าสู่ โหมดพักเครื่องเร็ว เพียงใด และเครื่องพิมพ์เริ่มทำงานจากโหมดพักเครื่องเร็วเพียงใด

ในการกำหนดค่าเครื่องพิมพ์ให้ใช้พลังงานวัตต์ 2 หรือน้อยกว่าขณะอยู่ในโหมดพักเครื่องให้ป้อนเวลาสำหรับทั้งการตั้งค่า <u>พักเครื่องหลั</u>ง จากไม่ได้ใช้งาน <mark>และ</mark> ปิดอัตโนมัติหลังจากพักเครื่อง

- <mark>1.</mark> จากหน้าจอหลักบนแผงควบคุมเครื่องพิมพ์ให้เลือก การตั้งค่า
- 2. เปิดเมนูดังต่อไปนี้:
	- ทั ่วไป
	- การตั้งค่าพลังงาน
	- การต้งค่าพักเครื่อง
- 3. เลือก พักเครื่องหลังจากไม่ได้ใช้งาน เพื่อระบุจำนวนนาทีที่เครื่องพิมพ์ไม่ได้ใช้งานก่อนที่จะเข้าสู่โหมดพักเครื่อง ป้อนระยะเวลาที่ ่ เหมาะสม
- 4. เลือก ปิดอัตโนมัติหลังจากพักเครื่อง เพื่อให้เครื่องพิมพ์เข้าสู่ โหมดประหยัดพลังงานมากขึ้นหลังจากพักเครื่องตามระยะเวลา ป้อน ระยะเวลาที เหมาะสม ่
- **หมายเหตุ:** ตามค่าเริ่มต้น เครื่องพิมพ์จะเริ่มทำงานจากปิดอัตโนมัติเพื่อตอบสนองการทำงานใดๆ ที่ไม่ใช่ USB หรือ Wi-Fi ่ สำหรับการต้ังค่าประหยัดพลังงานที่มากขึ้น คุณสามารถตั้งให้เครื่องเริ่มทำงานด้วยปุ่มเปิด/ปิดเท่านั้นโดยเลือก ปิดเครื่อง (เริ่ม ทำงานเมื่อกดปุ่มเปิด/ปิดเท่านั้น)
- **5. เลือก เสร็จ เพื่อบันทึกการต้้ง**ค่า

## ตั้งค่ากำหนดเวลาพักเครื่อง

ไช้คุณสมบัติ กำหนดเวลาพักเครื่อง เพื่อกำหนดค่าเครื่องพิมพ์ให้เริ่มทำงานหรือเข้าสู่ โหมดพักเครื่องโดยอัตโนมัติตามเวลาที่ระบุสำหรับวัน โนสัปดาห์ที่ระบุ

- <u>1. จากหน้าจอหลักบนแผงควบคุมของเครื่องพิมพ์ นำทางไปที่แอปพลิเคชัน การตั้งค่า และจากนั้นเลือกไอคอน การตั้งค่า</u>
- 2. โดยเปิดเมนูดังต่อไปนี้
	- $a<sub>r</sub>$ ่าวัปป
	- **b.** การตั้งค่าพลังงาน
	- **c.** กำหนดเวลาพักเครื่อง
- 3. เลือกปุ่ม เหตุการณ์ใหม่ แล้วเลือกประเภทของเหตุการณ์ที่จะกำหนดเวลา: เหตุการณ์เริ่มทำงาน หรือ เหตุการณ์พักเครื่อง
- 4. สำหรับเหตุการณ์เริ่มทำงานหรือพักเครื่องให้กำหนดค่าเวลาและวันในสัปดาห์สำหรับเหตุการณ์ เลือก บันทึก เพื่อบันทึกการต้้งค่า

# HP Web Jetadmin

HP Web Jetadmin เป็นเครื่องมือชั้นนำที่ได้รับรางวัลใช้สำหรับจัดการเครื่องพิมพ์ HP ที่อยู่ในเครือข่ายหลากหลายอย่างมีประสิทธิภาพ ่ ได้แก่ เครื่องพิมพ์ เครื่องพิมพ์มัลติฟังก์ชัน และเครื่องส่งระบบดิจิตอล โซลูชันเดียวนี้ช่วยคุณติดตั้ง ตรวจติดตาม บำรุงรักษา แก้ปัญหา และรักษาความปลอดภัยให้การทำงานด้านการพิมพ์และภาพจากระยะไกล ซึ่งจะเพิ่มพูนผลผลิตทางธุรกิจได้ในที่สุด โดยช่วยประหยัดเวลา ่ ้ ควบคุมค่าใช้จ่าย และปกป้องการลงทุนของคุณ

การอัปเกรด HP Web Jetadmin จะมีขึ้นอยู่เป็นระยะๆ เพื่อให้การสนับสนุนคุณสมบัติเครื่องพิมพ์โดยเฉพาะไปที่ <u>[www.hp.com/go/](http://www.hp.com/go/webjetadmin)</u> <u>[webjetadmin](http://www.hp.com/go/webjetadmin)</u> สำหรับข้อมูลเพิ่มเติม

# อัปเดตซอฟต์แวร์และเฟิร์มเเวร์

HP อัปเดตคุณสมบัติต่างๆ ที่มีอยู่ในเฟิร์มแวร์เครื่องพิมพ์อยู่เสมอ เพื่อให้ ได้ประโยชน์สูงสุดจากคุณสมบัติล่าสุดให้อัปเดตเฟิร์มแวร์ เครื ่องพิมพ์

ดาวน์โหลดไฟล์อัปเดตเฟิร์มเเวร์ล่าสุดจากเว็บ:

ไปยัง <u><http://www.hp.com/support/pwcolor765></u> หรือ <u><http://www.hp.com/support/colorpw755></u> คลิก **ซอฟต์แวร์ไดรเวอร์** และเฟิร์มแวร์

# 6 การแก ้ปัญหา

วิธีการแก้ ไขปัญหาเครื่องพิมพ์ ค้นหาแหล่งข้อมูลเพิ่มเติมสำหรับความช่วยเหลือและการสนับสนุนทางเทคนิค

หากต้องการความช่วยเหลือทางวิดีโอ ดูที่ <u>[www.hp.com/videos/PageWide](http://www.hp.com/videos/PageWide)</u>

ข้อมูลต่อไปนี้ถูกต้องในขณะที่จัดพิมพ์เอกสาร สำหรับข้อมูลเพิ่มเติม โปรดดูที่ <u><http://www.hp.com/support/pwcolor765></u> หรือ <http://www.hp.com/support/colorpw755>

#### สำหรับข้อมูลเพิ่มเติม:

วิธี ใช้ที่ครอบคลุมทั้งหมดของ HP สำหรับเครื่องพิมพ์มีข้อมูลต่อไปนี้:

- การติดตั ้งและกําหนดคา่
- การเรียนรู้และใช้งาน
- การแก้ปัญหา
- ดาวน์โหลดการอัปเดตซอฟตแวร ์ และเฟ ์ ิรมแวร ์ ์
- เข้าร่วมฟอรัมการสนับสน*ุ*น
- ค้นหาข้อมลการร ู ับประกันและข้อบังคับ

#### ระบบวิธีใช้ที่แผงควบคุม ุ

เครื่องพิมพ์นี้มีระบบวิธีใช้ในตัวซึ่งจะอธิบายเกี่ยวกับการใช้หน้าจอแต่ละหน้าจอในการเปิดระบบวิธีใช้ให้กดปุ่มวิธีใช้ <mark>�� ปุ่มบนแผงควบ</mark>คุม ่

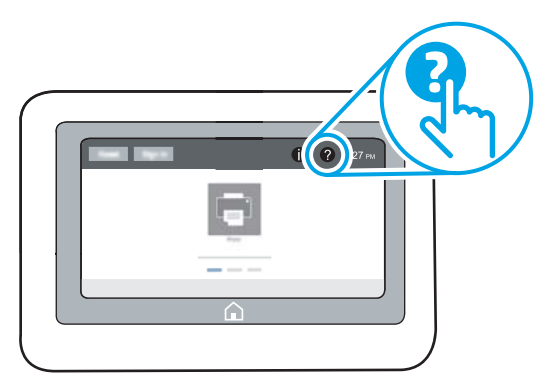

สำหรับบางหน้าจอ วิธี ใช้จะเปิดเมนูทั่วไปที่คุณสามารถค้นหาหัวข้อที่ต้องการ คุณสามารถเบราส์ ไปยังโครงสร้างเมนูโดยแตะที่ปุ่มในเมนู หน้าจอวิธีใช้บางหน้าจอมีแอนิเมชันที่แสดงขั้นตอนต่างๆ เช่น การแก้ปัญหากระดาษติด

หากเครื่องพิมพ์แจ้งข้อผิดพลาดหรือคำเตือนให้แตะปุ่มวิธีใช้ ��� เพื่อเปิดข้อความที่อธิบายถึงปัญหา ข้อความนี้ยังมีคำแนะนำที่ช่วยในการ แก้ปัญหาด้วย

# รีเซ็ตการต้ังค่าจากโรงงาน

การรีเซ็ตการต้้งค่าเครื่องพิมพ์เป็นค่าเริ่มต้นต้ังไว้จากโรงงานสามารถช่วยแก้ ไขปัญหา

## บทนาํ

ใช้หนึ่งในวิธีการต่อไปนี้เพื่อรีเซ็ตเครื่องพิมพ์เป็นการตั้งค่าเดิมจากโรงงาน

# วิธีที่หนึ่ง: รีเซ็ตการต้ังค่าจากโรงงานจากแผงควบคุมเครื่องพิมพ์

ใช้แผงควบคุมของเครื่องพิมพ์เพื่อเรียกคืนการตั้งค่าไปเป็นการตั้งค่าเดิม

- 1. จากหน้าจอหลักบนแผงควบคุมของเครื่องพิมพ์ นำทางไปที่แอปพลิเคชัน การตั้งค่า และจากนั้นเลือกไอคอน การตั้งค่า
- 2. โดยเปิดเมนูดังต่อไปนี้
	- $a.$ ่วไป
	- **b.** รีเซ็ตการตั้งค่าจากโรงงาน
- 3. เลือก รีเซ็ต

้ ข้อความการยืนยันระบุว่าการใช้ฟังก์ชันรีเซ็ตจะทำให้ข้อมูลสูญหาย

ี**4. เลือก ร**ิเซ็ต เพื่อให้กระบวนการเสร็จสมบูรณ์

**หมายเหตุ:** เครื่องพิมพ์จะรีสตาร์ทโดยอัตโนมัติหลังจากการรีเซ็ตเสร็จสมบูรณ์

#### วิธีที่สอง: รีเซ็ตการต้ังค่าจากโรงงานจาก HP Embedded Web Server (เครื่องพิมพ์ที่เชื่อมต่อเครือข่าย ่ เท่านั้น)

ใช้ EWS ของ HP เพื่อรีเซ็ตการต้ังค่าเครื่องพิมพ์เป็นการต้ังค่าเดิม

- 1. บนแผงควบคุมเครื่องพิมพ์ให้เลือกปุ่มข้อมูล (†) และเลือกไอคอนเครือข่าย <sub>"</sub>H เพื่อแสดง IP แอดเดรสหรือชื่อโฮสต์
- ี**2.** เปิดแท็บ **ทำไป**
- 3. ทางด้านซ้ายของหน้าจอให้คลิก **เรียกคืนการตั้งค่าจากโรงงาน**
- **4.** คลิกปุ่ม **รีเซ็ต**

**หมายเหตุ:** เครื่องพิมพ์จะรีสตาร์ทโดยอัตโนมัติหลังจากการรีเซ็ตเสร็จสมบูรณ์

#### ข้อความ "ตุลับหมึกเหลือน้อย" หรือ "ตลับหมึกเหลือน้อยมาก" ปรากฏขึ้นบนแผง ควบคมเคร ื ่องพิมพ ุ

ตรวจดูการแก้ไขที่เป็นไปได้สำหรับปัญหานี้ ่

**ตลับหมึกเหลือน้อย**: เครื่องพิมพ์จะแสดงเมื่อตลับหมึกเหลือน้อย อายุการใช้งานแท้จริงที่เหลืออยู่ของตลับหมึกอาจแตกต่างกัน โปรด ่ พิจารณาการเตรียมอุปกรณ์สำหรับเปลี่ยนเพื่อติดตั้งเมื่อคุณภาพการพิมพ์ไม่สามารถยอมรับได้ไม่จำเป็นต้องเปลี่ยนตลับหมึกในขณะนี้

**ตลับหมึกเหลือน้อยมาก**: เครื่องพิมพ์จะแสดงเมื่อตลับหมึกเหลือน้อยมาก อายุการใช้งานแท้จริงที่เหลืออยู่ของตลับหมึกอาจแตกต่างกัน โปรดพิจารณาการเตรียมอุปกรณ์สำหรับเปลี่ยนเพื่อติดตั้งเมื่อคุณภาพการพิมพ์ไม่สามารถยอมรับได้ไม่จำเป็นต้องเปลี่ยนตลับหมึกในขณะ นี้ เว้นแต่คุณภาพการพิมพ์ไม่เป็นที่พอใจอีกต่อไป

การรับประกันการคุ้มครองของ HP จะหมดอายุใกล้กับการสิ้นสุดอายุการใช้งานของตลับหมึก ตรวจสอบหน้าสถานะอุปกรณ์สิ้นเปลืองหรือ HP Embedded Web Server (EWS) สําหรับสถานะ

- **หมายเหตุ:** เครื่องพิมพ์นี้ไม่ได้ออกแบบมาเพื่อใช้ระบบแท้งค์หมึกในการพิมพ์งานต่อให้ถอดระบบแท้งค์หมึกออก และติดตั้งตลับหมึก HP ของแท้ (หรือที่ ใช้งานร่วมกันได้) ่
- **หมายเหตุ:** เครื่องพิมพ์นี้ออกเเบบมาสำหรับตลับหมึกที่จะใช้จนหมด การเติมตลับหมึกก่อนหมดอาจทำให้เครื่องพิมพ์ของคุณทำงานผิด พลาดในกรณีนี้ให้ใส่ตลับหมึกใหม่ (HP ของแท้หรือที่ใช้งานร่วมกันได้) เพื่อพิมพ์ต่อ ่

# เปลี ่ยนการตั ้งคา่ "น้อยมาก"

คุณสามารถเปลี่ยนแปลงวิธีการทำงานของเครื่องพิมพ์เมื่ออุปกรณ์สิ้นเปลืองถึงสถานะต่ำมากได้ คุณไม่จำเป็นต้องตั้งค่าเหล่านี้ใหม่เมื่อติด ตั ้งตลับหมึกใหม่

- <mark>1.</mark> จากหน้าจอหลักบนแผงควบคุมเครื่องพิมพ์ให้เลือก การตั้งค่า
- 2. เปิดเมนูดังต่อไปนี้:
	- a. Manage Supplies (จัดการอุปกรณ์ฯ)
	- b. การทํางานเหลือน้อยมาก
	- **c.** ตลับหมึกสีดำ หรือ ตลับหมึกสี
- $\,$ 3. เลือกหนึ่งในตัวเลือกต่อไปนี้:
	- เลือกตัวเลือก หยุด เพื่อตั้งค่าให้เครื่องพิมพ์หยุดการพิมพ์เมื่อตลับหมึกถึงเกณฑ์ **น้อยมาก**
	- เลือกตัวเลือก ดำเนินการต่อ เพื่อตั้งค่าให้เครื่องพิมพ์แจ้งเตือนเมื่อตลับหมึกเหลือน้อยมาก และพิมพ์ต่อหลังจากการตั้งค่า **น้อยมาก** โดยไม่ต้องดำเนินการ ซึ่งอาจก่อให้เกิดคุณภาพการพิมพ์ที่ ไม่น่าพึ่งพอใจ ่
	- เลือกตัวเลือก พรอมต์ดำเนินการต่อ เพื่อตั้งค่าให้เครื่องพิมพ์หยุดการพิมพ์เมื่อตลับหมึกถึงเกณฑ์ **น้อยมาก** คุณสามารถรับ ข้อความแจ้งนั้นหรือเปลี่ยนตลับหมึกเพื่อพิมพ์ต่อได้

# สำหรับเครื่องพิมพ์ที่มีความสามารถโทรสาร

เมื่อตั้งค่าเครื่องพิมพ์ด้วยตัวเลือก หยุด หรือ พรอมต์ดำเนินการต่อ มีโอกาสที่โทรสารจะไม่ทำการพิมพ์เมื่อเครื่องพิมพ์ทำการพิมพ์ต่อ ่ เหตุการณ์นี้อาจเกิดขึ้นได้หากเครื่องพิมพ์ของคุณรับข้อความโทรสารมากเกินกว่าที่หน่วยความจำจะเก็ปได้ในขณะที่เครื่องพิมพ์กำลังรอ

เครื่องพิมพ์จะสามารถพิมพ์โทรสารได้โดยไม่ติดขัดเมื่อหมึกพิมพ์อยู่ในเกณฑ์ต่ำมาก หากคุณเลือกตัวเลือก ดำเนินการต่อ สำหรับตลับ หมือ แต่คุณภาพการพิมพ์อาจลดลง

# สั่งซื้อวัสดุสิ้นเปลือง

สั่งซื้ออุปกรณ์สิ้นเปลือง และกระดาษของเครื่องพิมพ์ HP ของคุณ

#### ตาราง 6-1 ตัวเลือกการสั ่งซื ้อ

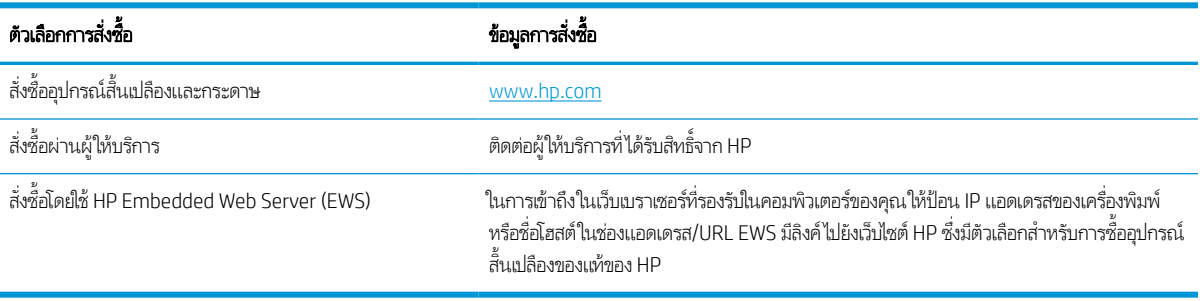

# เครื่องพิมพ์ไม่ดึงกระดาษหรือป้อนกระดาษผิดพลาด

ไช้ข้อมูลต่อไปนี้หากเครื่องพิมพ์ ไม่ดึงกระดาษจากถาดหรือดึงกระดาษหลายแผ่นในครั้งเดียว

## บทนาํ

โซลูชันต่อไปนี้จะช่วยแก้ ไขปัญหาหากเครื่องพิมพ์ ไม่ดึงกระดาษจากถาดหรือดึงกระดาษหลายแผ่นในครั้งเดียว สถานการณ์เหล่านี้อาจ ทําให้กระดาษติด

## เครื่องพิมพ์ไม่ดึงกระดา<mark>ษ</mark>

หากเครื่องพิมพ์ไม่ดึงกระดาษจากถาดให้ลองแก้ไขดังนี้

- 1. เปิดเครื่องพิมพ์และนำกระดาษที่ติดอยู่ออก ตรวจสอบว่าไม่มีกระดาษที่ฉีกขาดเหลืออยู่ในเครื่องพิมพ์
- 2. ใส่กระดาษให้ตรงกับขนาดงานพิมพ์
- 3. ตรวจสอบให้แน่ใจว่าตั้งค่าขนาดและประเภทกระดาษถูกต้องบนแผงควบคุมเครื่องพิมพ์
- 4. ตรวจสอบว่าตัวกั้นกระดาษในถาดได้ปรับให้เหมาะกับขนาดกระดาษอย่างถูกต้อง ปรับตัวกั้นกระดาษไปยังตำแหน่งที่เหมาะสมในถาด ่ ลูกศรบนตัวกั้นถาดควรตรงกับเครื่องหมายบนถาด
	- **หมายเหตุ:** อย่าปรับตัวกั้นกระดาษชิดกับปึกกระดาษแน่นเกินไป ปรับไปยังตำแหน่งหรือเครื่องหมายในถาด

ภาพต่อไปนี้เเสดงตัวอย่างการระบุขนาดกระดาษในถาดสำหรับเครื่องพิมพ์ต่างๆ เครื่องพิมพ์ HP ส่วนใหญ่มีเครื่องหมายที่คล้ายกัน นี ้

**ภาพ 6-1** เครื่องหมายขนาดสำหรับถาด 1 หรือถาดอเนกประสงค์

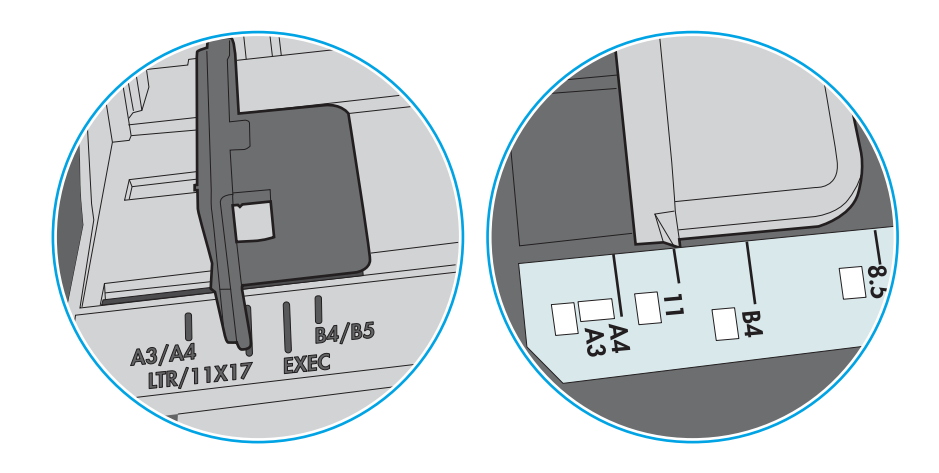

**ภาพ 6-2** เครื่องหมายขนาดสำหรับถาดคาสเซ็ตต์

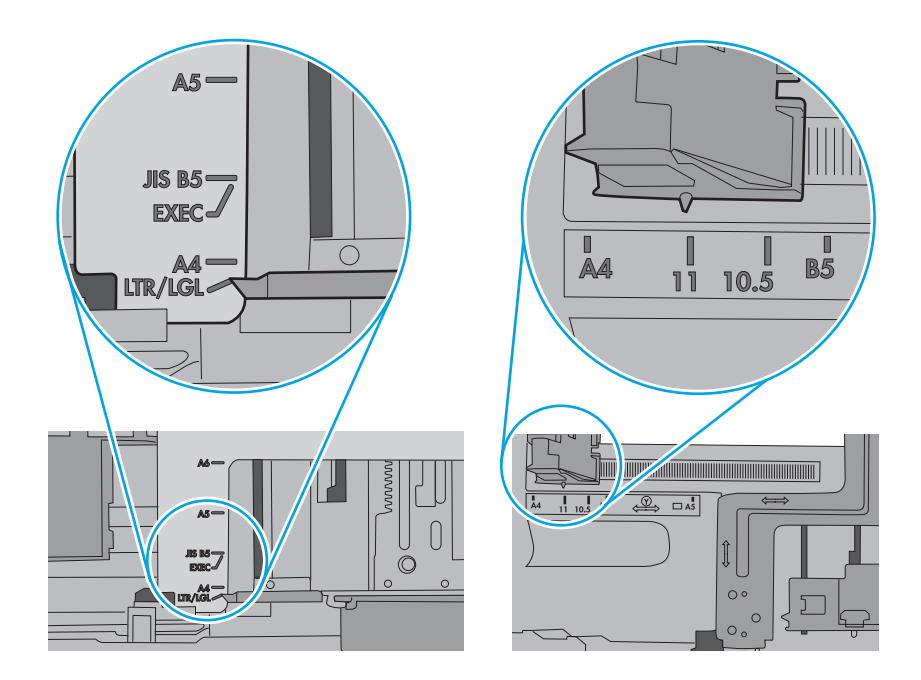

<mark>5.</mark> ตรวจสอบว่าความชื้นในห้องอยู่ภายในข้อกำหนดของเครื่องพิมพ์นี้ และกระดาษจัดเก็บอยู่ในบรรจุภัณฑ์ที่ยังไม่เปิด กระดาษรีมส่วน โหญ่ที่จำหน่ายมีห่อกันความชื้นเพื่อให้กระดาษแห้ง

โนสภาพแวดล้อมความชื้นสูง กระดาษที่ด้านบนของปึกกระดาษในถาดสามารถดูดซับความชื้น และอาจมีลักษณะไม่สม่ำเสมอหรือ เป็นคลื่นในกรณีนี้ให้นำกระดาษด้านบน 5 ถึง 10 แผ่นออกจากปีกกระดาษ

โนสภาพเเวดล้อมความชื้นต่ำไฟฟ้าสถิตส่วนเกินอาจทำให้เเผ่นกระดาษติดกันในกรณีนี้ให้นำกระดาษออกจากถาด เเละงอปึก กระดาษโดยจับที่ปลายแต่ละข้าง และยกปลายขึ้นให้เป็นรูปตัว U จากนั้น หมุนปลายลงเพื่อกลับด้านรูปตัว U จากนั้น ให้จับแต่ละด้าน ของปีกกระดาษ และทำซ้ำขั้นตอนนี้ กระบวนการนี้ปล่อยกระดาษทีละแผ่นโดยไม่ทำให้เกิดไฟฟ้าสถิต จัดปีกกระดาษกับโต๊ะก่อนนำ กลับไป ใส่ ในถาด

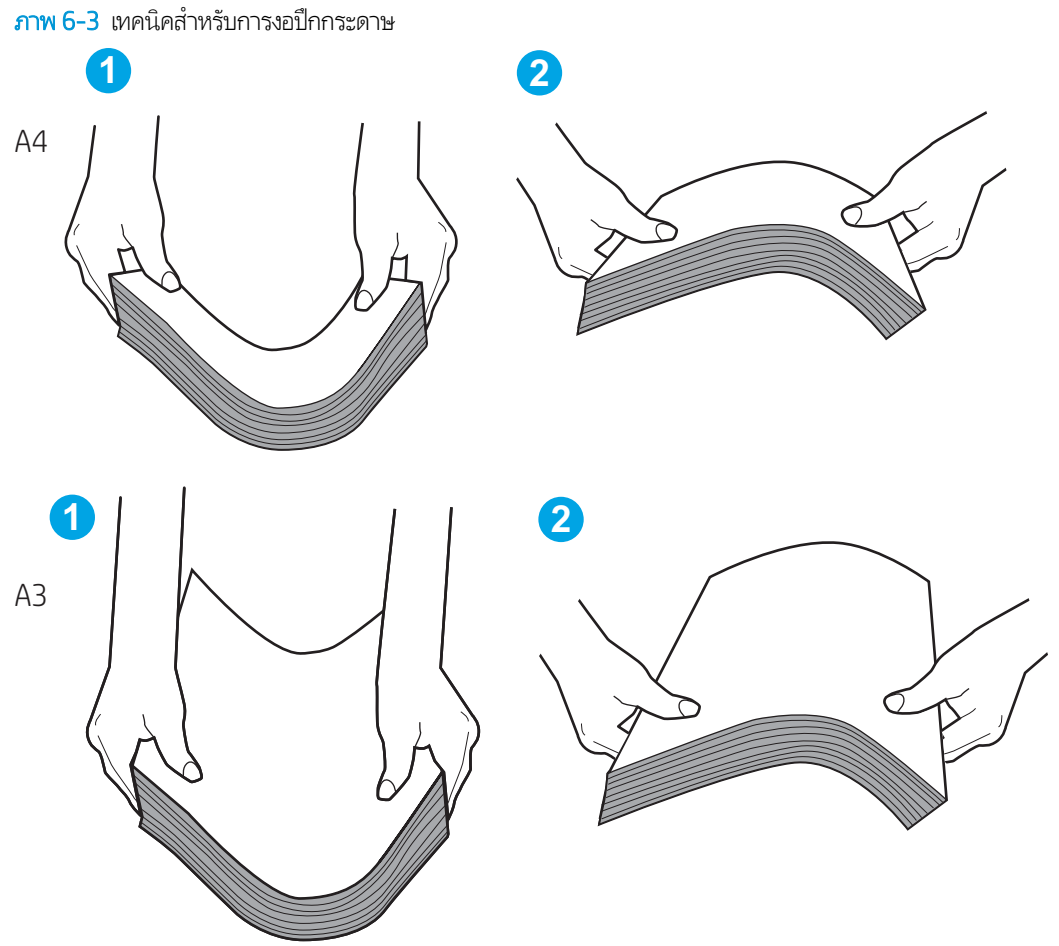

่ 6. ตรวจสอบแผงควบคุมเครื่องพิมพ์เพื่อดูว่ากำลังแสดงข้อความเจ้งให้ป้อนกระดาษด้วยตนเองหรือไม่ใส่กระดาษ และดำเนินการต่อ
- 7. ลูกกลิ้งด้านบนถาดอาจปนเปื้อน ทำความสะอาดลูกกลิ้งด้วยผ้าไร้ขนชุบน้ำอุ่นหมาดๆใช้น้ำกลั่น หากมี
	- **ข้อควรระวัง:** อย่าพ่นน้ำลงบนเครื่องพิมพ์โดยตรงให้พ่นน้ำลงบนผ้าหรือชุบผ้าในน้ำและบิดน้ำออกก่อนทำความสะอาดลูกกลิ้ง ภาพต่อไปนี้แสดงตัวอย่างของตำแหน่งลูกกลิ้งสำหรับเครื่องพิมพ์ต่างๆ

**ภาพ 6-4** ตำแหน่งลูกกลิ้งสำหรับถาด 1 หรือถาดอเนกประสงค์

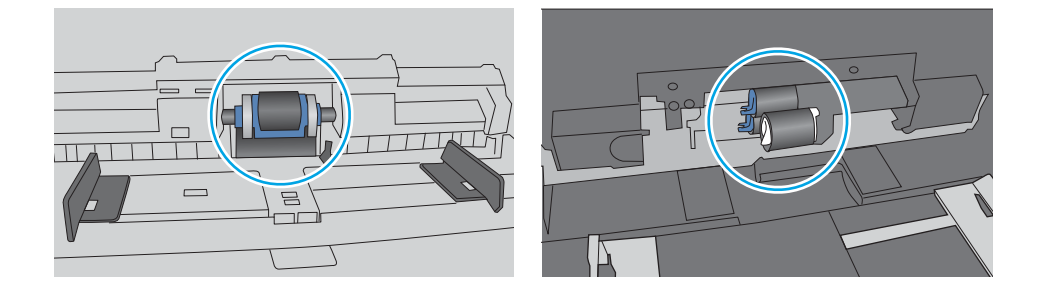

# เครื ่องพิมพด์ึงกระดาษหลายแผน่

หากเครื่องพิมพ์ดึงกระดาษหลายแผ่นจากถาดให้ลองแก้ไขดังนี้

- 1. นาปํ ึกกระดาษออกจากถาด แล้วงอกระดาษ หมนุ 180 องศา และพลิกกลับ *อยาคล ่ ี ่กระดาษออก* ใสป่ ึกกระดาษกลับลงในถาด
- **หมายเหตุ:** การกรีดกระดาษทำให้เกิดไฟฟ้าสถิต แทนการกรีดกระดาษให้งอปึกกระดาษโดยจับที่ปลายแต่ละข้าง และยกปลายขึ้น โห้เป็นรูปตัว U จากนั้น หมุนปลายลงเพื่อกลับด้านรูปตัว U จากนั้น ให้จับแต่ละด้านของปึกกระดาษ และทำซ้ำขั้นตอนนี้ กระบวนการ นี้ปล่อยกระดาษทีละแผ่นโดยไม่ทำให้เกิดไฟฟ้าสถิต จัดปีกกระดาษกับโต๊ะก่อนนำกลับไปใส่ ในถาด

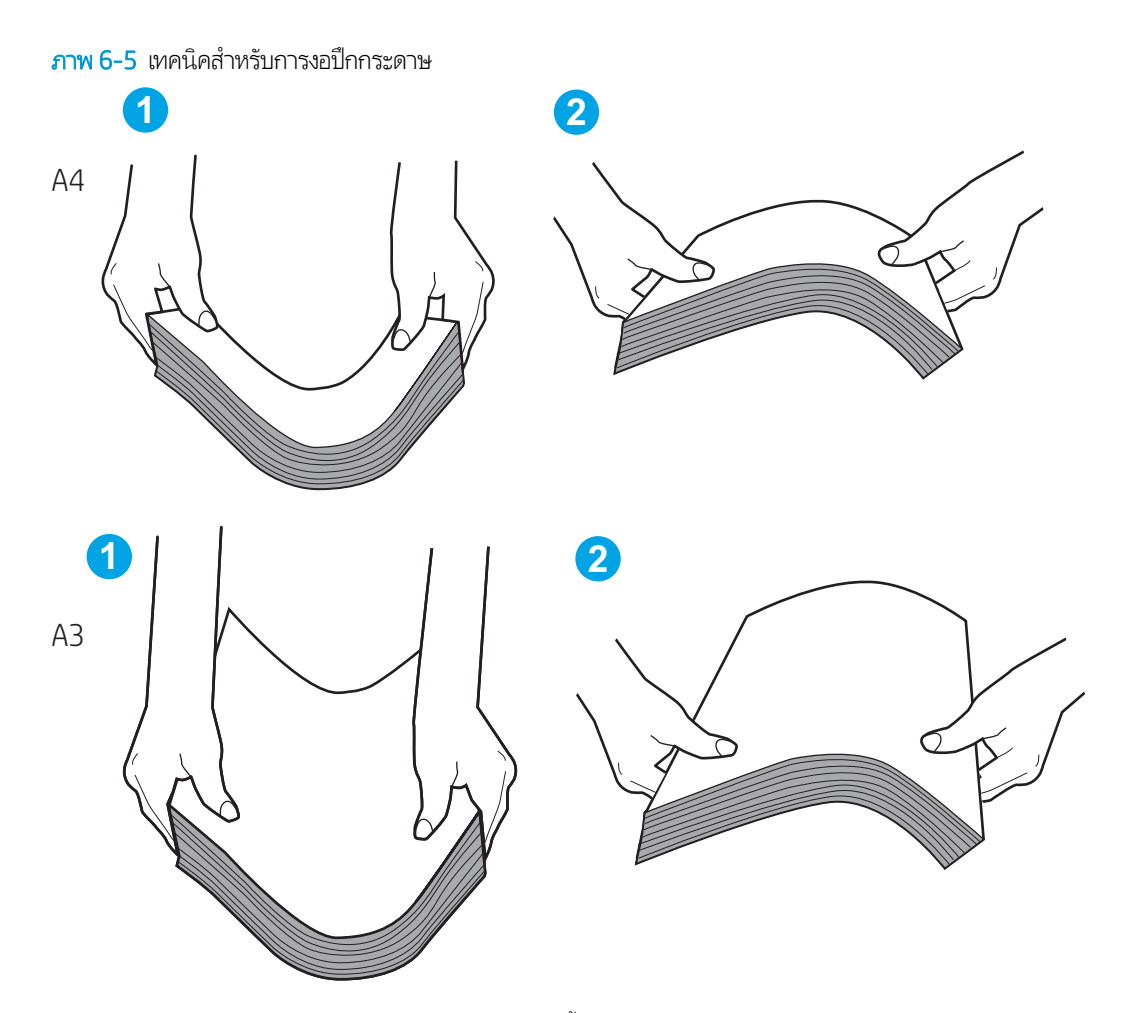

- 2. ใช้กระดาษที่ตรงตามข้อกำหนดของ HP สำหรับเครื่องพิมพ์นี้เท่านั้น
- <mark>3</mark>. ตรวจสอบว่าความชื้นในห้องอยู่ภายในข้อกำหนดของเครื่องพิมพ์นี้ และกระดาษจัดเก็บอยู่ในบรรจุภัณฑ์ที่ยังไม่เปิด กระดาษรีมส่วน โหญ่ที่จำหน่ายมีห่อกันความชื้นเพื่อให้กระดาษแห้ง

โนสภาพเเวดล้อมความชื้นสูง กระดาษที่ด้านบนของปึกกระดาษในถาดสามารถดูดซับความชื้น เเละอาจมีลักษณะไม่สม่ำเสมอหรือ เป็นคลื่นในกรณีนี้ให้นำกระดาษด้านบน 5 ถึง 10 แผ่นออกจากปีกกระดาษ

โนสภาพเเวดล้อมความชื้นต่ำไฟฟ้าสถิตส่วนเกินอาจทำให้เเผ่นกระดาษติดกันในกรณีนี้ให้นำกระดาษออกจากถาด เเละงอปึก กระดาษตามที่อธิบายข้างต้น

4. ใช้กระดาษที่ไม่ยับ พับ หรือเสียหาย หากจำเป็นให้ใช้กระดาษห่ออื่น ่ 5. ตรวจสอบให้แน่ใจว่าไม่ ใส่กระดาษในถาดมากเกินไปโดยตรวจสอบเครื่องหมายความสูงปึกกระดาษในถาด หากใส่กระดาษมากเกินไป โห้นำปึกกระดาษทั้งหมดออกจากถาด จัดปึกกระดาษให้ตรงกัน แล้วใส่กลับลงไปในถาด

ตัวอย่างต่อไปนี้แสดงเครื่องหมายความสูงปึกกระดาษในถาดสำหรับเครื่องพิมพ์ต่างๆ เครื่องพิมพ์ HP ส่วนใหญ่มีเครื่องหมายที่คล้าย กันนี้ นอกจากนี้ ตรวจสอบให้แน่ใจว่ากระดาษทั้งหมดอยู่ต่ำกว่าแท็ปใกล้เครื่องหมายความสูงปึกกระดาษ แท็บเหล่านี้ช่วยยึดกระดาษ โห้อยู่ในตำแหน่งที่ถูกต้องในขณะเข้าสู่เครื่องพิมพ์

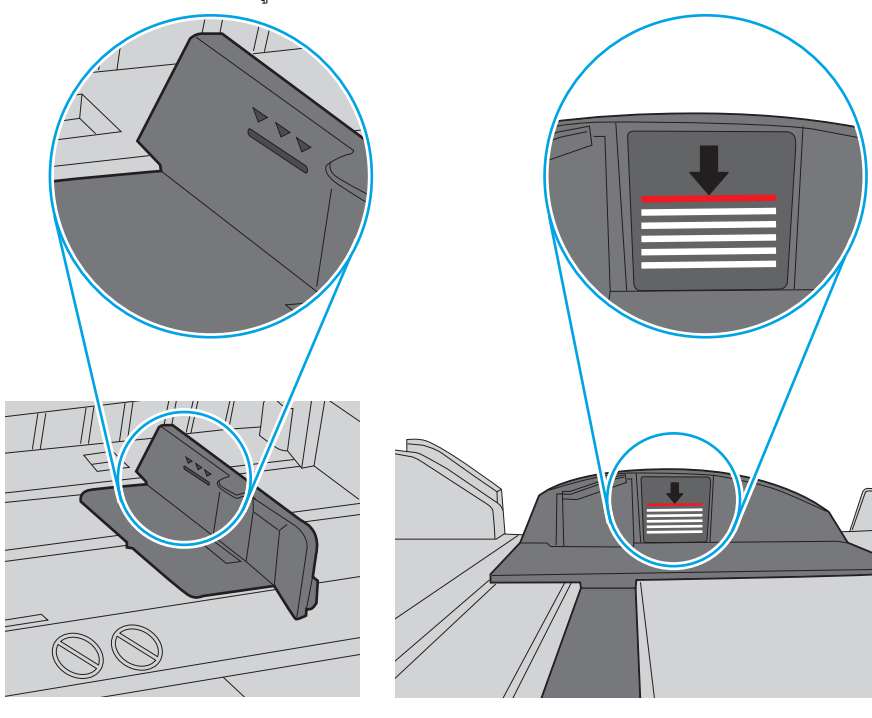

**ภาพ 6-6** เครื่องหมายความสูงปึกกระดาษ

ภาพ 6-7 แท็บสําหรับปึกกระดาษ

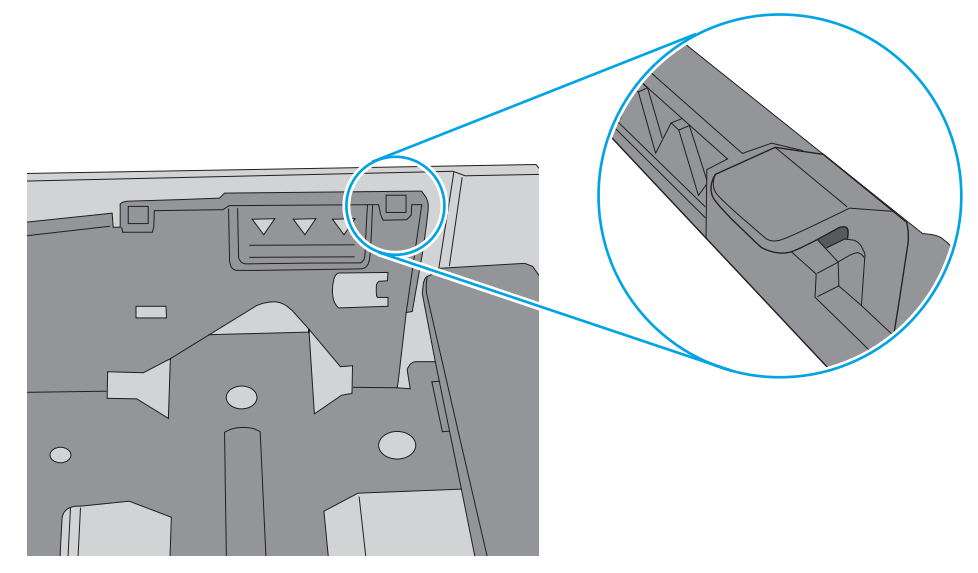

- <mark>6.</mark> ตรวจสอบว่าตัวกั้นกระดาษในถาดได้ปรับให้เหมาะกับขนาดกระดาษอย่างถูกต้อง ปรับตัวกั้นกระดาษไปยังตำแหน่งที่เหมาะสมในถาด ่ ลูกศรบนตัวกั้นถาดควรตรงกับเครื่องหมายบนถาด
	- **หมายเหตุ:** อย่าปรับตัวกั้นกระดาษชิดกับปึกกระดาษแน่นเกินไป ปรับไปยังตำแหน่งหรือเครื่องหมายในถาด

ภาพต่อไปนี้เเสดงตัวอย่างการระบุขนาดกระดาษในถาดสำหรับเครื่องพิมพ์ต่างๆ เครื่องพิมพ์ HP ส่วนใหญ่มีเครื่องหมายที่คล้ายกัน นี ้

**ภาพ 6-8** เครื่องหมายขนาดสำหรับถาด 1 หรือถาดอเนกประสงค์

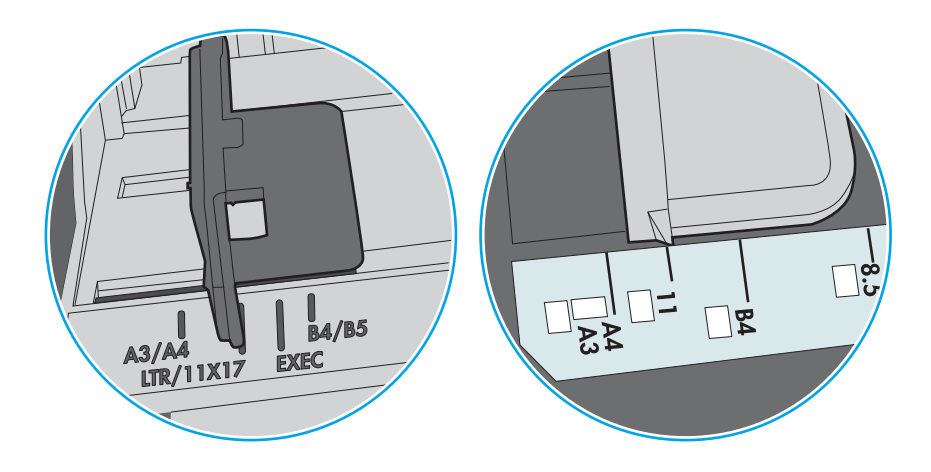

**ภาพ 6-9** เครื่องหมายขนาดสำหรับถาดคาสเซ็ตต์

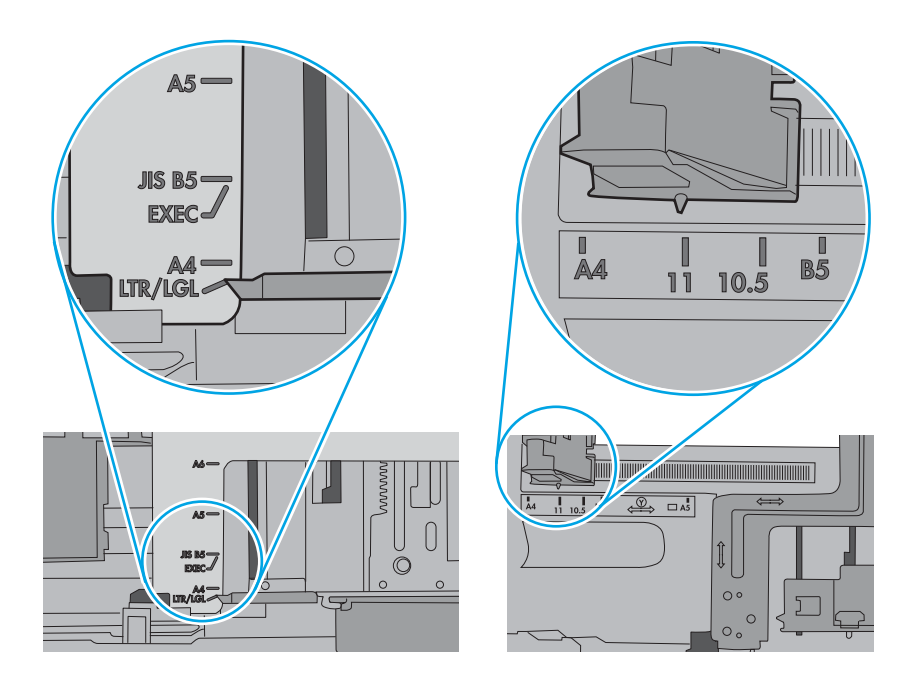

7. ตรวจสอบให้แน่ใจว่าสภาพแวดล้อมในการพิมพ์อยู่ภายในข้อกำหนดที่แนะนำ

# นำกระดาษที่ติดออก

ใช้ขั้นตอนในส่วนนี้เพื่อนำกระดาษติดออกจากทางเดินกระดาษของเครื่องพิมพ์

## ตำแหน่งที่กระดาษติด

กระดาษติดอาจเกิดขึ้นในตำแหน่งเหล่านี้

**ภาพ 6-10** ตำแหน่งที่กระดาษติด

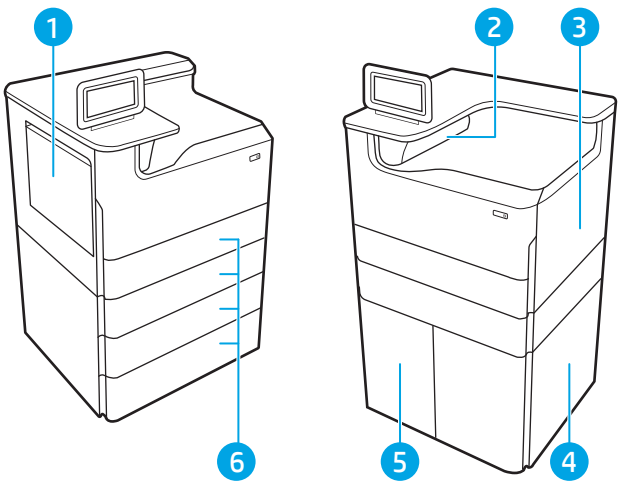

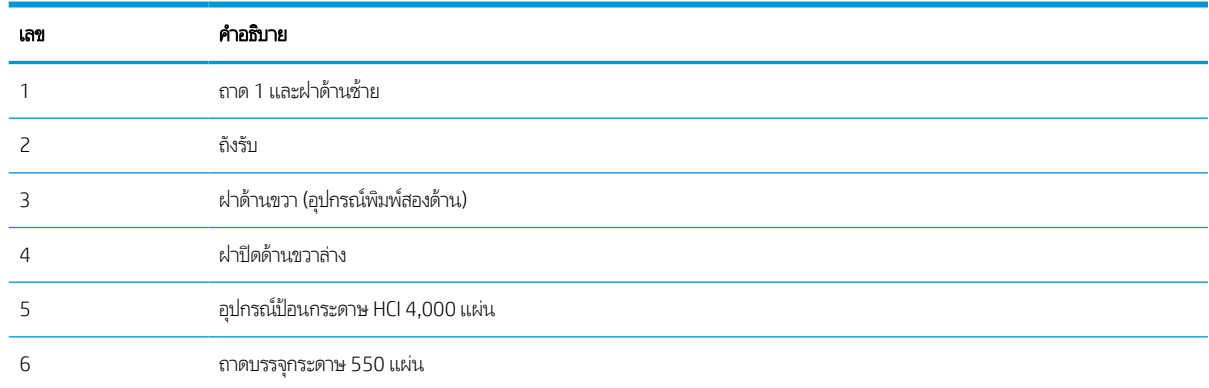

### การนาทางอ ํ ัตโนมัติสําหรับแก้ปัญหากระดาษติด

เรียนรู้เพิ่มเติมเกี่ยวกับการนำทางอัตโนมัติสำหรับการนำกระดาษที่ติดออกจากเครื่องพิมพ์ คุณสมบัติการนำทางอัตโนมัติช่วยในการแก้ปัญหากระดาษติดโดยให้คำแนะนำแบบทีละขั้นตอนบนแผงควบคุม เมื่อทำตามขั้นตอน เครื่องพิมพ์จะแสดงขั้นตอนถัดไปจนกว่าคุณจะทำครบตามขั้นตอนทั้งหมด

# พบกระดาษติดเป็นประจำหรือเกิดซ้ำ

ในการลดปัญหากระดาษติด ให้ลองแก้ไขดังนี ้

- 1. ใช้กระดาษที่ตรงตามข้อกำหนดของ HP สำหรับเครื่องพิมพ์นี้เท่านั้น
- 2. ใช้กระดาษที่ไม่ยับ พับ หรือเสียหาย หากจำเป็นให้ใช้กระดาษห่ออื่น ่
- <mark>3. ใ</mark>ช้กระดาษที่ไม่เคยพิมพ์หรือถ่ายเอกสารมาก่อน ่
- 4. ตรวจสอบว่าไม่ ใส่กระดาษในถาดมากเกินไป หากใส่กระดาษมากเกินไปให้นำปึกกระดาษทั้งหมดออกจากถาด จัดปึกกระดาษให้ตรง กัน แล้วใส่กล้บลงไปในถาด
- <mark>5.</mark> ตรวจสอบว่าตัวกั้นกระดาษในถาดได้ปรับให้เหมาะกับขนาดกระดาษอย่างถูกต้อง ปรับตัวกั้นกระดาษให้ติดกับปึกกระดาษโดย กระดาษไม่โค้งงอ
- ี**6.** ตรวจสอบว่าดันถาดเข้าไปในเครื่องพิมพ์เข้าที่ดีเเล้ว
- 7. หากคุณพิมพ์กระดาษที่หนัก มีลายนูน หรือกระดาษที่มีรูให้ใช้คุณสมบัติป้อนด้วยตนเองและป้อนกระดาษครั้งละหนึ่งแผ่น
- ่ 8. เปิดเมนู ถาด บนแผงควบคุมเครื่องพิมพ์ ตรวจสอบว่ากำหนดค่าถาดสำหรับประเภทและขนาดกระดาษอย่างถูกต้องแล้ว
- ่ 9. ตรวจสอบให้แน่ใจว่าสภาพแวดล้อมในการพิมพ์อยู่ภายในข้อกำหนดที่แนะนำ

### แก้ปัญหากระดาษติดในถาด 1 - 15.A1.yz; 15.D1.51; 15.D1.81; 15.D2.A1; 15.D2.D1

เมื่อกระดาษติด แผงควบคุมจะแสดงข้อความแสดงข้อผิดพลาดและภาพเคลื่อนไหวที่ช่วยในการแก้ปัญหาการติด กระดาษติดในถาด 1 ทำให้เกิดหนึ่งในรหัสข้อผิดพลาดต่อไปนี้:

- 15.A1.yz
- 15.D1.51
- 15.D1.81
- 15.D2.A1
- 15.D2.D1

ทำตามขั้นตอนเหล่านี้เพื่อแก้ปัญหากระดาษติด:

1. หากมีกระดาษติดในถาด 1 ที ่สามารถมองเห็นได้ให้ค่อยๆ ดึง กระดาษออกมาตรงๆ

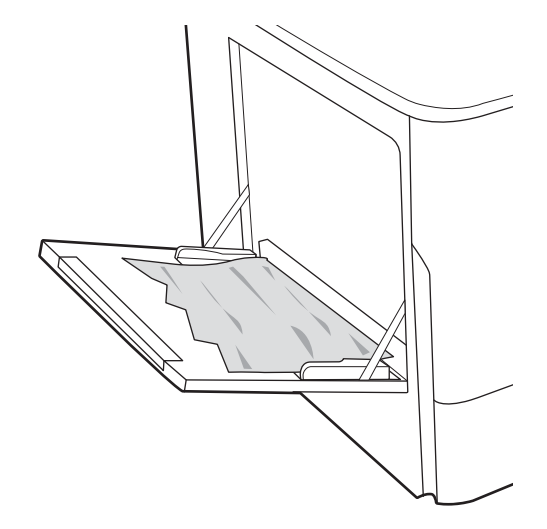

2. ปิดถาด 1

3. เปิดฝาปิดด้านซ้าย

4. ดึงกระดาษที ่ติดออกมาตรงๆ

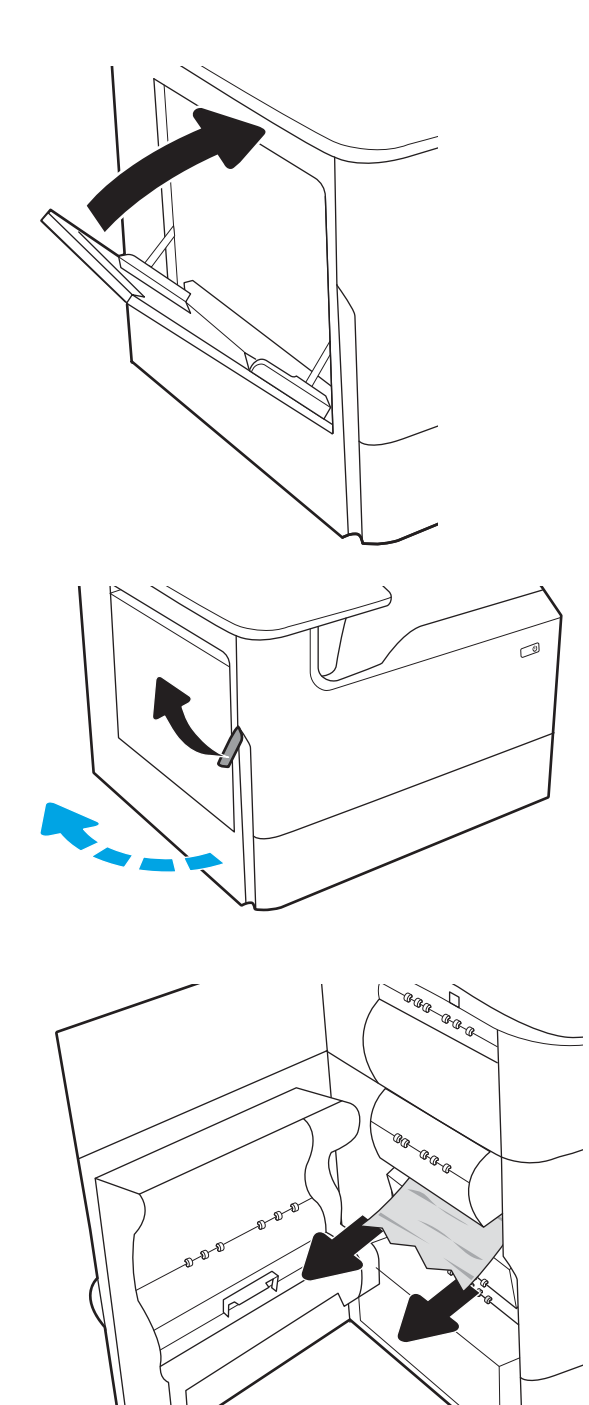

- 5. หากมองไม่เห็นกระดาษให้ดึงภาชนะบรรจุของเหลวบริการออก
- EEE **Cana**

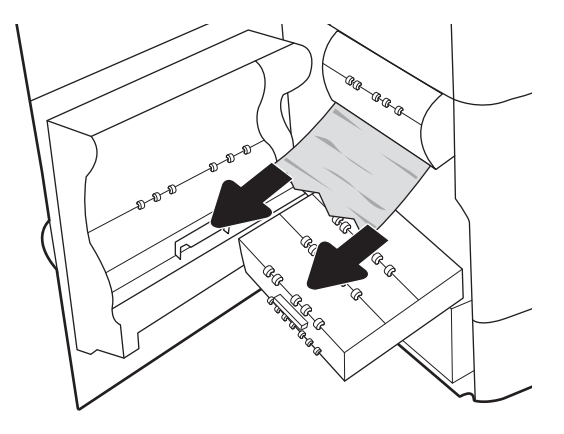

6. ดึงกระดาษที ่ติดออกมาตรงๆ

7. ดันภาชนะบรรจุของเหลวบริการเข้าไปในเครื่องพิมพ์

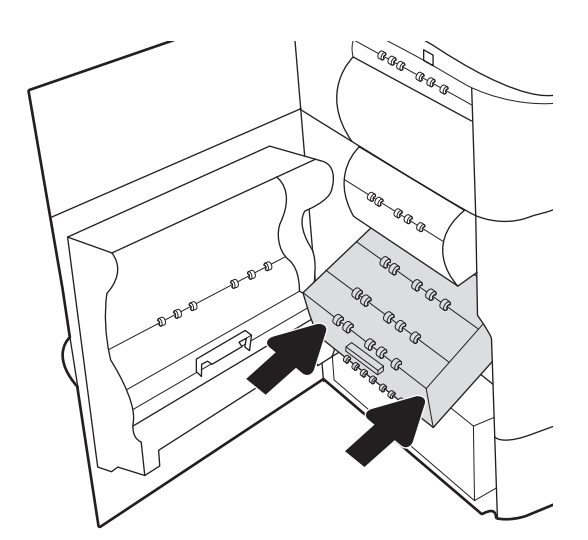

8. ปิดฝาปิดด้านซาย้

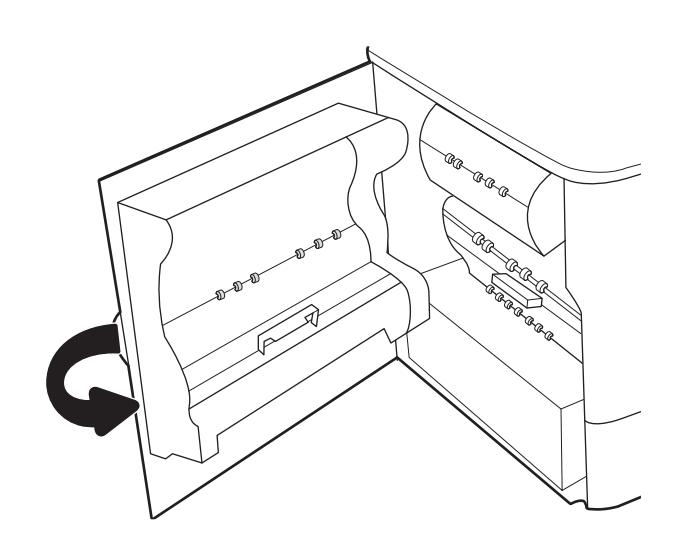

 $\,$ 9. หากยังมีกระดาษเหลืออยู่ในเครื่องพิมพ์ คำแนะนำเกี่ยวกับวิธี  $\,$ การนำกระดาษออกจะแสดงบนแผงควบคุม

## แก้ปัญหากระดาษติดในถาด 2 - 15.A2.yz; 15.D2.52; 15.D2.82; 15.D2.A2; 15.D2.D2

เมื่อกระดาษติด แผงควบคุมจะแสดงข้อความแสดงข้อผิดพลาดและภาพเคลื่อนไหวที่ช่วยในการแก้ปัญหาการติด

กระดาษติดในถาด 2 ทำให้เกิดหนึ่งในรหัสข้อผิดพลาดต่อไปนี้:

- 15.A2.yz
- 15.D2.52
- 15.D2.82
- 15.D2.A2
- 15.D2.D2

ทำตามข้นตอนเหล่านี้เพื่อแก้ปัญหากระดาษติด:

1. เปิดฝาด้านขวา

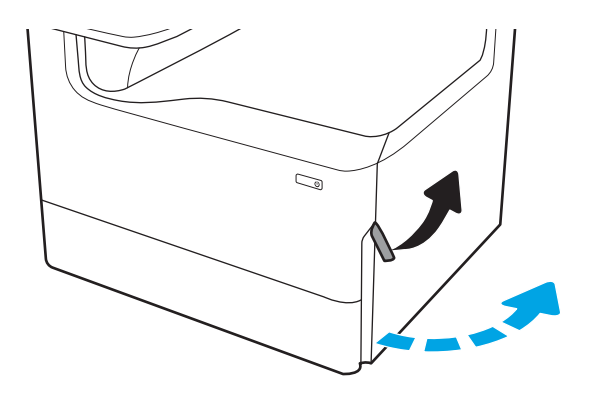

2. นำกระดาษที่ติดออก

3. หากมองไม่เห็นกระดาษให้ถอดอุปกรณ์พิมพ์สองด้าน

4. ดึงกระดาษที ่ติดออกมาตรงๆ

<mark>5.</mark> ติดตั้งอุปกรณ์สำหรับพิมพ์งานสองด้านอีกครั้ง

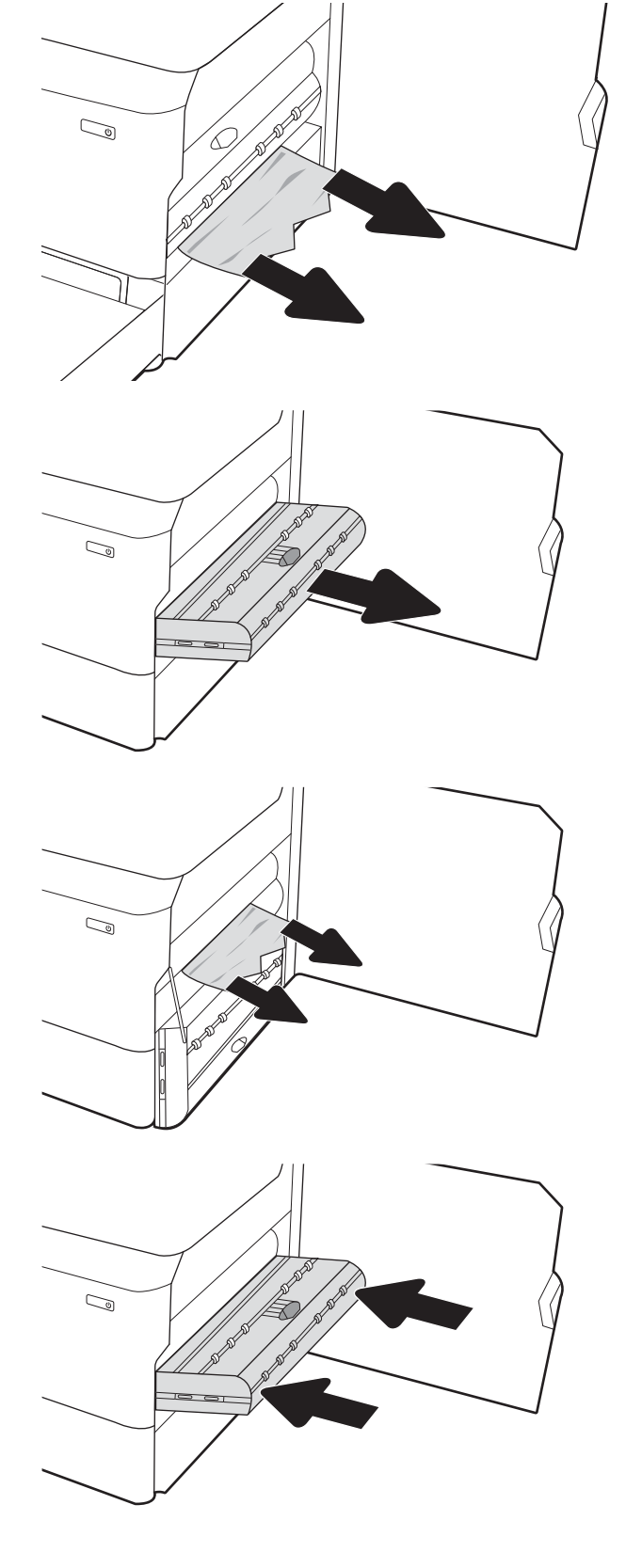

6. เปิดถาด

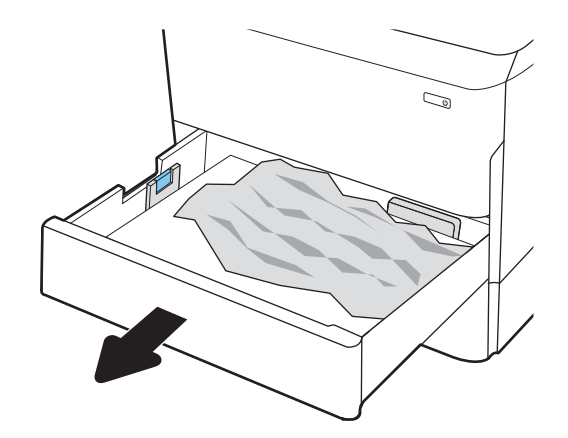

<mark>7.</mark> นำกระดาษที่ติดออกจากลูกกลิ้งป้อนกระดาษด้านใน เครื่องพิมพ์ ขั้นแรกให้ดึงกระดาษไปทางซ้าย แล้วดึงไปข้างหน้า เพื่อนำออก

8. ปิดถาดกระดาษ

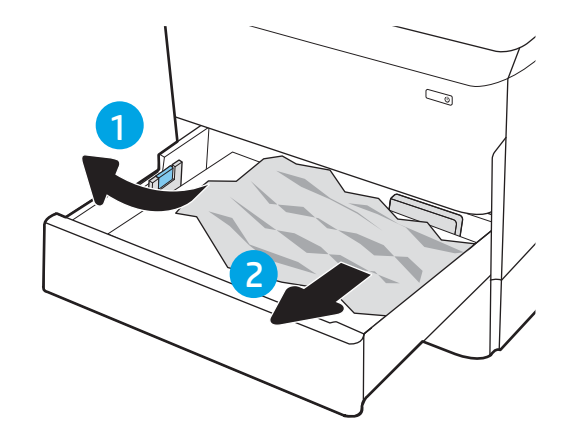

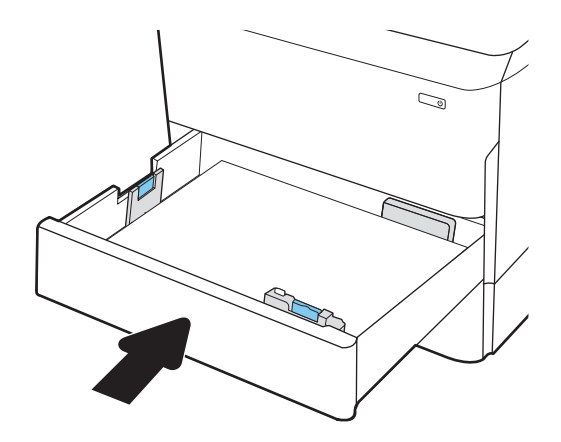

9. ปิดฝาด้านขวา

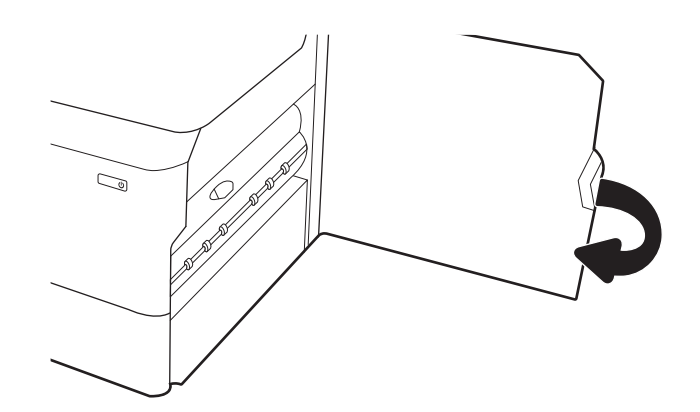

ี่ **10. หากยังมีกระดาษเหลืออยู่ในเครื่องพิมพ์** คำแนะนำเกี่ยวกับวิธี การนำกระดาษออกจะแสดงบนแผงควบคุม

# แก้ปัญหากระดาษติดในถาด 3 - 15.A3.yz; 15.12.A3; 15.12.D3

เมื่อกระดาษติด แผงควบคุมจะแสดงข้อความแสดงข้อผิดพลาดและภาพเคลื่อนไหวที่ช่วยในการแก้ปัญหาการติด

กระดาษติดในถาด 3 ทำให้เกิดหนึ่งในรหัสข้อผิดพลาดต่อไปนี้:

- 15.A3.yz
- 15.12.A3
- 15.12.D3

ทำตามข้นตอนเหล่านี้เพื่อแก้ปัญหากระดาษติด:

- **หมายเหตุ:** ขั้นตอนการแก้ปัญหากระดาษติดจากถาด 1x550 แผ่นพร้อมขาตั้งจะเหมือนกับในถาด 1x550 แผ่นบนโต๊ะ แสดงเฉพาะ ถาดบนโต๊ะเท่านั้น
- 1. เปิดฝาด้านขวาและฝาด้านขวาลาง่

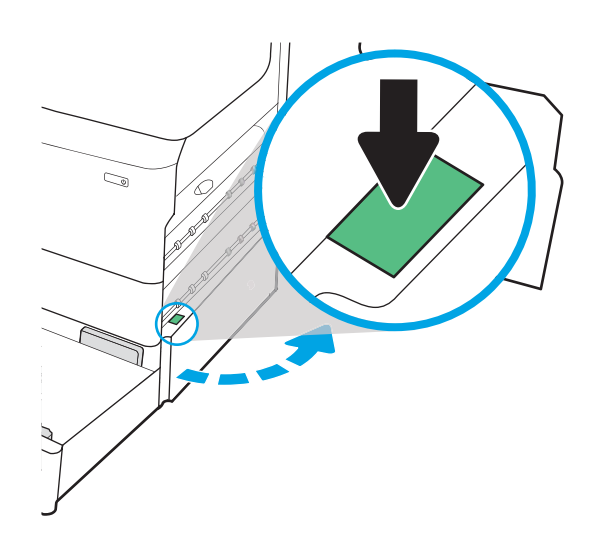

2. ค่อยๆ ดึงกระดาษที ่ติดออกมา

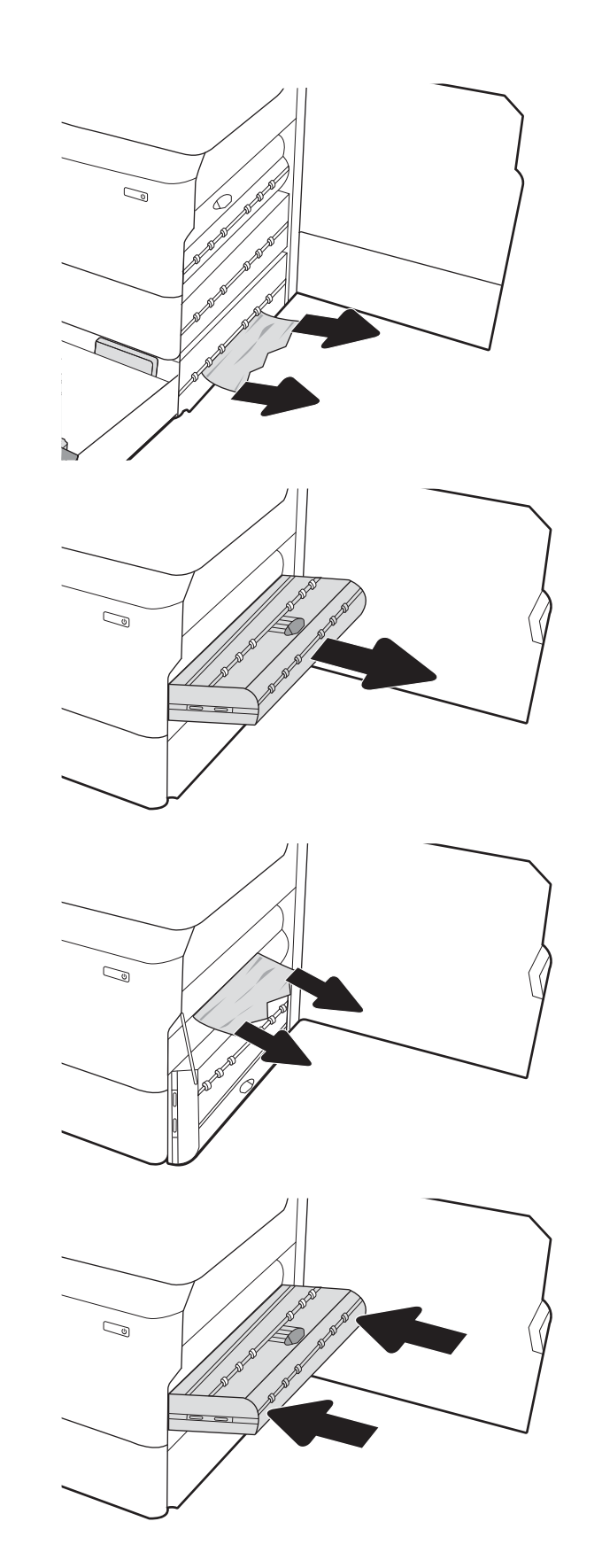

4. ดึงกระดาษที ่ติดออกมาตรงๆ

3. หากมองไม่เห็นกระดาษให้ถอดอุปกรณ์พิมพ์สองด้าน

ี**5.** ติดตั้งอุปกรณ์สำหรับพิมพ์งานสองด้านอีกครั้ง

6. เปิดถาด

- $\mathbb{C}$  $\mathbb{Q}$ 1 2
- <mark>7.</mark> นำกระดาษที่ติดออกจากลูกกลิ้งป้อนกระดาษด้านใน เครื่องพิมพ์ ขั้นแรกให้ดึงกระดาษไปทางซ้าย แล้วดึงไปข้างหน้า เพื่อนำออก

8. ปิดฝาด้านขวาล่างและฝาด้านขวา แล้วปิดถาด

 $\,$ 9. หากยังมีกระดาษเหลืออยู่ในเครื่องพิมพ์ คำแนะนำเกี่ยวกับวิธี  $\,$ การนำกระดาษออกจะแสดงบนแผงควบคุม

# แก้ปัญหากระดาษติดในถาดกระดาษออก - 15.E1.yz; 15.C1.Az

เมื่อกระดาษติด แผงควบคุมจะแสดงข้อความแสดงข้อผิดพลาดและภาพเคลื่อนไหวที่ช่วยในการแก้ปัญหาการติด

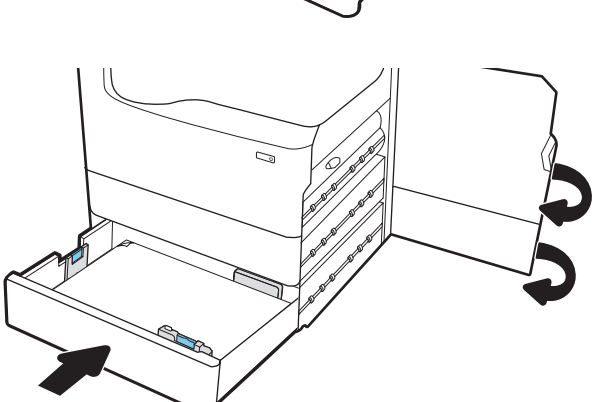

กระดาษติดในถาดกระดาษออกทำให้เกิดหนึ่งในรหัสข้อผิดพลาดต่อไปนี้:

- 15.E1.yz
- 15.C1.Az

ทำตามข้นตอนเหล่านี้เพื่อแก้ปัญหากระดาษติด:

1. หากมองเห็นกระดาษในถาดกระดาษออก ให้จับขอบกระดาษ และดึงออก

2. เปิดฝาปิดด้านซ้าย

3. นำกระดาษที่ติดออก

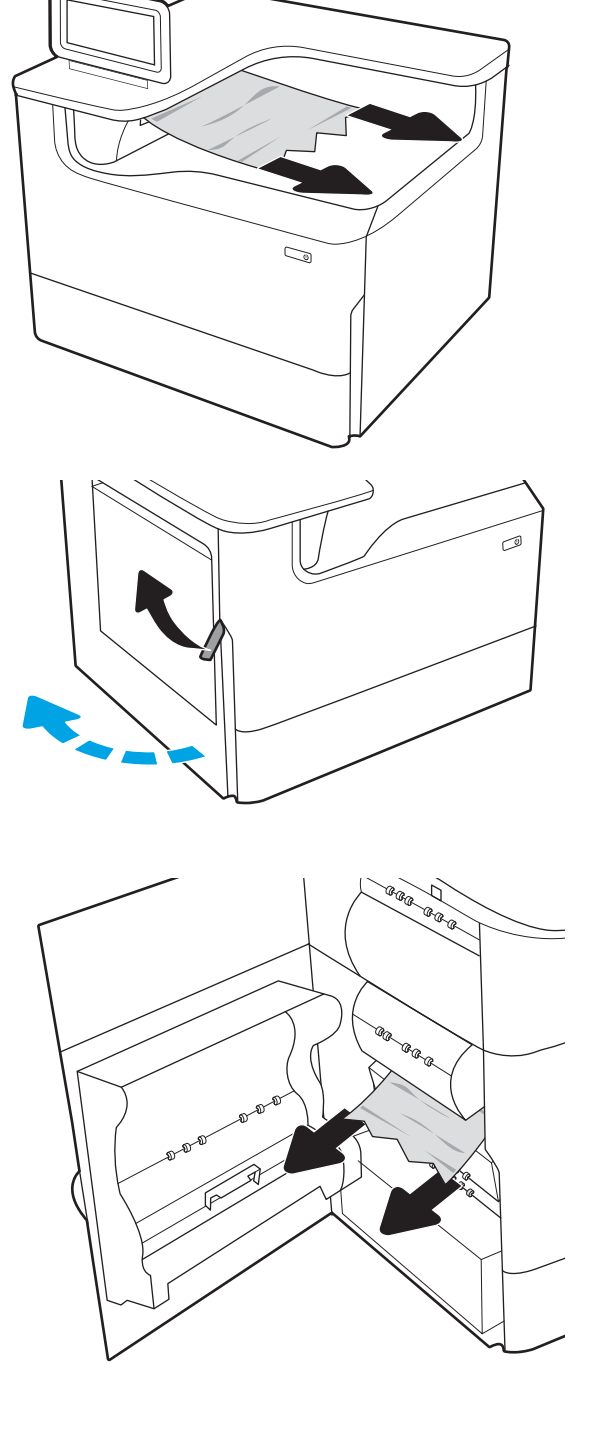

4. ปิดฝาปิดด้านซาย้

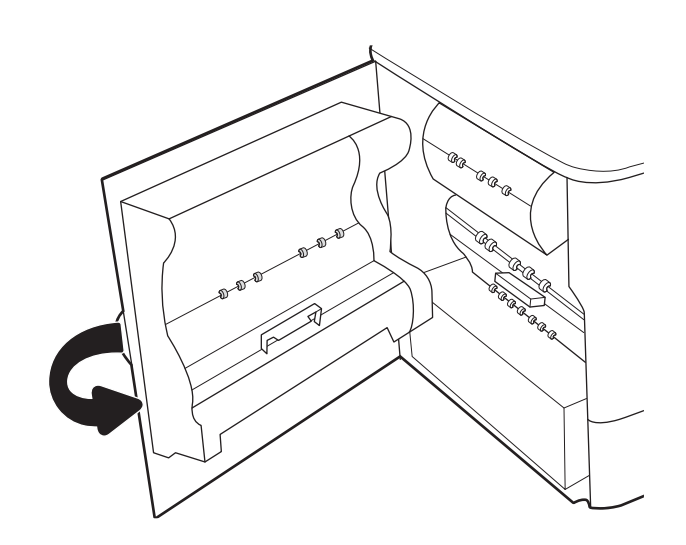

5. หากยังมีกระดาษเหลืออยู่ในเครื่องพิมพ์ คำแนะนำเกี่ยวกับวิธี การนำกระดาษออกจะแสดงบนแผงควบคุม

# ี แก้ปัญหากระดาษติดในอุปกรณ์พิมพ์สองด้าน - 15.D1.yz; 15.D2.yz; 15.C1.5z; 15.C1.8z; 15.C1.9z

เมื่อกระดาษติด แผงควบคุมจะแสดงข้อความแสดงข้อผิดพลาดและภาพเคลื่อนไหวที่ช่วยในการแก้ปัญหาการติด

กระดาษติดในอุปกรณ์พิมพ์สองด้านทำให้เกิดหนึ่งในรหัสข้อผิดพลาดต่อไปนี้:

- 15.D1.yz
- 15.D2.yz
- 15.C1.5z
- 15.C1.8z
- 15.C1.9z

ทำตามข้นตอนเหล่านี้เพื่อแก้ปัญหากระดาษติด:

1. เปิดฝาด้านขวา

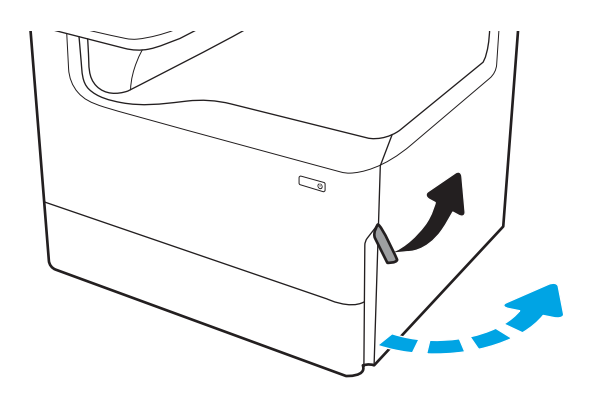

2. นำกระดาษที่ติดออก

3. หากมองไม่เห็นกระดาษให้ถอดอุปกรณ์พิมพ์สองด้าน

4. ดึงกระดาษที ่ติดออกมาตรงๆ

<mark>5.</mark> ติดตั้งอุปกรณ์สำหรับพิมพ์งานสองด้านอีกครั้ง

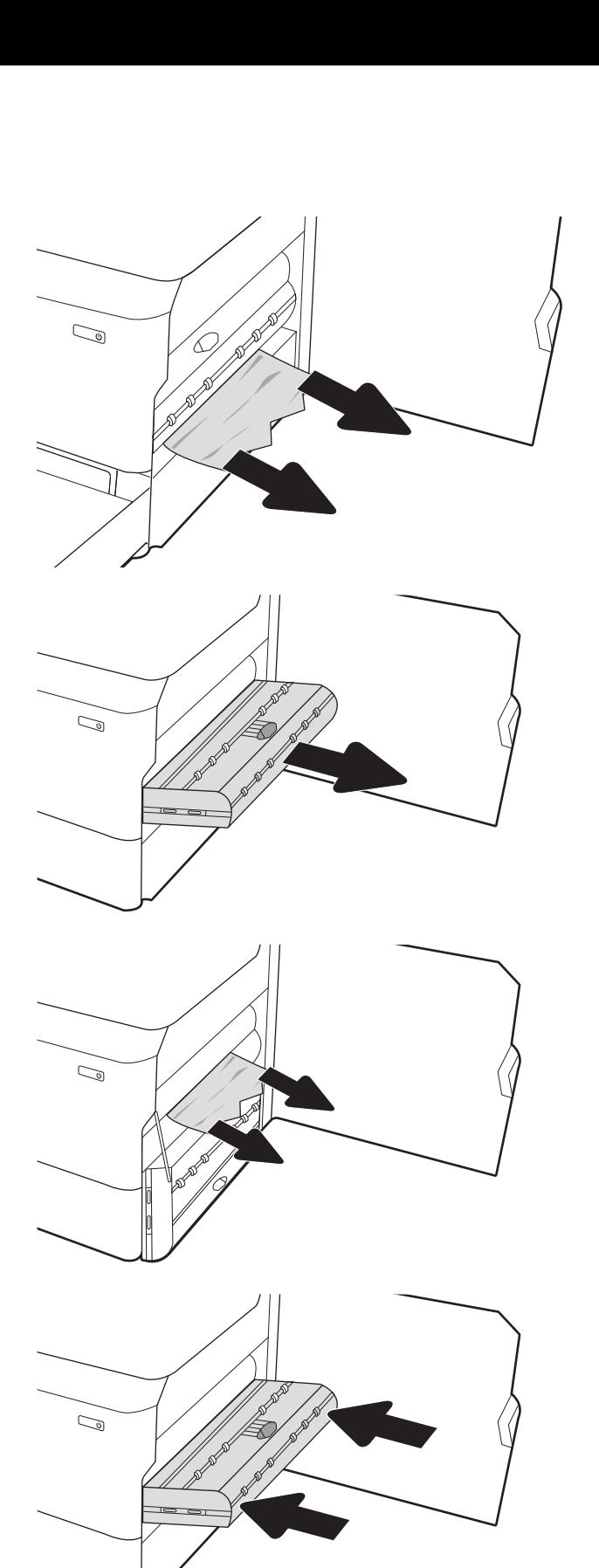

6. ปิดฝาด้านขวา

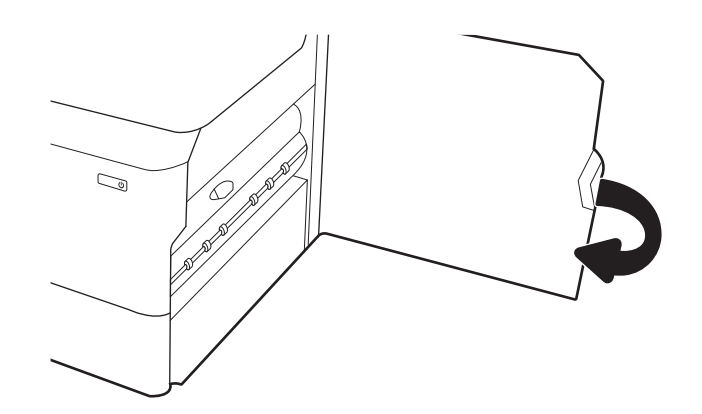

7. หากยังมีกระดาษเหลืออยู่ในเครื่องพิมพ์ คำแนะนำเกี่ยวกับวิธี การนำกระดาษออกจะแสดงบนแผงควบคุม

### แก้ปัญหากระดาษติดในถาด 3X550 - 15.A4.yz; 15.A5.yz; 15.A6.yz; 15.A9.yz; 15.37.yz; 15.38.yz; 15.48.yz

เมื่อกระดาษติด แผงควบคุมจะแสดงข้อความแสดงข้อผิดพลาดและภาพเคลื่อนไหวที่ช่วยในการแก้ปัญหาการติด

กระดาษติดในอุปกรณ์เสริม 3x550 แผ่นทำให้เกิดหนึ่งในรหัสข้อผิดพลาดต่อไปนี้:

- 15.A4.yz
- 15.A5.yz
- 15.A6.yz
- 15.A9.yz
- 15.37.yz
- 15.38.yz
- 15.48.yz

ทำตามขั้นตอนเหล่านี้เพื่อแก้ปัญหากระดาษติด:

1. เปิดถาดหนึ ่ง

<mark>2.</mark> นำกระดาษที่ติดออกจากลูกกลิ้งป้อนกระดาษด้านใน เครื่องพิมพ์ ขั้นแรกให้ดึงกระดาษไปทางซ้าย แล้วดึงไปข้างหน้า เพื่อนำออก

3. เปิดฝาด้านขวาและฝาด้านขวาลาง่

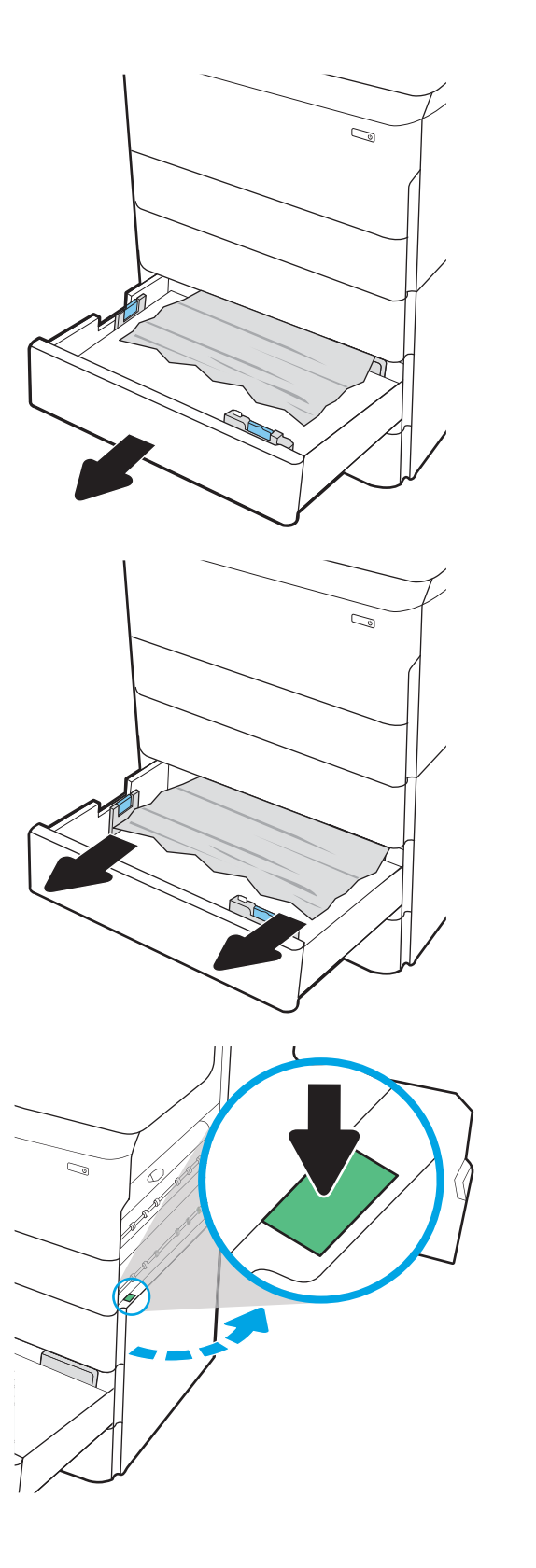

4. ค่อยๆ ดึงกระดาษที ่ติดออกมา

5. หากมองไม่เห็นกระดาษให้ถอดอุปกรณ์พิมพ์สองด้าน

6. ดึงกระดาษที ่ติดออกมาตรงๆ

**7.** ติดตั้งอุปกรณ์สำหรับพิมพ์งานสองด้านอีกครั้ง

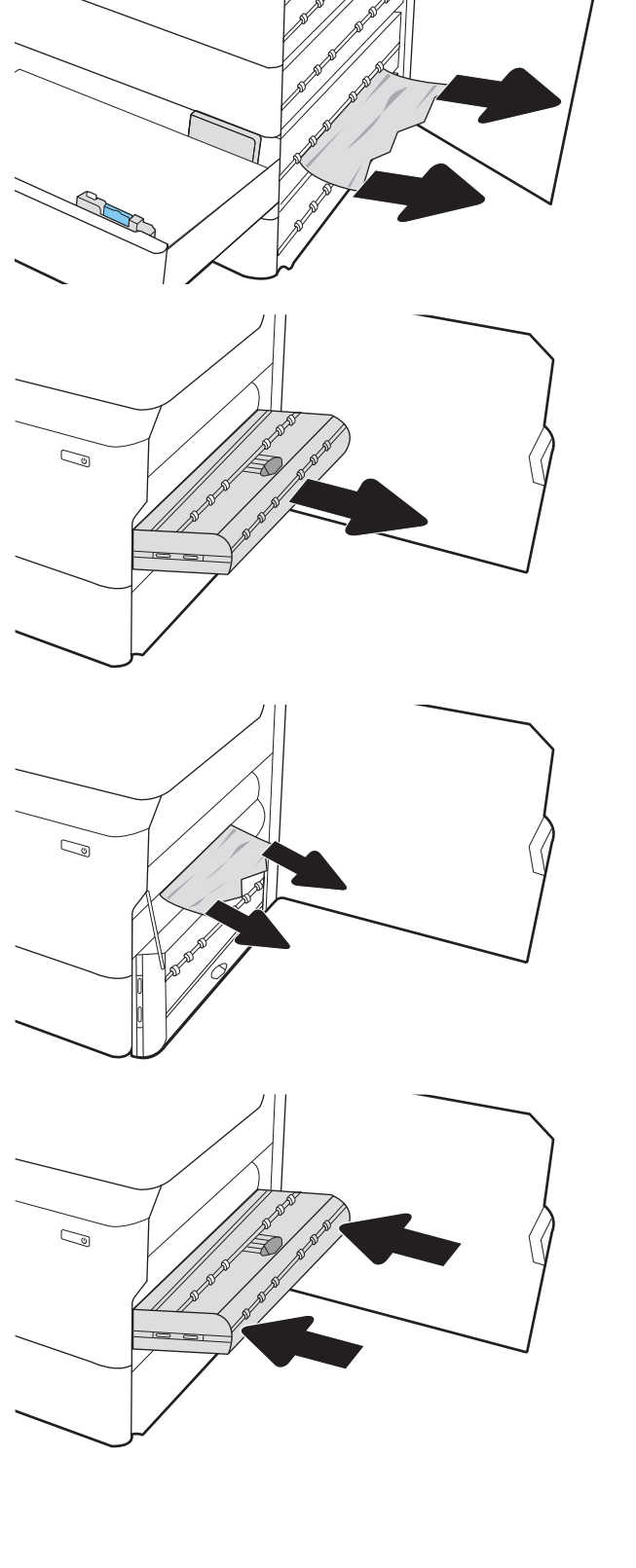

 $\mathbb{Z}$ 

8. ปิดฝาด้านขวาและฝาด้านขวาลาง่ แล้วปิดถาด

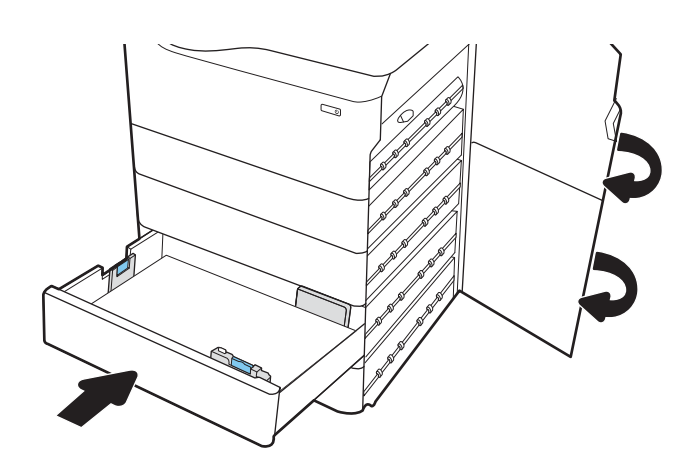

 $\,$ 9. หากยังมีกระดาษเหลืออยู่ในเครื่องพิมพ์ คำแนะนำเกี่ยวกับวิธี  $\,$ การนำกระดาษออกจะแสดงบนแผงควบคุม

# แก้ปัญหากระดาษติดใน HCI 4,000 แผน่ - 15.A7.yz; 15.A8.yz; 15.37.yz; 15.38.yz; 15.48.yz

เมื่อกระดาษติด แผงควบคุมจะแสดงข้อความแสดงข้อผิดพลาดและภาพเคลื่อนไหวที่ช่วยในการแก้ปัญหาการติด

กระดาษติดในอุปกรณ์เสริม HCl 4000 แผ่นทำให้เกิดหนึ่งในรหัสข้อผิดพลาดต่อไปนี้:

- 15.A7.yz
- 15.A8.yz
- 15.37.yz
- 15.38.yz
- 15.48.yz

ทำตามขั้นตอนเหล่านี้เพื่อแก้ปัญหากระดาษติด:

1. เปิดฝาด้านขวาและฝาด้านขวาลาง่

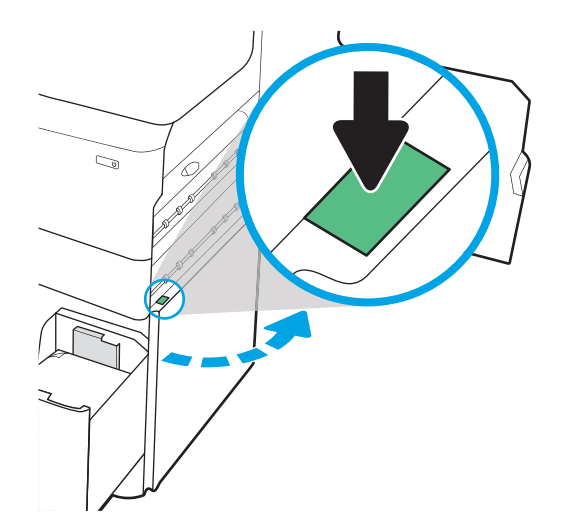

**2.** นำกระดาษที่เสียหายออก ่

3. หากมองไม่เห็นกระดาษให้ถอดอุปกรณ์พิมพ์สองด้าน

4. ดึงกระดาษที ่ติดออกมาตรงๆ

5. ติดตั้งอุปกรณ์สำหรับพิมพ์งานสองด้านอีกครั้ง

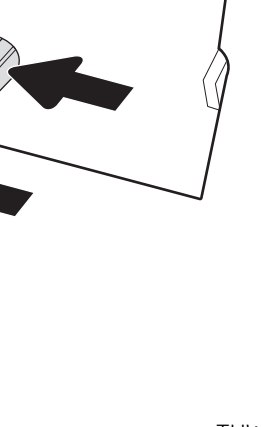

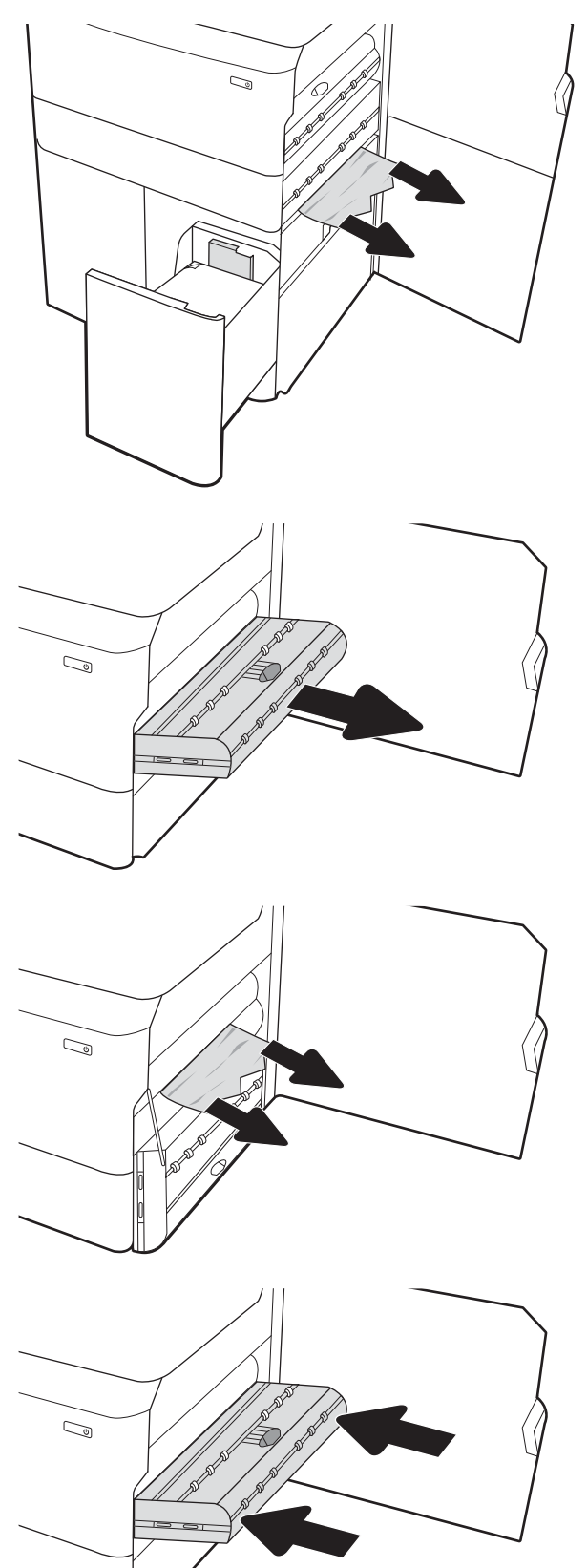

<mark>6. ใ</mark>นบริเวณฝาด้านขวาล่างใช้มือจับสีเขียวเพื่อดึงคาสเซ็ตต์ติด HCI ออกมา

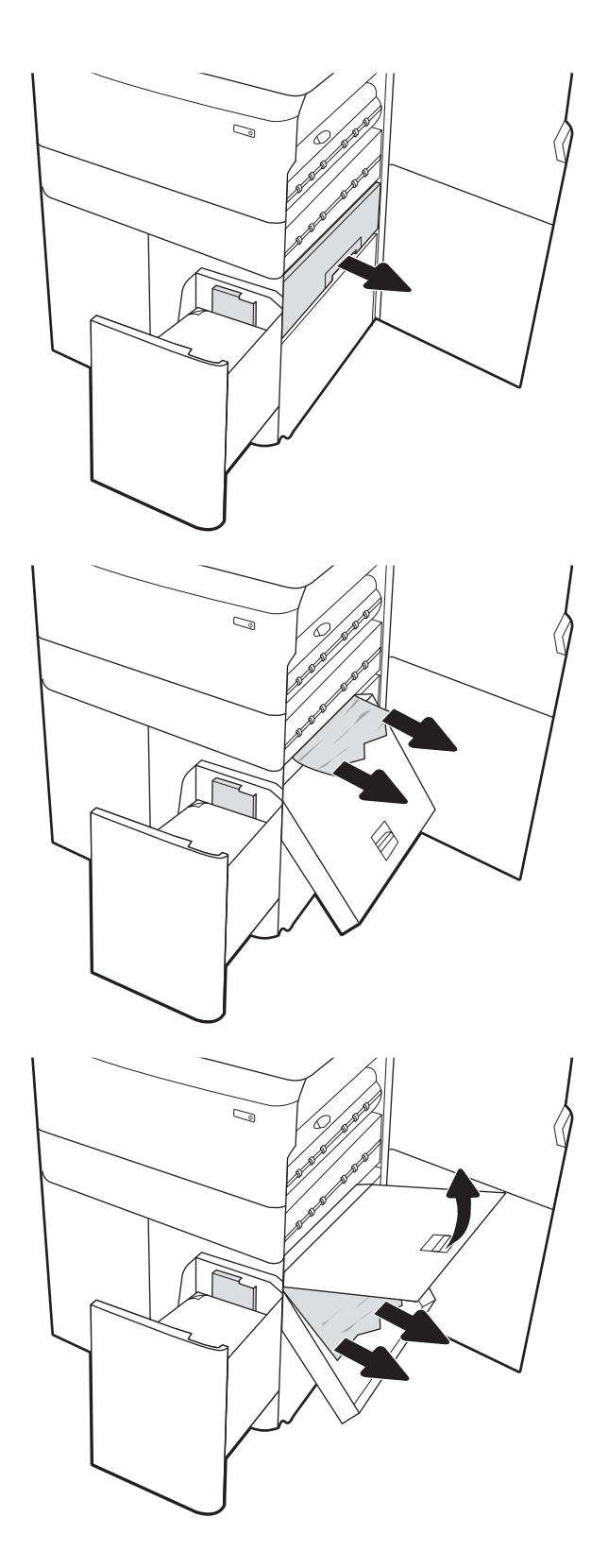

7. นำกระดาษที่ติดออกจากบริเวณคาสเซ็ตต์ที่ติด

 ${\bf 8.}$  ใช้มือจับสีเขียวเพื่อเปิดด้านบนของคาสเซ็ตต์ติด HCI และนำ กระดาษที ่ติดออก

 $\, {\bf 9.} \quad \,$  ปิดคาสเซ็ตต์ติด แล้วติดตั้งในเครื่องพิมพ์อีกครั้ง

10. เปิดถาดป้อนกระดาษความจุสูงซ้าย

<u>11. นำกระดาษที่ติดออกจากลูกกลิ้งป้</u>อนกระดาษด้านใน เครื่องพิมพ์ ขั้นแรกให้ดึงกระดาษไปทางซ้าย แล้วดึงไปข้างหน้า เพื่อนำออก

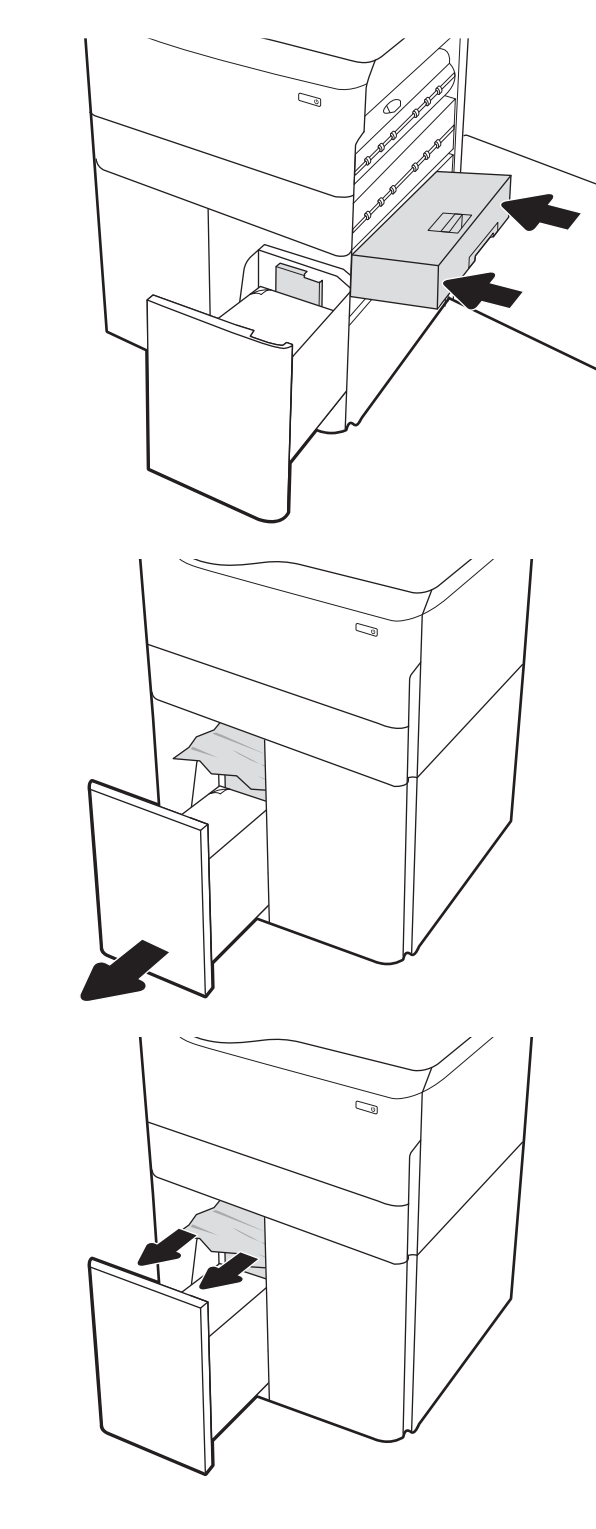

12. ปิดถาดด้านซ้าย และเปิดถาดป้อนกระดาษความจุสูงด้านขวา

<u>13.</u> นำกระดาษที่ติดออกจากลูกกลิ้งป้อนกระดาษด้านใน เครื่องพิมพ์ ขั้นแรกให้ดึงกระดาษไปทางซ้าย แล้วดึงไปข้างหน้า เพื่อนำออก

14. ปิดฝาด้านขวาและฝาด้านขวาลาง่ แล้วปิดถาดด้านขวา

15. หากยังมีกระดาษเหลืออยู่ ในเครื ่องพิมพ์คําแนะนาเก ํ ี ่ยวกับวิธี การนำกระดาษออกจะแสดงบนแผงควบคุม

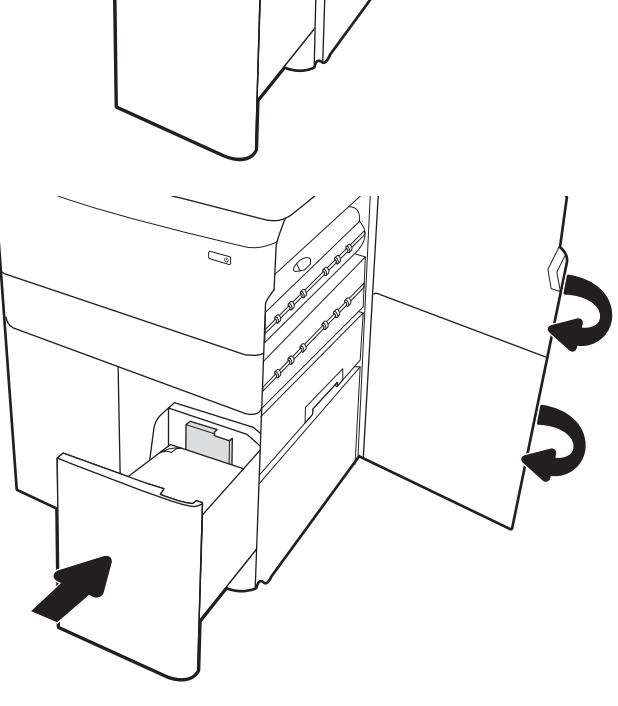

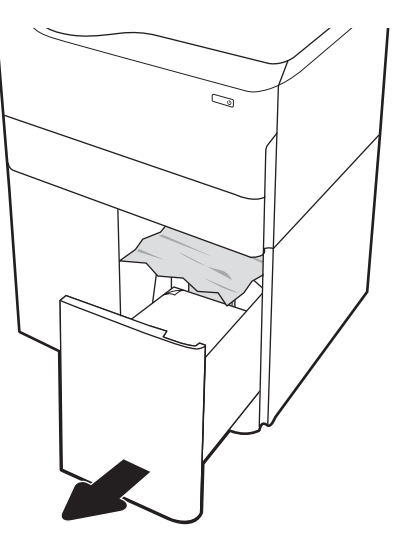

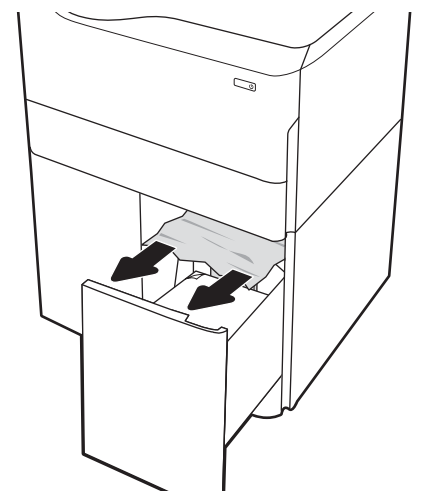

# การแก้ไขปัญหาคุณภาพการพิมพ์สิ

ไช้ข้อมูลที่ด้านล่างเพื่อแก้ ไขปัญหาคุณภาพการพิมพ์ คุณภาพสี และคุณภาพของภาพในเครื่องพิมพ์ HP Color LaserJet Enterprise

### แนะนาํ

ขั้นตอนการแก้ไขปัญหาสามารถช่วยแก้ไขข้อบกพร่องต่อไปนี้:

- หน้าว่าง
- หน้าวาง่
- สีที่ไม่ได้ปรับให้ตรงกัน ่
- กระดาษม้วนงอ
- แถบที เข้มหรอจาง ื ่
- $\bullet$  รอยทางที่เข้มหรือจาง ่
- งานพิมพ์ไมช่ ัด
- พื้นหลังเป็นสี่เทาหรืองานพิมพ์เข้มเกินไป
- งานพิมพ์ที่จาง
- หมึกเลอะเทอะ
- ผงหมึกขาดหาย
- ผงหมึกเป็นจุดกระจัดกระจาย
- ภาพบิดเบี ้ยว
- รอยเปื ้อน
- รอยทาง

# การแก้ไขปัญหาคุณภาพการพิมพ์

โนการแก้ ไขปัญหาคุณภาพการพิมพ์ให้ลองขั้นตอนเหล่านี้ตามลำดับที่แสดง

่ ในการแก้ไขข้อบกพร่องของภาพ โปรดดูการแก้ไขปัญหาข้อบกพร่องของภาพ

### อัปเดตเฟิร์มเเวร์เครื่องพิมพ์

ลองอัปเกรดเฟิร์มเเวร์เครื่องพิมพ์

โปรดดูคำแนะนำที่ <u>[www.hp.com/support](http://www.hp.com/support)</u>

### พิมพ์จากโปรแกรมซอฟต์แวร์อื่น

ลองพิมพ์จากโปรแกรมซอฟต์แวร์อื่น

หากพิมพ์หน้าออกมาได้อย่างถูกต้อง แสดงว่าเกิดปัญหาขึ้นที่โปรแกรมซอฟต์แวร์ที่คุณใช้พิมพ์ ่

### ตรวจสอบการตั้งค่าประเภทกระดาษสำหรับงานพิมพ์

ตรวจสอบการต้งค่าประเภทกระดาษเมื่อพิมพ์จากโปรแกรมซอฟต์แวร์ และหน้าที่พิมพ์มีรอยเปื้อน ไม่ชัดหรือเข้ม กระดาษม้วนงอ จุดผงหมึก ึกระจาย ผงหมึกหกเลอะ หรือผงหมึกขาดหายในบริเวณเล็กๆ

#### ตรวจสอบการตั้งค่าประเภทกระดาษในแผงควบคุม

ตรวจสอบการตั้งค่าประเภทกระดาษบนแผงควบคุมของเครื่องพิมพ์ และเปลี่ยนการตั้งค่าตามความต้องการ

- 1. เปิดและปิดถาดกระดาษ
- <mark>2. ทำตามข้อความแจ้งเตือนบนแผงควบคุมเพื่อยืนยันหรือแก้ ไขการตั้งค่าประเภทและขนาดกระดาษสำหรับถาด</mark>
- 3. ตรวจสอบให้แน่ใจว่าใส่กระดาษตรงตามข้อกำหนด
- 4. ปรับการตั้งค่าความชื้นและความต้านทานบนแผงควบคุมให้ตรงกับสภาพแวดล้อม
	- **a.** เปิดเมนูดังต่อไปนี้:
		- 1. การตั ้งคา่
		- 2. คุณภาพการพิมพ์
		- 3. ปรับประเภทกระดาษ
	- **b.** เลือกประเภทกระดาษที่ตรงกับประเภทกระดาษที่ใส่ ไว้ในถาด ่
	- **c.** ใช้ลูกศรเพื่อเพิ่มหรือลดการตั้งค่าความชื้นและความต้านทาน
- 5. ตรวจสอบว่าการตั้งค่าไดรเวอร์ตรงกับการตั้งค่าแผงควบคุม

**หมายเหตุ:** การตั้งค่าไดรเวอร์การพิมพ์จะแทนที่การตั้งค่าแผงควบคุม

#### ตรวจสอบการตั้งค่าประเภทกระดาษ (Windows)

ตรวจสอบการตั้งค่าประเภทกระดาษสำหรับ Windows และเปลี่ยนการตั้งค่าตามความต้องการ

- **หมายเหตุ:** การตั้งค่าไดรเวอร์การพิมพ์จะแทนที่การตั้งค่าแผงควบคุม
	- 1. จากโปรแกรมซอฟตแวร ์ ์ให้เลือกตัวเลือก Print (พิมพ)์
	- 2. เลือกเครื่องพิมพ์ แล้วคลิกปุ่ม Properties (คุณสมบัติ) หรือ Preferences (กำหนดลักษณะ)
	- 3. คลิกแท็บ กระดาษ/คณภาพ ุ
	- 4. จากรายการดรอปดาวน์ **ประเภทกระดาษ**ให้คลิกตัวเลือก **อื่นๆ...**
	- 5. ขนานรายการตัวเลือก ประเภท
	- ่ 6. ขยายหมวดหมู่ของประเภทกระดาษที่ระบุกระดาษของคุณได้ดีที่สุด
	- 7. เลือกตัวเลือกของประเภทกระดาษที่คุณกำลังใช้ แล้วคลิกปุ่ม **OK** (ตกลง)
	- 8. คลิกปุ่ม OK (ตกลง) เพื่อปิดกล่องโต้ตอบ Document Properties (คุณสมบัติของเอกสาร) ในกล่องโต้ตอบ Print (พิมพ์) ให้คลิก ปุ่ม **OK** (ตกลง) เพื่อพิมพ์งาน

#### ตรวจสอบการตั้งค่าประเภทกระดาษ (macOS)

ตรวจสอบการตั้งค่าประเภทกระดาษสำหรับ macOS และเปลี่ยนการตั้งค่าตามความต้องการ

- 1. คลิกเมนู File (ไฟล์) แล้วคลิกตัวเลือก Print (พิมพ์)
- 2. ในเมนู Printer (เครื่องพิมพ์)ให้เลือกเครื่องพิมพ์
- 3. ตามค่าเริ่มต้น ไดรเวอร์การพิมพ์จะแสดงเมนู Copies & Pages (สำเนาและหน้า) เปิดรายการดรอปดาวน์เมนู แล้วคลิกเมนู Finishing (ตกแตง่ )
- 4. เลือกประเภทจากรายการดรอปดาวน์ Media Type (ประเภทกระดาษ)
- 5. คลิกปุ่ม **Print** (พิมพ์)

#### ตรวจสอบสถานะตลับผงหมึก

ปฏิบัติตามขั้นตอนเหล่านี้เพื่อตรวจสอบอายุใช้งานที่เหลืออยู่ที่ประมาณไว้แล้วของตลับผงหมึก และสถานะของอะไหลอื่นๆ ที่สามารถเปลี่ยน ่ ได้หากมี

#### ขึ้นตอนที่หนึ่ง: พิมพ์หน้าแสดงสถานะอุปกรณ์สิ้นเปลือง

หน้าสถานะอุปกรณ์สิ้นเปลืองแสดงสถานะตลับหมึก

- <mark>1.</mark> จากหน้าจอหลักบนแผงควบคุมเครื่องพิมพ์ให้เลือกเมนู รายงาน
- 2. เลือกเมนู หน้าการกำหนดค่า/สถานะ
- 3. เลือกหน้าสถานะอุปกรณ์สิ้นเปลือง และจากนั้น เลือก พิมพ์ เพื่อพิมพ์หน้า

#### ขึ้นตอนที่สอง: ตรวจสอบสถานะอุปกรณ์สิ้นเปลือง

ตรวจสอบรายงานสถานะอุปกรณ์สิ้นเปลืองดังนี้

1. ดูสถานะสถานะอุปกรณ์สิ้นเปลืองเพื่อตรวจสอบเปอร์เซ็นต์อายุใช้งานที่เหลืออยู่ของตลับผงหมึก และหากมี สถานะของอะไหล่ที่ ่ สามารถเปลี ่ยนได้อื ่นๆ

ปัญหาคุณภาพการพิมพ์สามารถเกิดขึ้นได้เมื่อใช้ตลับผงหมึกที่หมดอายุการใช้งานที่ประมาณไว้แล้ว หน้าสถานะวัสดุสิ้นเปลืองจะ แสดงเมื่อระดับวัสดุสิ้นเปลืองมีระดับต่ำมาก เมื่อวัสดุสิ้นเปลืองของ HP เหลือถึงเกณฑ์ต่ำมาก การรับประกันความคุ้มครองระดับ พรีเมียมของ HP สำหรับวัสดุสิ้นเปลืองนั้นจะสิ้นสุดลง

ไม่จำเป็นต้องเปลี่ยนตลับผงหมึกในขณะนี้ เว้นแต่คุณภาพการพิมพ์ไม่เป็นที่พอใจอีกต่อไป โปรดพิจารณาการเตรียมอุปกรณ์สำหรับ เปลี่ยนเพื่อติดตั้งเมื่อคุณภาพการพิมพ์ไม่สามารถยอมรับได้

หากคุณตัดสินใจว่าคุณจำเป็นต้องเปลี่ยนตลับผงหมึกหรือชิ้นส่วนที่สามารถเปลี่ยนได้อื่นๆ หน้าสถานะวัสดุสิ้นเปลืองจะแสดง หมายเลขชิ ้นสวน่ HP ของแท้

2. ตรวจสอบเพื่อดูว่าคุณกำลังใช้ตลับหมึก HP ของแท้อยู่หรือไม่

ตลับผงหมึก HP ของแท้จะมีคำว่า "HP" อยู่บนตลับ หรือมีโลโก้ HP อยู่บนตลับ สำหรับข้อมูลเพิ่มเติมเกี่ยวกับการระบุตลับหมึก HP โปรดไปที่ <u>[www.hp.com/go/learnaboutsupplies](http://www.hp.com/go/learnaboutsupplies)</u>

#### พิมพหน์ ้าทําความสะอาด

ระหว่างกระบวนการพิมพ์ อาจมีเศษกระดาษ, ผงหมึก และฝุ่นสะสมอยู่ภายในเครื่องพิมพ์ และอาจทำให้เกิดปัญหาคุณภาพการพิมพ์ เช่น จุดผงหมึกหรือผงหมึกกระเด็นเลอะ รอยเปื้อน รอยทาง เส้น หรือรอยซ้ำๆ

ทำตามขั้นตอนเหล่านี้เพื่อทำความสะอาดเส้นทางกระดาษของเครื่องพิมพ์:

- ี่ 1. จากหน้าจอหลักบนแผงควบคุมเครื่องพิมพ์ให้เลือกเมนู เครื่องมือสนับสนุน
- 2. เลือกเมนูดังต่อไปนี้:
- a. การบำรุงรักษา
- b. การปรับเทียบ/ทําความสะอาด
- c. หน้าการทําความสะอาด
- **3. เลือก พิมพ์ เพื่อพิมพ์หน้า**

ข้อความ **กำลังทำความสะอาด...** จะปรากฏขึ้นบนแผงควบคุมเครื่องพิมพ์ ขั้นตอนการทำความสะอาดใช้เวลาสองถึงสามนาทีจึงเสร็จ สิ้น อย่าปิดอุปกรณ์จนกว่ากระบวนการทำความสะอาดจะสิ้นสุดลง เมื่อทำความสะอาดเสร็จให้ทิ้งหน้ากระดาษที่พิมพ์

### ้ตรวจสอบตลับผงหมึกหรือตลับหมึกด้วยสายตา

ทำตามขั้นตอนเหล่านี้เพื่อตรวจสอบตลับผงหมึกแต่ละตลับ:

- ี่ 1. ถอดตลับผงหมึกออกจากเครื่องพิมพ์ และตรวจสอบว่าดึงเทปที่ปิดอยู่ออกแล้ว
- 2. ตรวจสอบความเสียหายของชิพหน่วยความจำ
- $\, {\bf 3.} \quad$  ตรวจสอบพื้นผิวของดรัมส่งภาพสีเขียว

**ข้อควรระวัง:** ห้ามสัมผัสดรัมส่งภาพ รอยนิ้วมือที่ดรัมส่งภาพอาจก่อให้เกิดปัญหาเกี่ยวกับคุณภาพการพิมพ์

- ี่ 4. หากมีรอยขีดข่วน รอยนิ้วมือ หรือความเสียหายอื่นบนดรัมส่งภาพให้เปลี่ยนตลับผงหมึก
- 5. ติดตั้งตลับผงหมึกกลับเข้าไปใหม่ และพิมพ์ภาพจำนวนสองถึงสามภาพเพื่อดูว่าแก้ปัญหาได้แล้วหรือไม่

### ตรวจสอบกระดาษและสภาพแวดล้อมในการพิมพ์

ใช้ข้อมูลต่อไปนี้เพื่อตรวจสอบการเลือกกระดาษและสภาพแวดล้อมการพิมพ์

#### ขึ้นตอนที่หนึ่ง:ใช้กระดาษที่มีคุณสมบัติตรงตามข้อกำหนดของ HP

ปัญหาคุณภาพการพิมพ์บางอย่างเกิดจากการใช้กระดาษที่ ไม่ตรงตามข้อกำหนดของ HP ่

- $\bullet$  ให้ใช้ประเภทกระดาษและน้ำหนักที่ใช้ ได้กับเครื่องพิมพ์นี้เสมอ
- ใช้กระดาษที่มีคุณภาพดีไม่มีรอยตัด แหว่ง ฉีกขาด รอยด่าง เศษผง ฝุ่น รอยยับ รู ลวดเย็บกระดาษ และม้วนหรือขอบกระดาษโค้งงอ
- ใช้กระดาษที่ไม่เคยพิมพ์งานมาก่อน ่
- ใช้กระดาษที่ไม่มีวัสดุโลหะ เช่น กากเพชร ่
- ใช้กระดาษที่ออกแบบมาสำหรับเครื่องพิมพ์เลเซอร์ โดยเฉพาะ ห้ามใช้กระดาษที่ออกแบบมาสำหรับเครื่องพิมพ์อิงค์เจ็ต
- $\bullet$  ใช้กระดาษที่ ไม่หยาบจนเกินไป การใช้กระดาษเนื้อเรียบเนียนจะทำให้ ได้งานพิมพ์คุณภาพดีขึ้น ่

#### ขั ้นตอนที ่สอง: ตรวจสอบสภาพแวดล้อม

สภาพแวดล้อมอาจส่งกระทบโดยตรงต่อคุณภาพการพิมพ์ และเป็นสาเหตุที่พบทั่วไปสำหรับปัญหาคุณภาพการพิมพ์หรือการป้อนกระดาษ ลองแก้ไขดังต่อไปนี้:

- ย้ายเครื่องพิมพ์ออกจากตำแหน่งที่มีลมพัดผ่าน เช่น หน้าต่างหรือประตูที่เปิดไว้ หรือช่องลมระบบปรับอากาศ ่
- $\bullet$  ตรวจสอบให้แน่ใจว่าเครื่องพิมพ์ไม่ได้สัมผัสกับอุณหภูมิหรือความชื้นเกินข้อกำหนดของเครื่องพิมพ์
- ห้ามวางเครื่องพิมพ์ไว้ในพื้นที่จำกัด เช่น ตู้เก็บของ
- วางเครื่องพิมพ์บนพื้นผิวที่มั่นคงและเรียบ
- ่ นำสึ่งใดๆ ที่กีดขวางช่องระบายอากาศของเครื่องพิมพ์ออก เครื่องพิมพ์ต้องการการไหลเวียนของอากาศที่ดี ในทุกด้าน รวมถึงด้านบน ด้วย
- ๎● ปกป้องเครื่องพิมพ์จากเศษวัสดุที่ลอยในอากาศ ฝุ่นไอน้ำ น้ำมัน และสิ่งต่างๆ ที่อาจเข้าไปติดอยู่ภายในเครื่องพิมพ์ได้

#### ขึ้นตอนที่สาม: ตั้งค่าการจัดเรียงถาดกระดาษแต่ละถาด

ทำตามขั้นตอนเหล่านี้เมื่อข้อความหรือภาพไม่อยู่ที่กึ่งกลางหรือจัดตำแหน่งอย่างถูกต้องบนหน้าที่พิมพ์ออกมา เมื่อพิมพ์จากถาดใดๆ

- ี่ 1. จากหน้าจอหลักบนแผงควบคุมเครื่องพิมพ์ให้เลือกเมนู การตั้งค่า
- 2. เลือกเมนูดังต่อไปนี้:
	- **a.** ทำสำเนา/พิมพ์ หรือ พิมพ์
	- **b.** คุณภาพการพิมพ์
	- $c.$  การรีจิสเตอร์ภาพ
- 3. เลือก ถาด แล้วเลือกถาดที ่จะปรับ
- 4. เลือก พิมพ์หน้าทดสอบ แล้วปฏิบัติตามคำแนะนำบนหน้าที่พิมพ์
- <mark>5. แลือก พิมพ์หน้าทดสอบ อีกครั้งเพื่อตรวจสอบผลลัพธ์ แล้วทำการปรับเพิ่มเติมหากจำเป็น</mark>
- ี**6. เลือก เสร็จ เพื่อบันทึกการต้้งค่าใหม่**

### ลองใช้ ไดรเวอร์การพิมพ์อื่น

ลองไดรเวอร์การพิมพ์อื่นเมื่อพิมพ์จากโปรแกรมซอฟต์แวร์ และหน้าที่พิมพ์มีเส้นที่ไม่ต้องการในกราฟิก ข้อความหายไป กราฟิกหายไป รูป เเบปไม่ถูกต้อง หรือเเบบอักษรถูกเปลี่ยน

ดาวน์โหลดไดรเวอร์ ใดๆ ต่อไปนี้จากเว็บไซต์ของ HP: <u>[http://www.hp.com/](http://www.hp.com/support/colorpw755)support/pwcolor765</u> หรือ <u>http://www.hp.com/</u> [support/colorpw755.](http://www.hp.com/support/colorpw755)

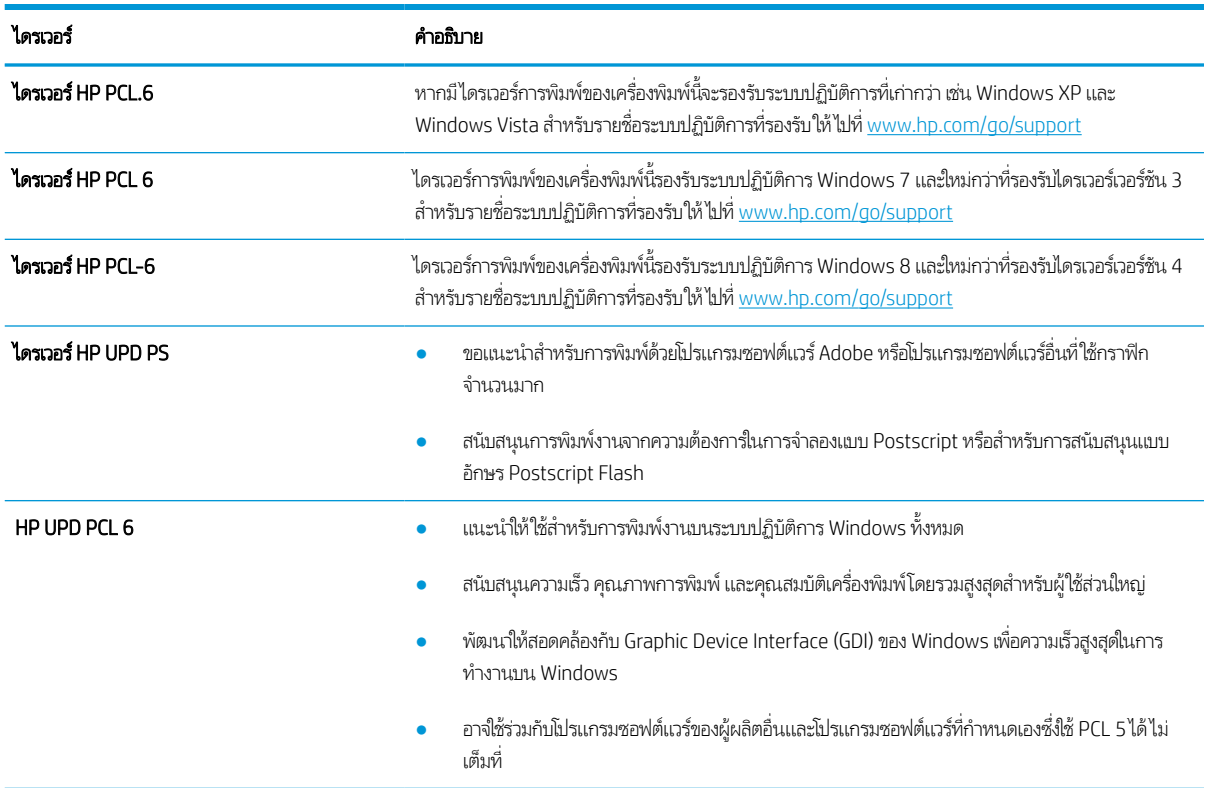

#### ตาราง 6-2 ไดรเวอร์การพิมพ์

### การแก้ไขปัญหาคุณภาพส<u>ี</u>

การปรับเทียบเครื่องพิมพ์จะช่วยให้คุณมีการพิมพ์สีที่มีคุณภาพ

#### ปรับเทียบเครื่องพิมพ์เพื่อปรับสื

การปรับเทียบเป็นฟังก์ชันงานของเครื่องพิมพ์ที่ปรับใช้คุณภาพของภาพให้ดีที่สุด

ทำตามข้นตอนเหล่านี้เพื่อแก้ ไขปัญหาคุณภาพการพิมพ์ เช่น สี ไม่ตรง เงาสึ กราฟิกไม่ชัด หรือปัญหาคุณภาพการพิมพ์

- ี่ 1. จากหน้าจอหลักบนแผงควบคุมเครื่องพิมพ์ให้เลือกเมนู เครื่องมือสนับสนุน
- 2. เลือกเมนูดังต่อไปนี้:
	- การบำรุงรักษา
	- การปรับเทียบ/ทําความสะอาด
	- การปรับเทียบแบบสมบูรณ์
- <mark>3. เลือก เริ่ม เ</mark>พื่อเริ่มกระบวนการปรับเทียบ

ข้อความ **กำลังปรับเทียบ** จะปรากฏบนแผงควบคุมเครื่องพิมพ์ กระบวนการปรับเทียป์ชั่เวลาสองสามนาที อย่าปิดอุปกรณ์จนกว่า กระบวนการปรับเทียบจะสิ้นสุดลง <sub>ุ</sub>

ี**4.** รอให้เครื่องพิมพ์ปรับเทียบ แล้วลองพิมพ์อีกครั้ง

#### การแก้ไขปัญหาข้อบกพรองของภาพ ่

ตรวจดูตัวอย่างข้อบกพร่องของภาพและขั้นตอนการแก้ไขข้อบกพร่องเหล่านี้

#### ตาราง 6-3 คู่มืออ้างอิงอย่างย่อตารางข้อบกพร่องของภาพ

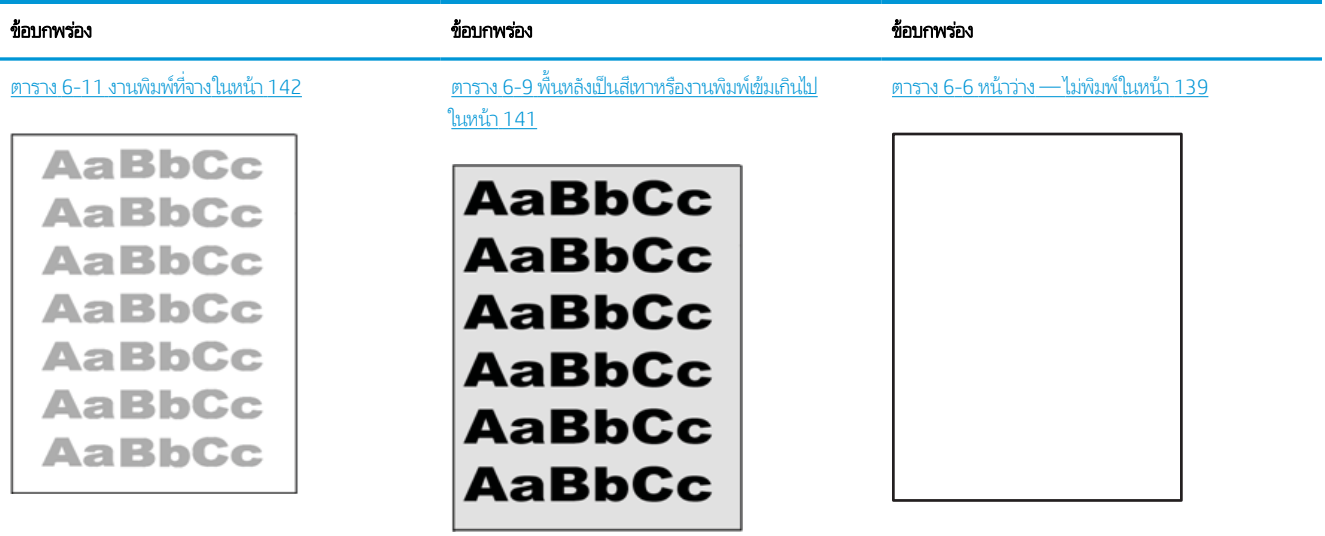

#### ตาราง 6-3 คู่มืออ้างอิงอย่างย่อตารางข้อบกพร่องของภาพ (ต่อ)

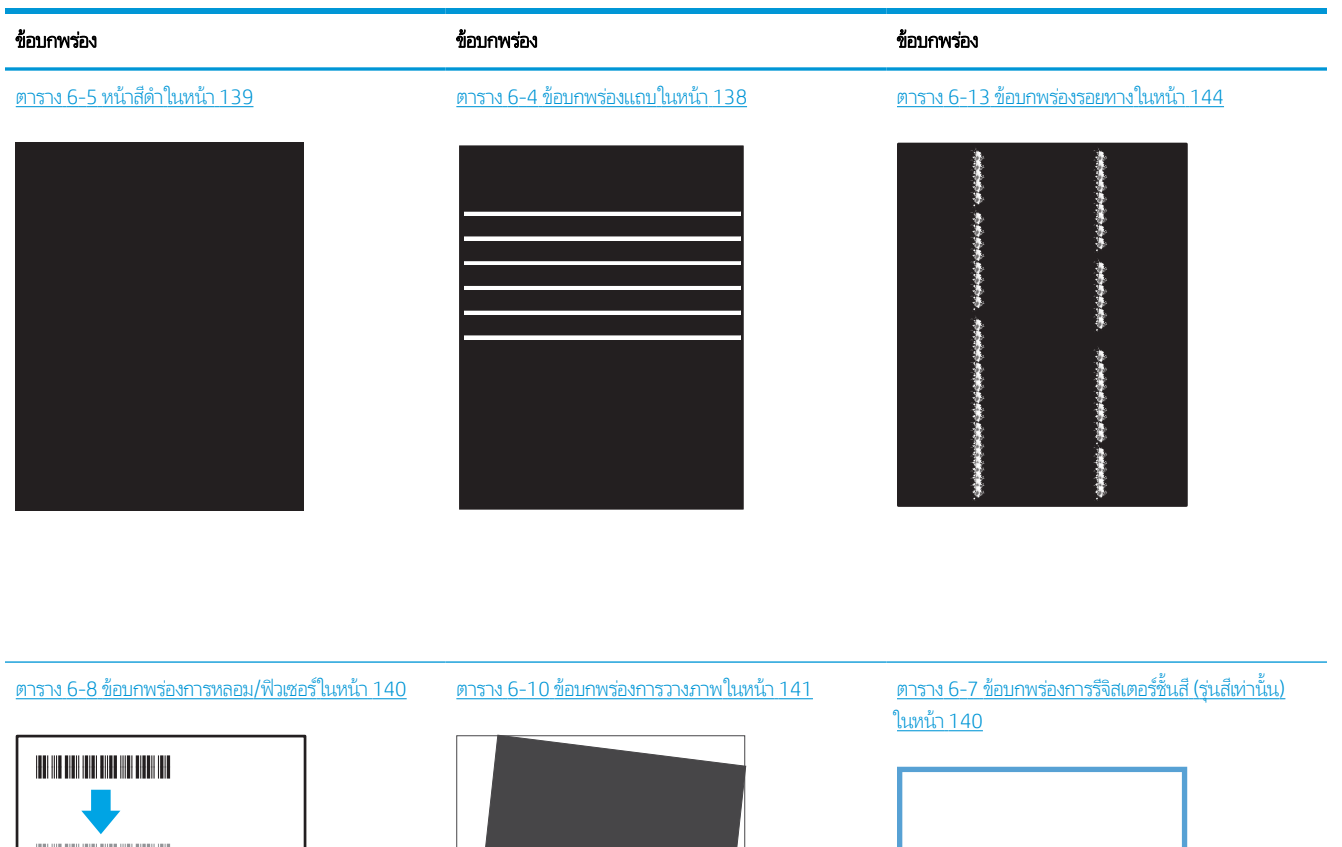

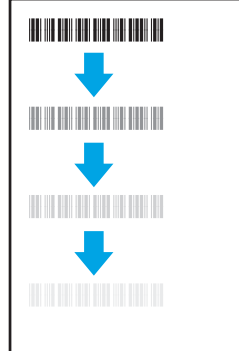

LP

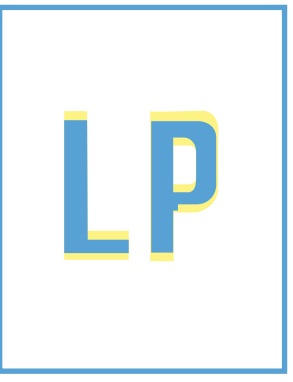

ตาราง 6-12 ข้อบกพร่องของงานพิมพ์ในหน้า 143

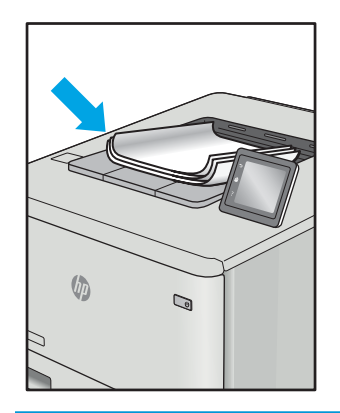

<span id="page-143-0"></span>ข้อบกพร่องของภาพ โดยไม่คำนึงถึงสาเหตุ สามารถแก้ ไข่ได้ โดยใช้ขั้นตอนเดียวกัน ทำตามขั้นตอนต่อไปนี้จุดเริ่มต้นสำหรับการแก้ ไข ปัญหาข้อบกพรองของภาพ ่

- 1. พิมพ์เอกสารซ้ำ ข้อบกพร่องคุณภาพการพิมพ์สามารถเกิดเป็นช่วงๆ หรืออาจหายไปเมื่อพิมพ์ต่อไป
- <mark>2.</mark> ตรวจสอบสภาพของตลับหมึก หากตลับหมึกอยู่ในสถานะ **เหลือน้อยมาก** (หมดอายุการใช้งานแล้ว)ให้เปลี่ยนตลับหมึก
- 3. ตรวจสอบให้แน่ใจว่าการตั้งค่าไดรเวอร์และโหมดพิมพ์ของถาดตรงกับวัสดุพิมพ์ที่ใส่ ในถาด ลองใช้วัสดุพิมพ์รีมอื่นหรือถาดอื่น ลองใช้ ่ โหมดพิมพอ์ื ่น
- 4. ตรวจสอบว่าเครื่องพิมพ์อยู่ในช่วงอุณหภูมิการทำงาน/ความชื้นที่สนับสนุน
- <u>5</u>. ตรวจสอบว่าเครื่องพิมพ์สนับสนุนประเภทกระดาษ ขนาด และน้ำหนัก ดูหน้าการสนับสนุนเครื่องพิมพ์ที่ <u>[support.hp.com](http://support.hp.com)</u> สำหรับ รายการขนาดและประเภทกระดาษที่เครื่องพิมพ์สนับสนุน ่

**หมายเหตุ:** พิมพ์คำว่า "การหลอม" หมายถึงส่วนของกระบวนการพิมพ์ที่ผงหมึกจะติดกับกระดาษ

ตัวอย่างต่อไปนี้แสดงกระดาษกระดาษขนาด Letter ที่ป้อนด้านสั้นเข้าสู่เครื่องพิมพ์

#### ตาราง 6-4 ข้อบกพรองแถบ ่

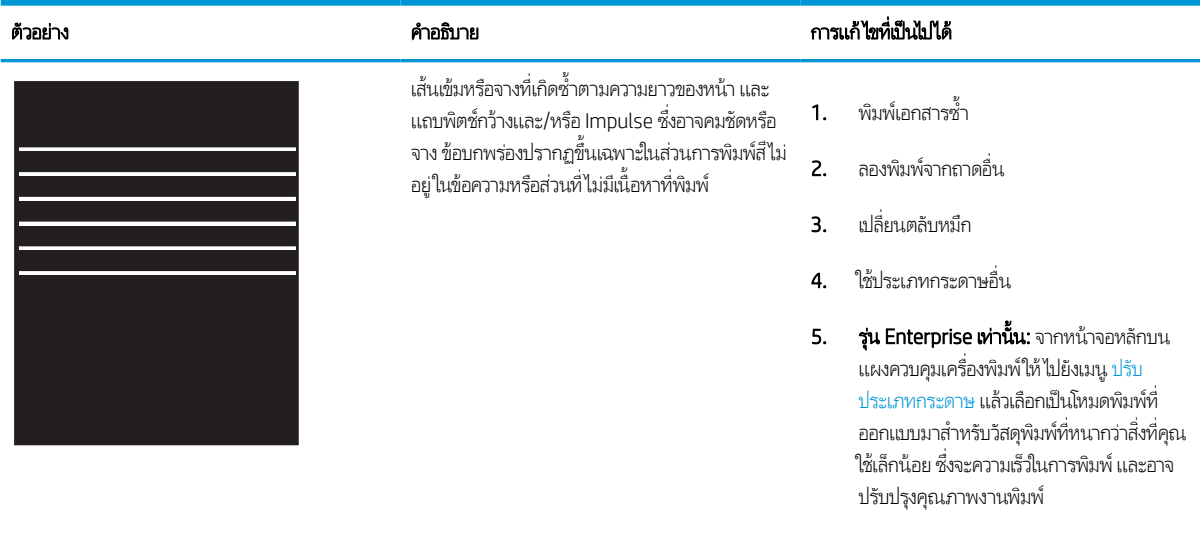

**6.** หากปัญหายังคงอยู่ให้ไปที่ <u>[support.hp.com](http://support.hp.com)</u>
### ตาราง 6-5 หน้าสีดำ

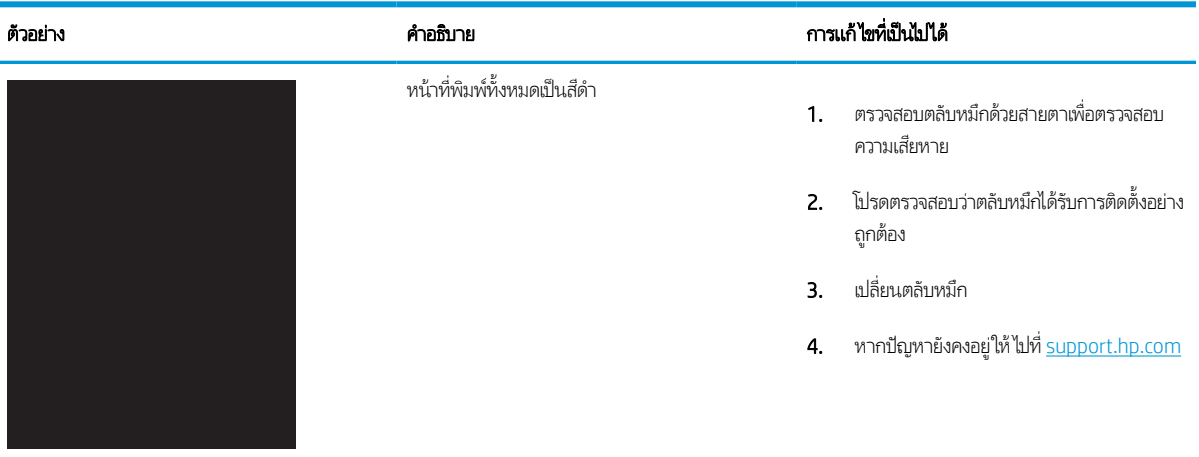

### ตาราง 6-6 หน้าวาง — ไม่พิมพ์

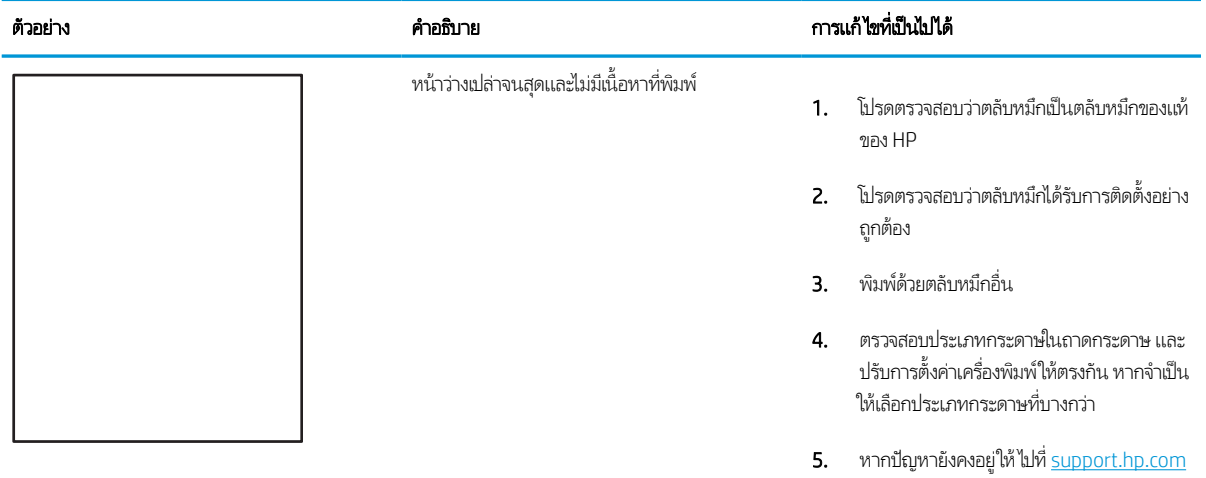

#### ตาราง 6-7 ข้อบกพร่องการรีจิสเตอร์ชั้นสึ (รุ่นสีเท่านั้น)

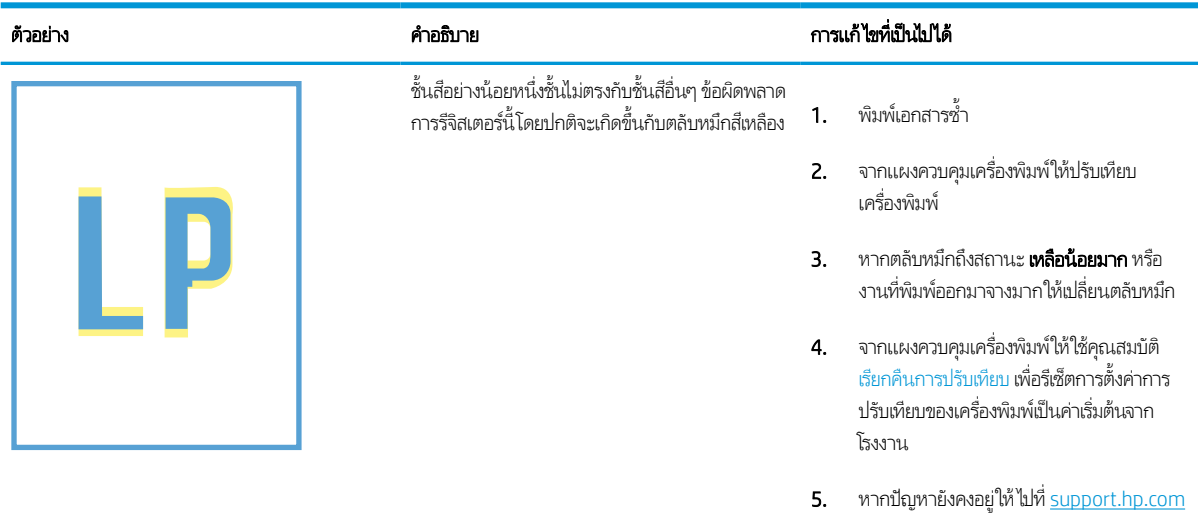

### ตาราง 6-8 ข้อบกพร่องการหลอม/ฟิวเซอร์

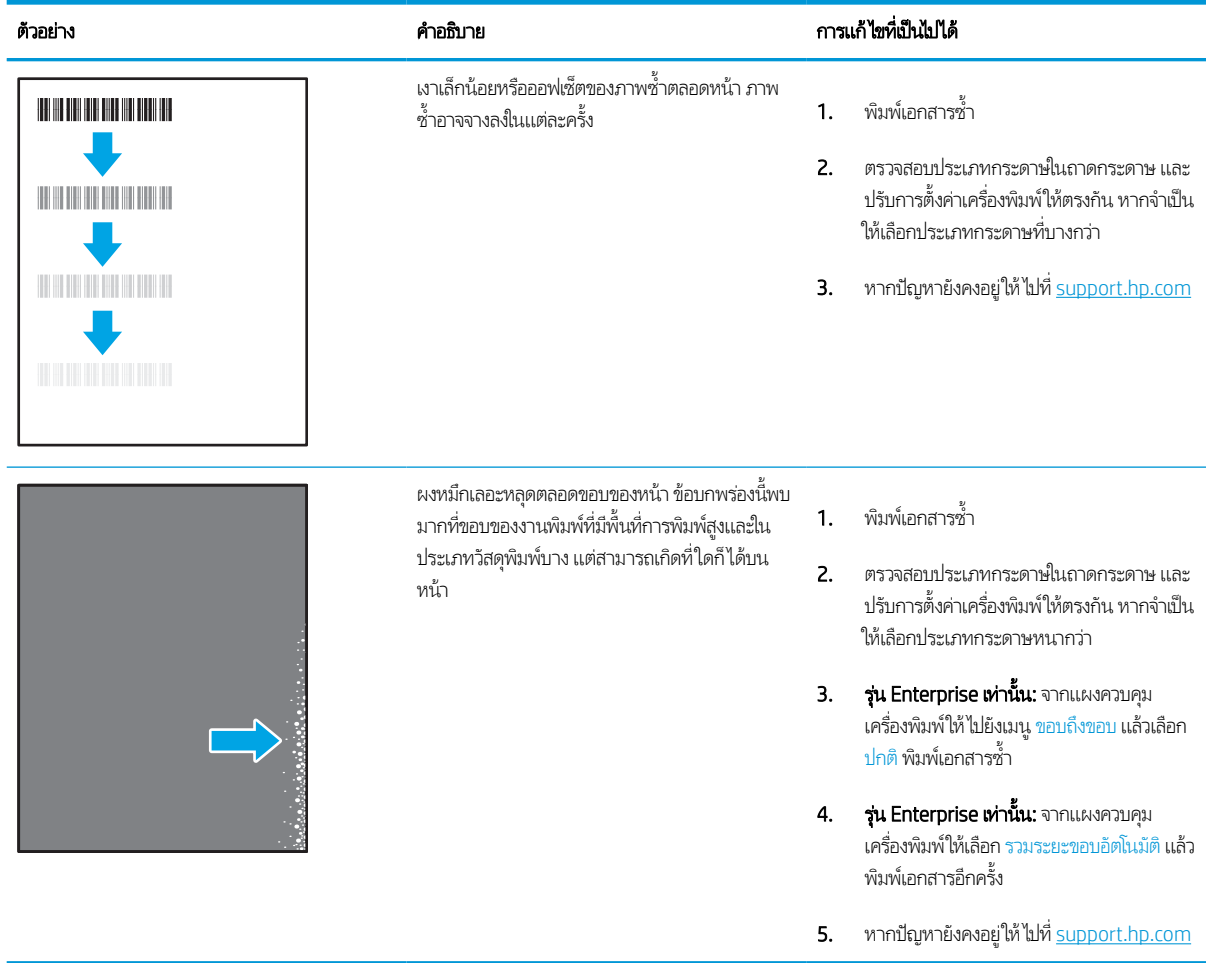

#### ตาราง 6-9 พื้นหลังเป็นสีเทาหรืองานพิมพ์เข้มเกินไป

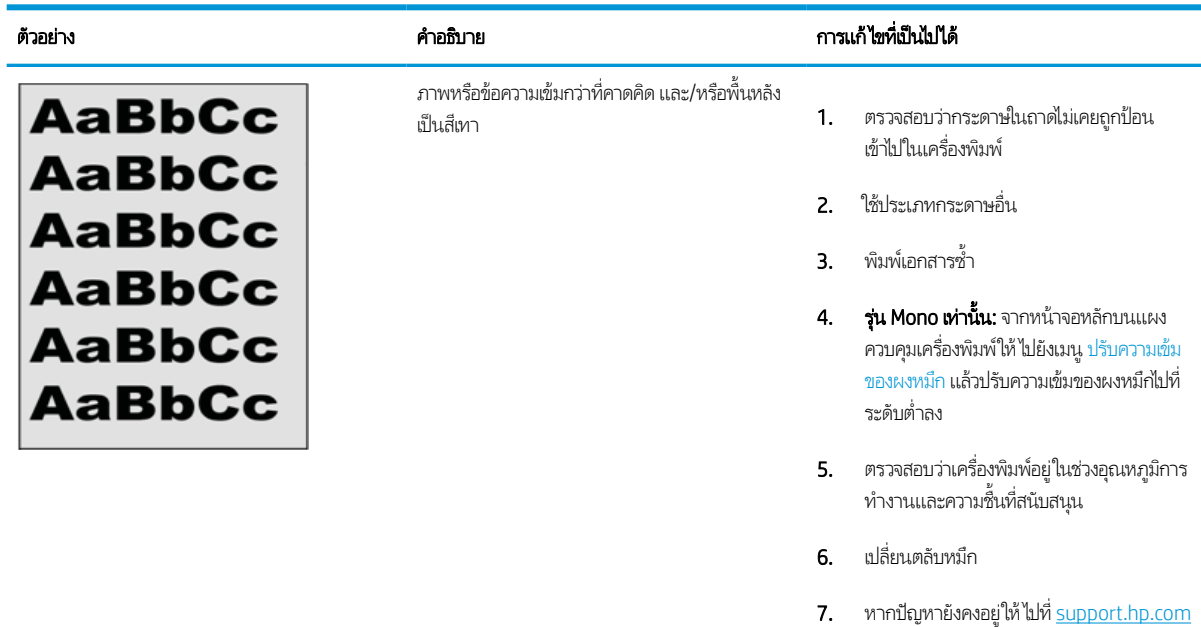

#### ตาราง 6-10 ข้อบกพรองการวางภาพ ่

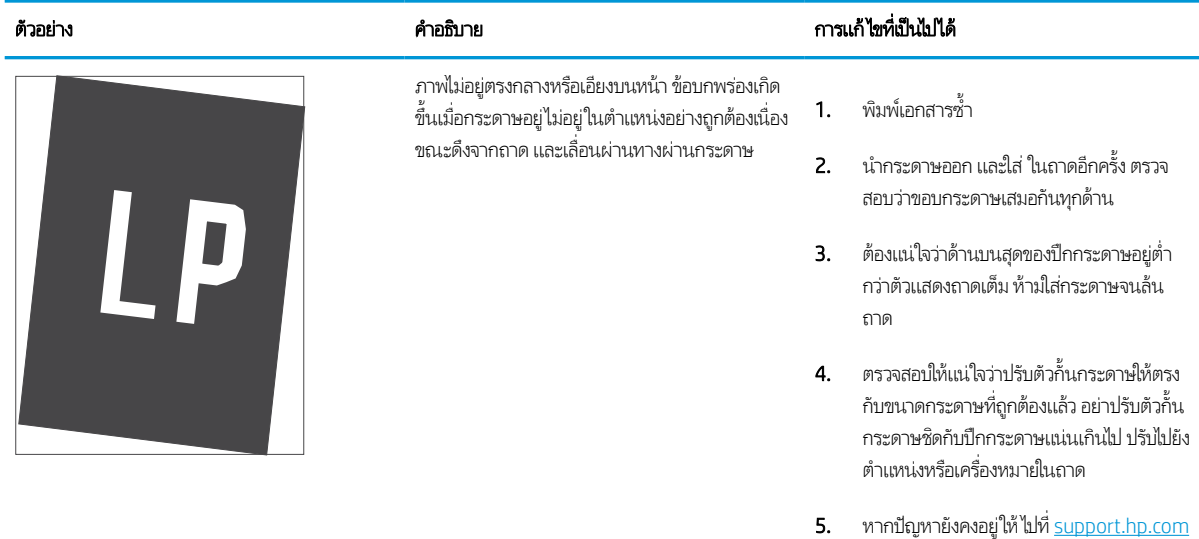

#### ตาราง 6-11 <mark>งานพิมพ์ที่จาง</mark>

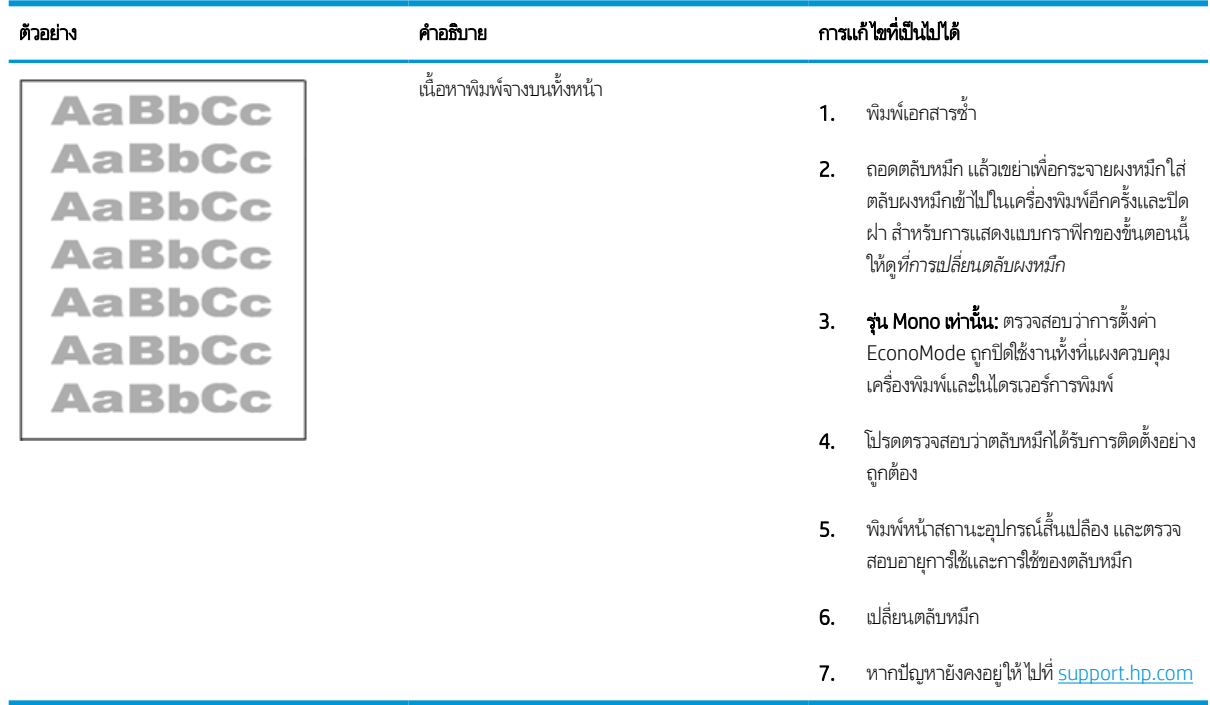

#### $m$ าราง 6-12 ข้อบกพร่องของงานพิมพ์

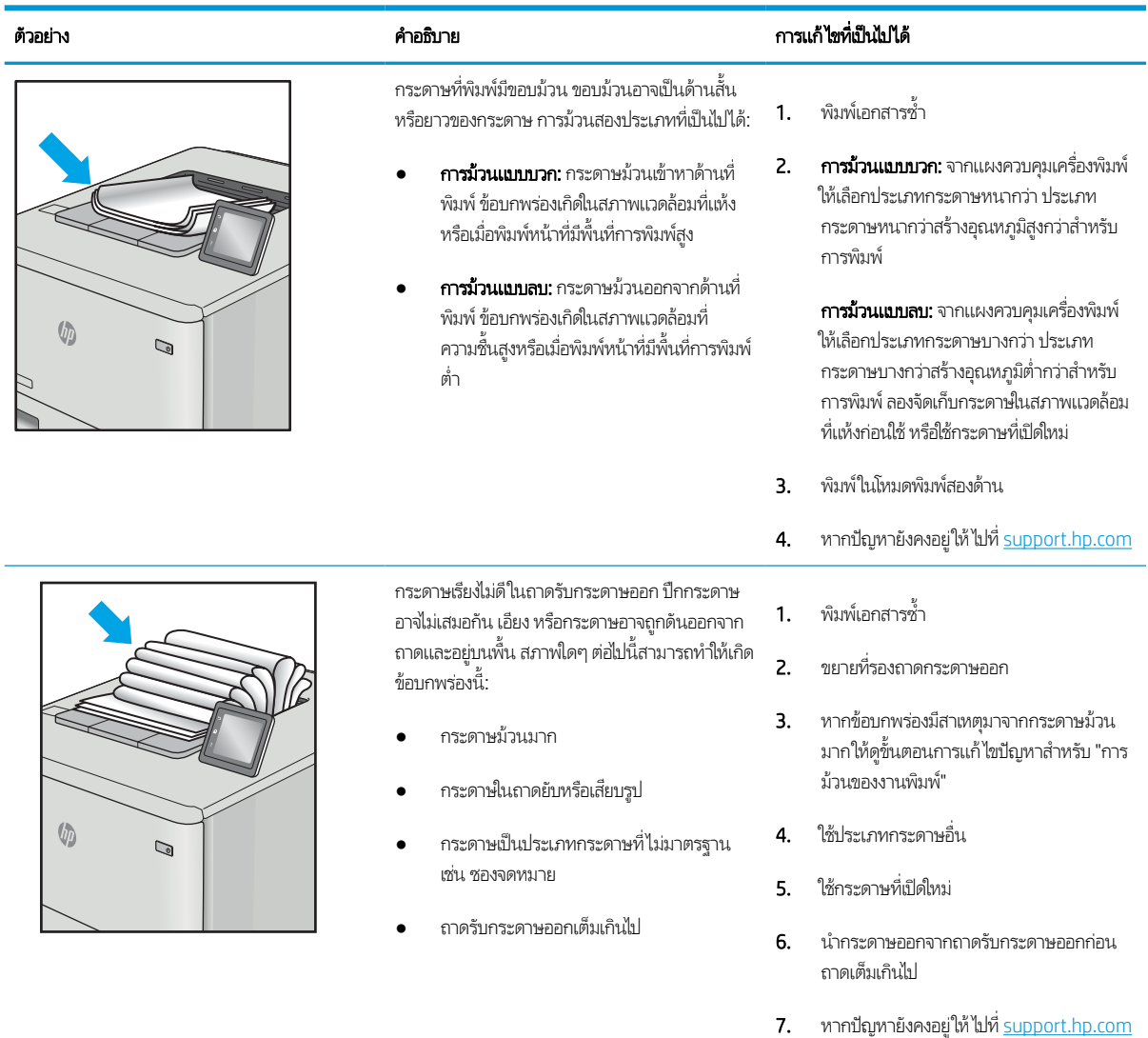

#### ตาราง 6-13 ข้อบกพรองรอยทาง ่

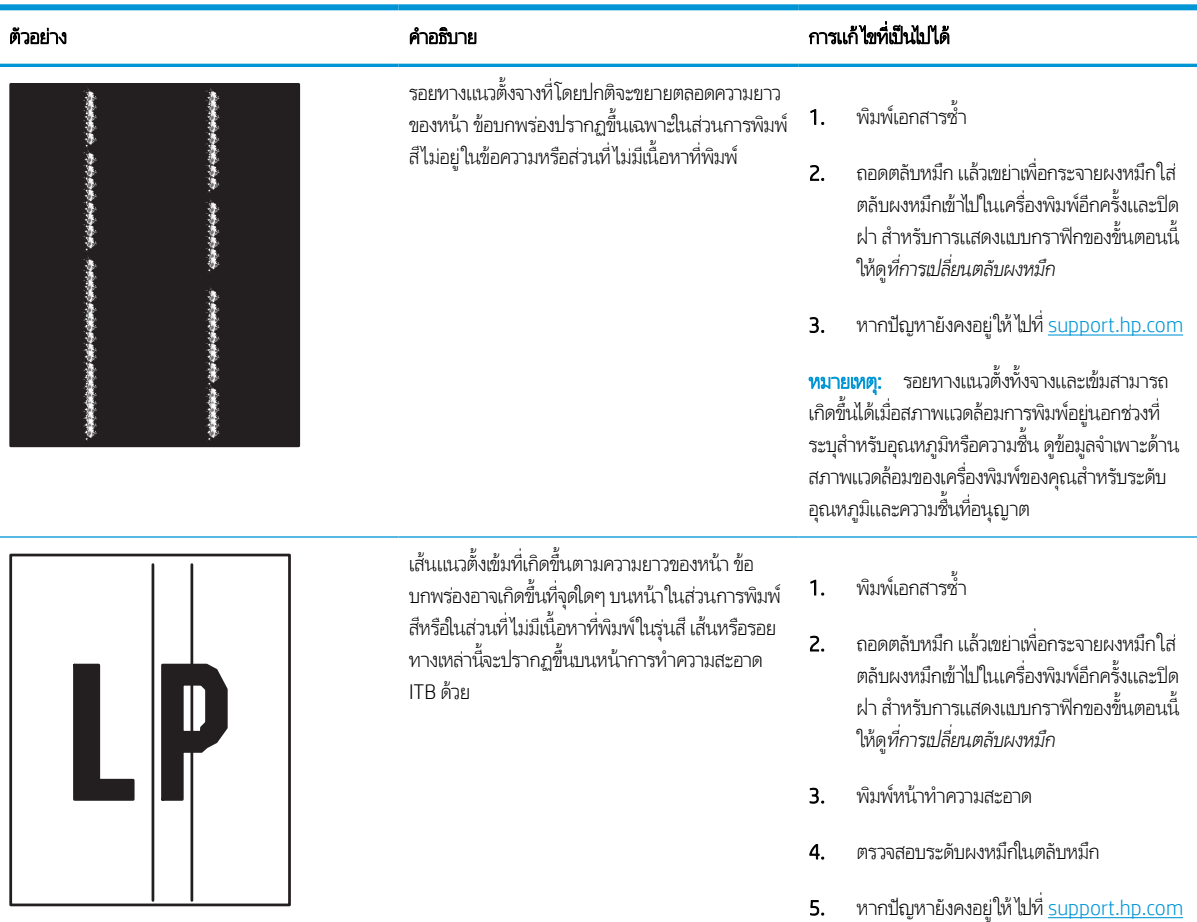

# <span id="page-150-0"></span>แก้ปัญหาเครือข่ายแบบใช้สาย

ตรวจสอบข้อมูลต่อไปนี้เพื่อแก้ ไขปัญหาของเครือข่ายเเบปใช้สาย

## แนะนาํ

ปัญหาบางประเภทสามารถระบุ่ได้ว่ามีปัญหาการสื่อสารเครือข่าย ปัญหาเหล่านี้ได้แก่ปัญหาต่อไปนี้:

## การเชื่อมต่อไม่ด<mark>ี</mark>

ตรวจสอบการเชื่อมต่อสายเคเบิล ADF

- 1. ตรวจสอบว่าเครื่องพิมพ์มีการเสียบเชื่อมกับพอร์ตเครือข่ายที่ถูกต้องโดยใช้สายที่มีความยาวเหมาะสม
- <mark>2.</mark> ตรวจสอบว่าสายเคเบิลเชื่อมต่ออย่างแน่นหนาดีแล้ว
- ่ 3. ดูการเชื่อมต่อพอร์ตเครือข่ายที่ด้านหลังเครื่องพิมพ์ และตรวจสอบว่าไฟแสดงการทำงานสีเหลืองอำพันกะพริบแสดงการสื่อสารใน เครือข่าย และไฟสถานะลิงค์สีเขียวสว่างต่อเนื่องแสดงลิงค์เครือข่าย
- ี**4**. หากปัญหายังคงเกิดขึ้นให้ลองใช้สายเคเบิลหรือพอร์ตอื่นบนฮับ

## เครื่องคอมพิวเตอร์ไม่สามารถสื่อสารกับเครื่องพิมพ์

ตรวจสอบว่าเครื่องพิมพ์กำลังสื่อสารกับเครือข่ายและคอมพิวเตอร์ของคุณ

- 1. ทดสอบการสื ่อสารเครอขื ายโดยการ ่ Ping เครอขื าย่
	- **a.** เปิดพรอมต์บรรทัดคำสั่งที่คอมพิวเตอร์
		- $\bullet$   $\quad$  สำหรับ Windows ให้คลิก <code>Start</code> (เริ่ม) คลิก <code>Run</code> (เรียกใช้) พิมพ์ <code>cmd</code> แล้วกด <code>Enter</code>
		- สำหรับ macOSให้ไปที่ Applications (แอปพลิเคชัน) จากนั้น Utilities (อรรถประโยชน์) และเปิด Terminal (เทอร์ มินัล)
	- $\mathsf b. \quad$  พิมพ์  $\operatorname{ping}$  ตามด้วย IP แอดเดรสเครื่องพิมพ์
	- c. หากหน้าต่างแสดงเวลาในการติดต่อ แสดงว่าเครือข่ายใช้งานได้
- 2. หากคำสั่ง ping ไม่สำเร็จให้ตรวจดูว่าฮับเครือข่ายเปิดอยู่ แล้วตรวจดูการตั้งค่าเครือข่าย เครื่องพิมพ์ และคอมพิวเตอร์ว่าอุปกรณ์ ทั้งหมดนี้ได้รับการตั้งค่าสำหรับเครือข่ายเดียวกันหรือไม่ (หรือเรียกว่าซับเน็ต)
- 3. เปิดคุณสมบัติเครื่องพิมพ์ และคลิกแถบ **พอร์ต** ตรวจสอบว่าเลือกที่อยู่ IP ปัจจุบันของเครื่องพิมพ์ IP แอดเดรสของเครื่องพิมพ์จะ แสดงอยู่ในหน้าการกำหนดค่าเครื่องพิมพ์
- 4. หากคุณติดตั้งเครื่องพิมพ์โดยใช้พอร์ต TCP/IP มาตรฐานของ HPให้เลือกกล่องที่ระบุว่า **Always print to this printer, even if** its IP address changes (พิมพ์ไปยังเครื่องพิมพ์นี้ทุกครั้ง แม้กระทั่งในกรณีที่ IP แอดเดรสเปลี่ยนไป)
- 5. หากคุณติดตั้งเครื่องพิมพ์โดยใช้พอร์ต TCP/IP มาตรฐานของ Microsoft ให้ ใช้ชื่อโฮสต์ของเครื่องพิมพ์แหน IP แอดเดรส
- $\rm 6. \quad$  หาก IP แอดเดรสถูกต้องให้ลบเครื่องพิมพ์ออก และเพิ่มอีกครั้ง
- 7. ติดตั้งซอฟต์แวร์และไดรเวอร์เครื่องพิมพ์อีกครั้ง

## เครื่องพิมพ์ใช้การตั้งค่าการเชื่อมต่อและ Duplex สำหรับเครือข่ายไม่ถูกต้อง

HP ขอแนะนำให้ปรับการตั้งค่าเหล่านี้เป็นโหมดอัตโนมัติ (การตั้งค่าเริ่มต้น) หากคุณเปลี่ยนการตั้งค่าเหล่านี้ คุณต้องเปลี่ยนการตั้งค่าเหล่า นั้นสำหรับเครือข่ายของคุณด้วย

## โปรแกรมซอฟต์แวร์ ใหม่อาจทำให้เกิดปัญหาการใช้งานร่วมกัน

ตรวจสอบว่าติดตั้งโปรแกรมซอฟต์แวร์ ใหม่อย่างถูกต้อง และใช้ ไดรเวอร์การพิมพ์ที่ถูกต้อง

## คอมพิวเตอร์หรือเวิร์คสเตชั่นอาจตั้งค่าไม่ถูกต้อง

คอมพิวเตอร์ที่การกำหนดค่าไม่ถูกต้องอาจทำให้เกิดปัญหากับการพิมพ์

- ี่ 1. ตรวจสอบไดรเวอร์เครือข่ายไดรเวอร์การพิมพ์ และการตั้งค่าการกำหนดเส้นทางเครือข่าย
- 2. ตรวจสอบว่ากำหนดค่าระบบการปฏิบัติการอย่างถูกต้อง

## เครื่องพิมพ์ถูกปิดใช้ หรือการตั้งค่าเครือข่ายอื่นไม่ถูกต้อง

### ตรวจสอบการตั้งค่าเครือข่าย

- 1. ตรวจดูหน้าการกำหนดค่า/เครือข่ายของเครื่องพิมพ์เพื่อตรวจสอบสถานะของการตั้งค่าเครือข่ายและโปรโตคอล
- 2. กำหนดค่าการตั้งค่าเครือข่ายใหม่ หากจำเป็น

# <span id="page-152-0"></span>การแก้ปัญหาเครือข่ายแบบไร้สาย

ตรวจสอบข้อมูลต่อไปนี้เพื่อแก้ ไขปัญหาของเครือข่ายไร้สาย

## <u>บทนำ</u>

ไช้ข้อมูลการแก้ ไขปัญหาเพื่อช่วยแก้ปัญหาต่างๆ

**หมายเหตุ: ใ**นการระบุว่าการพิมพ์ HP, NFC, Wi-Fi, BLE หรือ การพิมพ์แบปไร้สายอื่นๆ ถูกเปิดใช้งานในเครื่องพิมพ์ของคุณหรือไม่ให้ พิมพ์หน้าการกำหนดค่าจากแผงควบคุมเครื่องพิมพ์

**หมายเหตุ:** หากคุณประสบการเชื่อมต่อเครือข่ายขาดหายเป็นช่วงๆให้อัปเดตเฟิร์มเเวร์เครื่องพิมพ์ สำหรับคำแนะนำเกี่ยวกับวิธี กา รอัปเดตเฟิร์มเเวร์เครื่องพิมพ์ให้ ไปที่ <u><http://support.hp.com></u> ค้นหาเครื่องพิมพ์ เเละค้นหา "update the firmware"

## รายการตรวจสอบการเชื่อมต่อไร้สาย

โช้รายการตรวจสอบเพื่อช่วยแก้ปัญหาการเชื่อมต่อไร้สาย

- สำหรับเครื่องพิมพ์ที่ไม่สนับสนุนการเชื่อมต่อแบบใช้สายและไร้สายให้ตรวจสอบว่าไม่ได้เชื่อมต่อสายเคเบิลเครือข่าย ่
- ๎● ตรวจสอบว่าเครื่องพิมพ์และเราเตอร์ไร้สายเปิดเครื่องอยู่และมีไฟเข้า และตรวจสอบว่าเปิดสัญญาณไร้สายในเครื่องพิมพ์แล้ว (ไฟ เครือข่ายไร้สายจะสว่างเมื่อเครื่องพิมพ์เชื่อมต่อกับเครือข่ายไร้สาย และกะพริบเมื่อคุณกำลังค้นหาเครือข่ายไร้สาย)
- ตรวจสอบว่าชุดตัวระบุบริการ (SSID) ถูกต้อง
	- สำหรับการเชื่อมต่อไร้สายกับเครือข่ายของคุณให้ยืนยันว่าอุปกรณ์มือถือต่อของคุณเชื่อมต่อกับเราเตอร์/จุดเชื่อมต่อที่ถูกต้อง
	- สำหรับการเชื่อมต่อ Wi-Fi Direct ให้พิมพ์หน้าการกำหนดค่าเพื่อตรวจสอบ SSID ของเครื่องพิมพ์

หากไม่แน่ใจว่า SSID ถูกต้องให้ทำการตั้งค่าไร้สายอีกครั้ง

- สำหรับเครือข่ายที่มีการรักษาความปลอดภัยให้ตรวจสอบว่าข้อมูลการรักษาความปลอดภัยถูกต้อง หากข้อมูลการรักษาความ ปลอดภัยไม่ถูกต้องให้ทำการตั้งค่าไร้สายอีกครั้ง
- ่ หากเครือข่ายไร้สายทำงานถูกต้องให้ลองเข้าถึงคอมพิวเตอร์เครื่องอื่นบนเครือข่ายไร้สาย หากเครือข่ายมีการเชื่อมต่ออินเตอร์เน็ตให้ ลองเชื่อมต่ออินเตอร์เน็ตผ่านการเชื่อมต่อไร้สาย
- ตรวจสอบว่าวิธีเข้ารหัส (AES หรือ TKIP) เหมือนกันสำหรับเครื่องพิมพ์และจุดเชื่อมต่อไร้สาย (ในเครือข่ายที่ใช้การรักษาความ ปลอดภัย WPA)
- ตรวจสอบว่าเครื่องพิมพ์อยู่ภายในช่วงของเครือข่ายไร้สาย สำหรับเครือข่ายส่วนใหญ่ เครื่องพิมพ์ต้องอยู่ภายใน 30 ม. ของจุดเชื่อมต่อ ไร้สาย (เราเตอร ์ไร้สาย)
- ๎● ตรวจสอบว่าไม่มีวัตถุบดบังสัญญาณไร้สาย ย้ายวัตถุโลหะขนาดใหญ่ใดๆ ที่ตั้งอยู่ระหว่างจุดเชื่อมต่อกับเครื่องพิมพ์ ตรวจดูว่า เสา ผนัง หรือเสาที่มีโลหะหรือคอนกรีตไม่ได้อยู่คั่นกลางระหว่างเครื่องพิมพ์และจุดเชื่อมต่อไร้สาย
- ๎● ตรวจสอบว่าเครื่องพิมพ์ตั้งอยู่ห่างจากอุปกรณ์อิเล็กทรอนิกส์ที่อาจมีคลื่นรบกวนสัญญาณไร้สาย อุปกรณ์ต่างๆ สามารถรบกวน สัญญาณไร้สายได้รวมถึง มอเตอร์ โทรศัพท์ ไร้สาย ระบบกล้องรักษาความปลอดภัย เครือข่ายไร้สายอื่น และอุปกรณ์ Bluetooth บางชิ ้น
- สําหรับเครื ่องคอมพิวเตอรท์ ี เชื ่อมตอก่ ับเครื ่องพิมพ์ไร้สาย: ่
- ตรวจสอบว่ามีการติดตั้งไดรเวอร์การพิมพ์บนคอมพิวเตอร์แล้ว
- ตรวจสอบว่าคุณเลือกพอร์ตเครื่องพิมพ์ถูกต้อง
- ตรวจสอบว่าคอมพิวเตอร์และเครื่องพิมพ์เชื่อมต่อกับเครือข่ายไร้สายเดียวกัน
- หากสภาพแวดล้อมของคุณมีหลายสัญญาณไร้สาย และคุณต้องการให้เครื่องพิมพ์สนับสนุนเครือข่ายสองความถี่ทั้ง 2.4 GHz และ 5 GHzให้ติดตั้งอุปกรณ์เสริมเซิร์ฟเวอร์การพิมพ์ HP Jetdirect 2900nw
- สําหรับ macOS ให้ตรวจสอบวาเราเตอร ่ ์ไร้สายสนับสนุน Bonjour

## เครื่องพิมพ์ไม่พิมพ์งานหลังจากการกำหนดค่าไร้สายเสร็จสิ้น

แก้ไขปัญหาระหว่างคอมพิวเตอร์และเครื่องพิมพ์

- ี่ 1. ตรวจสอบว่าได้เปิดเครื่องพิมพ์แล้วและเครื่องพิมพ์อยู่ในสถานะพร้อม
- 2. ปิดไฟร์วอลล์อื่นบนคอมพิวเตอร์ของคุณ
- 3. ตรวจสอบว่าเครือข่ายไร้สายทำงานอย่างถูกต้อง
- 4. ตรวจดูว่าคอมพิวเตอร์ของคุณทำงานถูกต้อง หากจำเป็นให้รีสตาร์ทคอมพิวเตอร์
- 5. ตรวจสอบว่าคุณสามารถเปิด HP Embedded Web Server ของเครื่องพิมพ์จากคอมพิวเตอร์บนเครือข่าย

## เครื่องพิมพ์ไม่พิมพ์ และมีการติดตั้งไฟร์วอลล์อื่นบนคอมพิวเตอร์

ตรวจสอบว่าไฟร์วอลล์ ไม่รบกวนสื่อสารไร้สาย

- ี่ 1. อัปเดตไฟร์วอลล์ด้วยการอัปเดตล่าสุดที่มีจากผู้ผลิต
- 2. หากโปรแกรมต้องการการเข้าถึงไฟร์วอลล์เมื่อคุณติดตั้งเครื่องพิมพ์หรือพิมพ์งานให้ตรวจดูว่าคุณได้อนุญาติให้โปรแกรมทำงาน
- ่ 3. ปิดไฟร์วอลล์ชั่วคราว แล้วติดตั้งเครื่องพิมพ์ไร้สายบนคอมพิวเตอร์ เปิดใช้งานไฟร์วอลล์เมื่อติดตั้งระบบไร้สายเสร็จสมบูรณ์

## การเชื่อมต่อไร้สายไม่ทำงานหลังจากย้ายเราเตอร์ไร้สายหรือเครื่องพิมพ์

ตรวจสอบว่าการตั้งค่าเครื่องพิมพ์และเครือข่ายถูกต้อง

- 1. ตรวจสอบว่าเราเตอร์หรือเครื่องพิมพ์เชื่อมต่อกับเครือข่ายเดียวกันกับที่คอมพิวเตอร์ของคุณเชื่อมต่ออยู่
- 2. พิมพ์หน้าการกำหนดค่า
- 3. แปรียบเทียบชุดตัวระบุบริการ (SSID) ในหน้าการกำหนดค่ากับ SSID ในการกำหนดค่าเครื่องพิมพ์สำหรับคอมพิวเตอร์
- 4. หากหมายเลขไม่เหมือนกัน อุปกรณ์จะไม่เชื่อมต่อเครือข่ายเดียวกัน กำหนดการตั้งค่าไร้สายสำหรับเครื่องพิมพ์อีกครั้ง

## ไม่สามารถเชื่อมต่อคอมพิวเตอร์อื่นเข้ากับเครื่องพิมพ์ไร้สาย

ทำตามขั้นตอนต่อไปนี้เพื่อเเก้ ไขปัญหาการเชื่อมต่อ

- 1. ตรวจสอบว่าคอมพิวเตอร์อื่นอยู่ในช่วงสัญญาณไร้สายและไม่มีสิ่งกีดขวางสัญญาณ สำหรับเครือข่ายส่วนใหญ่ ช่วงสัญญาณไร้สาย คือ ภายใน 30 ม. ของจุดเชื ่อมตอไร ่ ้สาย
- ่ 2. ตรวจสอบว่าได้เปิดเครื่องพิมพ์แล้วและเครื่องพิมพ์อยู่ในสถานะพร้อม
- 3. ตรวจดูให้แน่ใจว่าไม่มีผู้ใช้ Wireless Print Direct พร้อมกันมากกว่า 5 ราย
- ี**4.** ปิดไฟร์วอลล์อื่นบนคอมพิวเตอร์ของคุณ
- 5. ตรวจสอบว่าเครือข่ายไร้สายทำงานอย่างถูกต้อง
- 6. ตรวจดูว่าคอมพิวเตอร์ของคุณทำงานถูกต้อง หากจำเป็น ให้รีสตาร์ทคอมพิวเตอร์

## เครื่องพิมพ์ไร้สายสูญเสียการสื่อสารเมื่อเชื่อมต่อกับ VPN

โดยปกติแล้ว คุณไม่สามารถเชื่อมต่อกับ VPN และเครือข่ายอื่นได้ในเวลาเดียวกัน

## ้ เครือข่ายไม่ปรากฏในรายการเครือข่ายไร้สาย

ทำตามขั้นตอนเหล่านี้เมื่อเครือข่ายไม่ปรากฏในรายการเครือข่ายไร้สายบนคอมพิวเตอร์หรืออุปกรณ์พกพาของคุณ

- ตรวจดวู าเราเตอร ่ ์ไร้สายเปิดอยูและม ่ ีไฟเข้า
- $\bullet$  แครือข่ายอาจซ่อนอยู่ อย่างไรก็ตาม คุณสามารถเชื่อมต่อกับเครือข่ายที่ซ่อนอยู่ได้ ตรวจสอบว่าเราเตอร์/จุดเชื่อมต่อประกาศ SSID โดยตรวจสอบว่าอุปกรณ์มือถือของคุณมองเห็น SSID ในเครือข่ายที่มี

## เครือข่ายไร้สายไม่ทำงาน

ทำขั้นตอนต่อไปนี้เพื่อให้เเน่ใจว่าเครือข่ายทำงานอย่างถูกต้อง

- 1. สำหรับเครื่องพิมพ์ที่ไม่สนับสนุนการเชื่อมต่อแบบใช้สายและไร้สายพร้อมกันให้ตรวจสอบว่าถอดสายเคเบิลเครือข่ายแล้ว ่
- <mark>2. ใ</mark>นการตรวจสอบว่าเครือข่ายไร้สายสูญเสียการสื่อสารหรือไม่ให้ลองเชื่อมต่อกับอุปกรณ์อื่นบนเครือข่าย
- 3. ทดสอบการสื่อสารเครือข่ายโดยการ Ping เครือข่าย
	- **a.** เปิดพรอมต์บรรทัดคำสั่งที่คอมพิวเตอร์
		- $\bullet$   $\quad$  สำหรับ Windows ให้คลิก <code>Start</code> (เริ่ม) คลิก <code>Run</code> (เรียกใช้) พิมพ์ <code>cmd</code> แล้วกด <code>Enter</code>
		- สำหรับ macOSให้ไปที่ Applications (แอปพลิเคชัน) จากนั้น Utilities (อรรถประโยชน์) และเปิด Terminal (เทอร์ มินัล)
	- b. พิมพ์ ping ตามด้วย IP แอดเดรสของเราเตอร์
	- c. หากหน้าต่างแสดงเวลาในการติดต่อ แสดงว่าเครือข่ายใช้งานได้
- $\,$ 4. ตรวจสอบว่าเราเตอร์หรือเครื่องพิมพ์เชื่อมต่อกับเครือข่ายเดียวกันกับที่คอมพิวเตอร์เชื่อมต่ออยู่
	- **a.** พิมพ์หน้าการกำหนดค่า
	- b. เปรียบเทียบหมายเลขชุดบริการ (SSID) บนรายงานการกำหนดค่ากับ SSID ในการกำหนดค่าคอมพิวเตอร์
	- **c.** หากหมายเลขไม่เหมือนกัน อุปกรณ์จะไม่เชื่อมต่อเครือข่ายเดียวกัน กำหนดการตั้งค่าไร้สายสำหรับเครื่องพิมพ์อีกครั้ง

## <span id="page-155-0"></span>ลดคลื่นรบกวนบนเครือข่ายไร้สาย

เคล็ดลับต่อไปนี้สามารถลดคลื่นรบกวนเครือข่ายไร้สายได้:

- ่ วางอุปกรณ์ไร้สายให้ห่างจากวัตถุโลหะขนาดใหญ่ เช่น ตู้เก็บเอกสารและอุปกรณ์ที่มึคลื่นแม่เหล็กไฟฟ้าอื่น เช่นไมโครเวฟและ โทรศัพท์ไร้สาย วัตถุเหล่านั้นสามารถรบกวนสัญญาณวิทยุได้
- ๎● วางอุปกรณ์ไร้สายให้ห่างจากสิ่งก่อสร้างขนาดใหญ่และสิ่งก่อสร้างอื่นๆ วัตถุเหล่านี้สามารถดูดซับคลื่นวิทยุและทำให้สัญญาณอ่อน ลง
- ่ วางเราเตอร์ ไร้สายในตำแหน่งกึ่งกลางที่เครื่องพิมพ์ ไร้สายในเครือข่ายสามารถมองเห็นได้ ่

# ดัชนี

## A

AirPrint [69](#page-74-0), [71](#page-76-0)

### B

Bonjour ระบุ [78](#page-83-0)

## E

Embedded Web Server (EWS) การกําหนดรหัสผาน่ [90,](#page-95-0) [91](#page-96-0) การเชื่อมต่อเครือข่าย [78](#page-83-0) คณสมบัติ [78](#page-83-0) Explorer, เวอรช์ันที ่รองรับ HP เว็บเซิร์ฟเวอร์แบบฝัง [78](#page-83-0)

## H

HP Embedded Web Server HP Web Services [78](#page-83-0), [80](#page-85-0), [84](#page-89-0) การเปลี่ยนการตั้งค่าเครือข่าย [87](#page-92-0) การเปลี ่ยนชื ่อเครื ่องพิมพ์ [87](#page-92-0) การเปิด [87](#page-92-0) กำหนดค่าทั่วไป [78,](#page-83-0)80,8<mark>1</mark> รายการลิงค์อื่นๆ [78](#page-83-0), [80,](#page-85-0) [82](#page-87-0) หน้าข้อมลู [78,](#page-83-0) [80](#page-85-0) เครื ่องมือการแก้ไขปัญหา [78,](#page-83-0) [80,](#page-85-0) [83](#page-88-0) HP Embedded Web Server (EWS) การเชื่อมต่อเครือข่าย [78](#page-83-0) คุณสมบัติ [78](#page-83-0) HP ePrint [69](#page-74-0) HP Web Jetadmin [94](#page-99-0) HP Web Services การเปิดใช้ [78](#page-83-0), [80](#page-85-0), [84](#page-89-0) HP เว็บเซิร์ฟเวอร์เเบบฝัง การตั้งค่าการทำสำเนา [78](#page-83-0), [80](#page-85-0)

การตั้งค่าการพิมพ์ [78](#page-83-0), [80](#page-85-0), [82](#page-87-0) การตั ้งคาการสแกน ่ [78,](#page-83-0) [80](#page-85-0) การตั้งค่าการส่งแบบดิจิตอล [78](#page-83-0),[80](#page-85-0) การตั้งค่าความปลอดภัย [78,](#page-83-0) [80](#page-85-0), [83](#page-88-0) การตั้งค่าเครือข่าย [78](#page-83-0), [80](#page-85-0), [85](#page-90-0) การตั ้งคาโทรสาร ่ [78](#page-83-0), [80](#page-85-0) วัสดุสิ้นเปลือง [83](#page-88-0)

### I

Internet Explorer, เวอรช์ันที ่รองรับ HP เว็บเซิร์ฟเวอร์เเบบฝัง [78](#page-83-0) IP Security [90,](#page-95-0) [92](#page-97-0) IPsec [90,](#page-95-0) [92](#page-97-0)

## J

Jetadmin, HP Web [94](#page-99-0)

### N

Netscape Navigator, เวอรช์ันที ่รองรับ HP เว็บเซิร์ฟเวอร์เเบบฝัง [78](#page-83-0) NFC Connect and Print [69](#page-74-0), [70](#page-75-0)

## T

TCP/IP การกำหนดค่าพารามิเตอร์ IPv4 ด้วย ตนเอง [87](#page-92-0) การกำหนดค่าพารามิเตอร์ IPv6 ด้วย ตนเอง [87](#page-92-0)

## W

Wi-Fi Direct Print [13,](#page-18-0) [69,](#page-74-0) [70](#page-75-0)

## ก

กระดาษ กระดาษติด [107](#page-112-0)

การเลือก [129](#page-134-0), [134](#page-139-0) การใส่ ในถาดป้อนกระดาษความจุสงู 4,000 แผน่ [34](#page-39-0) กําลังใสกระดาษในถาด ่ 1 [18](#page-23-0) กำลังใส่กระดาษในถาด 2 [26](#page-31-0) ถาด 1 การวางแนว [18](#page-23-0), [19](#page-24-0) กระดาษ, การสั ่งซื ้อ [46](#page-51-0) กระดาษติด ตําแหน่ง [107](#page-112-0) ถาด 1 [107](#page-112-0) ถาด 2 [107](#page-112-0) ถาดกระดาษออก [107](#page-112-0) ถาดบรรจุกระดาษ 550 แผน่ [107](#page-112-0) ี นำทางอัตโนมัติ [107](#page-112-0) สาเหตของ ุ [107](#page-112-0) อุปกรณ์พิมพ์สองด้าน [107](#page-112-0) กระดาษพิเศษ การพิมพ์(Windows) [58](#page-63-0) การจัดการเครือข่าย [87](#page-92-0) การตั ้งคา่ รีเซ็ตการต้้งค่าจากโรงงาน (ค่าเริ่มต้น) [97](#page-102-0) การตั้งค่า Duplex เครือข่าย, การ เปลี ่ยนแปลง [87](#page-92-0) การต้งค่าการทำสำเนา HP เว็บเซิร์ฟเวอร์แบบฝัง [78,](#page-83-0) [80](#page-85-0) การต้งค่าการพิมพ์ HP เว็บเซิร์ฟเวอร์แบบฝัง [78,](#page-83-0) [80,](#page-85-0) [82](#page-87-0) การตั ้งคาการสแกน ่ HP เว็บเซิร์ฟเวอร์แบบฝัง [78,](#page-83-0) [80](#page-85-0) การตั้งค่าการส่งแบบดิจิตอล HP เว็บเซิร์ฟเวอร์แบบฝัง [78,](#page-83-0) [80](#page-85-0) การตั้งค่าความปลอดภัย HP เว็บเซิร์ฟเวอร์แบบฝัง [78,](#page-83-0) [80,](#page-85-0) [83](#page-88-0)

การต้้งค่าความเร็วในการเชื่อมต่อเครือข่าย, การ เปลี ่ยนแปลง [87](#page-92-0) การตั้งค่าเครือข่าย HP เว็บเซิร์ฟเวอร์แบบฝัง [78,](#page-83-0) [80,](#page-85-0) [85](#page-90-0) การตั ้งคาโทรสาร ่ HP เว็บเซิร์ฟเวอร์เเบบฝัง [78,](#page-83-0) [80](#page-85-0) การตั้งค่าไดรเวอร์ Mac การเก็บรักษางาน [65](#page-70-0) การทําความสะอาด ทางผานกระดาษ ่ [129](#page-134-0) การพิมพ์ งานที เก็บไว้ [65](#page-70-0) ่ จากอุปกรณ์เสริมที่จัดเก็บเเบบ USB [73](#page-78-0) ภาพรวม [57](#page-62-0) การพิมพ์2 ด้าน Mac [62](#page-67-0) Windows [58](#page-63-0) การตั ้งคา่ (Windows) [58](#page-63-0) การพิมพ์ Near Field Communication [69,](#page-74-0) [70](#page-75-0) การพิมพ์ดูเพล็กซ์ (สองด้าน) Windows [58](#page-63-0) การตั ้งคา่ (Windows) [58](#page-63-0) การพิมพ์ด้วย USB ที่เข้าถึงง่าย [73](#page-78-0) การพิมพม์ ือถือ อปกรณ์ Android [69,](#page-74-0) [72](#page-77-0) การพิมพ์มือถือ, ซอฟต์แวร์ที่สนับสนุน [13](#page-18-0) การพิมพ์ลงบนทั้งสองด้าน การตั ้งคา่ (Windows) [58](#page-63-0) การพิมพ์สองด้าน ด้วยตนเอง (Mac) [62](#page-67-0) ด้วยตนเอง (Windows) [58](#page-63-0) ้การพิมพ์สองด้านด้วยตนเอง Mac [62](#page-67-0) Windows [58](#page-63-0) การพิมพ์เเบบดูเพล็กซ์ Mac [62](#page-67-0) การพิมพ์แบบส่วนตัว [65](#page-70-0) การรักษาความปลอดภัย ฮารัดดิสก์ที่เข้ารหัส [90](#page-95-0),92 ่ การลบ งานที เก็บไว้ [65](#page-70-0), [68](#page-73-0) ่ การสั ่งซื ้อ อุปกรณ์สิ้นเปลืองและอุปกรณ์เสริม [46](#page-51-0)

การเชื่อมต่อไฟฟ้า ตําแหน่ง [4](#page-9-0) การเปลี ่ยน ตลับผงหมึก [49](#page-54-0) การใช้พลังงาน [93](#page-98-0) การใช้พลังงาน, การปรับให้ดีที่สุด [93](#page-98-0) การใสกระดาษ ่ กระดาษในถาด 1 [18](#page-23-0) กระดาษในถาด 2 [26](#page-31-0) กระดาษในถาดป้อนกระดาษความจุสงู 4,000 แผน่ [34](#page-39-0) กำหนดค่าทั่วไป HP Embedded Web Server [78](#page-83-0), [80,](#page-85-0) [81](#page-86-0) เกตเวย์, การตั้งค่าเริ่มต้น [87](#page-92-0) เกตเวย์เริ่มต้น, การตั้งค่า [87](#page-92-0)

#### ข

ขนาด, เครื ่องพิมพ์ [13](#page-18-0) ข้อกำหนดของระบบ HP เว็บเซิร์ฟเวอร์แบบฝัง [78](#page-83-0) ข้อกำหนดของเบราว์เซอร์ HP เว็บเซิร์ฟเวอร์แบบฝัง [78](#page-83-0) ข้อกำหนดของเว็บเบราว์เซอร์ HP เว็บเซิร์ฟเวอร์แบบฝัง [78](#page-83-0) ข้อกำหนดทางเสียง [14](#page-19-0) ข้อกําหนดทางไฟฟ้า [14](#page-19-0)

### ค

คลื่นรบกวนเครือข่ายไร้สาย [147](#page-152-0),[150](#page-155-0) ความต้องการของระบบขั้นต่ำ macOS [11](#page-16-0) Windows [11](#page-16-0) ความเร็ว, การปรับให้ดีที่สุด [93](#page-98-0) คณภาพของภาพ ุ ตรวจสอบสถานะตลับผงหมึก [129,](#page-134-0) [132](#page-137-0) เครือข่าย HP Web Jetadmin [94](#page-99-0) การตั ้งคา่ การดู [87](#page-92-0) การตั ้งคา่ การเปลี ่ยนแปลง [87](#page-92-0) ชื่อเครื่องพิมพ์ การเปลี่ยนแปลง [87](#page-92-0) ซับเน็ตมาสก์ [87](#page-92-0) รองรับ [10](#page-15-0)

เกตเวย์เริ่มต้น [87](#page-92-0) แอดเดรส IPv4 [87](#page-92-0) แอดเดรส IPv6 [87](#page-92-0) เครือข่ายแบบไร้สาย วิธแกี ้ไขปัญหา [147](#page-152-0) เครื ่องพิมพ์ ภาพรวม [1](#page-6-0) เครื ่องมือการแก้ไขปัญหา HP Embedded Web Server [78,](#page-83-0) [80,](#page-85-0) [83](#page-88-0)

### ง

งาน ที ่จัดเก็บ การตั ้งคา่ Mac [65](#page-70-0) การพิมพ์ [65](#page-70-0) การลบ [65,](#page-70-0) [68](#page-73-0) การสร้าง (Windows) [65](#page-70-0) งานที เก็บไว้ ่ การพิมพ์ [65](#page-70-0) การลบ [65,](#page-70-0) [68](#page-73-0) การสร้าง (Mac) [65](#page-70-0) การสร้าง (Windows) [65](#page-70-0) ด้วย Windows [65](#page-70-0)

## จ

จัดการเครื ่องพิมพ์ ภาพรวม [77](#page-82-0) จัดเก็บ, งาน การตั ้งคา่ Mac [65](#page-70-0) จัดเก็บงานพิมพ์ [65](#page-70-0) จำนวนหน้าต่อแผ่น การเลือก (Mac) [62](#page-67-0) การเลือก (Windows) [58](#page-63-0)

## ฉ

ฉลาก การพิมพ์(Windows) [58](#page-63-0) การพิมพ์บน [42](#page-47-0) การวาง [42](#page-47-0) ฉลาก, การใส่ [42](#page-47-0)

### ช

ชิพหน่วยความจำ (ผงหมึก) ตําแหน่ง [49](#page-54-0)

ชิ ้นสวน่ ภาพรวม [45](#page-50-0) ชดบำรงรักษา หมายเลขชิ ้นสวน่ [48](#page-53-0)

#### ซ

ซองจดหมาย การวาง [18,](#page-23-0) [19](#page-24-0) ซองจดหมาย, การใส่ [40](#page-45-0) ซอฟต์แวร์ HP ePrint [69](#page-74-0) ซับเน็ตมาสก์ [87](#page-92-0)

#### ด

ดีเลย์พักเครื่อง การตั ้งคา่ [93](#page-98-0) ไดรเวอร์การพิมพ์ Linux [11](#page-16-0) macOS [11](#page-16-0) UNIX [11](#page-16-0) Windows [11](#page-16-0)

#### ต

ตล้าเ การตั้งค่าจำนวนต่ำสุด [98](#page-103-0) ใช้เมื ่อเหลือน้อย [98](#page-103-0) ตลับผงหมึก การเปลี ่ยน [49](#page-54-0) ่ ส่วนประกอบ [49](#page-54-0) ตล้าเหมึก การเปลี ่ยน [49](#page-54-0) ข้อมูลการสั่งซื้อ [49](#page-54-0) หมายเลขชิ ้นสวน่ [49](#page-54-0) ตัวป้อนกระดาษ ปัญหาการป้อนกระดาษ [100](#page-105-0)

#### ถ

ถาด ความจุ [10](#page-15-0) ตําแหน่ง [4](#page-9-0) รวมมาด้วย [10](#page-15-0) ใช้โหมดกระดาษหัวจดหมายอื ่น [25](#page-30-0), [33](#page-38-0), [39](#page-44-0) ถาด 1 กระดาษติด [107](#page-112-0)

การใสซองจดหมาย ่ [40](#page-45-0) ทิศทางกระดาษ [18,](#page-23-0) [19](#page-24-0) ถาด 2 กระดาษติด [107](#page-112-0) การใสกระดาษ ่ [26](#page-31-0) การใสฉลาก ่ [42](#page-47-0) ถาด กระดาษออก ตําแหน่ง [4](#page-9-0) ถาดกระดาษ ภาพรวม [17](#page-22-0) ถาดกระดาษออก ตําแหน่ง [4](#page-9-0) นำกระดาษที่ติดออก [107](#page-112-0) ถาดบรรจุกระดาษ 1x550 แผน่ การใสฉลาก ่ [42](#page-47-0) ถาดบรรจุกระดาษ 550 แผน่ กระดาษติด [107](#page-112-0) ถาดป้อนกระดาษความจุสงู การใสกระดาษ ่ [34](#page-39-0) ถาดป้อนกระดาษแบบเลือกก่อน การใส่ซองจดหมาย [40](#page-45-0)

#### น

น้ำหนัก, เครื่องพิมพ์ [13](#page-18-0)

#### บ

เบ็ดเตล็ด ภาพรวม [45](#page-50-0)

### ป

ประเภทกระดาษ การเลือก (Mac) [62](#page-67-0) ประเภทกระดาษเริมต่ ้น การเลือก (Windows) [58](#page-63-0) ปรับเทียบ สี [136](#page-141-0) ปุ ่มข้อมลู ตําแหน่ง [7](#page-12-0) ปุ ่มลงชื ่อออก ตําแหน่ง [7](#page-12-0) ปุ ่มลงชื ่อเข้าใช้ ตําแหน่ง [7](#page-12-0) ปุ ่มวิธีใช้ ตําแหน่ง [7](#page-12-0)

ปุ ่มหน้าหลัก ตําแหน่ง [7](#page-12-0) ปุ ่มเปิด/ปิด ตําแหน่ง [4](#page-9-0) แป้นพิมพ์ ตําแหน่ง [4](#page-9-0)

#### ผ

แผงควบคมุ ค้นหาคุณสมบัติบนแผงควบคุมหน้าจอ สัมผัส [7](#page-12-0) ตําแหน่ง [4](#page-9-0) วิธีใช้ [95](#page-100-0) แผ่นใส การพิมพ์(Windows) [58](#page-63-0)

#### พ

พลังงาน การสิ้นเปลือง [14](#page-19-0) พอร์ต ตําแหน่ง [4](#page-9-0) พอรต์ Ethernet (RJ-45) ตําแหน่ง [4](#page-9-0) พอรต์ LAN ตําแหน่ง [4](#page-9-0) พอร์ต RJ-45 ตําแหน่ง [4](#page-9-0) พอรต์ USB การเปิดใช้ [73](#page-78-0), [74,](#page-79-0) [76](#page-81-0) ตําแหน่ง [4](#page-9-0) พอร์ตการพิมพ์ USB 2.0 ความเร็วสูง ตําแหน่ง [4](#page-9-0) ิพอร์ตอินเตอร์เฟซ ตําแหน่ง [4](#page-9-0) พอร์ตเครือข่ายท้องถิ่น (LAN) ตําแหน่ง [4](#page-9-0) พิมพ์ลงบนทั้งสองด้าน Mac [62](#page-67-0) Windows [58](#page-63-0) ด้วยตนเอง Windows [58](#page-63-0)

#### ภ

ภาชนะบรรจุของเหลวบริการ เปลี ่ยน [53](#page-58-0)

#### ร

ระบบปฏิบัติการ, สนับสนุน [11](#page-16-0) ระบบปฏิบัติการที ได้รับการสนับสนุน [11](#page-16-0) รายการตรวจสอบ การเชื ่อมตอไร ่ ้สาย [147](#page-152-0) รายการลิงค์อื่นๆ HP Embedded Web Server [78](#page-83-0), [80,](#page-85-0) [82](#page-87-0) รายละเอียดผลิตภัณฑ์ ไฟฟ้าและเสียง [14](#page-19-0) รีเซ็ตการต้งค่าจากโรงงาน [97](#page-102-0)

#### ล

ล็อค ฟอรแมตเตอร ์ ์ [90,](#page-95-0) [92](#page-97-0)

#### ว

วัสดพิมพ์ การใสกระดาษในถาด ่ 1 [18](#page-23-0) วัสดุสิ้นเปลือง HP เว็บเซิร์ฟเวอร์เเบบฝัง [83](#page-88-0) การตั้งค่าจำนวนต่ำสุด [98](#page-103-0) การสั ่งซื ้อ [46](#page-51-0) การเปลี ่ยนตลับผงหมึก [49](#page-54-0) ภาพรวม [45](#page-50-0) หมายเลขชิ ้นสวน่ [48](#page-53-0) ใช้เมื ่อเหลือน้อย [98](#page-103-0) วิธีการแก้ ไขปัญหาในการโหลดกระดาษ แก้ปัญหา [100](#page-105-0), [103](#page-108-0) วิธแกี ้ไขปัญหา กระดาษติด [107](#page-112-0) ตรวจสอบสถานะตลับผงหมึก [129,](#page-134-0) [132](#page-137-0) ปัญหาการป้อนกระดาษ [100](#page-105-0) ปัญหาเครือข่าย [145](#page-150-0) ภาพรวม [95](#page-100-0) เครือข่ายมีสาย [145](#page-150-0) เครือข่ายแบบไร้สาย [147](#page-152-0) วิธีใช้, แผงควบคมุ [95](#page-100-0) วิธีใช้แบบออนไลน์, แผงควบคม [95](#page-100-0) เว็บเซริฟเวอร ์ ์ในตัว การเปลี่ยนการตั้งค่าเครือข่าย [87](#page-92-0) การเปลี ่ยนชื ่อเครื ่องพิมพ์ [87](#page-92-0) การเปิด [87](#page-92-0)

#### เว็บไซต์

HP Web Jetadmin การดาวน์โหลด [94](#page-99-0)

#### ส

สวิตช์เปิด/ปิดเครื่อง ตําแหน่ง [4](#page-9-0) สี ปรับเทียบ [136](#page-141-0)

#### ห

่ หน่วยความจำ รวมมาด้วย [10](#page-15-0) หน้าข้อมลู HP Embedded Web Server [78](#page-83-0), [80](#page-85-0) หน้าจอสัมผัส ตำแหน่งคุณสมบัติ [7](#page-12-0) หน้าตอนาท ่ ี [10](#page-15-0) หมายเลขชิ ้นสวน่ ตลับลวดเย็บกระดาษ [48](#page-53-0) อะไหล่ [48](#page-53-0) หมายเลขผลิตภัณฑ์ ตําแหน่ง [4](#page-9-0) หลายหน้าในหน้าเดียว การพิมพ์(Mac) [62](#page-67-0) การพิมพ์(Windows) [58](#page-63-0) โหมดกระดาษหัวจดหมายทางเลือก [18,](#page-23-0) [25,](#page-30-0) [26,](#page-31-0) [33,](#page-38-0) [34,](#page-39-0) [39](#page-44-0)

### อ

อะไหล่ หมายเลขชิ ้นสวน่ [48](#page-53-0) อันตรายจากไฟฟ้าช็อต [2](#page-7-0) อปกรณ์ Android การพิมพ์จาก [69](#page-74-0), [72](#page-77-0) อปกรณ์พิมพ์สองด้าน กระดาษติด [107](#page-112-0) อปกรณ์เสริม การสั ่งซื ้อ [46](#page-51-0) อุปกรณ์เสริมที่จัดเก็บเเบบ USB การพิมพจาก ์ [73](#page-78-0) แอดเดรส IPv4 [87](#page-92-0) แอดเดรส IPv6 [87](#page-92-0)

### ฮ

ฮาร์ดดิสก์ ที เข้ารหัส [90](#page-95-0), [92](#page-97-0)